**An-Najah National University Faculty of Graduate Studies**

### **Developing a Computer Program for Analysis and Design of Reinforced Concrete Sections; AD RCS**

**By Ibrahim Muhammad Ahmad Mahmood** 

#### **Supervisor Dr. Abdul Razaq Touqan**

**Submitted in Partial Fulfillment of the Requirements for the Degree of Master of Science in Structural Engineering, Faculty of Graduate Studies, at An-Najah National University, Nablus, Palestine.** 

**2004** 

#### Developing a Computer Program for Analysis and Design of **Reinforced Concrete Sections; AD RCS**

 $\scriptstyle\rm II$ 

 $\mathbf{By}$ Ibrahim Muhammad Ahmad Mahmood

 $\sim$   $_{1}$ 

This Thesis was defended successfully on 22/6/2004 and approved by:

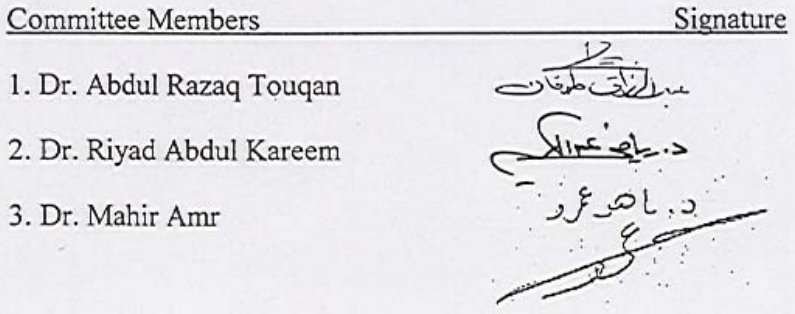

**B**<br>Bandaría de la contrada de la contrada de la contrada de la contrada de la contrada de la contrada de la contra

# **To My Parents, Wife and Children**

### **Acknowledgements**

I wish to express my appreciation and grateful acknowledgments to my supervisor, Dr. Abdul Razaq Touqan for his hard work and encouragement in this thesis. Grateful acknowledgement is also made to the Department of Civil Engineering at An-Najah National University.

Special grateful acknowledgement is made to my family for their help and encouragement, especially my wife.

#### **Table of Contents**

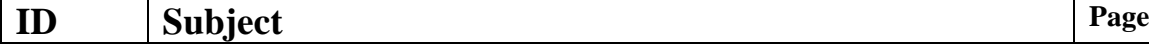

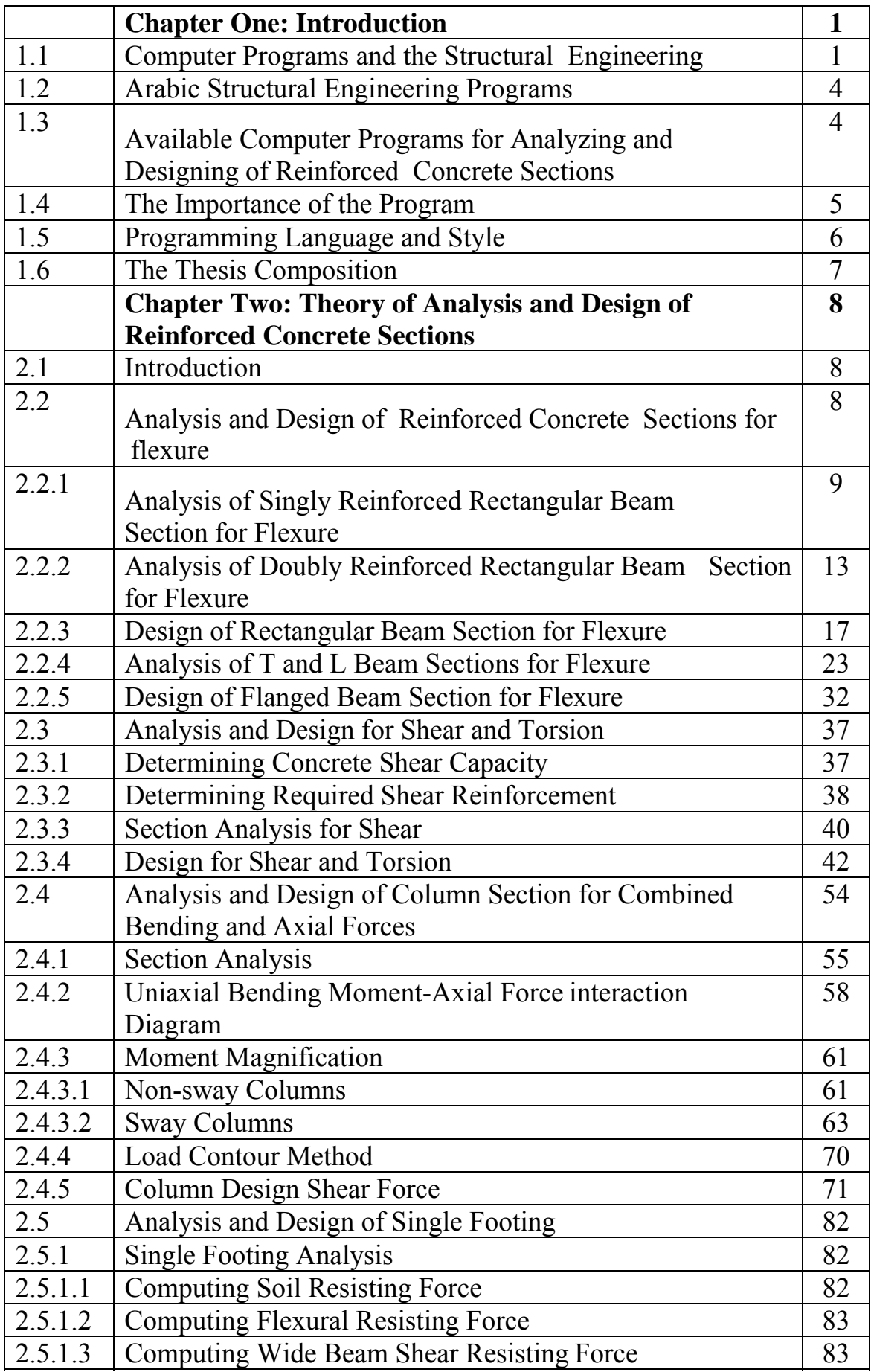

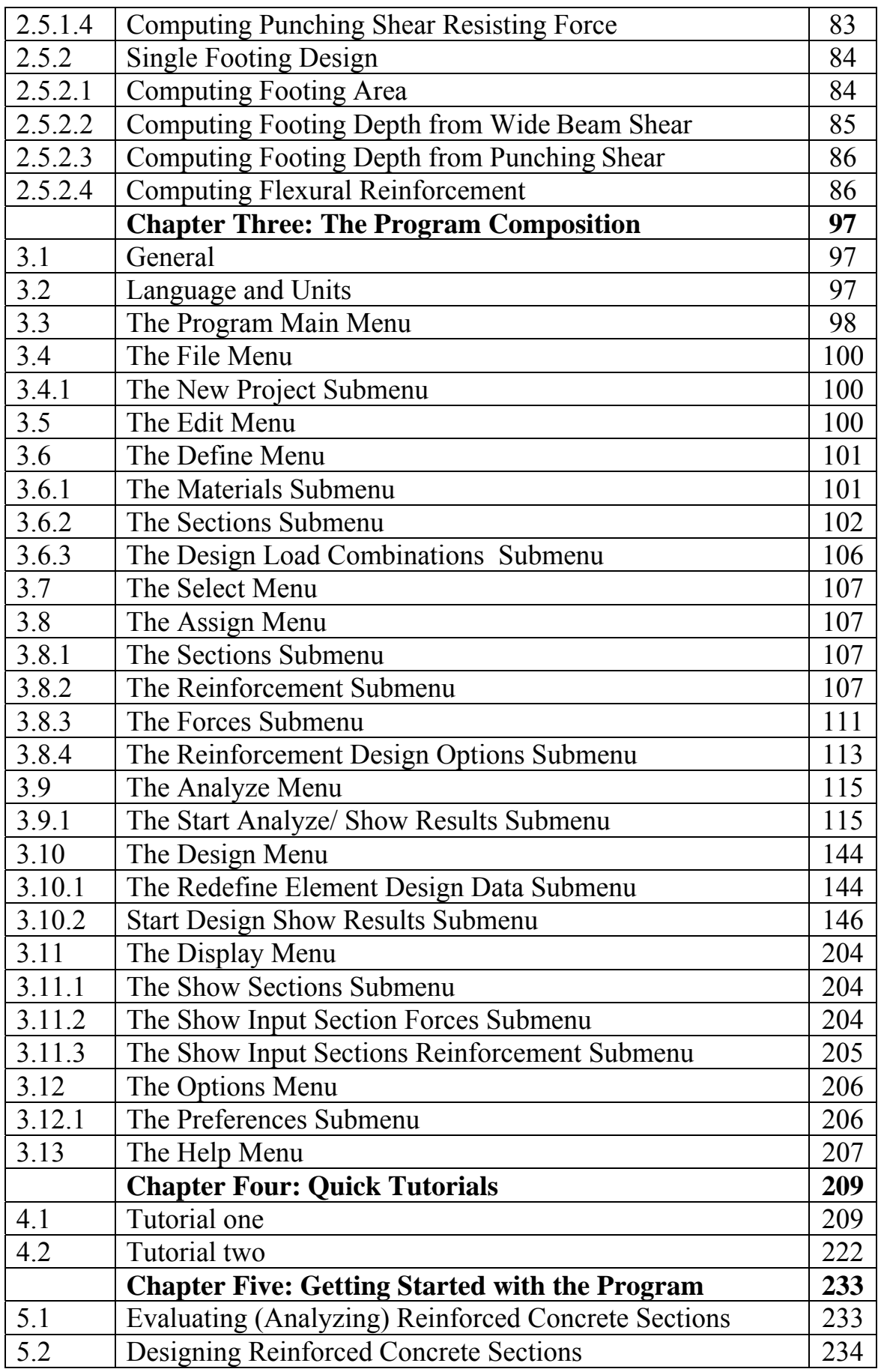

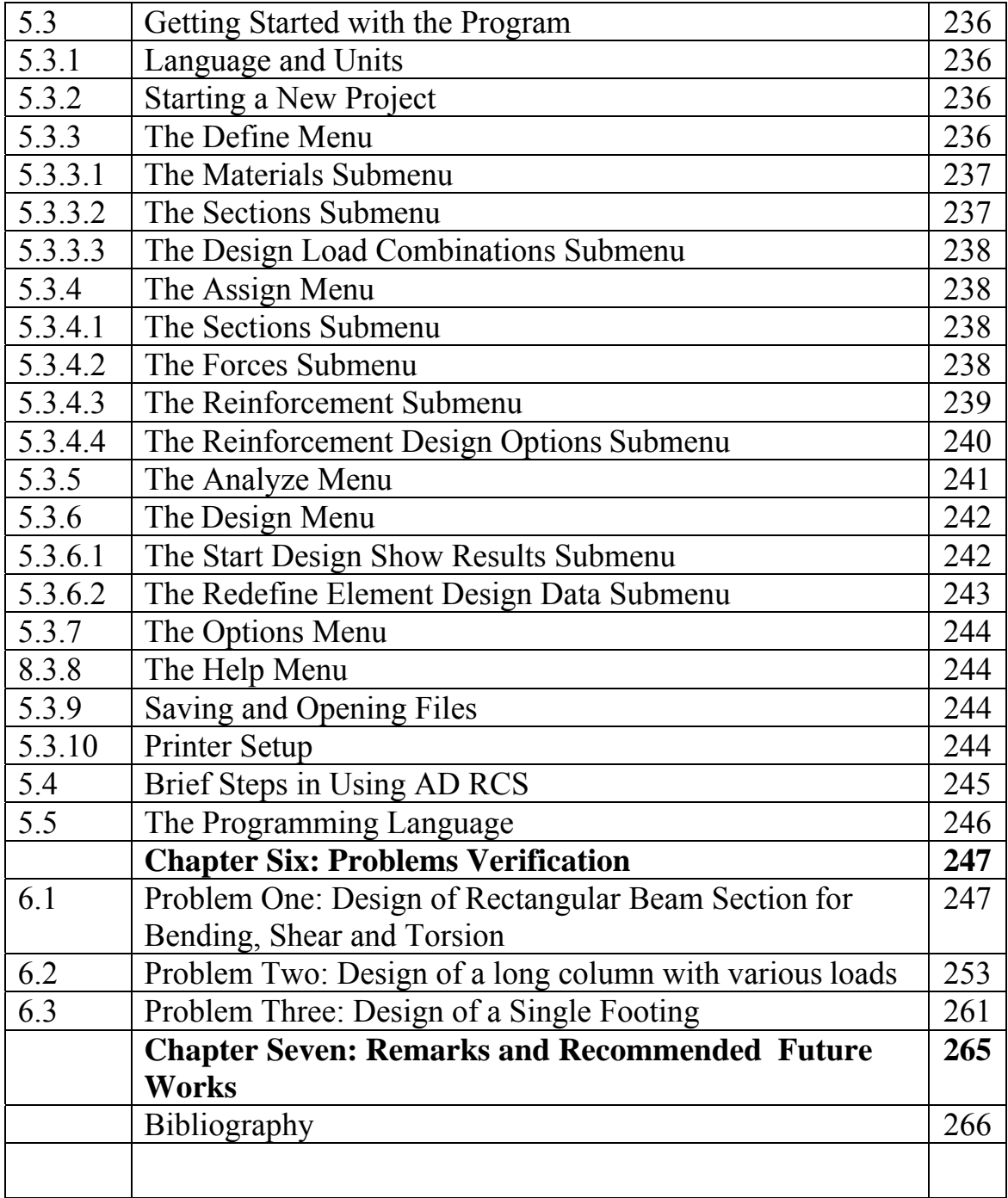

## **List of Figures**

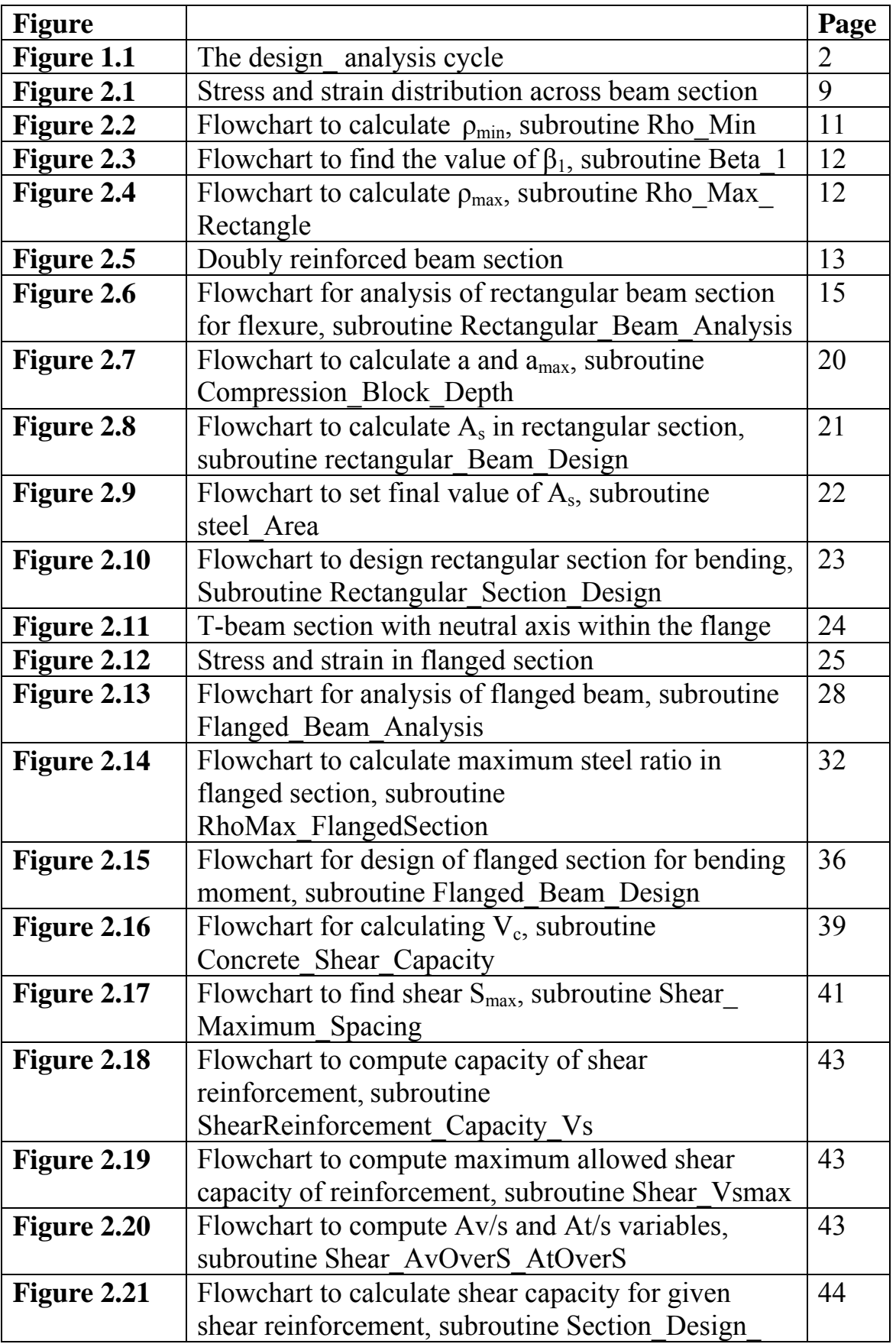

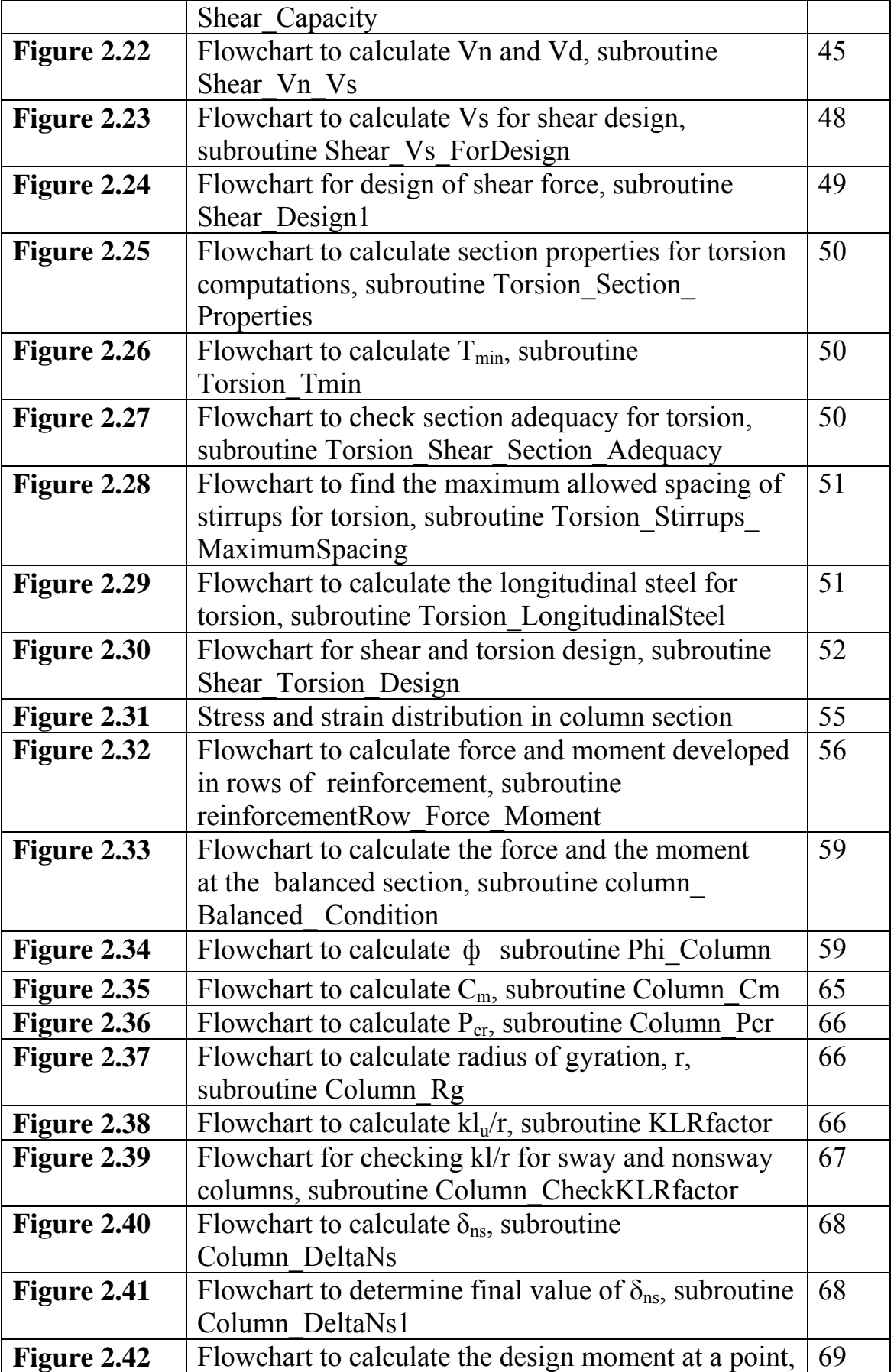

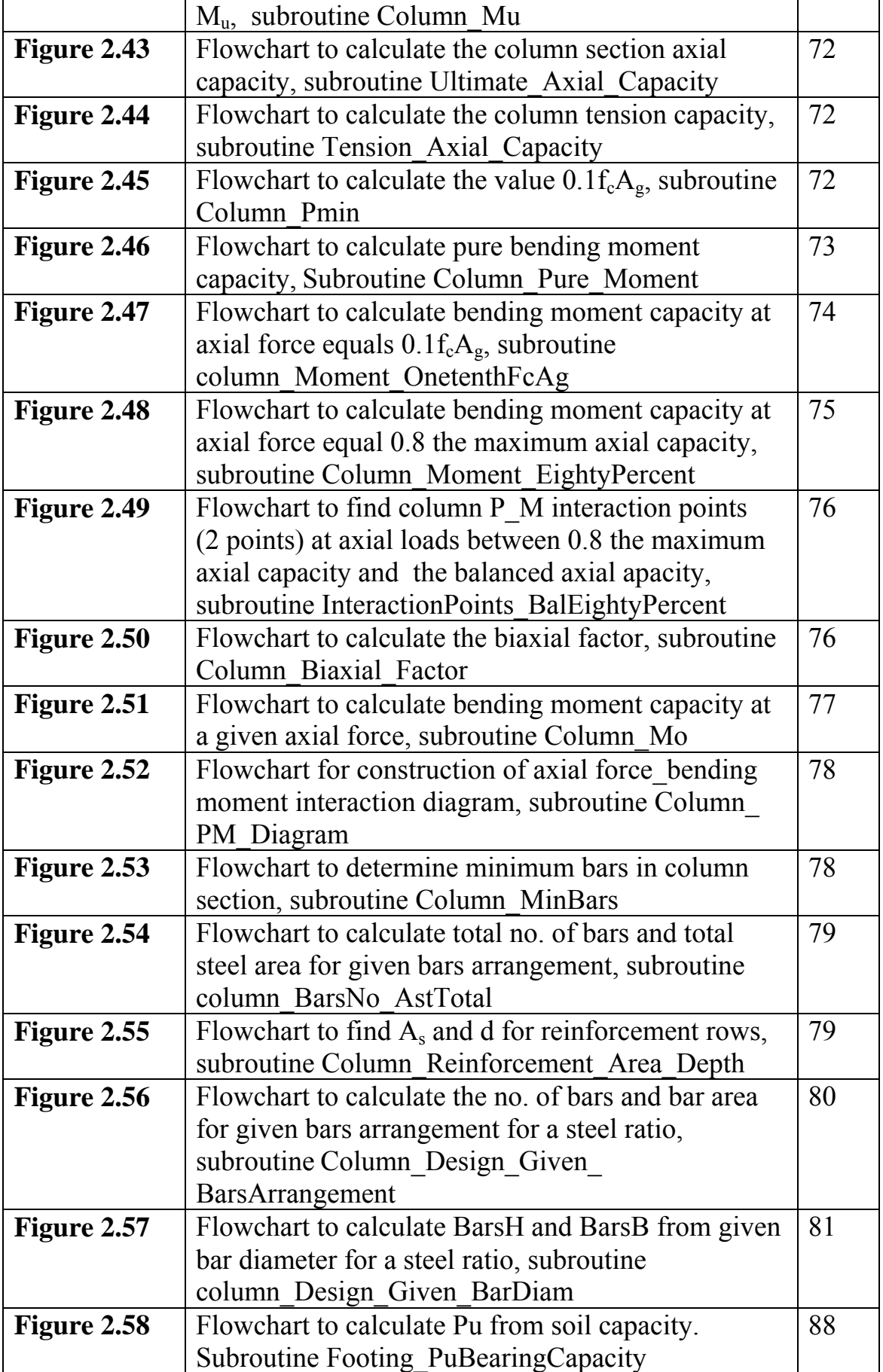

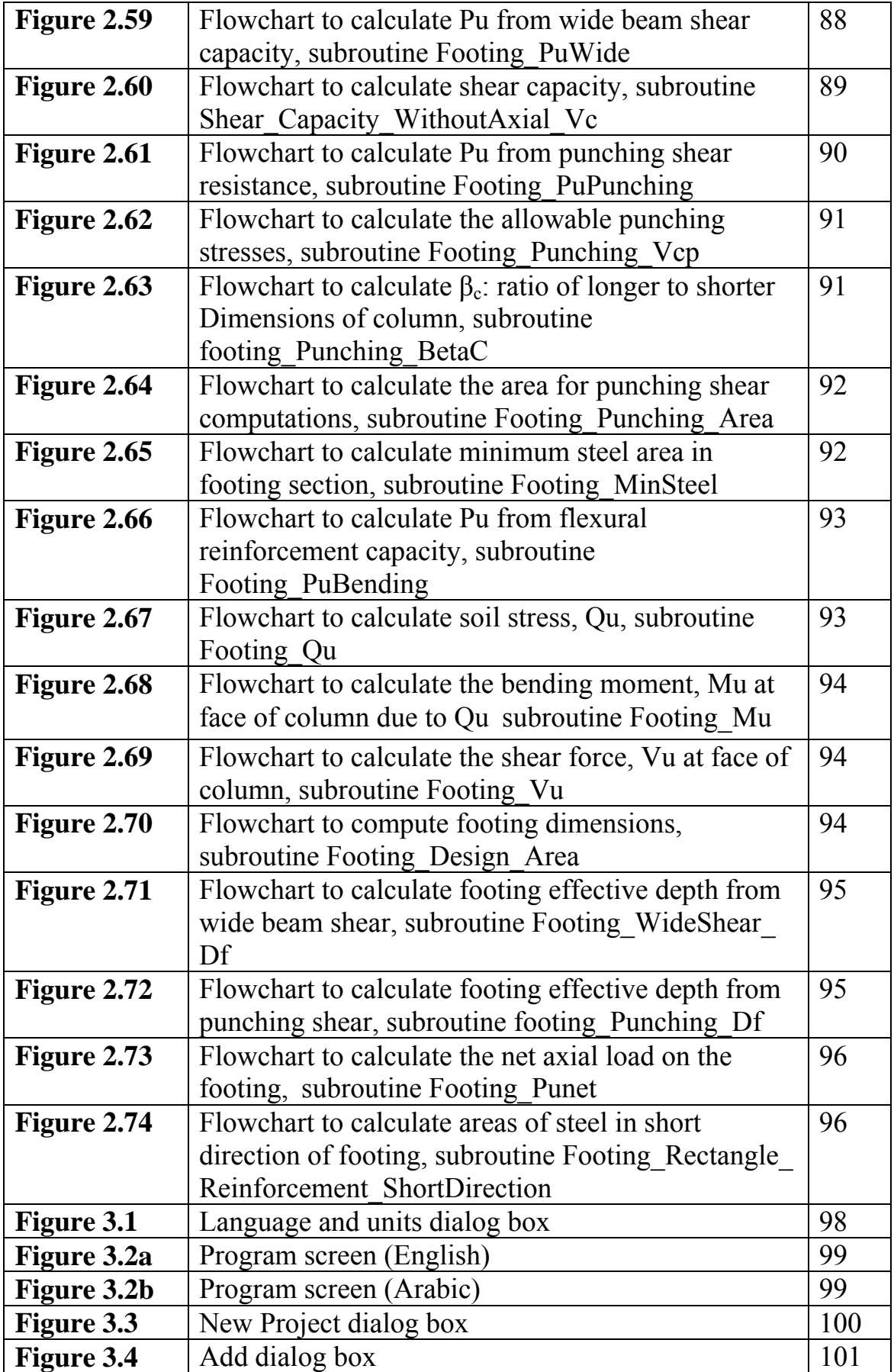

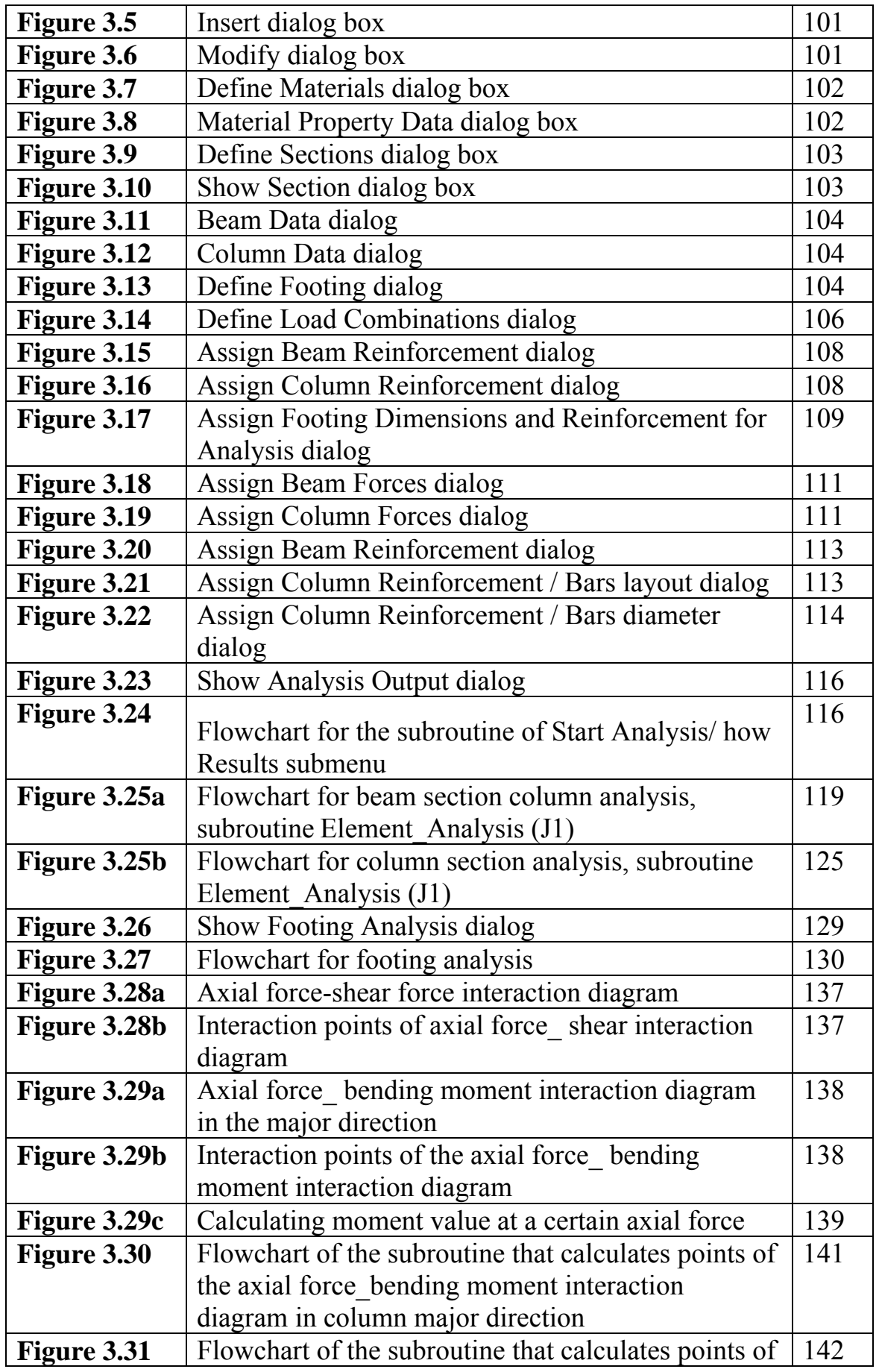

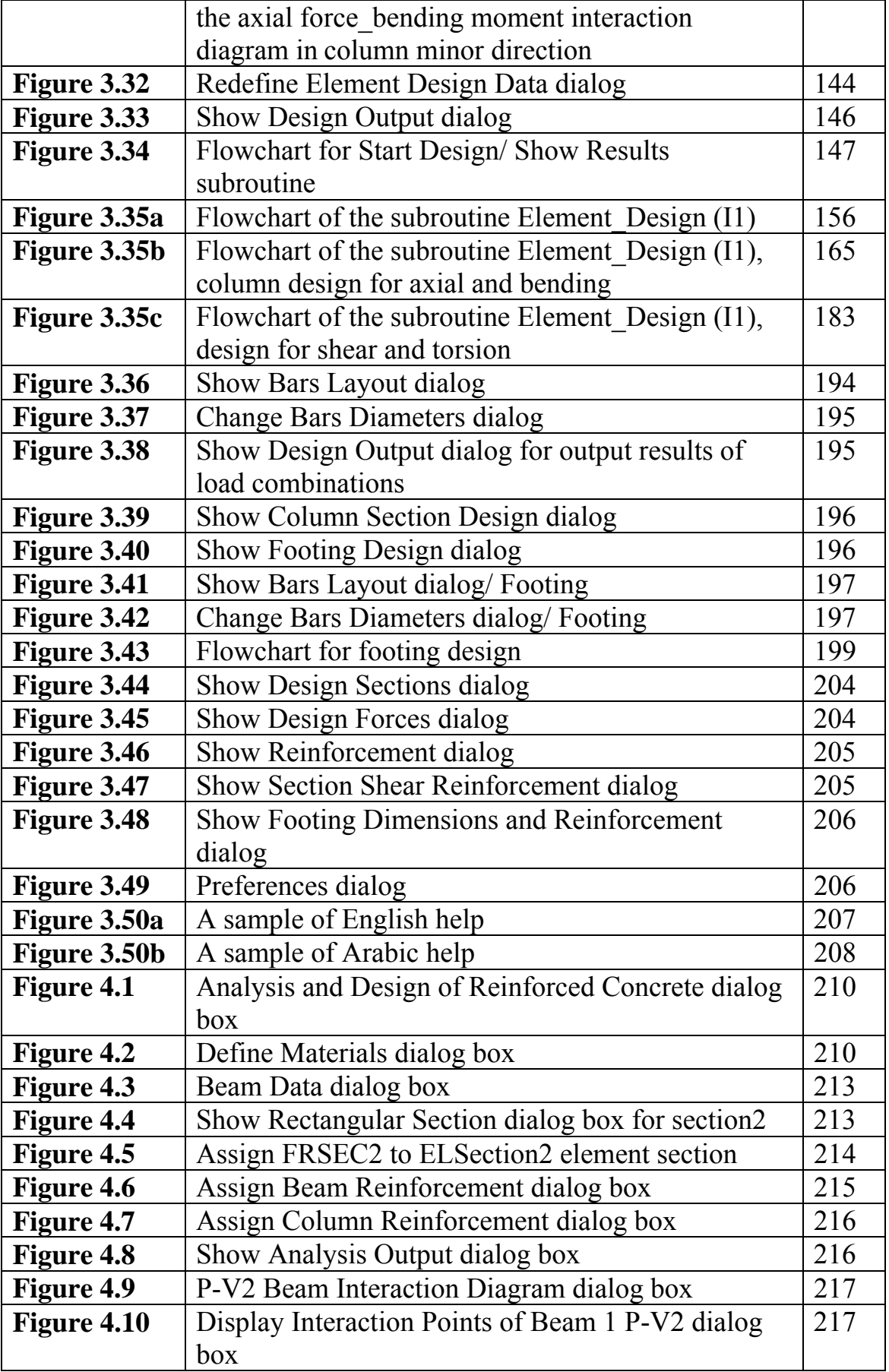

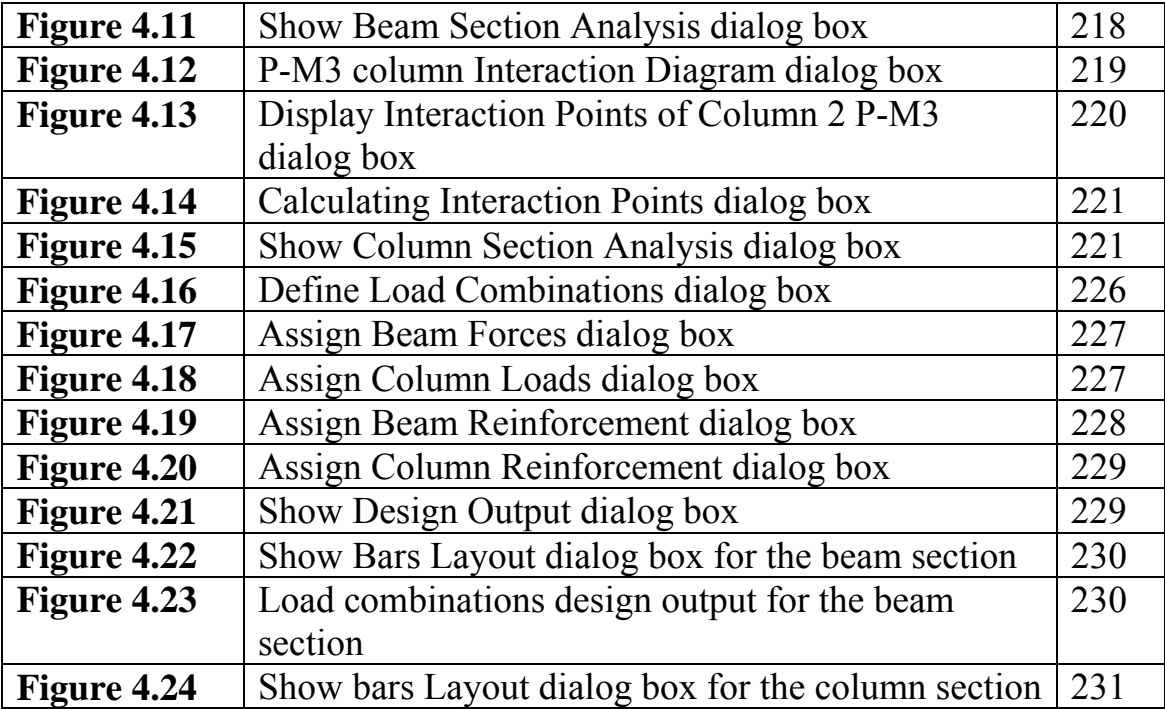

#### **Developing a Computer Program for Analysis and Design of Reinforced Concrete Sections; AD RCS By**

**Ibrahim Muhammad Ahmad Mahmood Supervisor Dr. Abdul Razaq Touqan** 

#### **Abstract**

A need for a computer program to analyze and design reinforced concrete sections for both academic education and engineering offices' services is beyond doubt. Also, a need for having programs in Arabic language to help in communication of engineers graduated from all over the world is becoming increasingly important.

This thesis presents a computer program that tries to fulfill previous needs based on ACI code and presented in both Arabic and English languages, and uses local and international units.

The computer program; **A**nalysis and **D**esign of **R**einforced **C**oncrete **S**ections; **AD RCS**; is constructed using Visual Basic 6 programming language. The input and output data are performed using dialog boxes in windows environment.

The program has the ability of analyzing reinforced concrete sections of beams, columns and single footings and also design them for flexure, shear, axial and torsion. It also introduces capacity interaction diagrams and section reinforcement details.

The command buttons Column P\_M3 Diagram and Column P\_M2 diagram in the Show Design Results dialog in Figure 3.33, calculate the interaction points of the axial force-bending moment in the major and minor directions of the column respectively and then convert these points to drawings. The flowcharts of these command buttons were discussed in section 3.9.1 in the Start Analysis/Show Results submenu.

The command button Bars Layout displays reinforcement details for the section as shown in Figure 3.36 **(form name: BarsLayout, file: BarsLayout.frm)**.

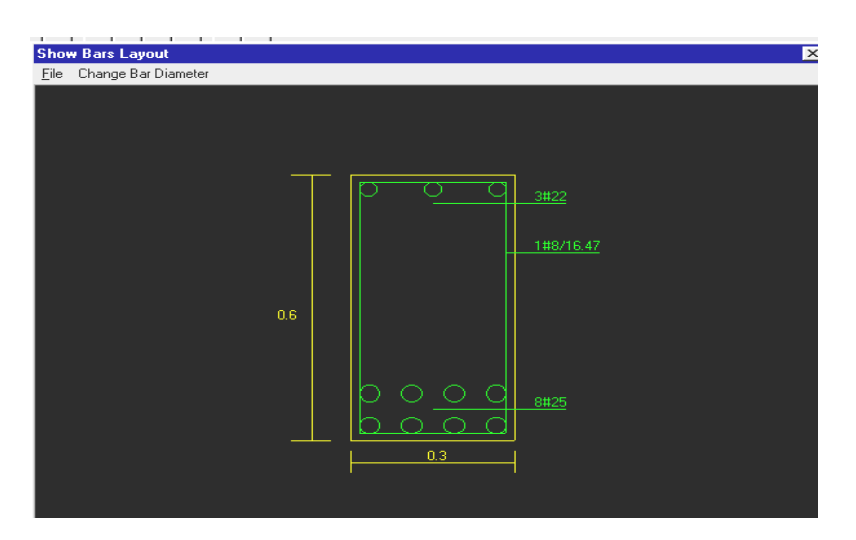

**Figure 3.36** Show Bars Layout dialog

The bars diameters can be modified using the Change Bars Diameters dialog as shown in Figure 3.37 **(from name: ChangeBarDiameter, file: ChangeBarDiameter.frm)**.

The command button Load Combinations displays the load combinations design results in the Show Design Output dialog as shown in Figure 3.38 **(form name: CombinationsOut, file: CombinationsOut)**.

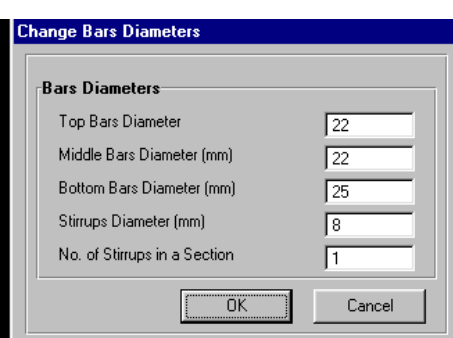

**Figure 3.37** Change Bars Diameters dialog

| File   | <b>Show Design Output</b> |         |         |     |         |         |         |         |         |       |
|--------|---------------------------|---------|---------|-----|---------|---------|---------|---------|---------|-------|
|        |                           |         |         |     |         |         |         |         | Details |       |
| EL No. | Comb.                     | Ast Top | Ast Bot | Ast | S Av/s2 | S Av/s3 | T Av/s2 | T Av/s3 | T AL2   | T AL3 |
|        |                           | 0.000   | 18.811  |     | 0.0178  |         | 0.0000  |         | 0.000   |       |
|        | 2                         | 9.649   | 34.893  |     | 0.0611  |         | 0.0000  |         | 0.000   |       |
|        | 3                         | 1.607   | 26.850  |     | 0.0324  |         | 0.0000  |         | 0.000   |       |
|        | 4                         | 1.607   | 26.850  |     | 0.0324  |         | 0.0000  |         | 0.000   |       |
|        | 5                         | 0.000   | 11.355  |     | 0.0366  |         | 0.0000  |         | 0.000   |       |
|        | 6                         | 0.000   | 11.355  |     | 0.0366  |         | 0.0000  |         | 0.000   |       |
|        | 7                         | 1.607   | 26.850  |     | 0.0324  |         | 0.0000  |         | 0.000   |       |
|        | 8                         | 1.607   | 26.850  |     | 0.0324  |         | 0.0000  |         | 0.000   |       |
|        | 9                         | 0.000   | 11.355  |     | 0.0366  |         | 0.0000  |         | 0.000   |       |
|        | 10                        | 0.000   | 11.355  |     | 0.0366  |         | 0.0000  |         | 0.000   |       |
|        |                           |         |         |     |         |         |         |         |         |       |

**Figure 3.38** Show Design Output dialg for output results of load combinations

The details for each load combination is displayed by clicking on the command button Details in the Show Beam Section design dialog as shown in Figure 3.39 **(form name: Details, file: DesignDetails)**.

The command button Footing Design runs a subroutine for footing design, then the design results are displayed in the Show Footing Design dialog as shown in Figure 3.40 **(form name: Details, file: DesignDetails)**.

|                                         |                                                                                                | <b>Show Column Section Design</b>       |                                                       |                  |                                                                           |                | ×               |
|-----------------------------------------|------------------------------------------------------------------------------------------------|-----------------------------------------|-------------------------------------------------------|------------------|---------------------------------------------------------------------------|----------------|-----------------|
|                                         | File Bars Layout                                                                               |                                         |                                                       |                  |                                                                           |                |                 |
|                                         |                                                                                                |                                         |                                                       |                  | ACI 318-99 Column Section Design Units: Forces Ton Meter Reinforcement cm |                |                 |
|                                         |                                                                                                |                                         |                                                       |                  |                                                                           |                |                 |
| <b>Element ID:</b>                      |                                                                                                |                                         | <b>ELSection1</b>                                     |                  |                                                                           |                |                 |
| <b>Section ID:</b>                      |                                                                                                |                                         | <b>FRSEC1</b>                                         |                  |                                                                           |                |                 |
| <b>Material ID:</b><br><b>Shape ID:</b> |                                                                                                |                                         | <b>Concrete1</b><br><b>Rectangle</b>                  |                  |                                                                           |                |                 |
| TypeID:                                 |                                                                                                |                                         | Column                                                |                  |                                                                           |                |                 |
|                                         | <b>Design Combination</b>                                                                      |                                         | Comb <sub>2</sub>                                     |                  |                                                                           |                |                 |
|                                         |                                                                                                |                                         |                                                       |                  |                                                                           |                |                 |
|                                         | $B = \begin{bmatrix} 0.3 \\ H = \end{bmatrix}$ $B = \begin{bmatrix} 0.05 \\ H = \end{bmatrix}$ |                                         |                                                       |                  |                                                                           |                |                 |
|                                         |                                                                                                | $Fc = 2000$ $F_v = 42000$ $Fvs = 42000$ |                                                       | $S.$ Diam. $= 8$ |                                                                           |                |                 |
|                                         |                                                                                                |                                         | Axial Force and Biaxial Moment Design for Pu, M2, M3: |                  |                                                                           |                |                 |
|                                         | Steel                                                                                          | <b>Design</b>                           | <b>Design</b>                                         | <b>Design</b>    | <b>Minimum</b>                                                            | <b>Minimum</b> |                 |
|                                         | Area                                                                                           | Pu                                      | М2                                                    | ΜЗ               | М2.                                                                       | M3             |                 |
|                                         | 32.40                                                                                          | 242.00                                  | 0.00                                                  | 0.00             | 5.81                                                                      | 5.81           |                 |
|                                         |                                                                                                |                                         | <b>Axial Force and Biaxial Moment Factors:</b>        |                  |                                                                           |                |                 |
|                                         | Сm                                                                                             |                                         | Delta Ns Delta S                                      | ĸ                | <b>Beta</b> D                                                             |                | <b>Critical</b> |
|                                         | <b>Factor</b>                                                                                  | <b>Factor</b>                           | <b>Factor</b>                                         | Factor           | <b>Factor</b>                                                             | Length         | Pu              |
| M3                                      | 1.000                                                                                          | 1.674                                   | 1.000                                                 | 1.000            | 0.579                                                                     | 300.00         | 801.12          |
| M <sub>2</sub>                          | 1.000                                                                                          | 1.674                                   | 1.000                                                 | 1.000            | 0.579                                                                     | 300.00         | 801.12          |
|                                         |                                                                                                |                                         | Shear and Torsion Design for V2, V3, T1:              |                  |                                                                           |                |                 |
|                                         | <b>Design</b>                                                                                  | <b>Shear</b>                            | <b>Shear</b>                                          | <b>Shear</b>     | <b>Shear</b>                                                              | <b>Torsion</b> | <b>Torsion</b>  |
|                                         | Av/S                                                                                           | ۷u                                      | Vc                                                    | ٧s               | ٧p                                                                        | Τu             | Ŧс              |
| <b>V2.T1</b>                            | 0.000                                                                                          | 0.000                                   | 24.244                                                | 0.000            | 0.000                                                                     | 0.00           | 0.58            |
| <b>V3.T1</b>                            | 0.000                                                                                          | 0.000                                   | 22.040                                                | 0.000            | 0.000                                                                     | 0.00           | 0.58            |
|                                         |                                                                                                |                                         |                                                       |                  |                                                                           |                |                 |
|                                         |                                                                                                |                                         |                                                       |                  |                                                                           |                |                 |
|                                         |                                                                                                |                                         |                                                       |                  |                                                                           |                |                 |
|                                         |                                                                                                |                                         |                                                       |                  |                                                                           |                |                 |
|                                         |                                                                                                |                                         |                                                       |                  |                                                                           |                |                 |

**Figure 3.39** Show Column Section Design dialog

|                     | <b>Show Footing Design</b>                  |                   |                                                                           |                                   |               |                       |                    |  | $\vert x \vert$ |
|---------------------|---------------------------------------------|-------------------|---------------------------------------------------------------------------|-----------------------------------|---------------|-----------------------|--------------------|--|-----------------|
|                     |                                             |                   |                                                                           |                                   |               |                       |                    |  |                 |
|                     | File Bars Layout                            |                   |                                                                           |                                   |               |                       |                    |  |                 |
|                     |                                             |                   | <b>ACI 318-99 Section Design Units: Forces Ton Meter Reinforcement cm</b> |                                   |               |                       |                    |  |                 |
| <b>Element ID:</b>  |                                             | <b>ELSection1</b> |                                                                           | <b>Section ID:</b>                | <b>FRSEC1</b> |                       |                    |  |                 |
| <b>Material ID:</b> |                                             | <b>Concrete1</b>  |                                                                           | Tupe ID:                          |               | <b>Single Footing</b> |                    |  |                 |
|                     |                                             |                   |                                                                           |                                   |               |                       |                    |  |                 |
|                     |                                             |                   | $Fc = 2000$ $F_v = 42000$ $C = 0.1$                                       | $Q_a = 30$ Lf= 1.6                |               | <b>Bar Diam= 16</b>   |                    |  |                 |
|                     | Design axial load= 242.00                   |                   |                                                                           |                                   |               |                       |                    |  |                 |
|                     | <b>Calculated Dimensions:</b>               |                   |                                                                           |                                   |               |                       |                    |  |                 |
|                     | <b>Footing</b>                              |                   | <b>Footing</b>                                                            | Footing                           |               |                       |                    |  |                 |
|                     | Area, Af                                    |                   | E Depth Wide E Depth, Punching                                            |                                   |               |                       |                    |  |                 |
|                     | 5.042                                       |                   | 0.390                                                                     | 0.410                             |               |                       |                    |  |                 |
|                     |                                             |                   |                                                                           |                                   |               |                       |                    |  |                 |
|                     |                                             |                   | <b>Wide Beam Shear and Bending Moments:</b>                               |                                   |               |                       |                    |  |                 |
|                     | <b>Direction L</b>                          |                   | <b>Direction B</b>                                                        | <b>Shear Capacity Direction L</b> |               |                       | <b>Direction B</b> |  |                 |
|                     | Vu/m                                        |                   | Vu/m                                                                      | PhiVc                             | Mu/m          |                       | Mu/m               |  |                 |
|                     | 24.58                                       |                   | 23.66                                                                     | 24.85                             | 19.65         |                       | 19.65              |  |                 |
|                     | <b>Practical Dimensions:</b>                |                   |                                                                           |                                   |               |                       |                    |  |                 |
|                     | <b>Footing</b>                              |                   | <b>Footing</b>                                                            | Footina                           | Column        |                       | Column             |  |                 |
|                     | Length, L                                   |                   | Width, B                                                                  | Depth, H                          | Side, H       |                       | Side. B            |  |                 |
|                     | 2.45                                        |                   | 2.15                                                                      | 0.55                              | 0.60          |                       | 0.30               |  |                 |
|                     |                                             |                   |                                                                           |                                   |               |                       |                    |  |                 |
|                     | <b>Reinforcement:</b><br><b>Direction L</b> |                   | <b>Direction B</b>                                                        | <b>Direction B</b>                |               |                       |                    |  |                 |
|                     | Ast                                         |                   | <b>Ast Center</b>                                                         | Ast sides                         |               |                       |                    |  |                 |
|                     | 25.685                                      |                   | 27.360                                                                    | 1.909                             |               |                       |                    |  |                 |
|                     |                                             |                   |                                                                           |                                   |               |                       |                    |  |                 |
|                     | <b>Reinforcement Layout:</b>                |                   |                                                                           |                                   |               |                       |                    |  |                 |
|                     | Direction L                                 |                   | <b>Direction B</b>                                                        | Direction <b>B</b>                |               |                       |                    |  |                 |
|                     | <b>Bars</b>                                 |                   | <b>Bars</b> center                                                        | <b>Bars</b> sides                 |               |                       |                    |  |                 |
|                     | 13                                          |                   | 14                                                                        |                                   |               |                       |                    |  |                 |
|                     |                                             |                   |                                                                           |                                   |               |                       |                    |  |                 |
|                     |                                             |                   |                                                                           |                                   |               |                       |                    |  |                 |

**Figure 3.40** Show Footing Design dialog

The footing reinforcement details are displayed by clicking on the menu Bars Layout. Figure 3.41 shows the Show Bars Layout dialog **(form name: BarsLayout, file: BarsLayout)**. The bars diameters can be modified by displaying the Change Bar Diameters dialog as shown in Figure 3.42 **(form name: ChangeBarDiameter, file: ChangeBarDiameter)**.

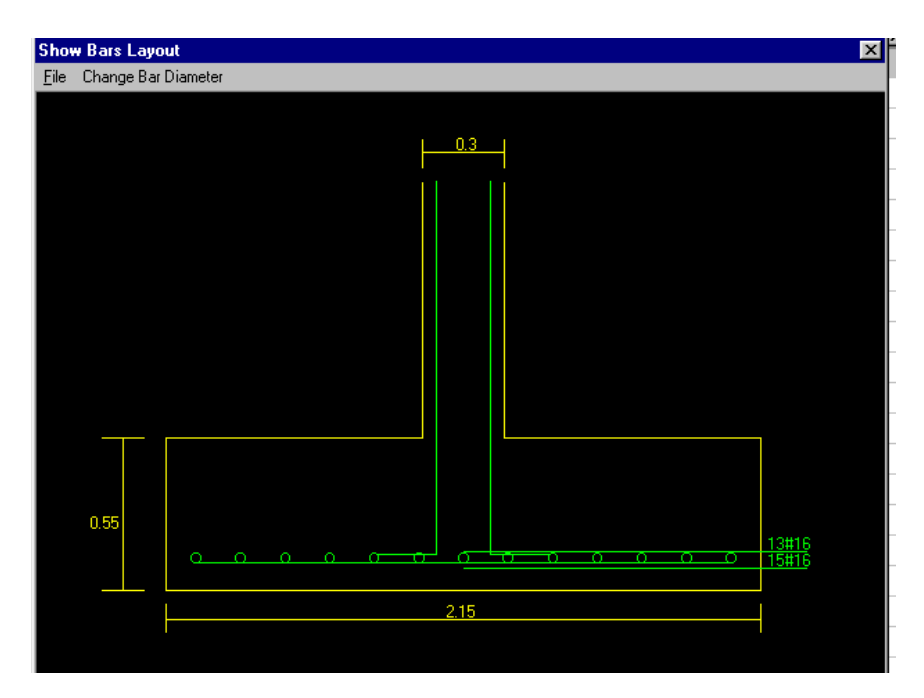

**Figure 3.41** Show Bars Layout dialog/ Footing

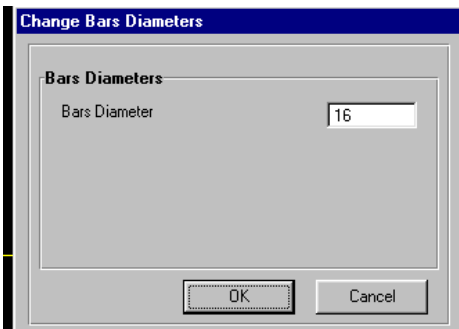

**Figure 3.42** Change Bars Diameters dialog/ Footing

The Footing Design command button runs a subroutine for footing design. The flowchart of this subroutine is shown in Figure 3.43.

The variables in this flowchart are defined as follows:

**Element\_Footing\_Load(SL1)**= the ultimate load on the footing for design **FootingID1(SL1)**= identifier for the footing load if it is tension or not. 1: footing load is tension, 0: footing load is compression

**FootingVuL(SL1)**= shear force at distance d from face of column in direction L

**FootingPhiVc(SL1)**= concrete shear capacity of footing section

**FootingEDepth(SL1)**= footing effective depth

**FootingMuL(SL1)**= bending moment at face of column in direction L

**FotTmin**= minimum footing thickness

**FootingMuB(SL1)**= bending moment at face of column in direction B

**Df** Punching= footing effective depth due to punching

**FootingAstB(SL1)**= design area of steel in footing section in direction B

**FootingLength(SL1)**= design footing length

**FootingWidth(SL1)**= design footing width

**FootingHeight(SL1)**= design footing thickness

**FootingEdepthWide(SL1)**= footing effective depth due to wide beam shear

**FootingEdepthPunching(SL1)**= footing effective depth due to punching **AstShort**= area of steel in direction B

**Beta**= ratio of footing length,L to footing width, B

**FootingVuB(SL1)**= shear force at face of column in direction B

**FootingAstBC(SL1)**= area of steel in short direction at center

**FootingAstBS(SL1)**= area of steel in short direction outsides the center

**FootingBarsL(SL1)**= number of bars in direction L

**FootingBarsBC(SL1)**= number of bars in short direction, B at the center

**FootingBarsBS(SL1)**= number of bars in short direction, B outsides the cnter

#### **FootingBarsB(SL1)**= total number of bars in direction B

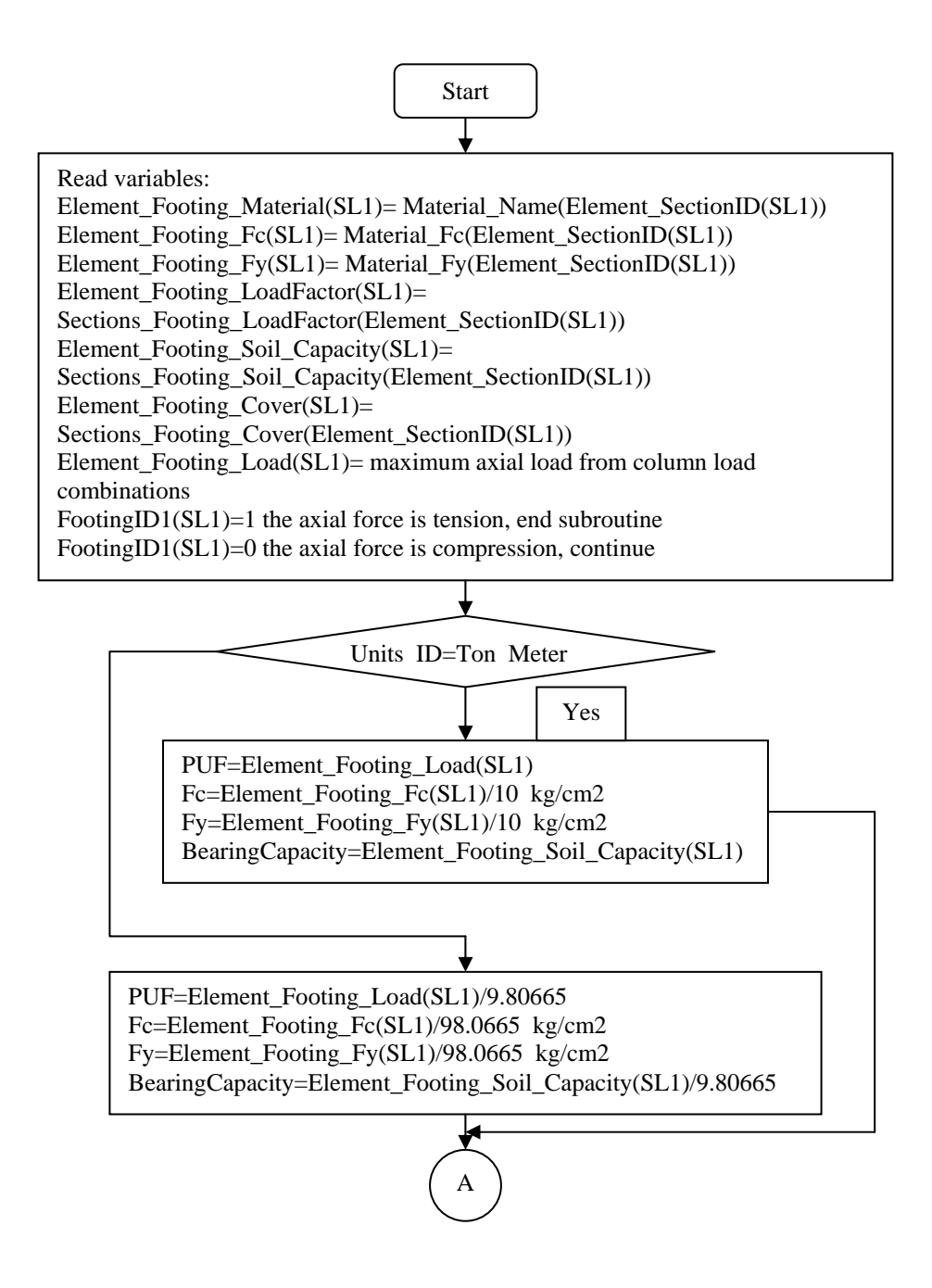

**Figure 3.43** Flowchart for footing design

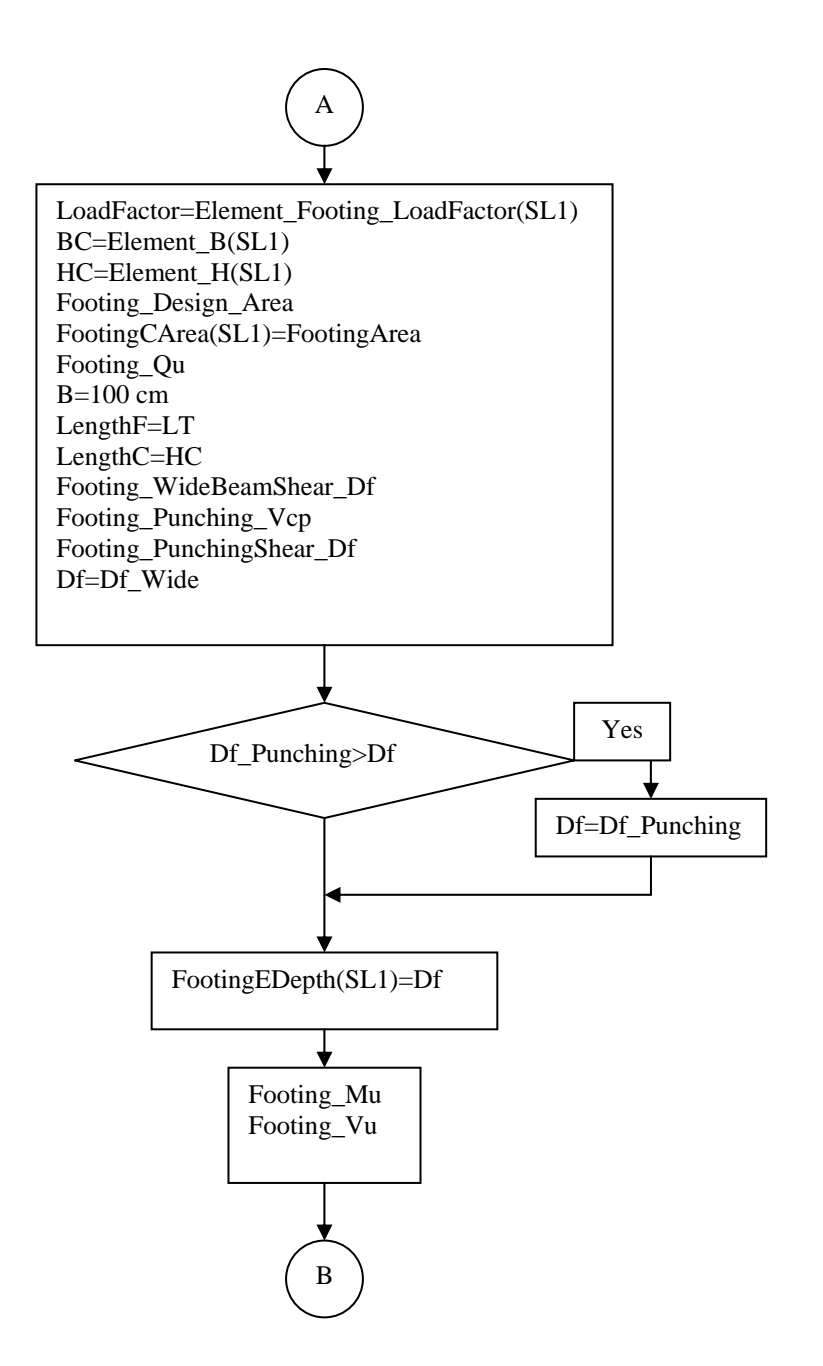

**Figure 3.43** continued

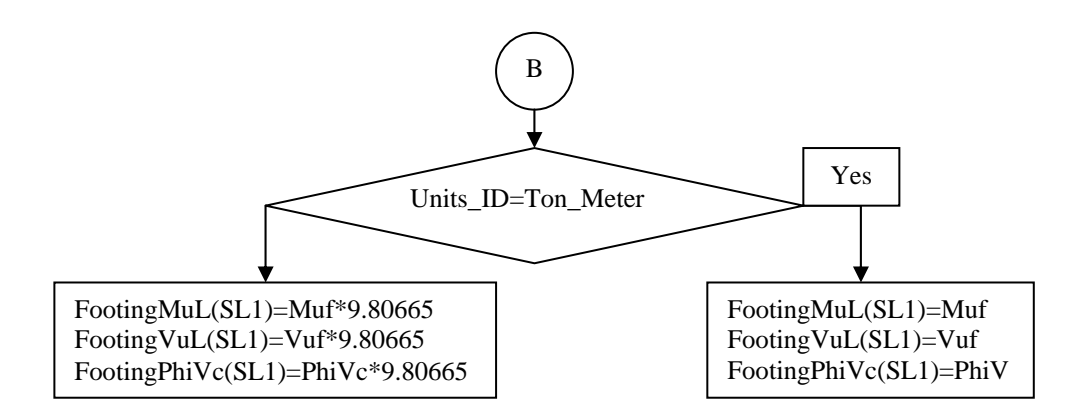

**Figure 3.43** continued

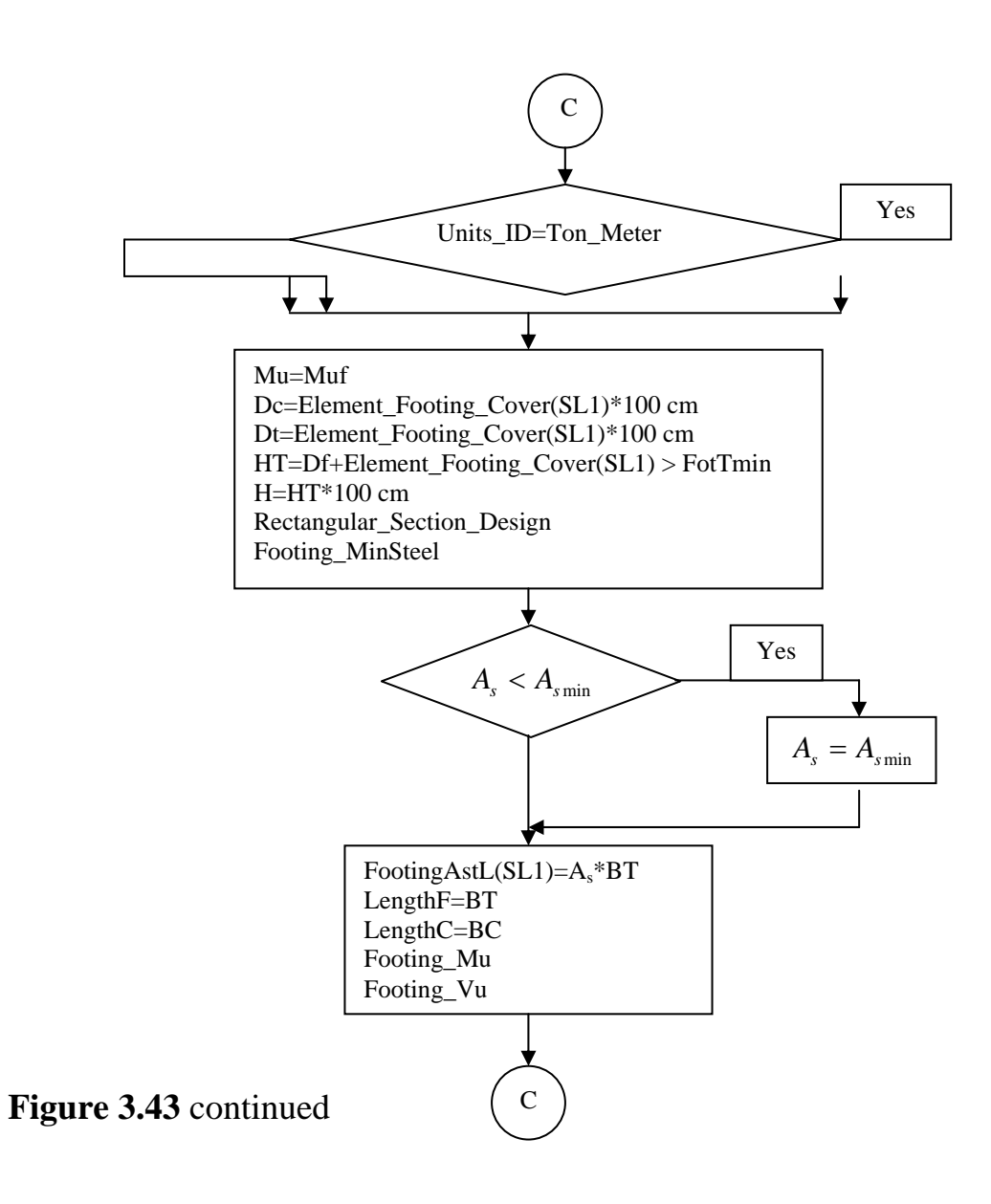

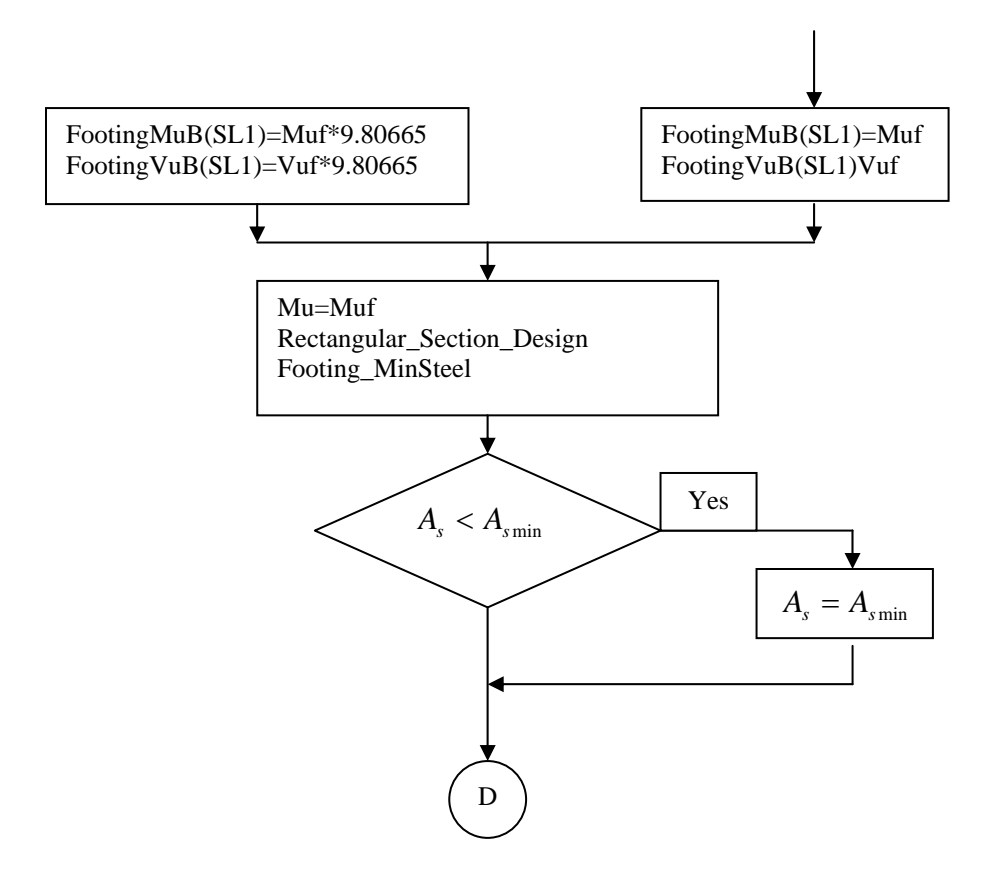

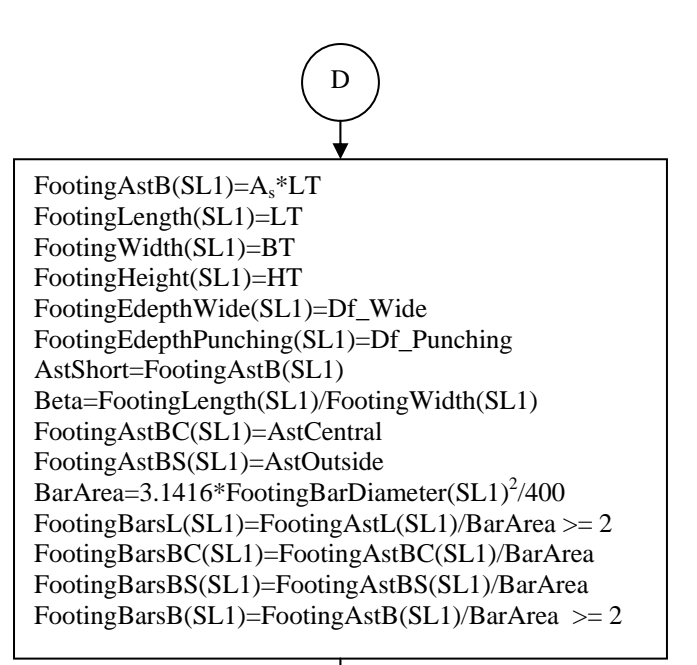

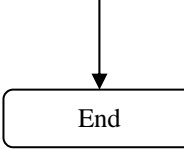

**Figure 3.43** continued

#### **3.11 The Display Menu:**

This menu is used to display input data.

#### **3.11.1 The Show Sections Submenu:**

This submenu display the Show Design Sections or Show Analysis Sections dialog as shown in Figure 3.44 **(form name: ShowDesignSections, file: ShowSections)**.

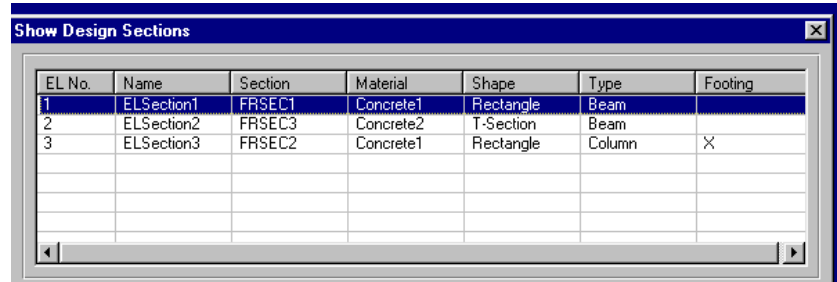

**Figure 3.44** Show Design Sections dialog

#### **3.11.2 The Show Input Section Forces Submenu:**

This submenu is used to display the design forces in the Show Design Forces dialog as shown in Figure 3.45 **(form name: ShowDesignForces, file: ShowForces)**.

|       |       |         | <b>Element Section Identification</b> |        | <b>ELSection1</b> |           |
|-------|-------|---------|---------------------------------------|--------|-------------------|-----------|
|       | Axial | Torsion | Shear <sub>2</sub>                    | Shear3 | Moment3           | Moment3/1 |
| Dead  |       |         |                                       |        | 19                |           |
| Live  | Ō     | ۵       | n                                     |        | 11.8              |           |
| Quake | 0     | Ō       | n                                     |        | 0                 |           |
| Wind  | Ō     | 0       | с                                     |        | ٥                 |           |
| Other | Ō     | 0       | $\mathbf{0}$                          |        | O                 |           |

**Figure 3.45** Show Design Forces dialog

#### **3.11.3 The Show Input Sections Reinforcement Submenu**

This submenu is used to display the reinforcement data of elements for analysis as shown in Figure 3.46 **(form name: ShowAnReinforcement, file: ShowAnRei.frm)**.

|                                 |               |    |        |             |     | Show Reinforcement of Element Sections for Analysis |      |      |      |        |                          |       |      |  |  |
|---------------------------------|---------------|----|--------|-------------|-----|-----------------------------------------------------|------|------|------|--------|--------------------------|-------|------|--|--|
| <b>Show Shear Reinforcement</b> |               |    |        |             |     |                                                     |      |      |      |        | <b>Show Footing Data</b> |       |      |  |  |
| <b>Beam</b>                     |               |    |        |             |     |                                                     |      |      |      | Column |                          |       |      |  |  |
| E.No                            | T.Bars   T.Di |    | B.Bars | <b>B.Di</b> | M.B | M.Di                                                | T.Ar | B.Ar | M.Ar | Bars.  | Bars                     | B.Di. | B.Ar |  |  |
|                                 |               | 16 | 6.     | 16          | 0.  | 0                                                   |      |      |      |        |                          |       |      |  |  |
|                                 |               |    |        |             |     |                                                     |      |      |      |        |                          |       |      |  |  |
|                                 |               |    |        |             |     |                                                     |      |      |      |        |                          |       |      |  |  |
|                                 |               |    |        |             |     |                                                     |      |      |      |        |                          |       |      |  |  |

**Figure 3.46** Show reinforcement dialog

Figure 3.47 shows the section shear reinforcement **(form name: ShowShearReinforcement, file: ShowShear.frm)** and Figure 3.48 shows the Show Footing Dimensions and Reinforcement dialog **(form name: ShowFootingData, file: Check.frm)**.

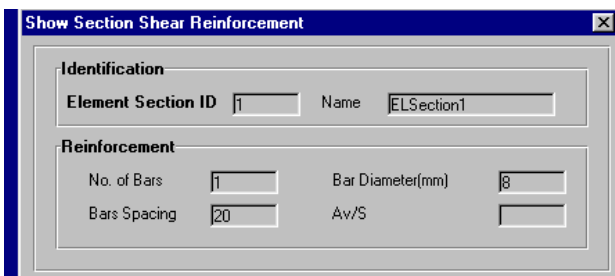

**Figure 3.47** Show Section Shear Reinforcement dialog

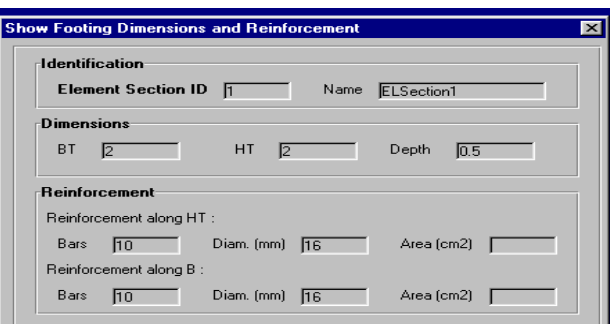

**Figure 3.48** Show Footing Dimensions and Reinforcement dialog

#### **3.12 The Options Menu:**

This menu is used to display analysis and design options.

#### **3.12.1 The Preferences Submenu:**

This submenu displays the Preferences dialog as shown in Figure 3.49 **(form name: Preferences, file: Preferences)**.

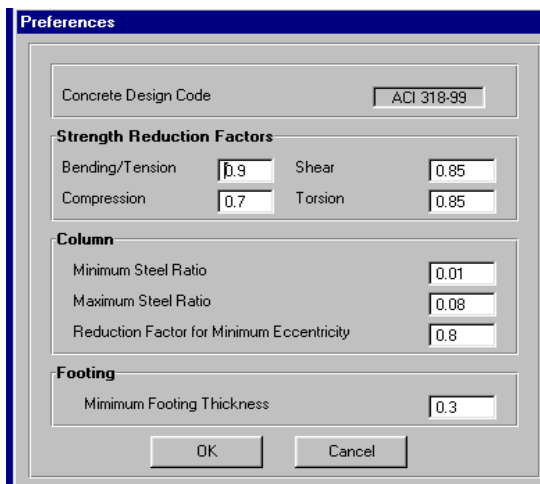

**Figure 3.49** Preferences dialog

The variables that are read from this dialog are defined as follows:

**PhiMoment** = the strength reduction factor for bending moment. The default value is 0.9

207

**PhiTension** = the strength reduction factor for pure tension. The default value is 0.9

**PhiCompression** = the strength reduction factor for compression of rectangular column section. The default value is 0.7

**PhiShear** = the strength reduction factor for shear. The default value is 0.85

**PhiTorsion** = the strength reduction factor for torsion. The default value is 0.85

**ColRmin** = minimum steel ratio in column section. The default value is 0.01

**ColRmax** = maximum steel ratio in column section. The default value is 0.08

**ColReduction** = strength reduction factor for column minimum eccentricity. The default value is 0.8

**FotTmin** = minimum depth of footing

#### **3.13 The Help Menu:**

The program is supported by Arabic and English help files. The help subject can be displayed by pressing the F1 key. A sample is shown in Figure 3.50.

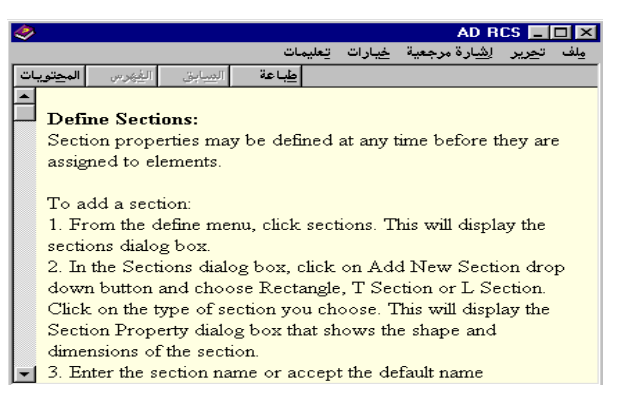

**Figure 3.50a** A sample of English help

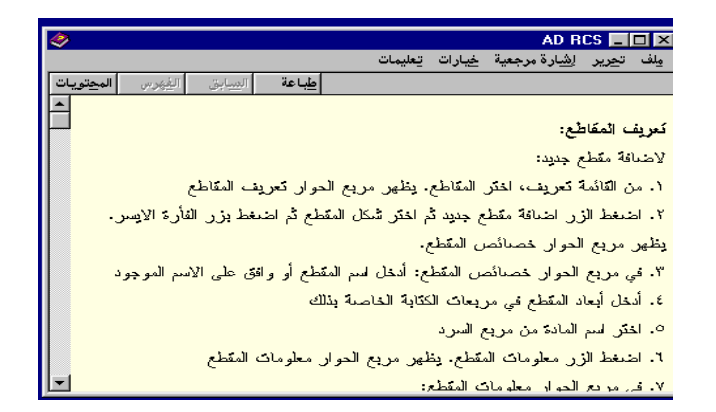

**Figure 3.50b** A sample of Arabic help

#### **Chapter Two**

## **Theory of Analysis and Design of Reinforced Concrete Sections**

#### **2.1 Introduction**

This chapter will illustrate the theoretical basic principles for analysis and design of reinforced concrete sections according to ACI318-99. Also, these theoretical steps will be illustrated in flowcharts that will be transformed to subroutines in the program source code.

#### **2.2 Analysis and Design of Reinforced Concrete Sections for Flexure:**

In this section, the principles of analysis and design of reinforced concrete sections using the ultimate strength method will be shown. In analysis, the beam section dimensions, material properties and reinforcement are given and the moment capacity will be calculated. The section dimensions are the section width b and the section height h. The material properties are the concrete cylinder compressive strength at 28 days  $f_c$ , the steel yield strength  $f_v$  and the shear steel yield strength  $f_{vs.}$  The reinforcement quantities are the area of tension steel As and the area of compression steel As'. In design, the trial beam section dimensions, material properties and bending moments are given and the required reinforcement will be calculated.

Sections 2.2.1 and 2.2.2 will cover the analysis of rectangular reinforced concrete sections for singly and doubly reinforcement respectively. Section 2.2.3 will cover the design principles of rectangular beam. Section 2.2.4 will cover the analysis of T and L beam sections. Section 2.2.5 will cover the design of flanged beam section.

## **2.2.1 Analysis of Singly Reinforced Rectangular Beam Section for Flexure:**

A singly reinforced section is a section that has tension steel only (it has no compression steel) as shown in Figure 2.1. The depth of the compression block, a is given by:

$$
a = \frac{A_s f_y}{0.85 f_c' b}
$$
 (2.1)

The design moment of the beam section,  $M_d$  will be given by:

$$
M_d = \phi 0.85 f_c \, b a (d - \frac{a}{2}) \tag{2.2}
$$

where

Ф=strength reduction factor for flexure which equals to 0.9

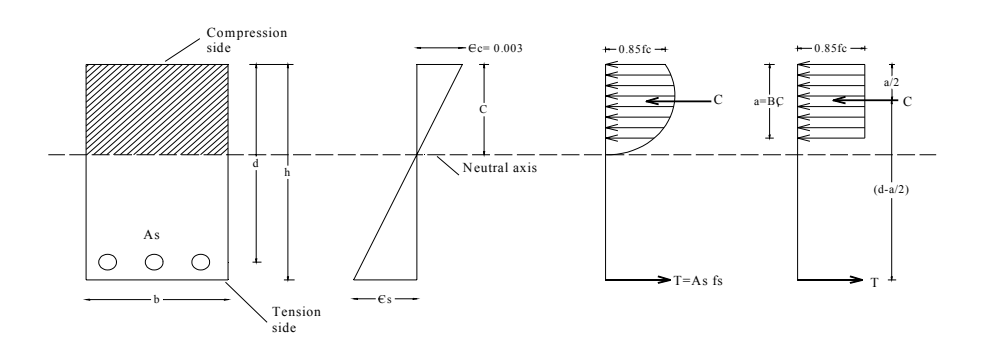

(a) (b) (c) (d) **Figure 2.1** Stress and strain distribution across beam section: (a) beam cross-section; (b) strains; (c) actual stress block; (d) assumed equivalent stress block

The steel ratio,  $\rho$  is given by:

$$
\rho = \frac{A_s}{bd} \tag{2.3}
$$

This steel ratio should be larger than a minimum value specified by the code. The code states the minimum area of steel as (b is the width of the web of the section):

$$
A_{\text{smin}} \ge \frac{0.8\sqrt{f_c}}{f_y} bd \ge \frac{14}{f_y} bd \tag{2.4}
$$

Also, the tension steel ratio should be less than a maximum value:

$$
\rho \le 0.75 \rho_b \tag{2.5}
$$

Where  $\rho_b$  is the steel ratio at the balanced condition. The balanced condition in a beam section in flexure is achieved when the steel starts yielding at the same time when the concrete just reaches its ultimate strain capacity and commences to crush.  $\rho_b$  is given by:

$$
\rho_b = \beta_1 \frac{0.85 f_c'}{f y} \frac{6120}{6120 + f_y} \tag{2.6}
$$

Where  $\beta_1$  is a factor depends on the concrete compressive strength that is given by:

$$
\beta_1 = 0.65 \quad \text{for } f_c \ge 560 \text{kg/cm}^2 \tag{2.7a}
$$

$$
\beta_1 = 0.85 - 0.05(\frac{f_c' - 280}{70}) \quad \text{for} \quad 560 \text{kg/cm}^2 > f_c' > 280 \text{kg/cm}^2 \tag{2.7b}
$$

$$
\beta_1 \ge 0.65 \qquad \qquad \text{for } f_c' \ge 560 \text{kg/cm}^2 \tag{2.7c}
$$

The previous equations for calculating the minimum steel ratio, β1 and the maximum steel ratio are shown in the flowcharts in Figures 2.2, 2.3 and 2.4 respectively. These flowcharts are transformed to the subroutines Rho\_Min, Beta\_1 and RhoMax\_Rectangle.

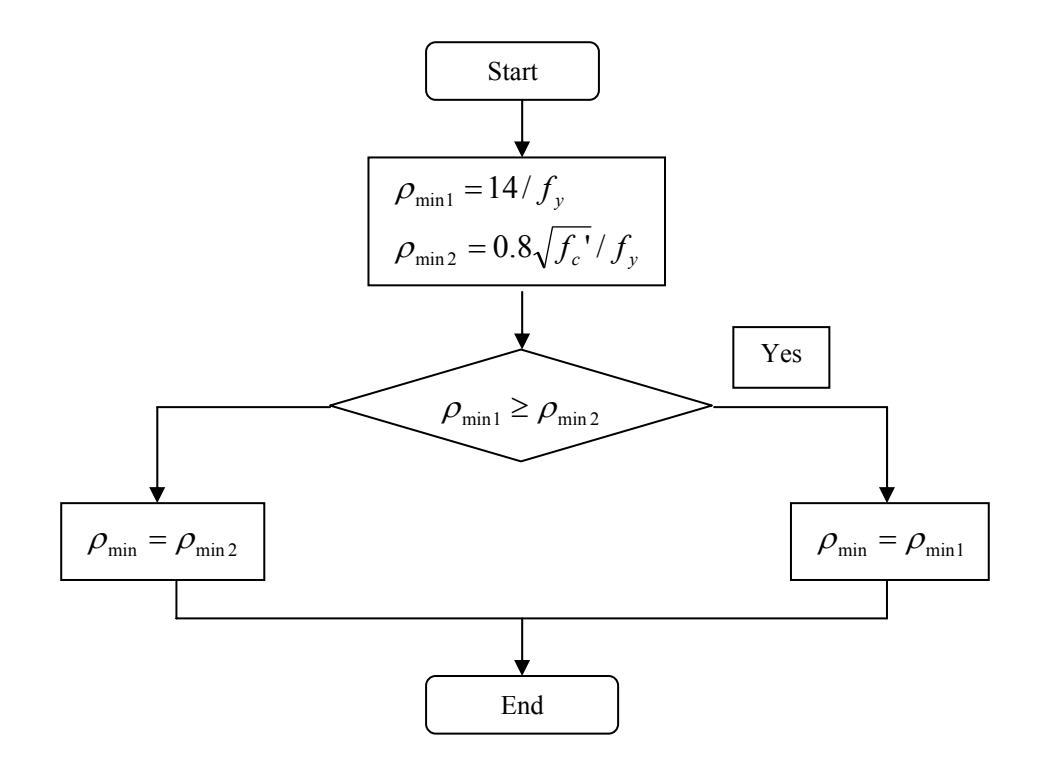

**Figure 2.2** Flowchart to calculate  $\rho_{\text{min}}$ , subroutine Rho\_Min

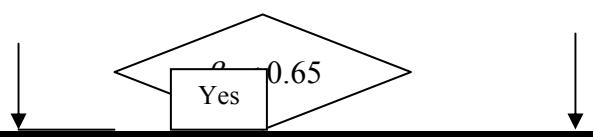

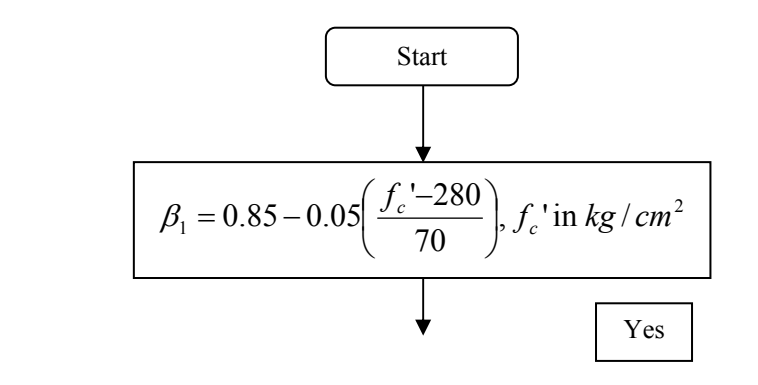

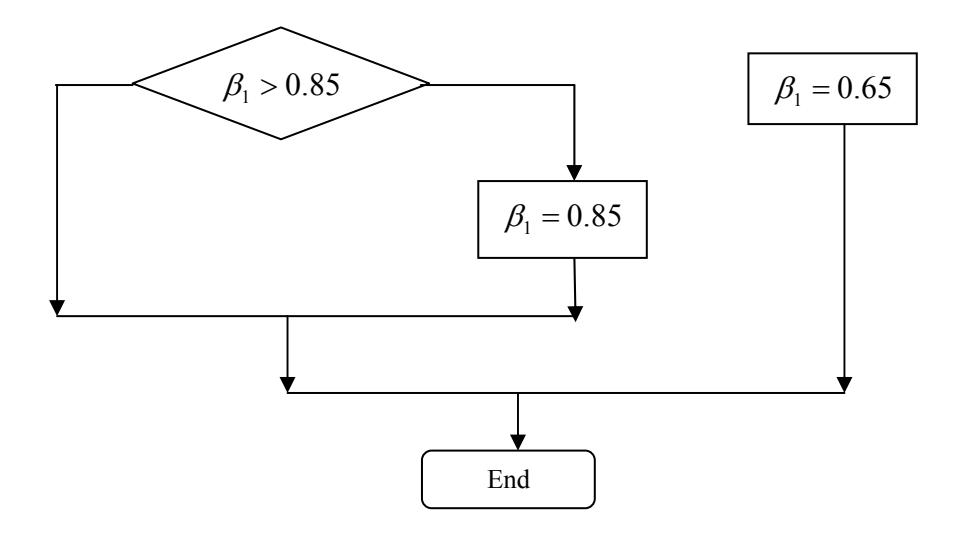

**Figure 2.3** Flowchart to find the value of  $\beta_1$ , subroutine Beta\_1

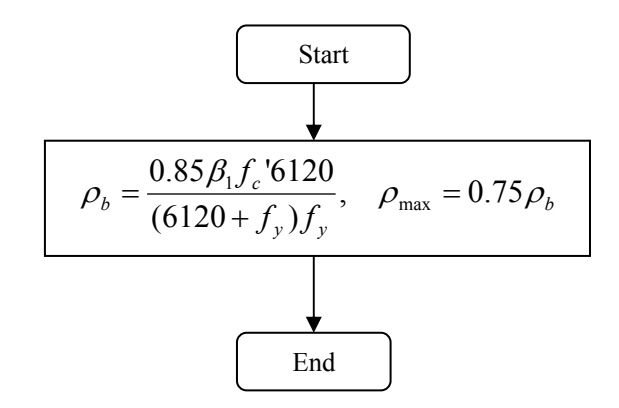

**Figure 2.4** Flowchart to calculate  $\rho_{\text{max}}$ , subroutine RhoMax\_Rectangle
# **2.2.2 Analysis of Doubly Reinforced Rectangular Beam Section for Flexure:**

Doubly reinforced concrete sections contain reinforcement both at tension and at compression faces or at top and bottom of section as shown in Figure 2.5. Compression steel becomes necessary when the dimensions of the section are restricted due to architectural limitations.

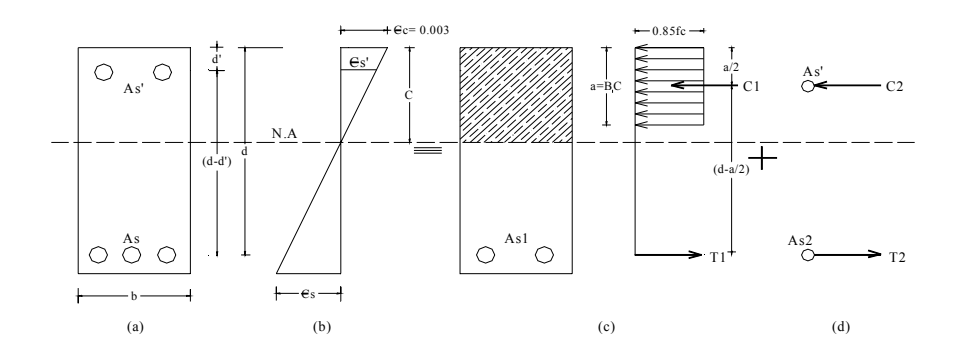

Figure 2.5 Doubly reinforced beam section: (a) cross-section; (b) strains; (c) part 1, singly reinforced part; (d) part 2, contribution of compression steel

In analysis and design of beam sections with compression and tension reinforcement, the analysis is so divided into two parts: (1) the singly reinforced part involving the equivalent rectangular block as discussed before with the area of tension reinforcement being  $(A_{s1} = A_{s} - A_{s})$ ; and (2) the two areas of equivalent steel  $A_{s2} = A_s$  at both the tension and compression sides to form a couple. The bending moment,  $M_d$  that is formed from the two parts is given by:

$$
M_d = M_{d1} + M_{d2} = \phi \{ (A_s f_y - A_s' f_s)(d - \frac{a}{2}) + A_s' f_s (d - d') \}
$$
 (2.8)

Where a is given by:

$$
a = \frac{(A_s f_y - A_s)' f_s}{0.85 f_c' b}
$$
 (2.9)

Where  $f_s$  is the stress in the compression steel that is given by:

$$
f_s = 6120 \left[ 1 - \frac{0.85 \beta_1 f_c' d'}{(\rho - \rho') df_y} \right] \le f_y \tag{2.10}
$$

Where  $\rho$ ' is the ratio of the compression steel. It is always necessary to verify that the strains across the depth of the section follow the linear distribution shown in Figure 2.5. In other words, a check is necessary to ensure that strains are compatible across the depth at the strength design levels. Such verification is called a strain-compatibility check. The compression steel yield if:

$$
\rho - \rho' \ge \frac{0.85 \beta_1 f_c d'}{f_y d} \frac{6120}{6120 - f_y} \tag{2.11}
$$

The tension steel ratio,  $\rho$  should be less than the maximum that is:

$$
\rho \le 0.75 \rho_b + \rho' f_s / f_y \tag{2.12}
$$

The previous procedure and equations are shown in the flowchart in Figure 2.6 that illustrates a complete procedure for analysis of beam section. This flowchart is transformed to the subroutine Rectangular\_Beam\_ Analysis.

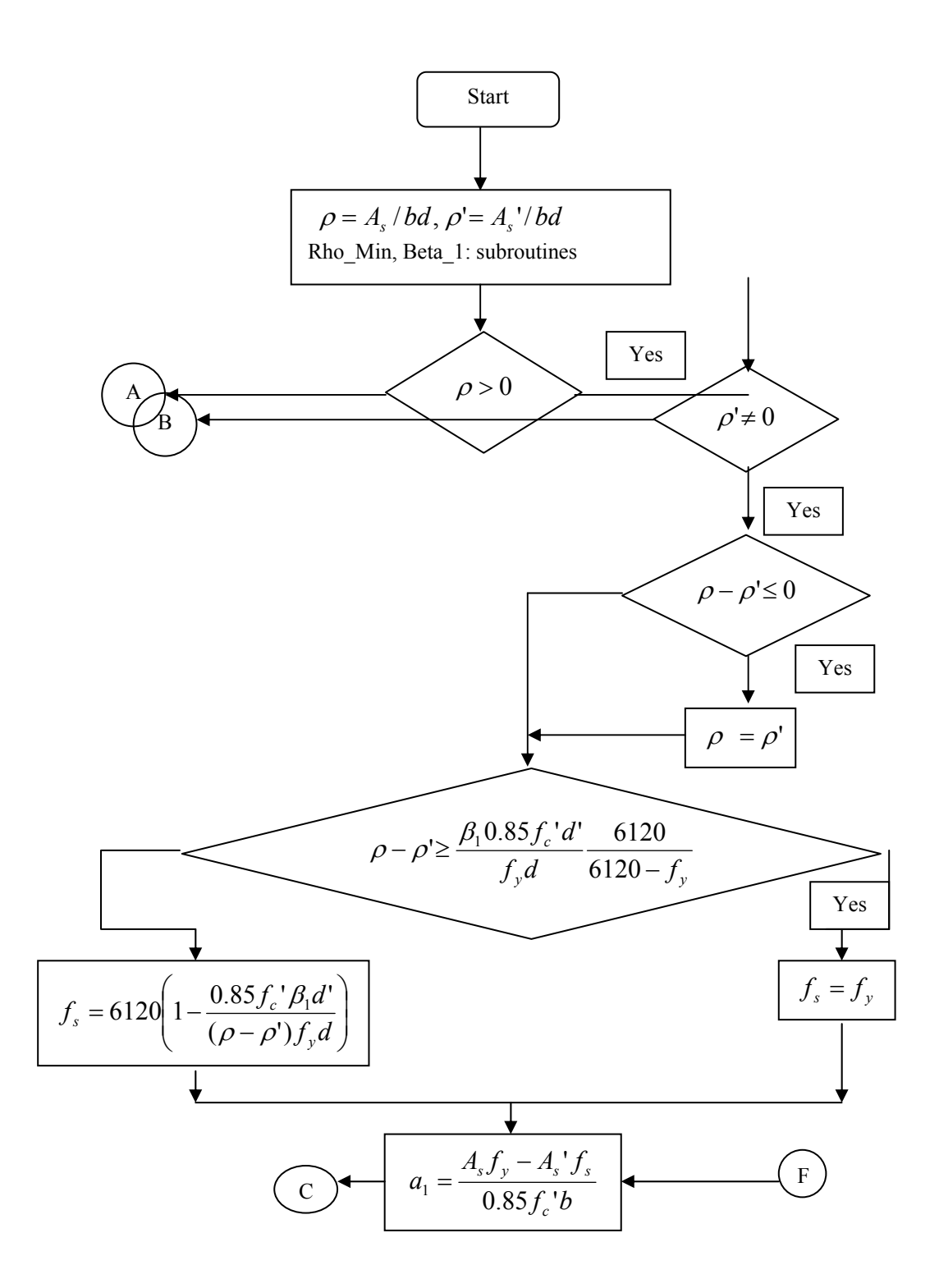

**Figure 2.6** Flowchart for analysis of rectangular beam section for flexure, subroutine Rectangular\_Beam\_Analysis

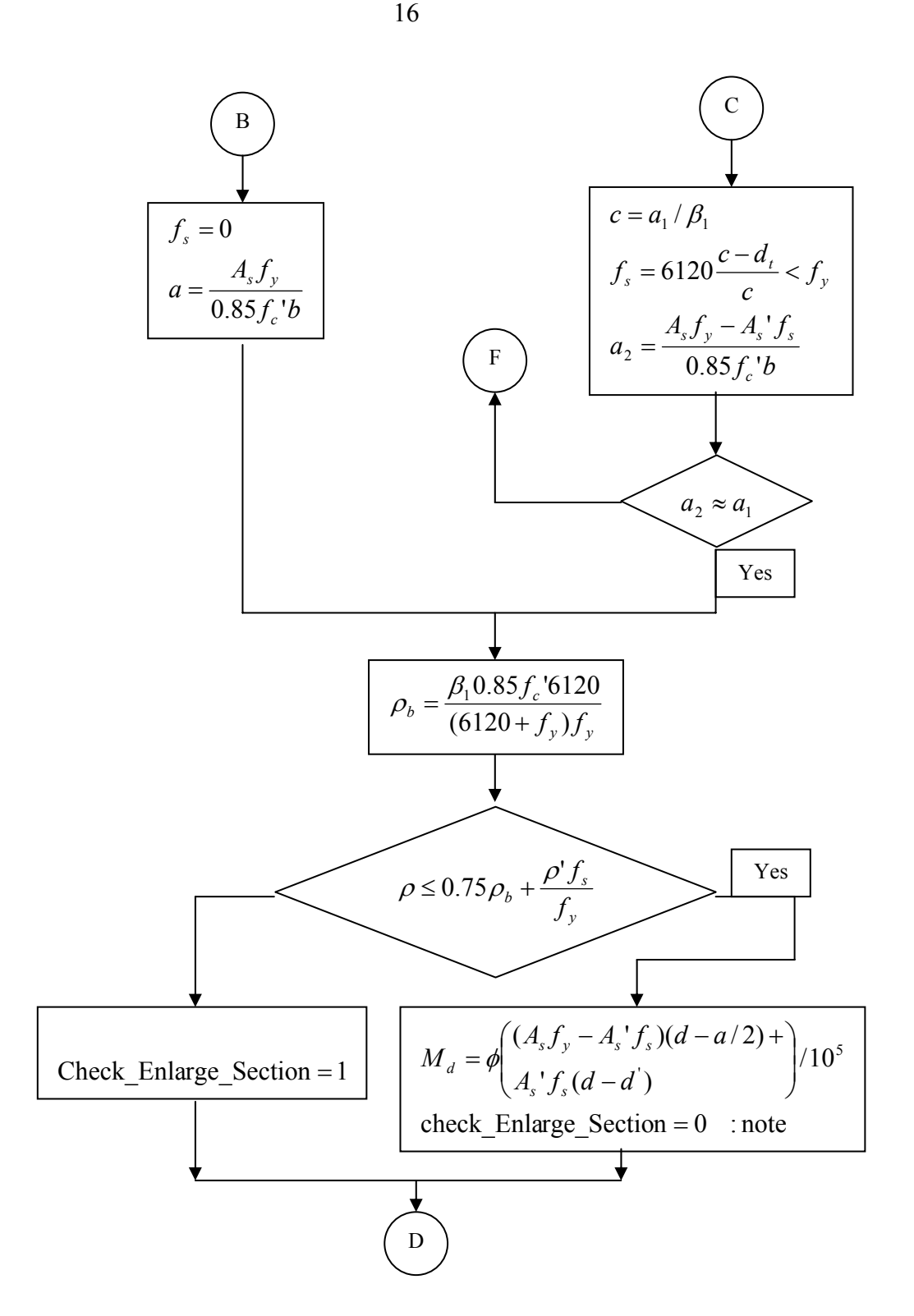

**Figure 2.6** continued

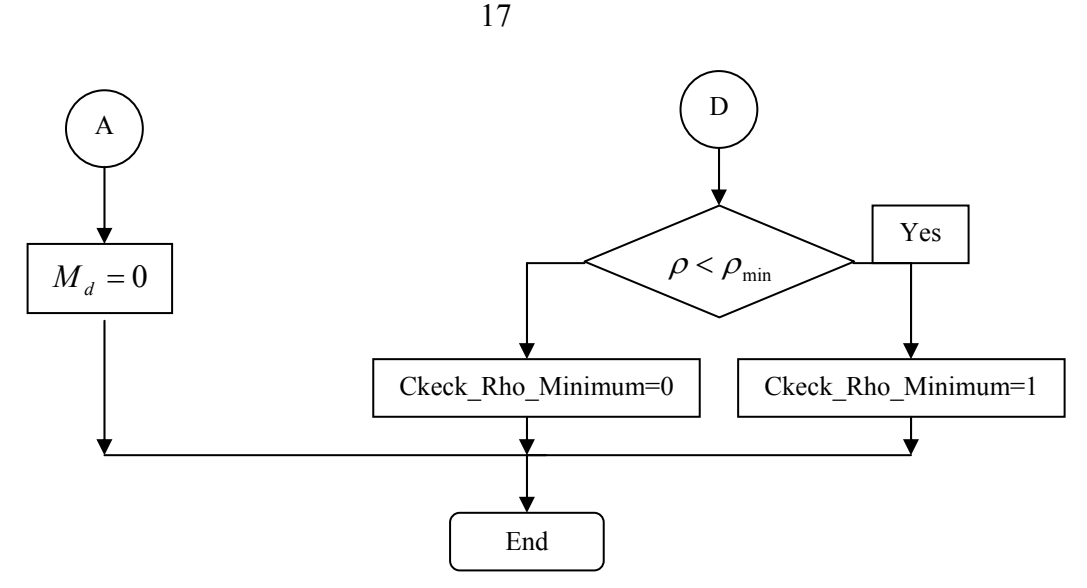

Figure 2.6 comtinued

## **2.2.3 Design of Rectangular Beam Section for Flexure:**

In designing for a factored negative or positive bending moment, Mu (i.e. designing top or bottom steel) the depth of the compression block is given by a in cm where,

$$
a = d - \sqrt{d^2 - \frac{2 \times 10^5 M_u}{0.85 f_c' \phi}}
$$
 (2.13)

where  $M_u$  is in ton-meter, d and b in cm and  $f'$ <sub>c</sub> in kg/cm<sup>2</sup>. The maximum allowed depth of the compression block is given by

$$
a_{\text{max}} = 0.75 \beta_1 c_b \tag{2.14}
$$

The procedure for calculating  $\beta_1$  was mentioned before. The depth to neutral axis  $c<sub>b</sub>$  at the balanced condition is given by

$$
c_b = \frac{6120}{6120 + f_y}d
$$
 (2.15)

**If a** ≤  $\bf{a}_{max}$ , the area of tensile steel reinforcement  $A_s$  in cm<sup>2</sup> is given by

$$
A_s = \frac{M_u}{\phi f_y (d - \frac{a}{2})}
$$
 (2.16)

This steel is to be placed at the bottom if  $M_u$  is positive, or at the top if  $M_u$ is negative.

If  $a > a_{max}$ , compression reinforcement is required and is calculated as follows:

1. The compressive force developed in concrete alone is given by

$$
C_c = 0.85 f_c' b a_{\text{max}} \tag{2.17}
$$

and the moment resisted by concrete compression and tensile steel is

$$
M_{uc} = C_c \left( d - \frac{a_{\text{max}}}{2} \right) \phi \tag{2.18}
$$

2. The moment resisted by compression steel and tensile steel is

$$
M_{us} = M_u - M_{uc} \tag{2.19}
$$

3. The required compression steel is given by

$$
A_s' = \frac{M_{us}}{f_s(d-d')\phi}
$$
 (2.20)

where

$$
f_s = 6120 \left( \frac{c - d'}{c} \right) \tag{2.21}
$$

4. The required tensile steel for balancing the compression in concrete

$$
A_{s1} = \frac{M_{uc}}{f_y \left(d - \frac{a_{\text{max}}}{2}\right)}\tag{2.22}
$$

is

The tensile steel for balancing the compression in steel is given by

$$
A_{s2} = \frac{M_{us}}{f_y(d-d')\phi}
$$
 (2.23)

5. The total tensile reinforcement,  $A_s = A_{s1} + A_{s2}$ , and the total compression reinforcement is  $A_s$ <sup>2</sup>.  $A_s$  is to be placed at bottom and  $A_s$ ' is to be placed at top if  $M_u$  is positive, and vice versa if  $M_u$  is negative.

The provided tensile steel should be larger than the minimum given in Eq. 2.4 or 4/3 the calculated tensile steel area.

The above steps are summarized in the flowcharts in Figures 2.7, 2.8, 2.9 and 2.10. These flowcharts are transformed to subroutines Compression\_Block\_Depth, Rectangular\_Beam\_Design, Steel\_Area and Rectangular\_Section\_Design respectively.

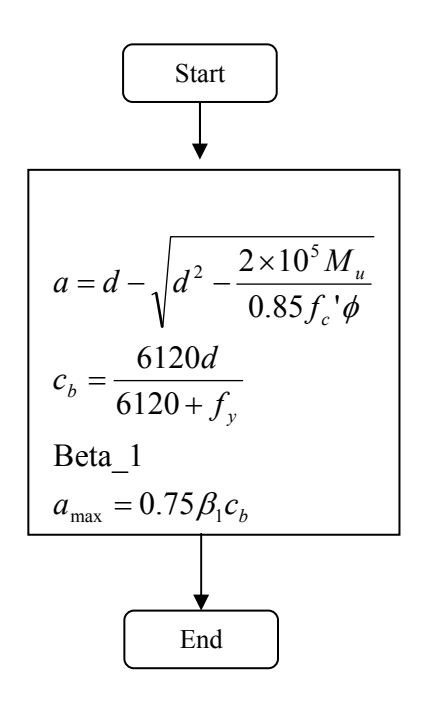

Figure 2.7 Flowchart to calculate a and a<sub>max</sub>, subroutine Compression\_Block\_Depth

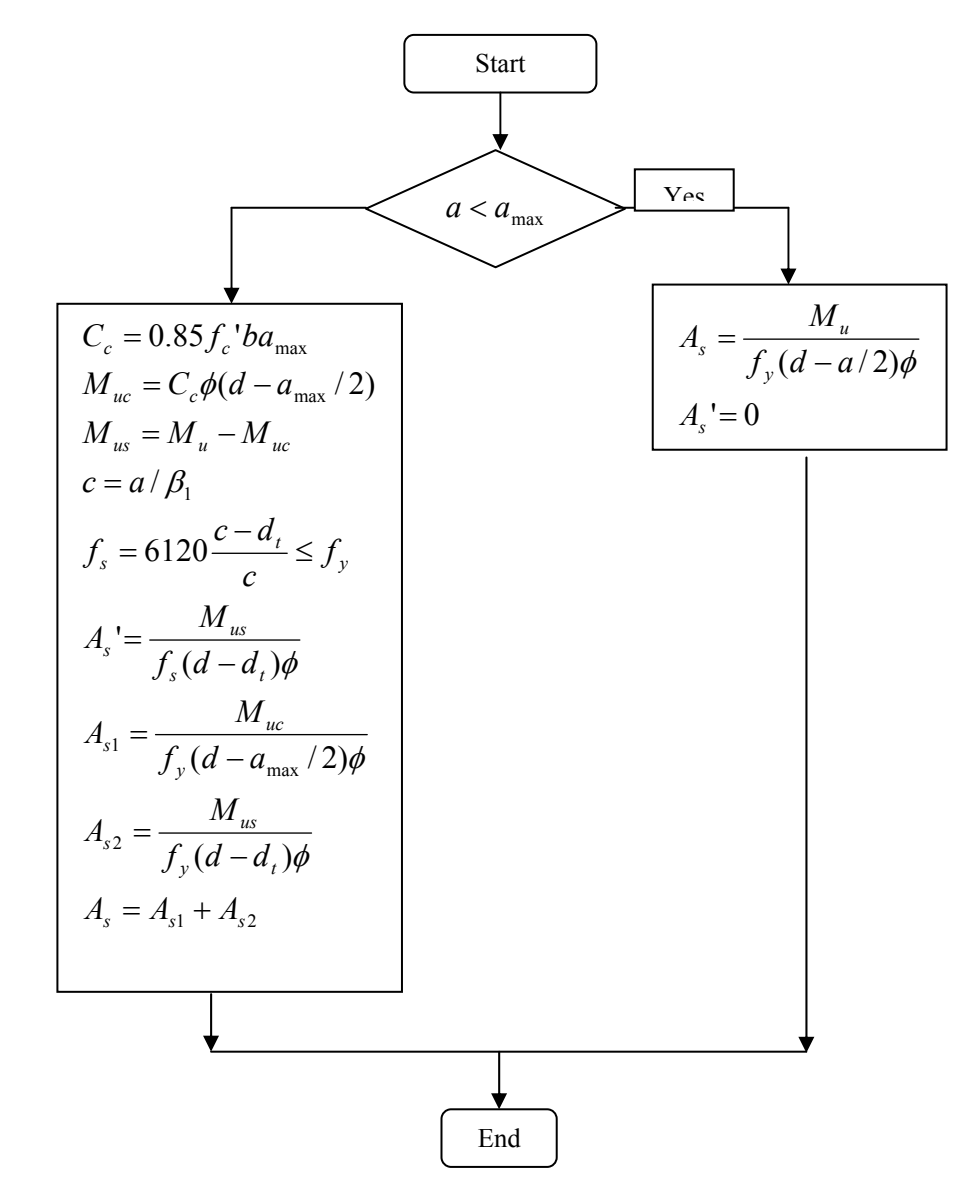

Figure 2.8 Flowchart to calculate A<sub>s</sub> in rectangular section, subroutine Rectangular\_Beam\_Design

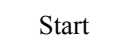

Yes

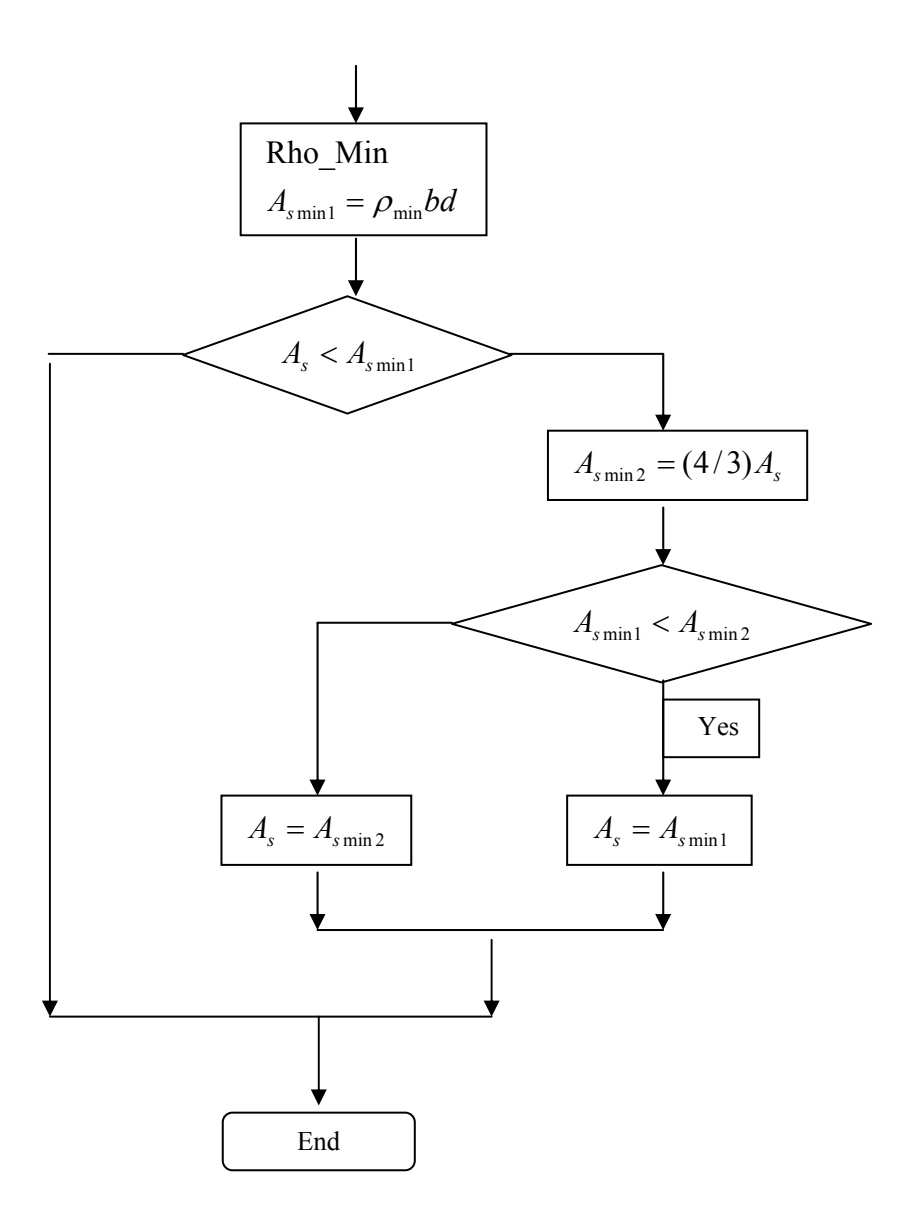

**Figure 2.9** Flowchart to set final value of A<sub>s</sub>, subroutine Steel Area

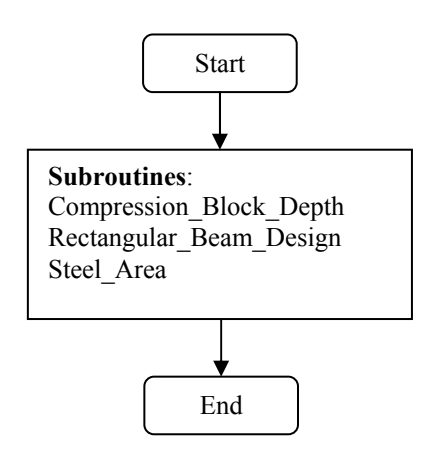

Figure 2.10 Flowchart to design rectangular section for bending, subroutine Rectangular Section Design

# **2.2.4 Analysis of T and L Beam Sections for Flexure:**

The basic principles used for analysis and design of rectangular beams are also valid for the flanged beams. The major difference between the rectangular and the flanged sections is in the calculation of the compressive force  $C_c$ . Depending on the depth of the neutral axis,  $C$ , the following cases can be identified:

Case 1: depth of neutral axis, C is less than flanged thickness  $h_f$  (Figure  $2.11$ :

This case can be treated similarly to the standard rectangular section provided that the depth a of the equivalent rectangular block is less than the flange thickness. The flange width  $b_f$  of the compression side should be used as the beam width in the analysis. Equations 2.1 and 2.2 are applied.

Case 2: Depth of neutral axis is larger than flange thickness  $h_f$  (Figure 2.12):

In this case if the depth of the equivalent rectangular stress block, a is larger than the flange thickness, thus the section is considered as a flanged section. This section could be treated in the same manner as for a doubly reinforced rectangular section. The contribution of the flange overhang compressive force is considered analogous to the contribution of imaginary compression reinforcement, this compressive force, C' is equal to the average concrete strength  $f_c$  multiplied by the cross-sectional area of the flange overhangs. Thus C' is given by:

$$
C' = 0.85 f_c' (b_f - b) h_f
$$
 (2.24)

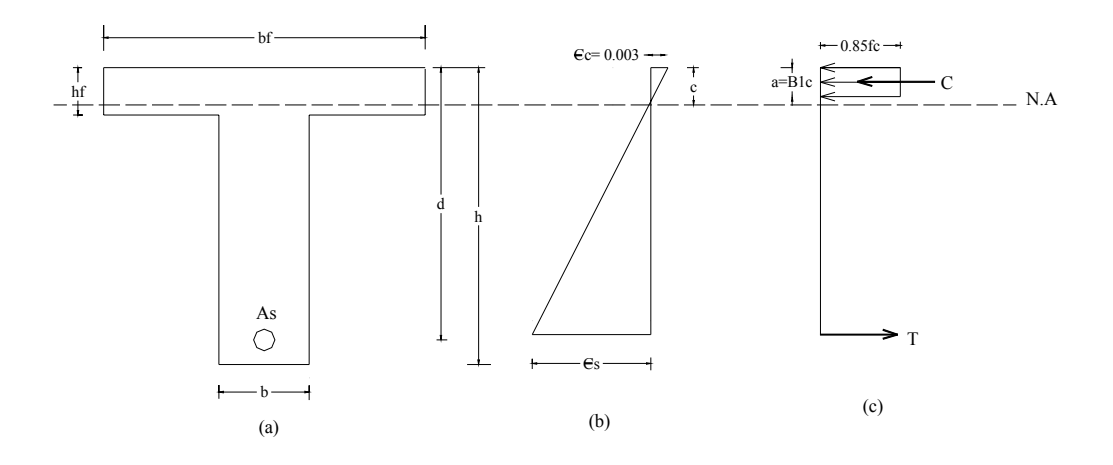

**Figure 2.11** T-beam section with neutral axis within the flange  $(a < h_f)$ : (a) cross section; (b) strains; (c) stresses

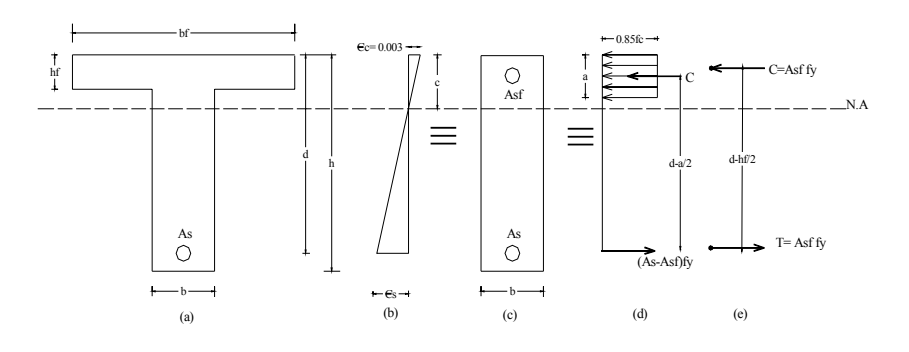

Figure 2.12 Stress and strain in flanged section: (a) cross-section; (b) strains; (c) transformed section; (d) part 1 forces; (e) part 2 forces

For a beam section to be considered as a real T-beam, the tension force  $A_s f_y$ generated by the steel should be greater than the compression force capacity of the total flange area  $0.85f_c$ 'bh<sub>f</sub>. Hence

$$
a = \frac{A_s f_y}{0.85 f_c' b_f} > h_f
$$
 (2.25)

The percentage for the balanced condition in a T-beam section can be written as

$$
\rho_b = \frac{b}{b_f} (\rho_b + \rho_f) \tag{2.26}
$$

where

$$
\bar{\rho}_b = \frac{0.85 \beta_1 f_c'}{f_y} \frac{6120}{6120 + f_y} \tag{2.27}
$$

The reinforcement ratio for tension steel area necessary to develop the compressive strength of the overhanging flanges,  $\rho_f$  is given by:

$$
\rho_f = \frac{0.85 f_c ' (b_f - b) h_f}{f_y b d} \tag{2.28}
$$

To satisfy the requirement of minimum reinforcement, for positive moment, the web reinforcement should not have steel less than given in Equation 2.4.

As in the case of analysis and design of doubly reinforced sections, the reinforcement at tension side is considered to be composed of two areas:

$$
M_d = \phi \left[ (A_s - A_{sf}) f_y \left( d - \frac{a}{2} \right) + A_{sf} f_y \left( d - \frac{h_f}{2} \right) \right]
$$
 (2.29)

 $A_{s1}$  to balance the rectangular block compressive force on area ba, and  $A_{s2}$ to balance the imaginary steel area  $A_{sf}$ . Consequently, the total design moment strength for parts 1 and 2 of the solution is

If having compression steel in the flange, modifications should be made as follows:

 The stress in compression steel will be found using the same procedure used for analysis of doubly reinforced rectangular section

The depth of the compression block in concrete, a will be given by:

$$
a = \frac{A_s f_y - A_s' f_s}{0.85 f_c' b_f}
$$
 (2.30)

If a is less than flange thickness  $h_f$ , the section should be analyzed as doubly reinforced rectangular section with width of  $b_f$ .

If a is larger than  $h_f$ , a will be given by

$$
a = \frac{(A_s - A_{sf})f_y - A_s'f_s}{0.85f_c'b}
$$
 (2.31)

In this case the design bending  $M_d$  will be calculated as

$$
M_n = M_{n1} + M_{n2} + M_{n3} \tag{2.32a}
$$

$$
M_{n1} = \left[ (A_s - A_{sf}) f_y - A_s' f_s \right] (d - \frac{a}{2}) \tag{2.32b}
$$

$$
M_{n2} = A_{sf} f_y \left( d - \frac{h_f}{2} \right) \tag{2.32c}
$$

where

 $M_{nl}$ = is the nominal moment developed by the tension steel balancing the concrete compressive strength in the web

 $M_{n2}$ = is the nominal moment developed by the force in tension steel and the force capacity of the overhangs

 $M<sub>n3</sub>=$  is the nominal moment developed by the forces in the tension and the compression steel as a couple force multiplied by the arm d-d'.

The design moment,  $M_d$  equals the nominal moment  $M_n$  multiplied by the strength reduction factor for flexure  $\Phi = 0.9$ .

Figure 2.13 illustrates flowchart shows the procedure followed in analysis of flanged beam section for flexure. The maximum steel ratio calculations are illustrated in the flowchart shown in Figure 2.14. These flowcharts are transformed to the subroutines Flanged\_Beam\_analysis and RhoMax\_FlangedSection respectively.

$$
d = h - d_c, \rho_1 = A_s / b_f d
$$
  

$$
\rho = A_s / bd, \rho' = A_s' / bd
$$
  

$$
\rho_f = \frac{0.85 f_c (b_f - b) h_f}{f_y bd}
$$
  
Rho\_Min, Beta\_1

**Figure 2.13** Flowchart for analysis of flanged beam, subroutine Flanged\_Beam\_Analysis

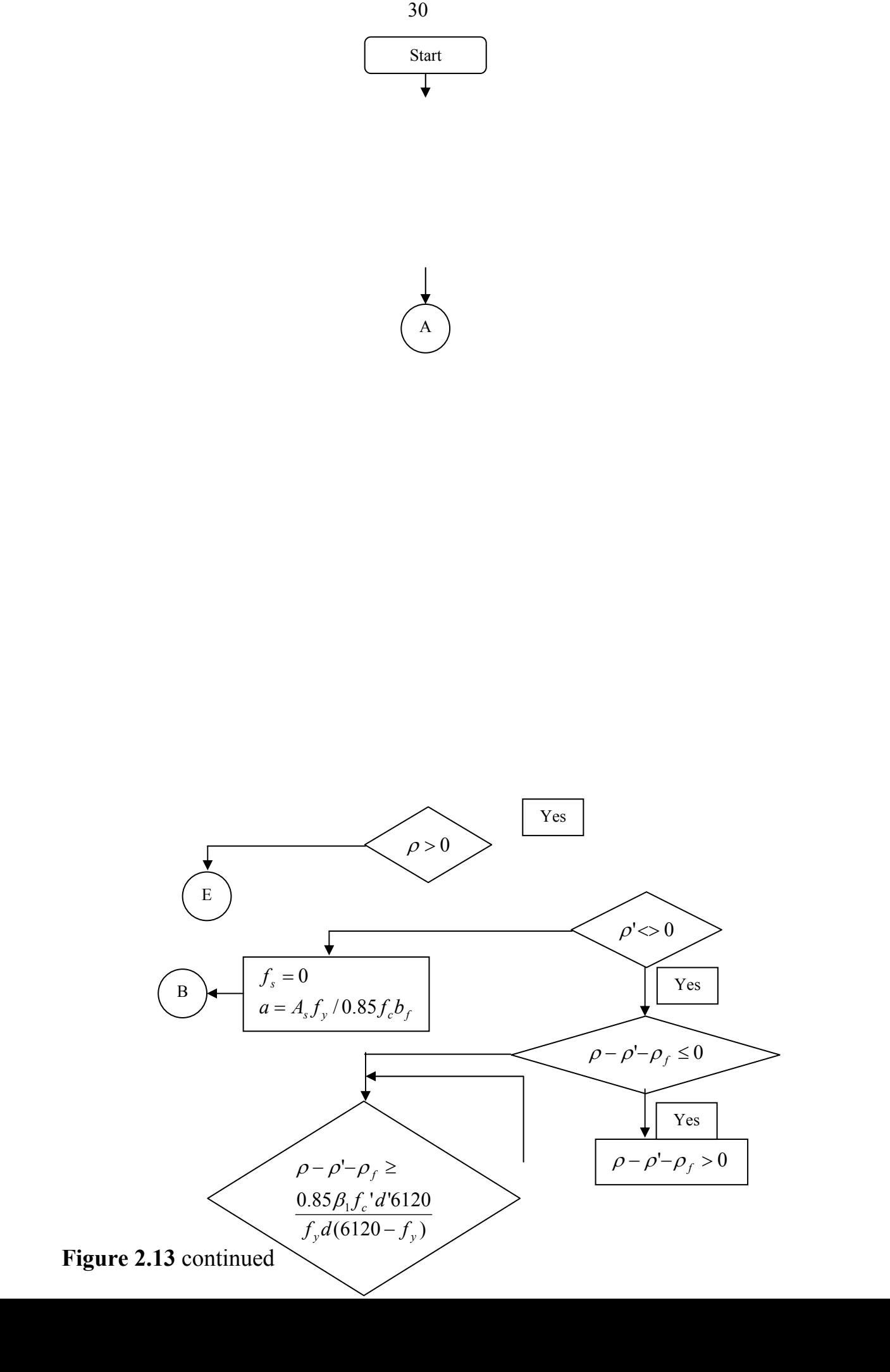

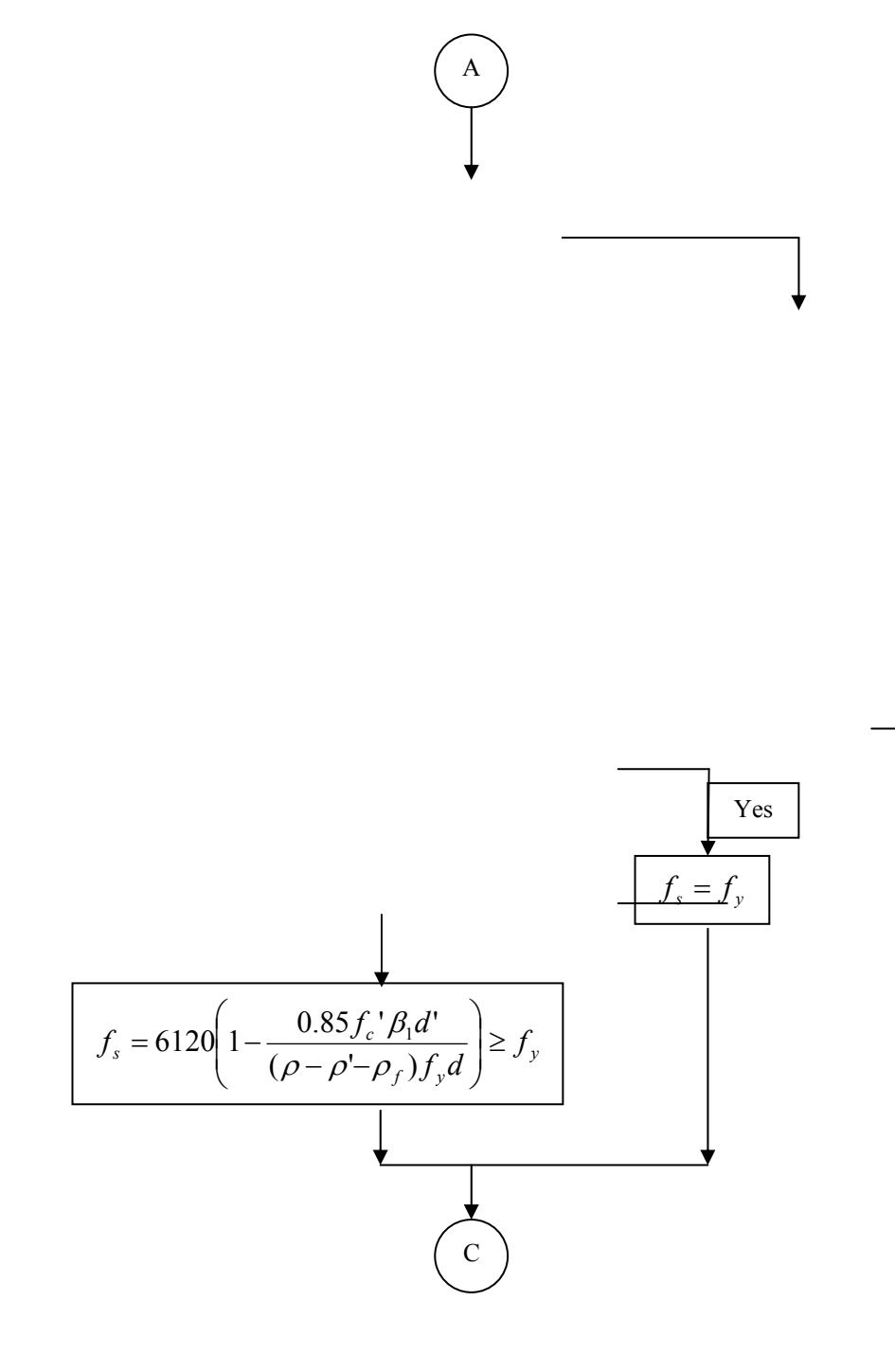

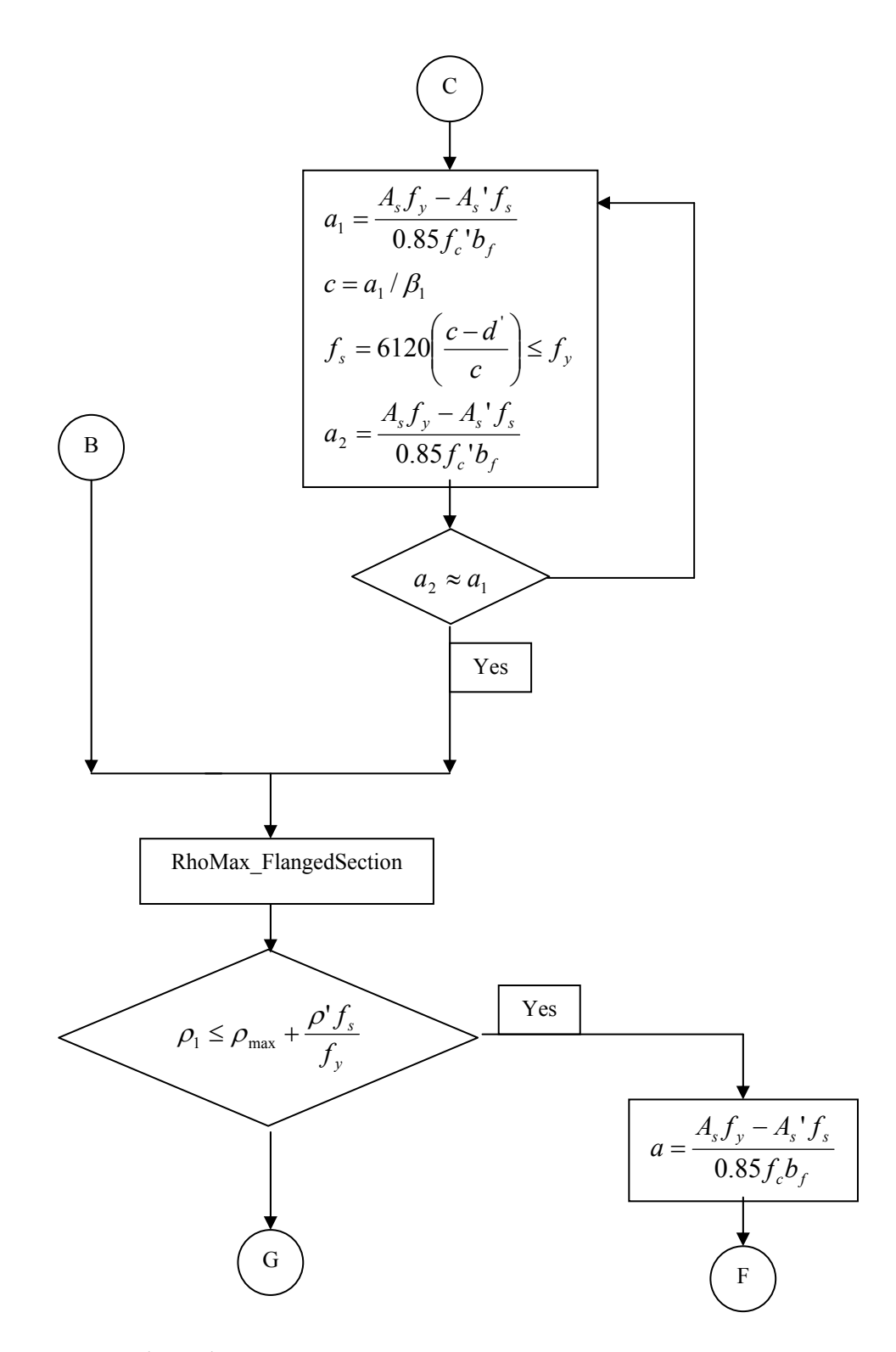

**Figure 2.13** continued

**Figure 2.13** continued

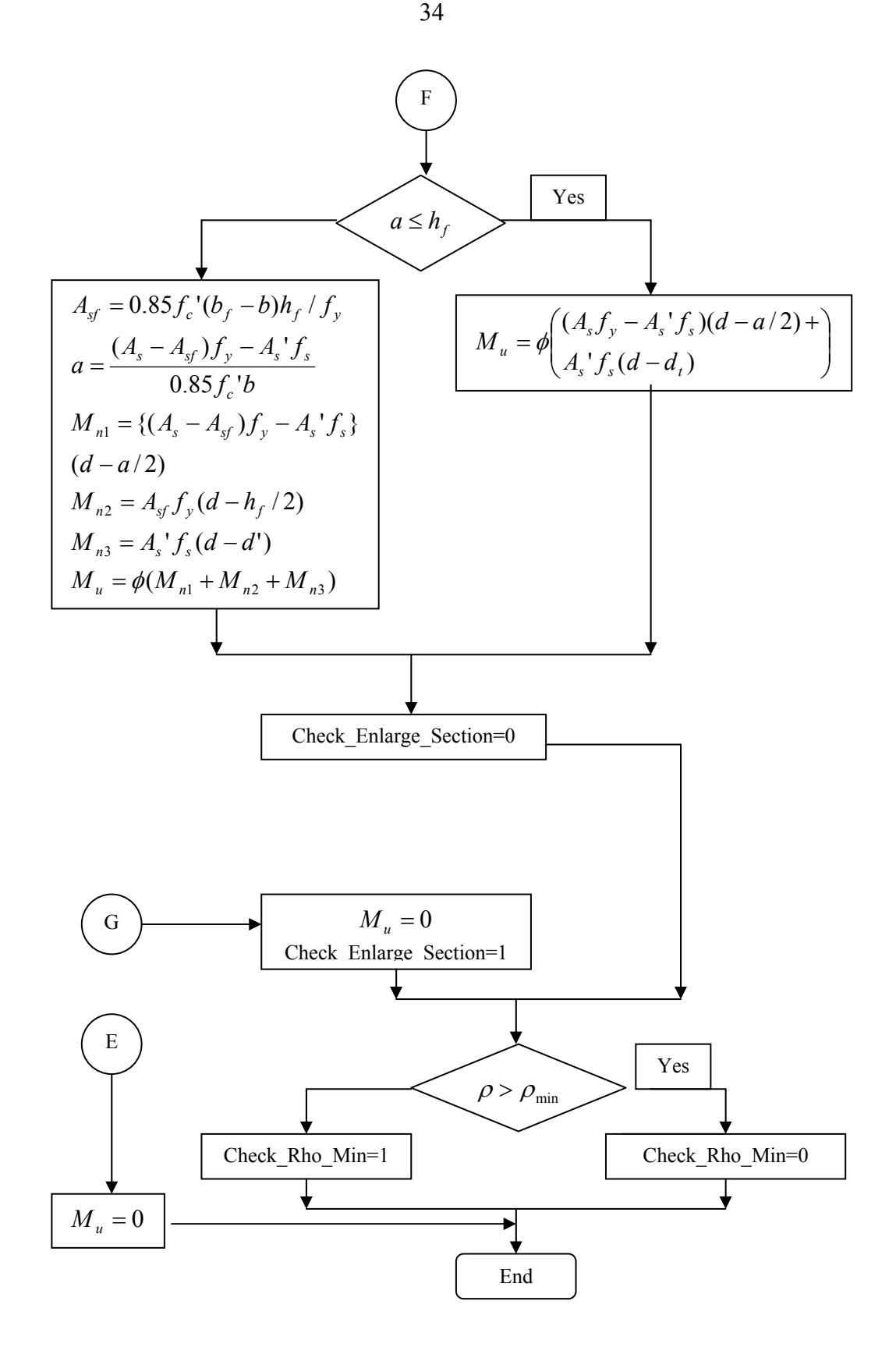

| Start                                                      |
|------------------------------------------------------------|
| $\rho_b = \frac{0.85 \beta_1 f_c '6120}{(6120 + f_y) f_y}$ |
| $\rho_f = \frac{0.85 f_c ' (b_f - b) h_f}{f_y bd}$         |
| $\rho_{bf} = (\rho_b + \rho_f) b / b_f$                    |
| $\rho_{max} = 0.75 \rho_{bf}$                              |

\nEnd

**Figure 2.14** Flowchart to calculate maximum steel ration in flanged section, subroutine RhoMax\_FlangedSection

## **2.2.5 Design of Flanged Beam Section for Flexure:**

In designing for a factored negative moment, the calculation of the steel area is exactly as rectangular beam section, no flanged beam section data is to be used. For the positive moment, the depth of the compression block is given by(  $M_u$  in ton.m, a,d and  $b_f$  in cm and  $f_c$ ' in kg/cm<sup>2</sup>):

$$
a = d - \sqrt{d^2 - \frac{2 \times 10^5 M_u}{0.85 f_c' \phi b_f}}
$$

The maximum allowed depth of compression block is given by

$$
a=0.75\beta_{\rm l}c_b
$$

If  $a \leq h_f$ , the subsequent calculations for  $A_s$  are exactly the same as previously defined for the rectangular section design. However, in case the width of the compression flange is taken as the width of the beam. Whether compression reinforcement is required depends on whether  $a > a_{max}$ .

If  $a > h_f$ , calculation for As is done in two parts. The first part is for balancing the compressive force from the flange,  $C_f$ , and the second is for balancing the compressive force from the web,  $C_w$ .  $C_f$  is given by

$$
C_f = 0.85 f_c ' (b_f - b) h_f
$$
 (2.33)

Therefor,  $A_{s1} = C_f/f_y$  and the portion of  $M_u$  that is resisted by the flange is given by

$$
M_{uf} = C_f \left( d - \frac{h_f}{2} \right) \phi \tag{2.34}
$$

The value of  $\Phi$  is 0.9. Therefore, the balanced of the moment,  $M_u$  to be carried by the web is given by

$$
M_{uw} = M_u - M_{uf} \tag{2.35}
$$

The web is a rectangular section with dimensions b and d, for which the design depth of the compression block is recalculated as

$$
a_1 = d - \sqrt{d^2 - \frac{2 \times 10^5 M_{uw}}{0.85 f_c' \phi}}
$$
 (2.36)

If  $a_1 > a_{max}$ , compression reinforcement is required and is calculated as follows:

# The compressive force in web concrete alone is given by

$$
C_c = 0.85 f_c' b a_{\text{max}} \tag{2.37}
$$

# Therefore the moment resisted by concrete web and tensile steel is

$$
M_{uc} = C_c \left( d - \frac{a_{\text{max}}}{2} \right) \tag{2.38}
$$

the moment resisted by compression steel and tensile steel is

$$
M_{us} = M_{uw} - M_{us} \tag{2.39}
$$

# The compression steel is computed as

$$
A_s' = \frac{M_{us}}{f_s(d-d')\phi} \tag{2.40}
$$

$$
f_s = 6120 \left( \frac{c - d'}{c} \right) \tag{2.41}
$$

# The tensile steel for balancing the compression in web concrete is

$$
A_{s2} = \frac{M_{uc}}{f_y \left(d - \frac{a_{\text{max}}}{2}\right) \phi}
$$
 (2.42)

# The tensile steel for balancing compression steel is

$$
A_{s3} = \frac{M_{us}}{f_y(d - d')\phi}
$$
 (2.43)

# The total tensile reinforcement,  $A_s = A_{s1} + A_{s2} + A_{s3}$ , and the total compression reinforcement is  $A_s$ .  $A_s$  is to be placed at bottom and  $A_s$ ' is to be placed at top.

The above procedure is shown in the flowchart in Figure 2.15. This flowchart is transformed to the subroutine Flanged\_Beam\_Design.

**Figure 2.15** Flowchart for design of flanged section for bending moment, subroutine Flanged\_Beam\_Design

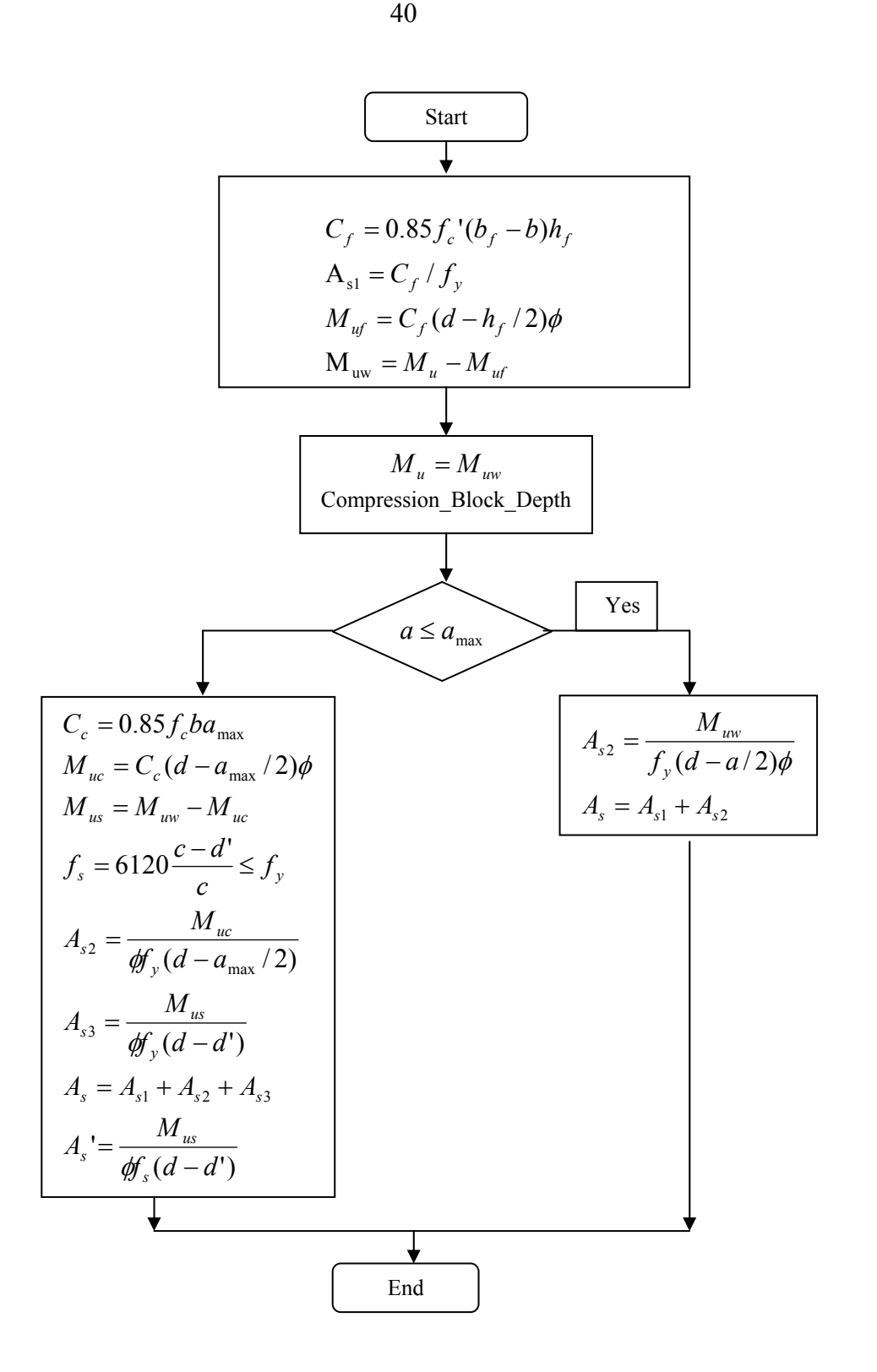

#### **2.3 Analysis and Design for Shear and Torsion:**

The shear reinforcement is designed in the major direction of the beam section (parallel to the direction of the load that causes deflection to the beam element), and in the major and minor directions of the column section (in both directions of column section). The beam in this program is designed for uniaxial bending moment, major direction shear and torsion. The axial force,  $P_u$  on the section affects the shear capacity of the section. The axial load applied on the beam is restricted to 0.1  $f_c$ <sup>2</sup>  $A_g$  ( $A_g$ <sup>2</sup>: gross section area).

The main steps in the design of a beam or a column section for shear are as follows:

- 1. Determine the shear force capacity,  $V_c$  that can be resisted by the concrete alone. The applied axial force affects this value.
- 2. Calculate the reinforcement steel required to carry the applied shear force considering vertical stirrups only.

### **2.3.1 Determining Concrete Shear Capacity:**

Given the design forces  $P_u$  and  $V_u$ , the shear force carried by the concrete,  $V_c$ , is calculated as follows:

1. If the section is subjected to axial compression  $(P_u$  is positive):

$$
V_c = 0.53\sqrt{f_c'} \left(1 + \frac{P_u}{140A_s}\right) A_c
$$
 (2.44)

where

 $A_g$  = gross section of the member in cm<sup>2</sup>

 $f_c$ ' = concrete compressive strength in kg/cm<sup>2</sup>

 $P_u$  = applied axial force in kg

 $A_c$  = area of concrete used to determine shear stress in cm<sup>2</sup>

 $V_c$  = shear force resisted by concrete in kg

$$
\sqrt{f_c} \le 70 \text{kg / cm}^2
$$

and

$$
V_c \le 0.926 \sqrt{f_c} \sqrt{1 + \frac{P_u}{35A_g}} A_c
$$
 (2.45)

2. If the section is subjected to axial tension  $(P_u$  is negative):

$$
V_c = 0.53\sqrt{f_c'} \left(1 + \frac{P_u}{35A_g}\right) A_c
$$
 (2.46)

The procedure of calculating  $V_c$  is shown in the flowchart in Figure 2.16. This flowchart is transformed to the subroutine Concrete\_Shear\_Capacity.

#### **2.3.2 Determining Required Shear Reinforcement:**

Given  $V_u$  and  $V_c$ , the nominal shear force is given by

$$
V_n = V_u / \phi \tag{2.47}
$$

Where  $\Phi = 0.85$  for shear design. Then the nominal shear force,  $V_n$  is compared with section shear capacity,  $V_c$  as follows:

if  $V_n \le V_c/2$ , no shear reinforcement is required if  $V_c \ge V_n > V_c/2$ , minimum shear reinforcement should be used except in the following cases:

$$
A_c = bd, A_s = bh
$$

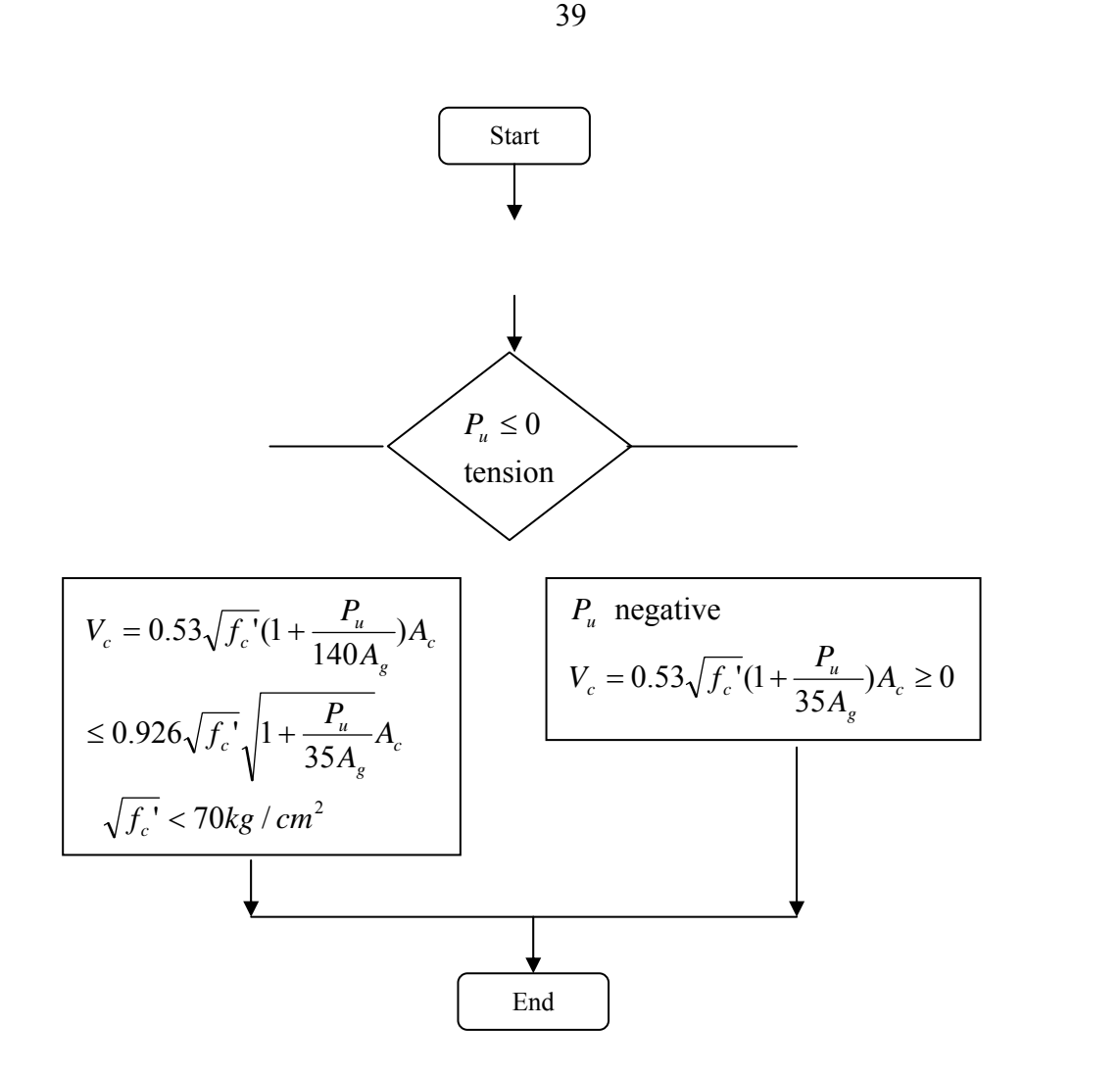

**Figure 2.16** Flowchart for calculating,  $V_c$ , subroutine Concrete\_Shear\_Capacity

- 1. Slabs and footings
- 2. Concrete joist construction
- 3. Beams with total depth not greater than 25 cm, 2.5 times thickness of flange, or  $\frac{1}{2}$  the width of web, which is the greatest.

The minimum shear reinforcement  $A_v/s$  is given by:

$$
\frac{A_{\nu}}{s} = 3.5 \frac{b}{f_{\nu}}
$$
 (2.48)

Where  $A_v$  is the area of stirrup legs in a section.

if  $V_n > V_c$ , the shear value that will be resisted by shear

$$
V_s = V_n - V_c \tag{2.49}
$$

reinforcement,  $V_s$  will be:

$$
V_s \le 2.117 \sqrt{f_c} A_c \tag{2.50}
$$

Otherwise, the section is not adequate and it needs enlargement.

The shear reinforcement  $A_v$ /s will be given as

$$
\frac{A_{\nu}}{s} = \frac{V_s}{f_{\nu}d}
$$
\n(2.51)

The stirrups spacing are limited to

$$
V_s \le \sqrt{f_c'} bd \qquad s = \text{minimum} \left( d/2, 60 \text{ cm} \right) \tag{2.52a}
$$
\n
$$
V_s > \sqrt{f_c'} bd \qquad s = \text{minimum} \left( d/4, 30 \text{ cm} \right) \tag{2.52b}
$$

The procedure for finding the maximum stirrups spacing of shear reinforcement is illustrated in the flowchart in Figure 2.17

### **2.3.3 Section Analysis for Shear:**

The program calculates the design shear force for a given section dimensions and shear reinforcement. The shear force resisted by the shear reinforcement is given by

$$
V_s = \frac{A_v}{s} f_y d \tag{2.53}
$$

The stirrups spacing defined in Equation 2.52 limits the shear resisted by shear reinforcement, Vs. Then the design shear capacity is given by

$$
V_d = \phi(V_s + V)_c \tag{2.54}
$$

**Figure 2.17** Flowchart to find shear Smax, flowchart Shear\_Maximum\_Spacing

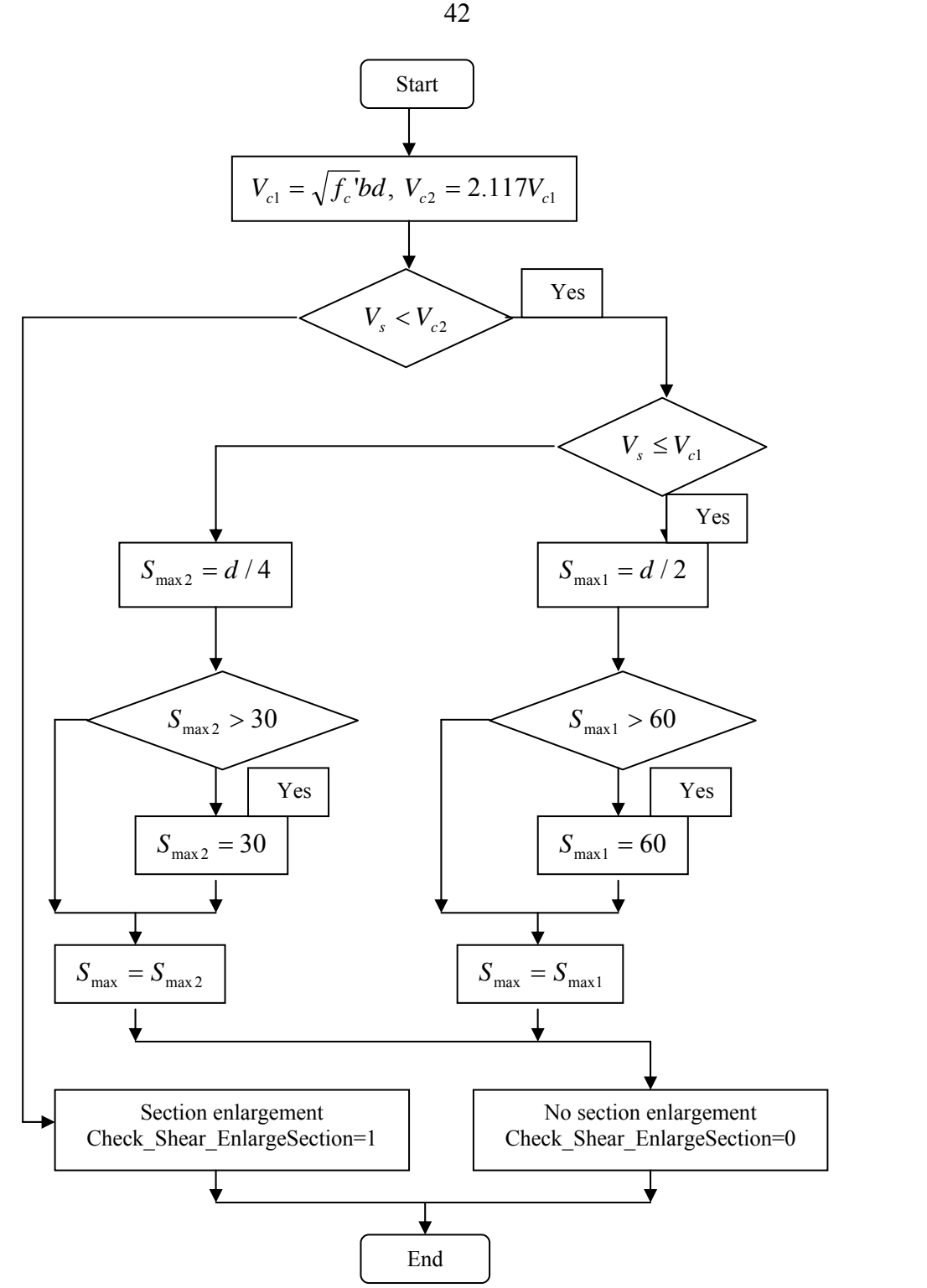

The concrete shear capacity is affected by applied axial force on the section. The program introduces a diagram that relates the axial load and the shear capacity of the section in both directions of column section and in

the major direction of a beam section. The analysis steps for shear force capacity of a section for a given reinforcement are illustrated in the flowcharts in Figures 2.18 to 2.22. These flowcharts are transformed to the subroutines ShearReinforcement Capacity Vs, Shear VsMax, Shear AvOverS AtOverS , Section-Design Shear Capacity and Shear Vn Vs respectively.

#### **2.3.4 Design for Shear and Torsion:**

The ultimate torsion,  $T_u$  on a section is the value of torsion at distance d from face of support. The applied shear and torsion forces made surface stresses on the section. The shear force,  $V_{\mu}$  is resisted usually by the vertical legs of the stirrups in a beam section or ties or spirals in a column section. The torsion force is usually resisted by stirrups or ties in addition to longitudinal reinforcement along the member especially at the corners. The design steps for combined shear and torsion are as follows:

1. Calculate the section torsional moment capacity,  $T_{uc}$ . If the applied torsion  $T_u$  is less than the section torsional moment capacity, the torsional moment is neglected and the design will be performed for shear only.  $T_{uc}$  is given by:

$$
T_{uc} = T_{\min} = 0.265 \phi \sqrt{f_c} \frac{A_{cp}^2}{P_{cp}}
$$
 (2.55)

$$
A_{cp} = b \; h \tag{2.56}
$$

$$
P_{cp} = 2(b + h) \tag{2.57}
$$

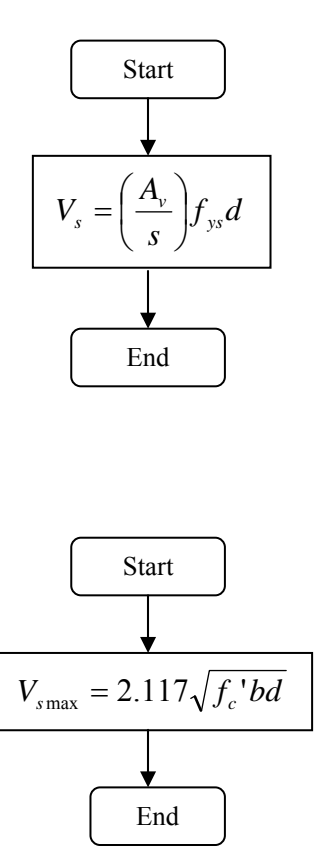

Figure 2.19 Flowchart to compute maximum allowed shear capacity of reinforcement, subroutine Shear\_Vsmax

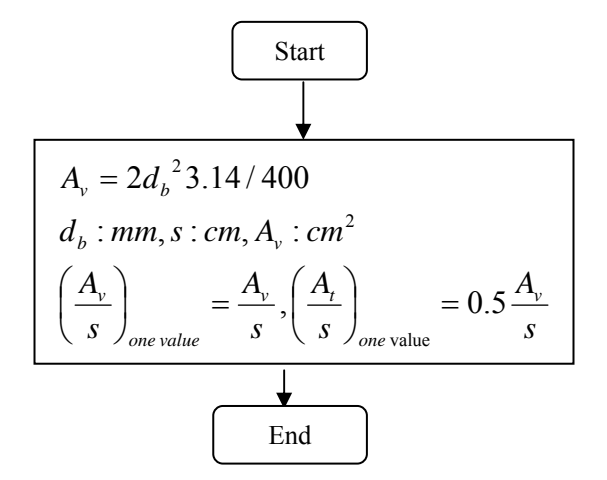

Figure 2.20 Flowchart to compute Av/s and At/s variables, subroutine Shear\_AvOverS\_AtOverS
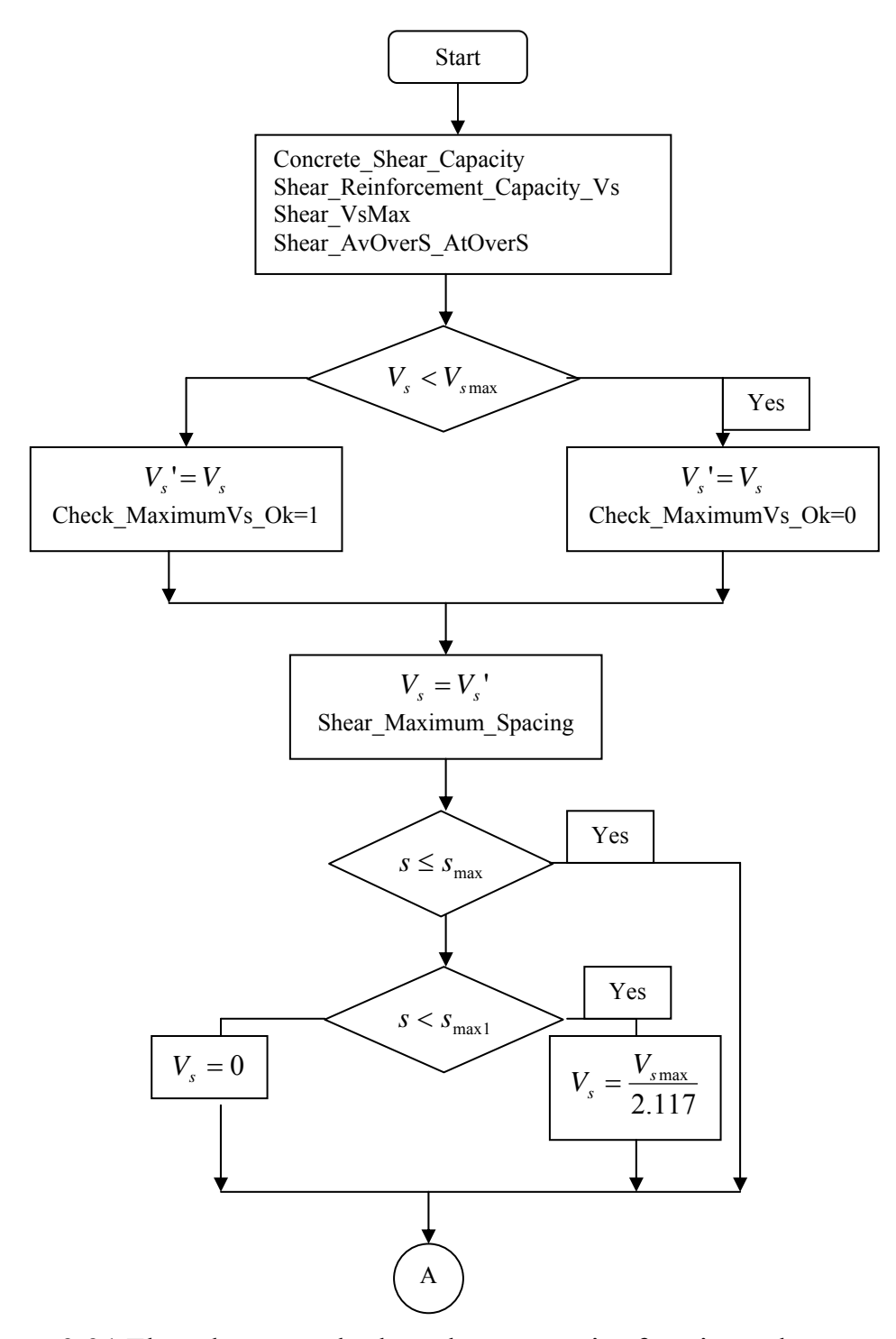

**Figure 2.21** Flowchart to calculate shear capacity for given shear reinforcement, subroutine Section\_Design\_Shear\_Capacity

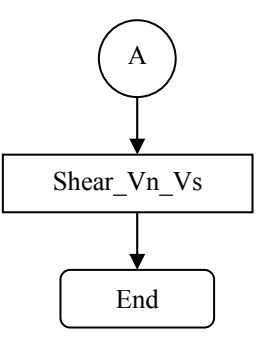

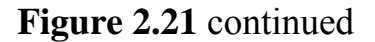

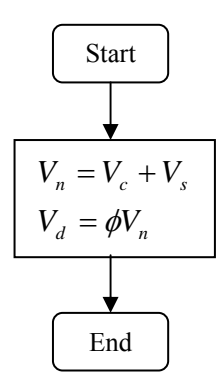

**Figure 2.22** Flowchart to calculate  $V_n$  and  $V_d$ , subroutine Shear\_Vn\_Vs

where

 $A_{cp}$  = area enclosed by outside perimeter of concrete cross section

 $P_{cp}$  = outside perimeter of concrete cross section

2. Check section adequacy. The section should satisfy the following equation:

$$
\sqrt{\left(\frac{V_u}{bd}\right)^2 + \left(\frac{T_u P_h}{1.7A_{oh}^2}\right)^2} \le \phi \left\{\frac{V_c}{bd} + 2.117\sqrt{f_c}\right\} \tag{2.58}
$$

If not, the section should be enlarged.

where

 $V<sub>u</sub>$  = the applied shear force in kg

 $T_u$  = the applied torsional moment in kg.cm

 $b =$  section web width in cm

 $d =$  section effective depth in cm

 $f_c$ <sup>-</sup> = concrete compressive strength in kg/cm<sup>2</sup>

 $A_{oh}$  = area enclosed by the centerline of the outmost closed transverse torsional reinforcement; stirrups in cm2

 $P_h$  = perimeter of centerline of outmost closed transverse torsional reinforcement; stirrups in cm.

 $V_c$  = concrete compressive strength, this value is affected by the applied axial force

 $\Phi$  = strength reduction factor for shear which equals 0.85

3. Calculate the required torsional transverse reinforcement such that

$$
\frac{A_t}{s} = \frac{T_n}{2A_o f_{ys}}\tag{2.59}
$$

where

 $A_t$  = area of one leg of the torsional transverse reinforcement; stirrups in cm 2

s = torsional transverse reinforcement spacing in cm

 $T_n$  = nominal applied torsional moment in kg.cm

 $f_{ys}$  = yield strength of torsional transverse reinforcement in kg/cm<sup>2</sup>

 $A_0$  = gross area enclosed by the shear flow, which equals in a rectangular section to  $0.85A_{oh}$  in cm<sup>2</sup>

4. Calculate the required shear reinforcement  $A_v/s$  as discussed in previuos sections.

$$
V_s = V_n - V_c
$$
  

$$
V_s \le 2.117 \sqrt{f_c} A_c
$$

If not enlarge section.

$$
\frac{A_v}{s} = \frac{V_s}{f_y d}
$$

5. Calculate total transverse reinforcement as the sum of the torsional transverse reinforcement and the shear transverse reinforcement as follows

$$
\frac{A_{vt}}{s} = \frac{2A_t}{s} + \frac{A_v}{s}
$$
\n(2.60)

Then s is found by dividing the area assuming two legs of the stirrup by  $A_{vt}/s$ . The maximum allowable spacing of stirrups, s is the smaller of  $P_h/8$ and 30cm. Also, the requirements for maximum spacing for shear alone should be satisfied.  $A_{vt}/s$  should be larger than 3.5b/ $f_v$ .

6. Calculate the required torsional longitudinal reinforcement  $A<sub>1</sub>$ , and  $A<sub>1</sub>$ should be larger than a minimum value  $A<sub>lmin</sub>$  as follows:

$$
A_{l} = \frac{A_{t}}{s} \frac{P_{h} f_{ys}}{f_{y}}
$$
 (2.61)

$$
A_{l_{\min}} = 1.323 \frac{\sqrt{f_c} A_{cp}}{f_y} - \frac{A_t}{s} \frac{P_h f_{ys}}{f_y}
$$
 (2.62)

$$
\ln A_{l_{\min}}, \frac{A_t}{s} \ge 1.75 \frac{b}{f_{ys}}
$$

7. Arrange the longitudinal reinforcement such as at least one bar should be placed at each corner of the stirrup. The spacing between the longitudinal bars should not be larger than 30cm. The program calculates the required longitudinal reinforcement for the applied torsion. This steel is added to the required flexural steel. The torsional longitudinal reinforcement will be distributed as follows: one forth the area of steel is placed at top of section, one half of the area is placed at middle of the section and one forth of the area is placed at bottom of the section.

The previous steps of shear and torsion design are translated to flowcharts in Figures 2.23 to 2.30. These flowcharts are transformed to the subroutines Shear Vs ForDesign, Shear Design1, Torsion Section properties, Torsion Tmin, Torsion Shear Section Adequecy, Torsion\_Stirrups\_MaximumSpacing, Torsion\_LongitudinalSteel, and Shear Torsion Design respectively.

| Start              |
|--------------------|
| $V_n = V_u / \phi$ |
| $V_s = V_n - V_c$  |

**Figure 2.23** Flowchart to calculate  $V_s$  for shear design, subroutine Shear\_Vs\_ForDesign

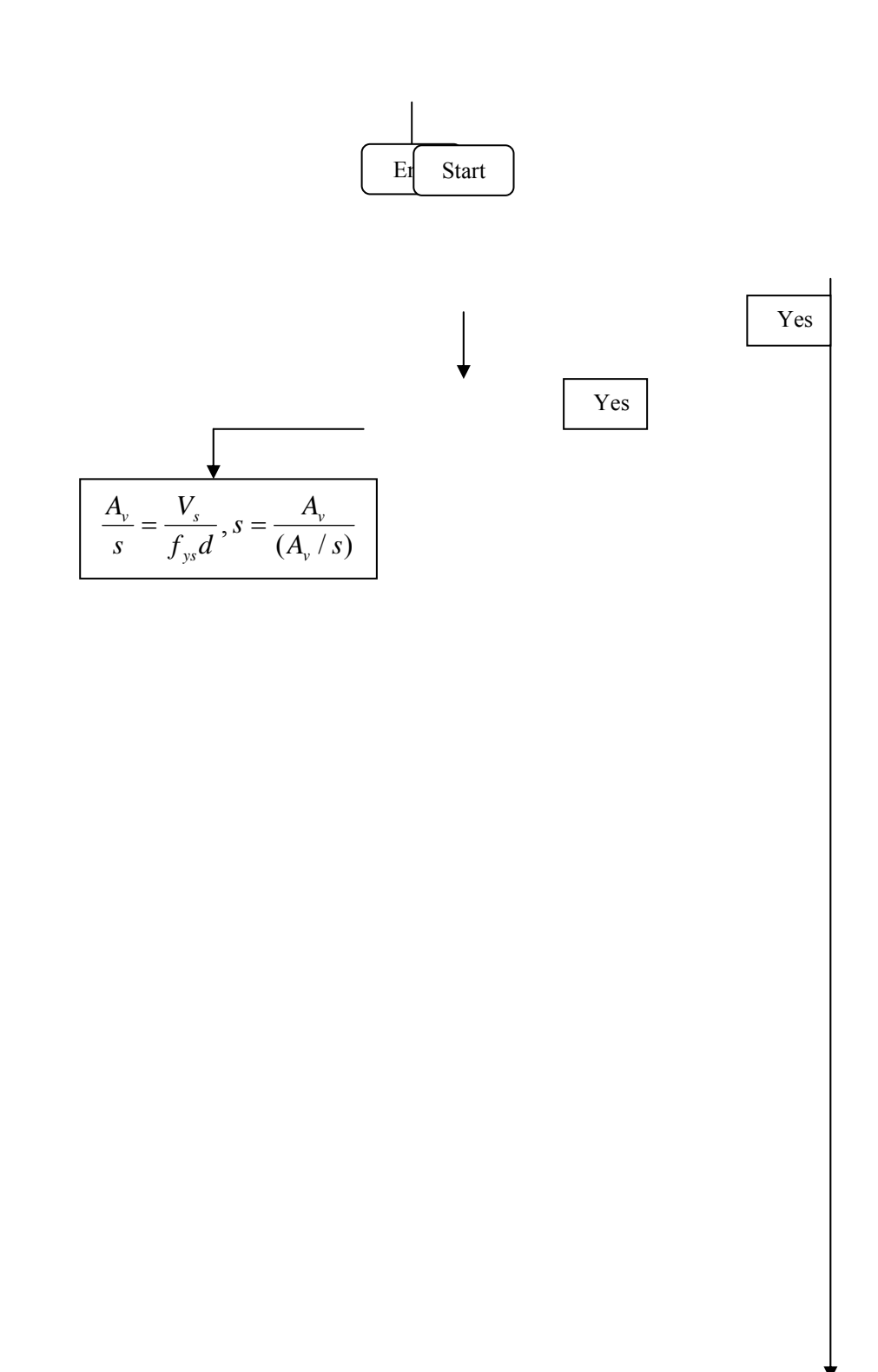

**Figure 2.24** Flowchart for design of shear force, subroutine Shear\_Design1

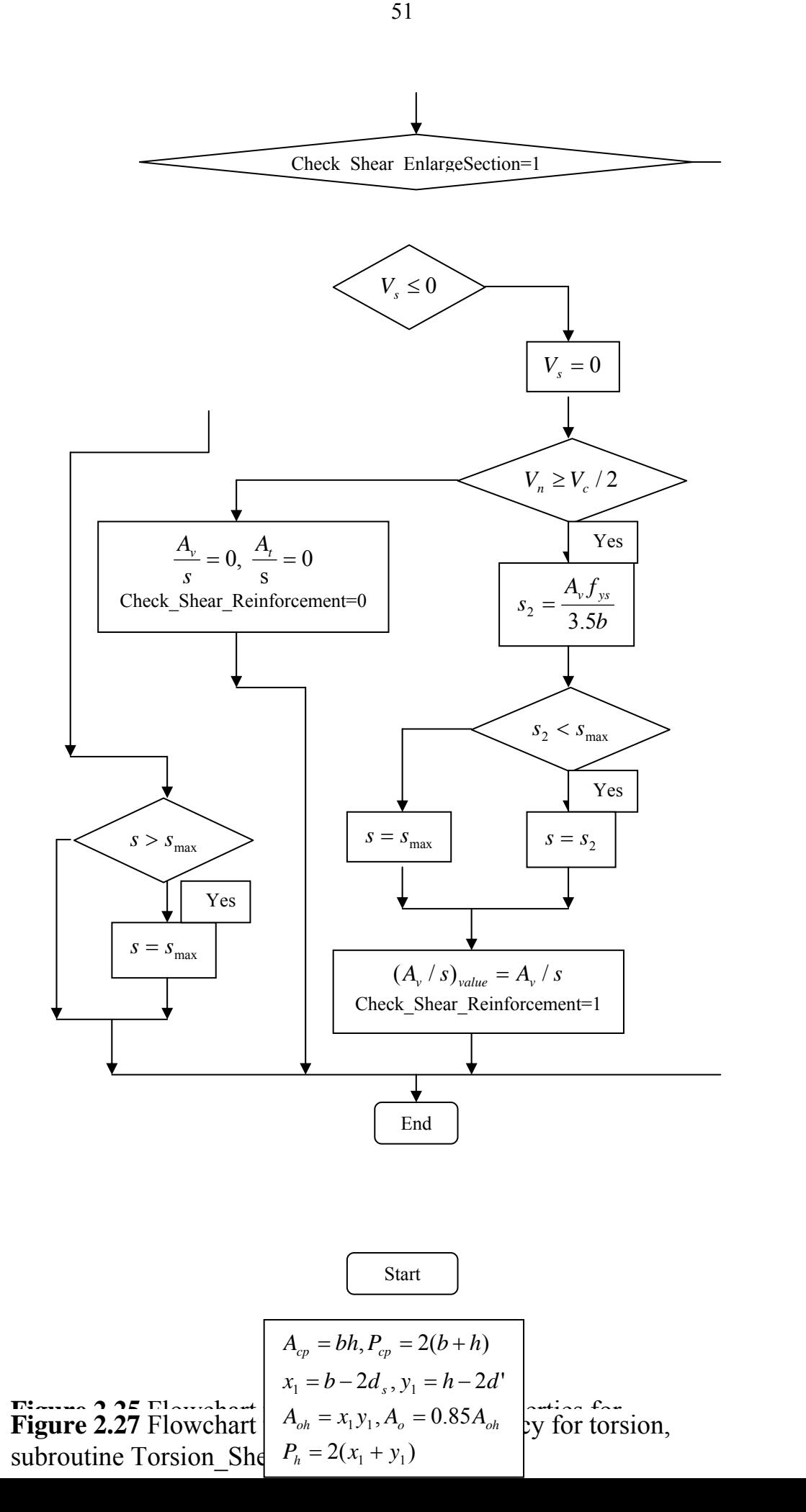

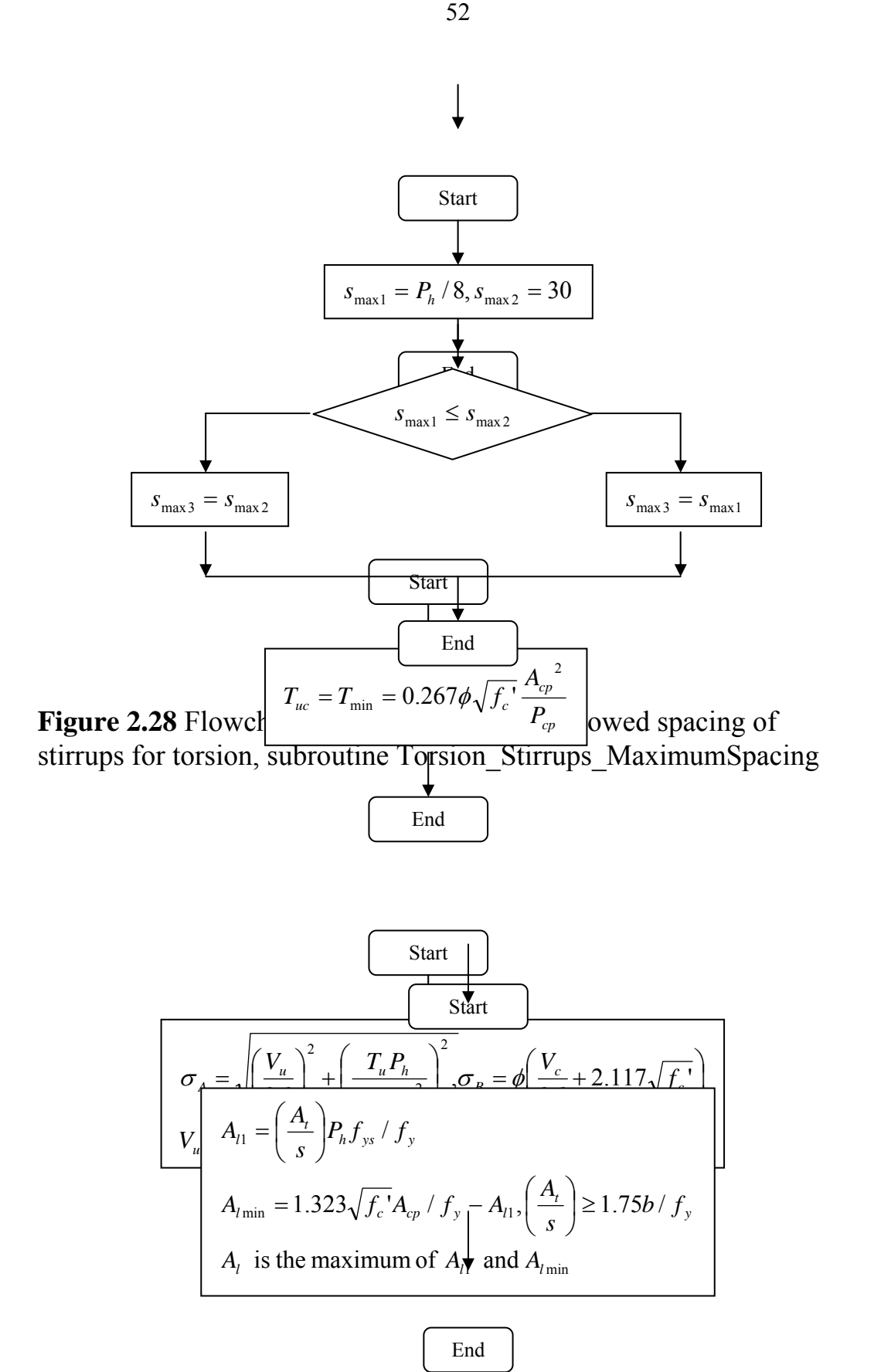

**Figure 2.29** Flowchart to calculate the longitudinal steel for torsion, subroutine Torsion\_LongitudinalSteel

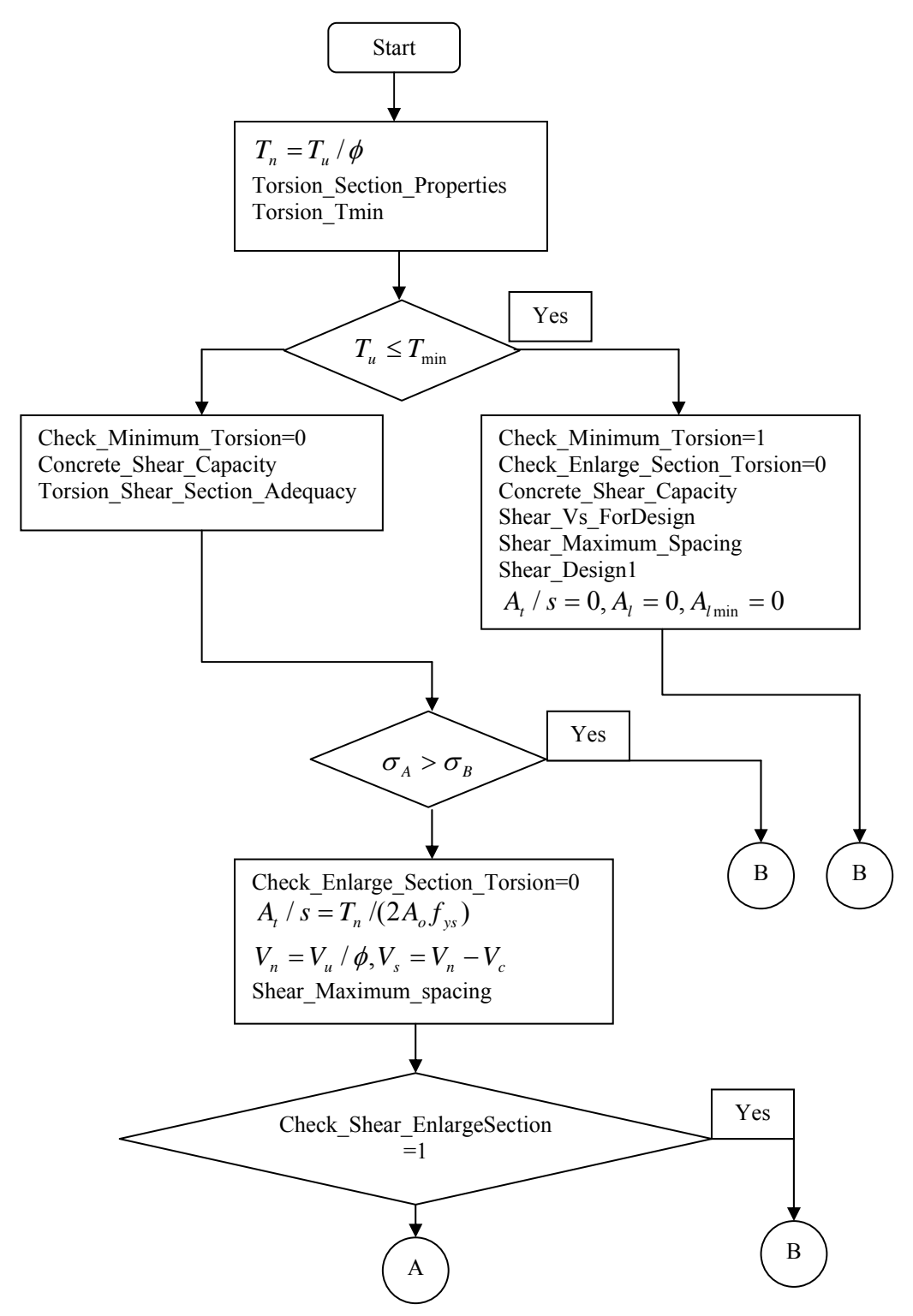

**Figure 2.30** Flowchart for shear and torsion design, subroutine Shear Torsion Design

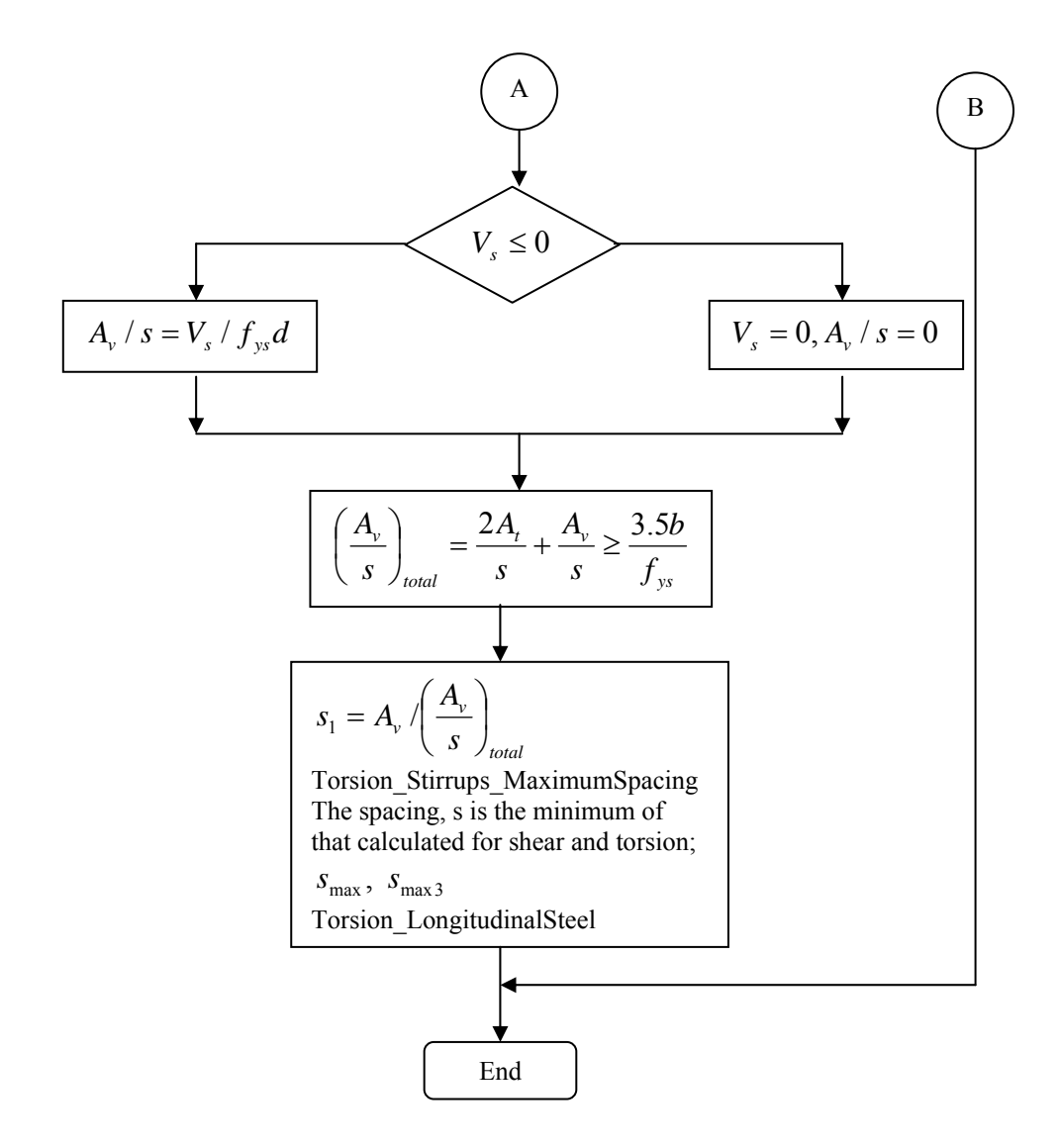

**Figure 2.30** continued

# **2.4 Analysis and Design of Rectangular Column Section for Combined Bending and Axial Forces:**

In column analysis, the user specifies the reinforcement configuration; bars locations and areas. The program gives the bending-axial interaction diagram in each direction of the column section.

In column design, the user specifies the applied forces and reinforcement locations or one bar diameter for the given section dimensions. The program gives the required area of steel for the given reinforcement location or the reinforcement location for the given bar area. Also, the program gives the bending-axial interaction diagram in each direction of column section.

The major steps in the design of a column section for combined bending and axial load are:

- 1. Determine the moment magnification factors for the given bending moments in each direction depending on the type of column; sway or non-sway and the column length and so the final design moments.
- 2. Introduce a reinforcement bar configuration and then analyze the section. The column section capacity factor (the ratio of the applied column loads to the column capacity) for biaxial bending and axial load is calculated. This factor is calculated according to the contour method, and this factor should be less than one. The reinforcement area is increased from a minimum ratio to a maximum ratio, which are specified by the user, for a specified bar location. This operation is repeated until the section capacity factor becomes less than one.
	- 3. Calculating points of bending-axial interaction diagram.

The major step in column section analysis is calculating points of the interaction diagram.

### **2.4.1 Section Analysis:**

The same principles concerning the stress distribution and the equivalent rectangular stress block applied to beams will be used for column section analysis. Figure 2.31 shows a typical rectangular column cross-section with stress, strain and force distribution. The depth of the neutral axis, C determines the strength of the column. From Figure 2.31, the nominal axial resisting force  $P_n$  at failure is:

$$
P_n = C_c + Cs - T \tag{2.63}
$$

The nominal bending moment is given by:

$$
M_n = C_c(h/2 - a/2) + C_s(h/2 - d') + T(d - h/2)
$$
\n(3.64)

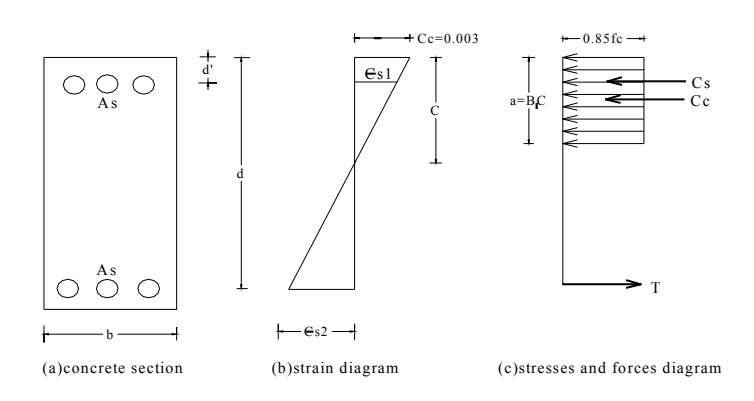

**Figure 2.31** Stress and strain distribution in column section

Where

$$
C_c = 0.85 f_c' ba \tag{2.65a}
$$

$$
C_s = A_s f_{s1} \tag{2.65b}
$$

$$
T = As fs2
$$
 (2.65c)

$$
f_{s1} = E_s \frac{0.003(c - d')}{c} \le f_y \tag{2.65d}
$$

$$
f_{s2} = E_s \frac{0.003(d-c)}{c} \le f_y \tag{2.65e}
$$

This procedure of calculating  $P_n$  and  $M_n$  is repeated for each row of reinforcement bars using the value of the neutral axis depth, C. Figure 2.32 shows the flowchart for calculating  $P_n$  and  $M_n$  for rows of reinforcement.

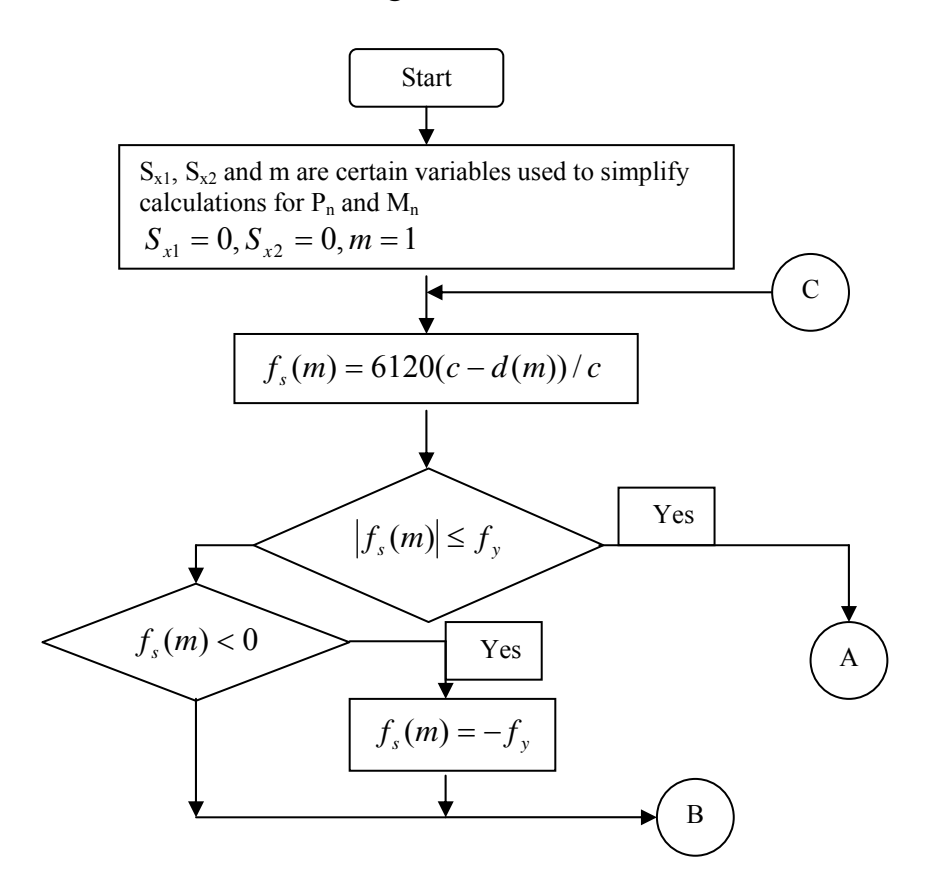

**Figure 2.32** Flowchart to calculate force and moment developed in rows of reinforcement, subroutine ReinforcementRow\_Force\_Moment

**Figure 2.32** continued

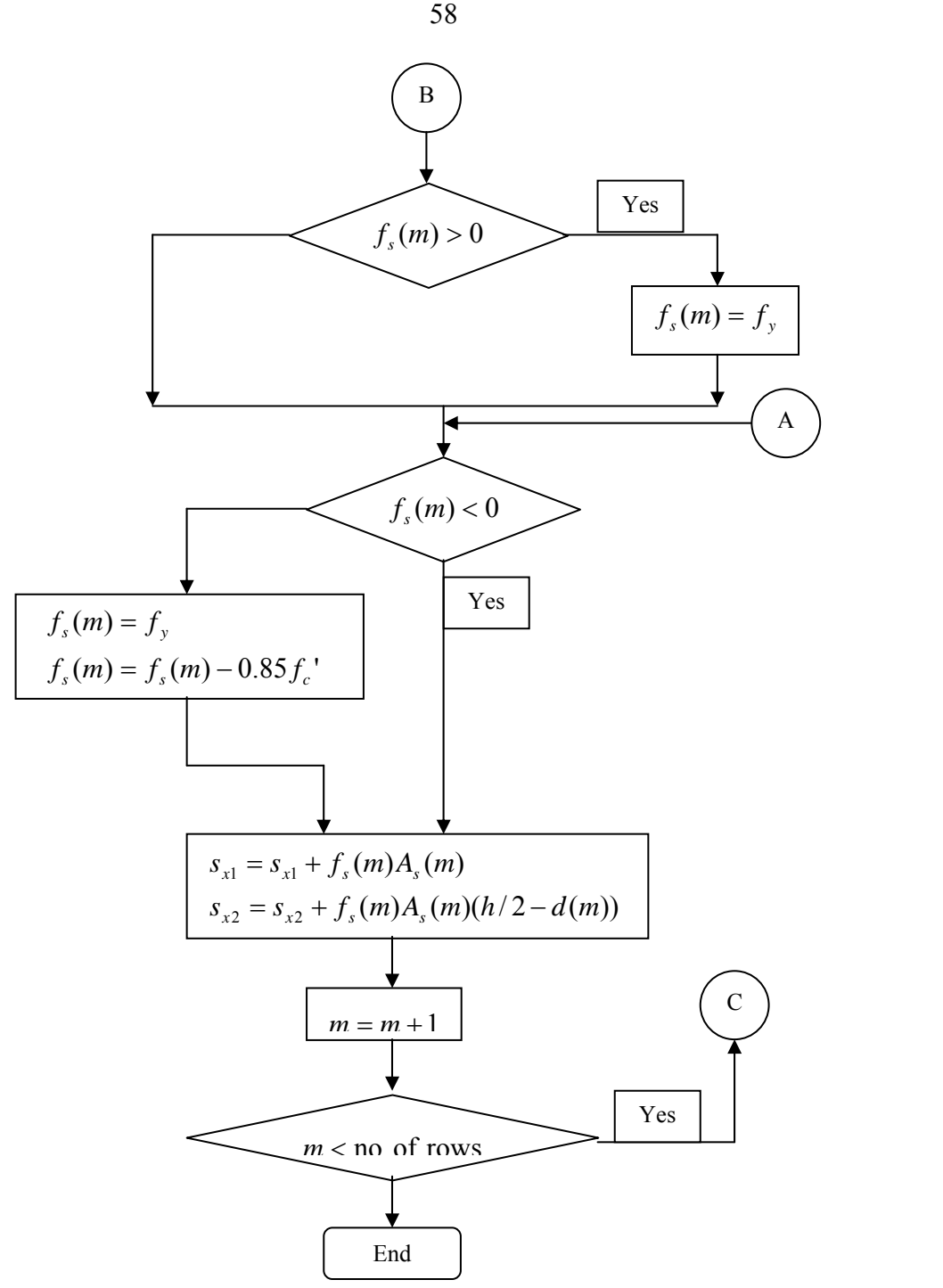

# **2.4.2 Uniaxial Bending Moment-Axial Force Interaction Diagram:**

The maximum nominal axial load capacity of column section is given by:

$$
P_{n(\text{max})} = \Psi\{0.85f_c^{-1}(A_g - A_s) + f_y A_s\}
$$
 (2.66)

Where  $\Psi$  is a reduction factor for considering minimum eccentricity and equals 0.8. The maximum design axial load is given by:

$$
P_{d(\max)} = P_{u(\max)} = \Phi P_{n(\max)} \tag{2.67}
$$

The value of  $\Phi$  used in the interaction diagram varies from strength reduction factor for compression to strength reduction factor for flexure. The default values are 0.7 and 0.9 respectively. This variation is based on the axial load. For low values of axial loads,  $\Phi$  is increased linearly from 0.7 to 0.9 as the axial load decreases from the smaller of  $P_b$  or 0.1 $f_c$ <sup>2</sup> $A_g$  to zero, where  $P_b$  is the axial force at the balanced condition. In cases involving axial tension, Φ is always 0.9. Figure 2.33 shows a flowchart for calculation of  $P_{nb}$  and  $M_{nb}$  and Figure 2.34 shows a flowchart illustrating the steps of computing the strength reduction factor  $\Phi$  when  $\Phi P_n$  is smaller than the smaller of  $0.1f_c$ <sup>'</sup> $A_g$  and  $\Phi P_{\text{nb}}$ .

To draw the moment-axial loads interaction diagram, the points of P and M are calculated for different values of rectangular compressive block, c. The major points of the interaction diagram are:

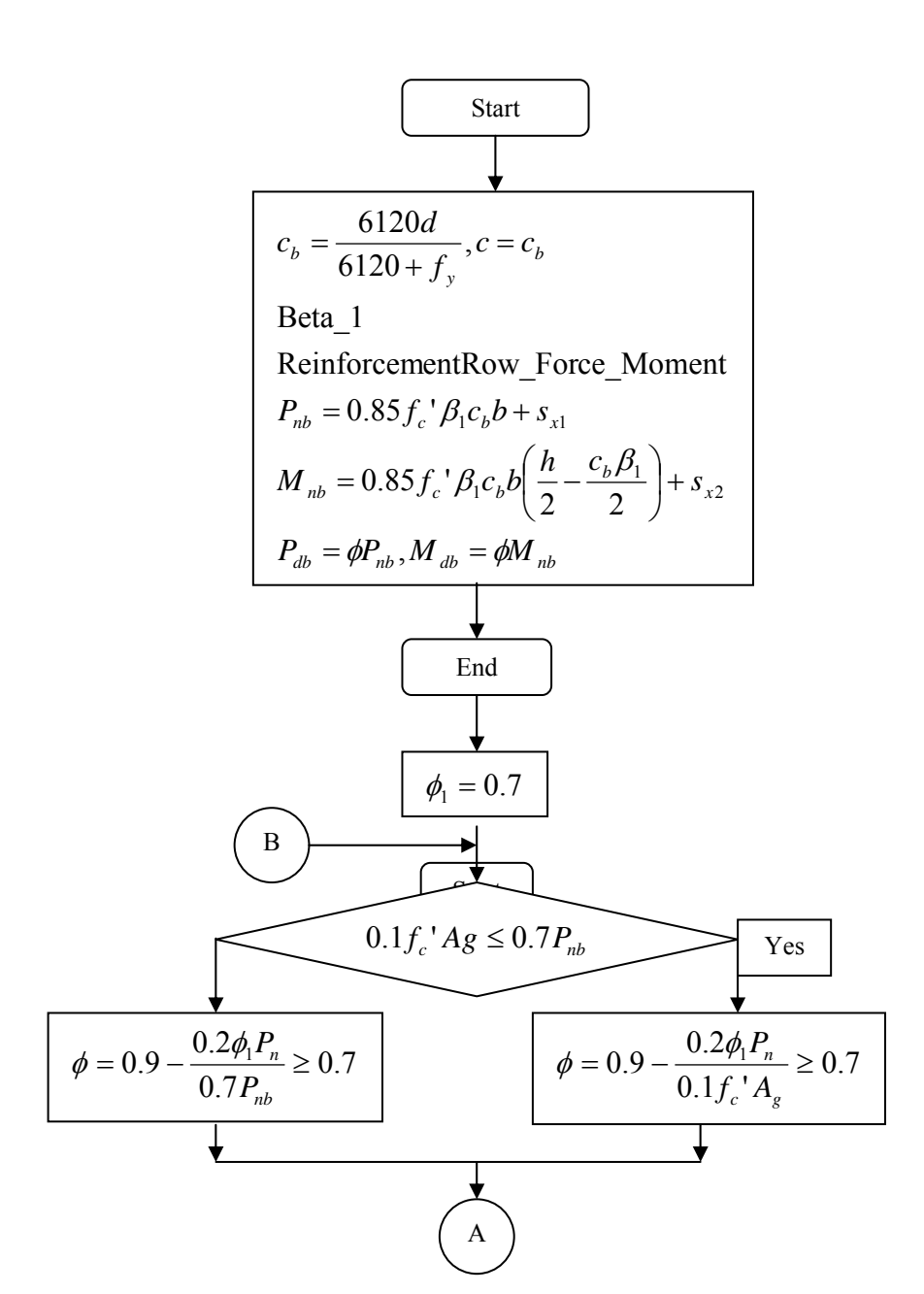

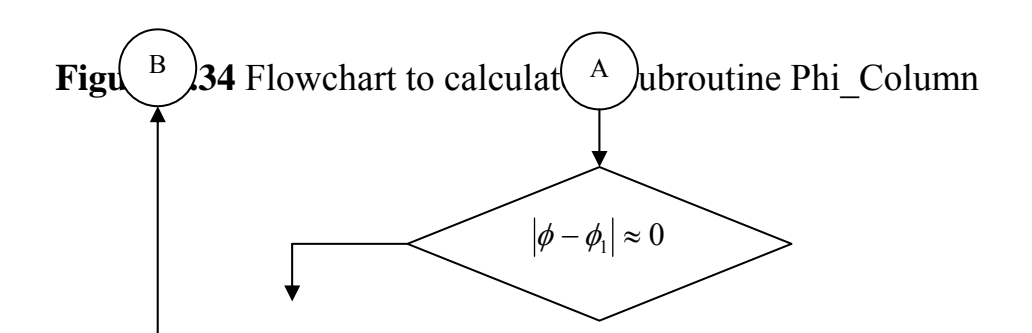

**Figure 2.34** continued

- 61
- 1. Pure maximum axial load: as indicated in Equations 2.66 and 2.67
- 2. Points at the balanced condition: the values of the balanced axial force and bending moment are computed at a value of  $c<sub>b</sub>$  as shown by the

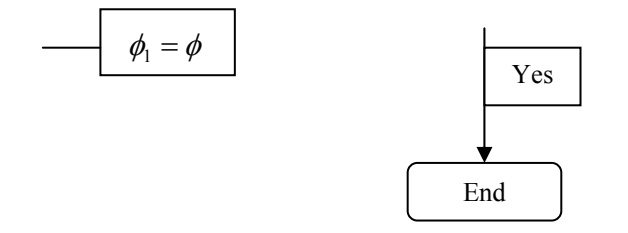

flowchart in Figure 2.33.

- 3. Points at axial load equals  $0.1f_c^A$ Ag
- 4. Pure maximum bending moment at zero axial load
- 5. Pure tension capacity at zero moment: the tension capacity is given by:

$$
P_m = A_{st} f_y
$$
\n
$$
P_{td} = 0.9 P_m
$$
\n(2.68a)\n(2.68b)

The previous discussion is translated to flowcharts that are transformed to computer subroutines. The flowcharts show the steps of calculating the points of the interaction diagram and computations dealing with the bars arrangement in the column section. These flowcharts are introduced in Figures 2.43 to 2.55.

#### **2.4.3 Moment Magnification:**

The moment magnification factors are calculated separately for sway,  $\delta_s$ and for non-sway,  $\delta_{ns}$ . Also, the moment magnification factors are calculated in both directions depending whether the column is in a sway or non-sway frame.

#### **2.4.3.1 Non-sway Columns:**

The slenderness effects are disregarded if

$$
\frac{kl_u}{r} \le 34 - 12 \frac{M_1}{M_2} \tag{2.69}
$$

Where

 $k =$  equivalent effective length factor

 $l_u$  = unbraced column length

 $r =$  radius of gyration which equals the square root of the moment of inertia divided by the gross area of the section.

 $M_1$  = the smaller non sway end moment at column ends

 $M_2$  = the larger non sway end moment at column ends

 $M_1/M_2$  is positive for single curvature bent and is negative for double curvature bent.

The moment to be designed will be  $(M_u=M_2)$ 

$$
M_c = \delta_{ns} M_2 \tag{2.70}
$$

And

$$
\delta_{ns} = \frac{C_m}{1 - (P_u / 0.75 P_c)} \ge 1.0
$$
\n(2.71a)

$$
P_c = \frac{\pi^2 EI_e}{\left(k l_u\right)^2} \tag{2.71b}
$$

$$
I_e = \frac{0.4I_g}{1 + \beta_d} \tag{2.71c}
$$

$$
C_m = 0.6 + 0.4 \frac{M_1}{M_2} \ge 0.4
$$
 (2.71d)

Where:

- $P_c$  = the critical Euler buckling load for pin-ended columns
- $P_u$  = applied factored axial compression
- $I_e$  = section effective moment of inertia in the direction of  $M_2$
- $I_g$  = section gross moment of inertia in the direction of  $M_2$
- $E =$  modulus of elasticity of concrete and it is equal to

$$
E = 15100 \sqrt{f_c'}
$$
 (2.72)

In equation 2.72, E and  $f_c$  are in kg/cm<sup>2</sup>.

 $\beta_d$  = maximum factored sustained axial load divided by the total factored axial load

 $C_m$  = a factor relating the actual moment diagram to an equivalent uniform diagram.

The minimum allowed value of  $M_2$  is

$$
M_{2,\min} = P_u(0.015 + 0.03h) \tag{2.73}
$$

Where, h is the side length of the column section in the direction of bending in meter.

In equation 2.71d, if  $M_1$  is zero,  $C_m$  will be 0.6. If  $M_1$  and  $M_2$  are zeros,  $C_m$ will be 1.0.

The above expression of  $C_m$  is valid if there is no transverse load applied between the supports. If transverse load is present on the span,  $C_m$  will be one.

The magnification factor,  $\delta_{\text{ns}}$ , must be positive number and greater than one. Therefore,  $P_u$  must be less than  $0.75P_c$ . If  $P_u$  is found to be greater than or equal to  $0.75P_c$ , a failure condition is declared.

### **2.4.3.2 Sway Columns:**

For compression members in sway frames, the slenderness effects are neglected if

$$
\frac{kl_u}{r} \le 22\tag{2.74}
$$

The end moments  $M_1$  and  $M_2$  are magnified as follows with the non-sway moments unmagnified, provided that

$$
\frac{l_u}{r} \le \frac{35}{\sqrt{\frac{P_u}{f_c} \cdot A_g}}
$$
\n
$$
M_1 = M_{1ns} + \delta_s M_{1s}
$$
\n(2.75a)

$$
M_2 = M_{2ns} + \delta_s M_{2s} \tag{2.75b}
$$

On the assumption that  $M_2 > M_1$ , the design moment,  $M_c$  is

$$
M_c = M_{2ns} + \delta_s M_{2s} \tag{2.76}
$$

Where

 $M_{1s}$  = smaller sway end moment (from earthquake, wind and other forces)  $M_{2s}$  = larger sway end moment (from earthquake, wind and other forces)  $M_{1ns}$  = smaller non-sway end moment (from dead and live forces)  $M<sub>2ns</sub>$  = larger non-sway end moment (from dead and live forces)

The sway moment magnification factor,  $\delta_s$  is given by

$$
2.5 \ge \delta_s = \frac{1}{1 - (\sum P_u / 0.75 \sum P_c)} \ge 1
$$
\n(2.77)

Where,

 $\Sigma P_u$  = the summation for all vertical loads in a story

 $\Sigma P_c$  = the summation of the Euler buckling loads,  $P_c$ , for pin-ended columns for all sway resisting columns in a story considering  $\beta_d$  as the ratio of the maximum factored sustained shear within a story to the factored shear in that story which is usually equals to zero except for lateral earth pressure. The user of the program enters the value of  $\delta_{s}$ .

In cases where

$$
\frac{l_u}{r} > \frac{35}{\sqrt{\frac{P_u}{f_c} A_g}}
$$

The design moment will be the maximum of :

$$
M_1 = \delta_{ns} (M_{1ns} + \delta_s M_{1s})
$$
 (2.78a)  
\n
$$
M_2 = \delta_{ns} (M_{2ns} + \delta_s M_{2s})
$$
 (2.78b)

The moment magnification method is developed for prismatic members with  $kl<sub>u</sub>/r$  not exceeding 100.

The previous equations for calculating  $C_m$ ,  $\delta_{ns}$ ,  $P_{cr}$ , kl/r checks, and the design moment  $M_c$  are shown in the flowcharts in Figure 2.35 to 2.42. These flowcharts are transformed to subroutines Column\_Cm, Column\_Pcr, Column\_Rg, Column\_KLRfactor, Column\_CheckKLRfactor, Column\_DeltaNs, Column\_DeltaNs1 and Column\_Mc.

## Figure 2.35 Flowchart to calculate C<sub>m</sub>, subroutine Column\_Cm

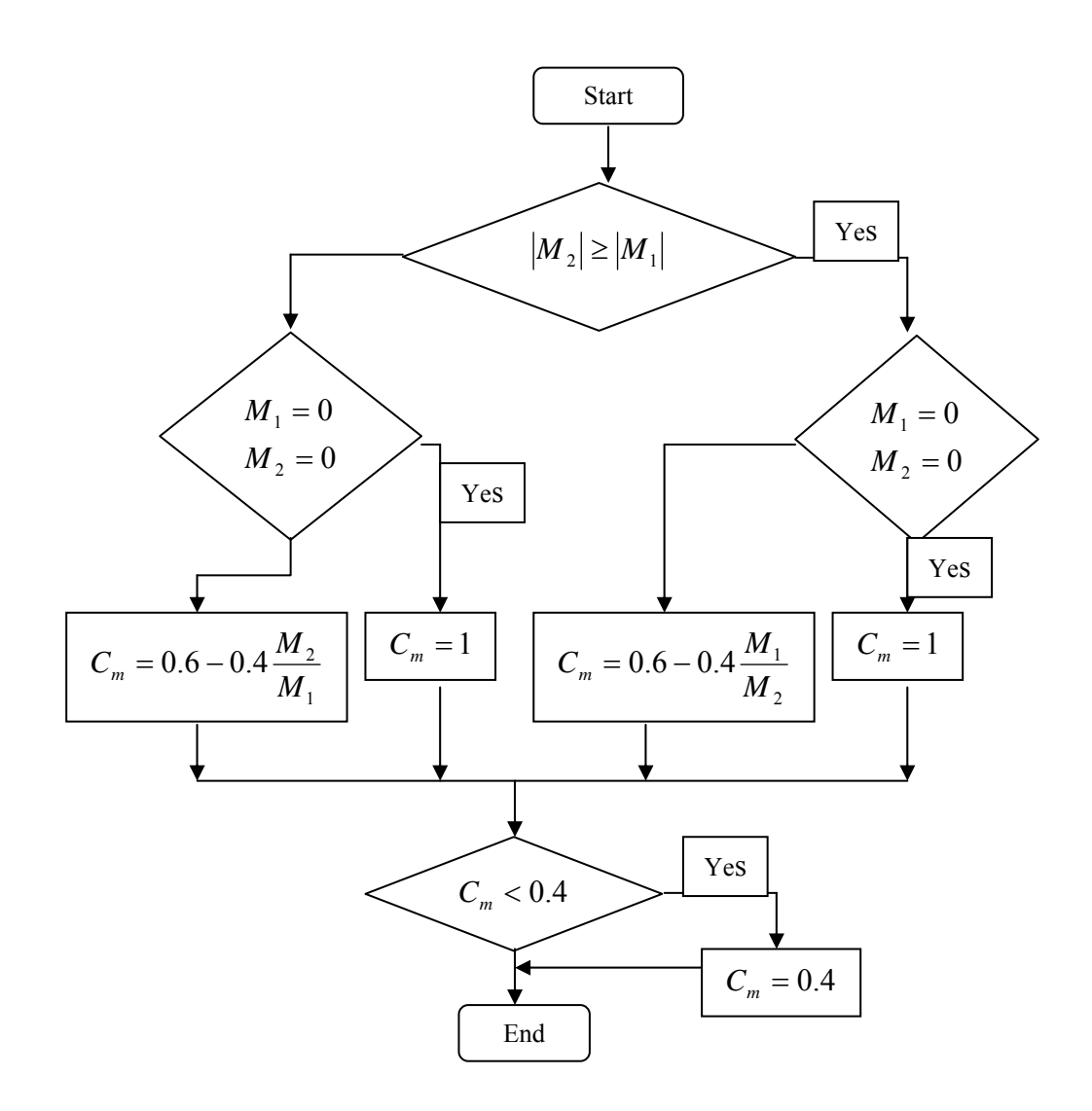

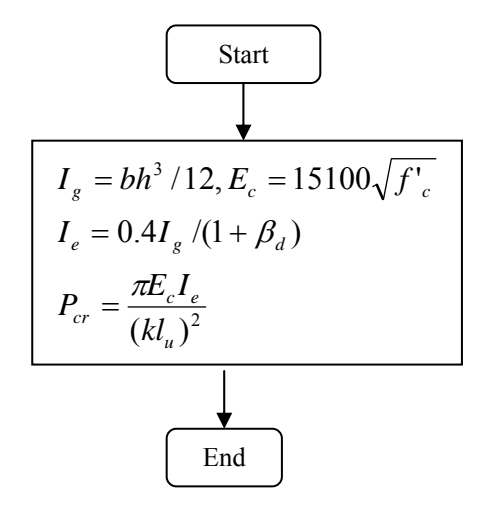

Figure 2.36 Flowchart to calculate P<sub>cr</sub>, subroutine Column\_Pcr

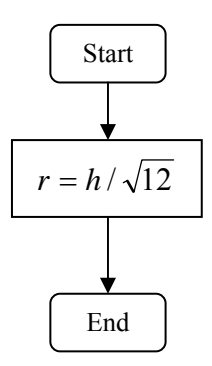

Figure 2.37 Flowchart to calculate radius of gyration,r, subroutine Column\_Rg

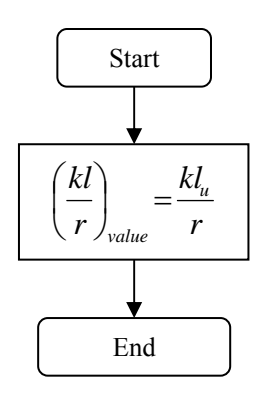

Figure 3.38 Flowchart to calculate Klu/r, subroutine Column\_KLRfactor

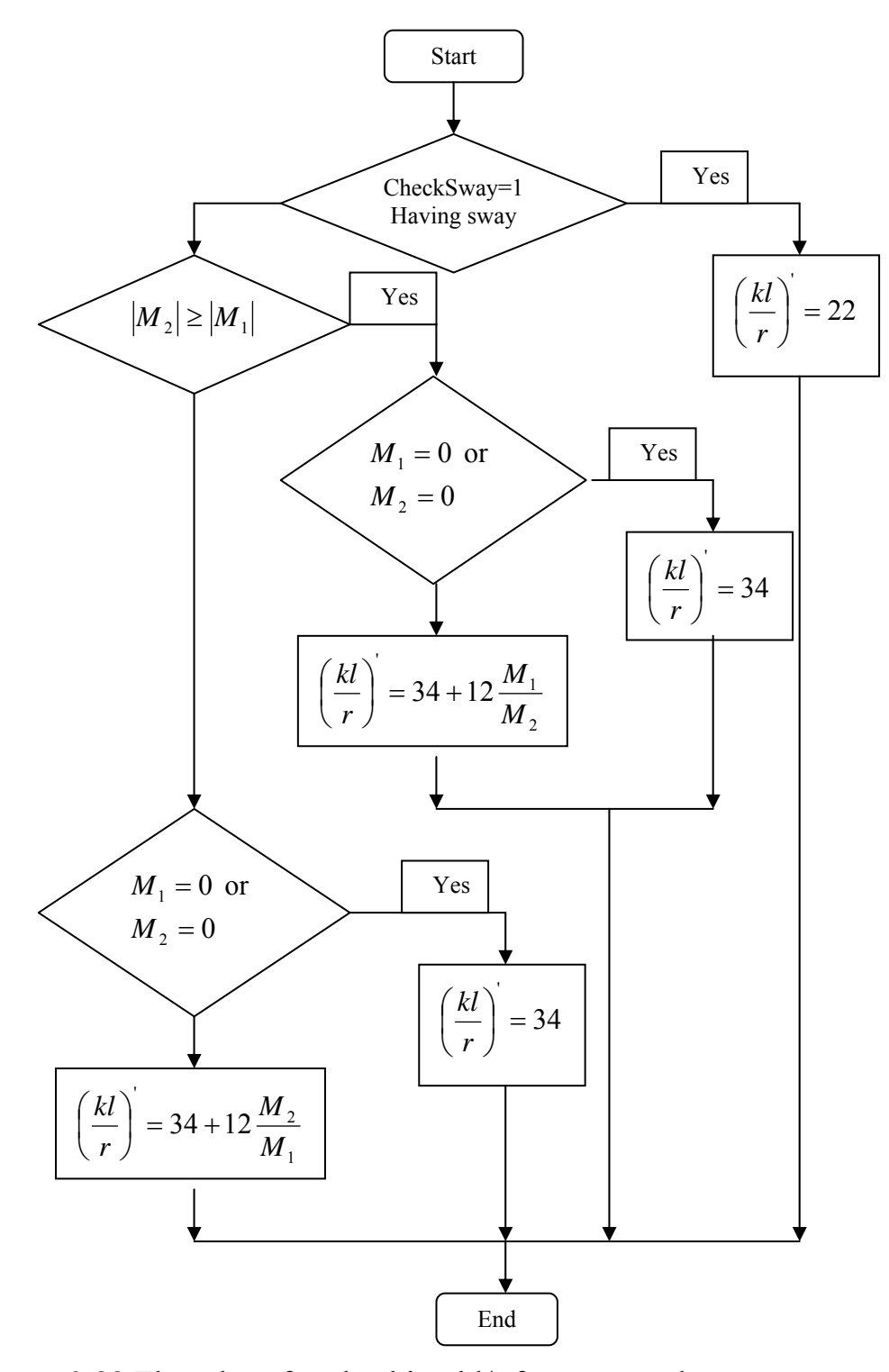

**Figure 2.39** Flowchart for checking kl/r for sway and nonsway columns, subroutine Column\_CheckKLRfactor

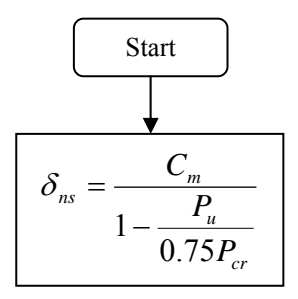

**Figure 2.40** Flowchart to calculate  $\delta_{ns}$ , subroutine Column\_DelatNs

**Figure 2.41** Flowchart to determine final value of  $\delta_{\text{ns}}$ , subroutine Column\_DeltaNs1

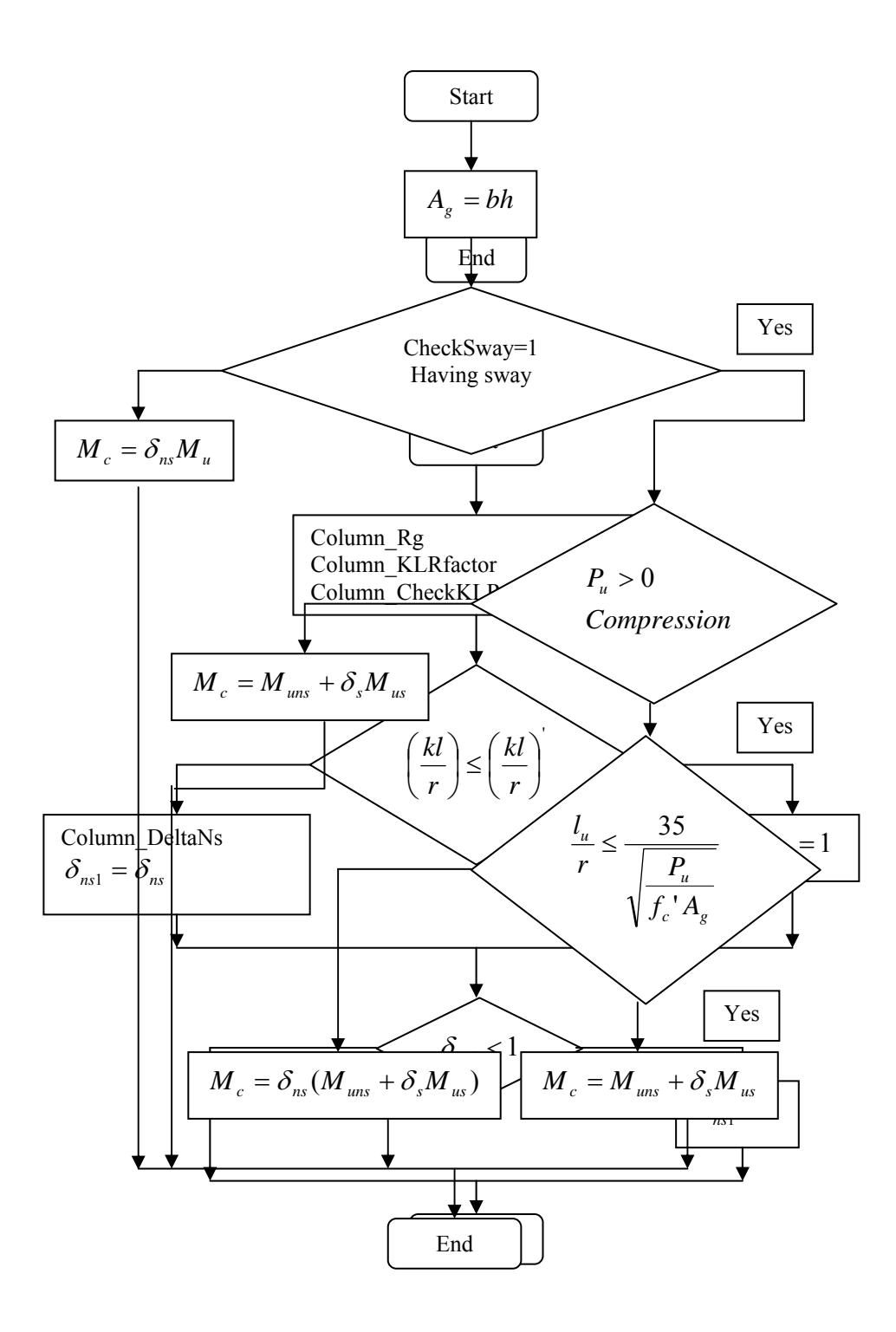

**Figure 2.42** Flowchart to calculate the design moment at a point,  $M_u$ , subroutine Column\_Mu

#### **2.4.4 Load Contour Method:**

There are many methods for determining the capacity or designing the column section for biaxial bending. The contour method is the simplest one and can be programmed practically. In this method, the bending moment capacities  $M_{ox}$  and  $M_{ox}$  are calculated at the given axial load. And then the following equation is applied:

$$
\left(\frac{M_{nx}}{M_{ox}}\right)^{\alpha} + \left(\frac{M_{ny}}{M_{oy}}\right)^{\alpha} = 1.0\tag{2.79}
$$

Where:

 $M_{nx}$ ,  $M_{ny}$  = applied ultimate bending moments about the x and y axes.

 $M_{ox}$ ,  $M_{oy}$  = ultimate bending moment capacities about the x and y axes at the given nominal axial load,  $P_u$ . These values are found using the general case in Figure 2.19 for a trial value of c.

 $\alpha$  = exponent depending on the cross section geometry, steel percentage, and its location and material strengths  $f_c$  and  $f_v$ . The value of  $\alpha$  is given by:

$$
\alpha = \frac{\log(0.5)}{\log(\beta)}\tag{2.80}
$$

There are charts that relates the value of β to reinforcement configuration,  $f_c$ ,  $f_y$ , axial load and steel ratio found in some references. These charts do not have specified equations as they were derived from experimental studies. From these charts, the value of  $\beta$  ranges from 0.52 to 0.9. Predominantly, the value of  $\beta$  ranges up to 0.65. The corresponding values of α ranges from 1.05 to 1.6. For design, it is recommended to use a value of  $\alpha$  equals to 1.5 for rectangular sections (reference 5 page 513). Equation 2.80 is used for a value of  $\alpha = 1.5$  or  $\beta = 0.63$  in this program. For given bending moments and axial load and for a reinforcement configuration, equation 80 is applied. If the section capacity ratio (value of equation 2.79) is greater than 1, an increasing value of bars areas is indicated until the section capacity ratio reaches the value of 1.0 or less.

#### **2.4.5 Column Design Shear Force:**

 The shear reinforcement is designed for each loading in the two dimensions of column. The column is located in an ordinary, intermediate or special moment resisting frame. The design shear force is calculated as follows:

 In the design of shear reinforcement of an ordinary moment resisting frame (no seismic considerations), the design shear force is found as it is given or calculated from load combination.

 In the shear design of Special moment resisting frame (seismic design), the design shear force is the maximum of the calculated shear force from load combination or the value of  $V_p$  calculated from the moment capacities of the section:

$$
V_p = \frac{M_{pr1} + M_{pr2}}{h}
$$
 (2.81)

Where  $M_{pr1}$  and  $M_{pr2}$  are the probable moment strength at the ends of the column based on steel reinforcement tensile strength of  $1.25f<sub>v</sub>$  and strength reduction factor of one at the given ultimate axial load,  $P_u$  and h is the clear height of column. Equation 2.81 is used, as the column does not have transverse loading as the usual case of column condition.

 For intermediate moment resisting frames (seismic design), the design shear force is the minimum of the calculated shear force with the earthquake load factors is doubled and  $V_p$  in Equation 2.81 but using steel tensile strength of f<sub>y</sub>.

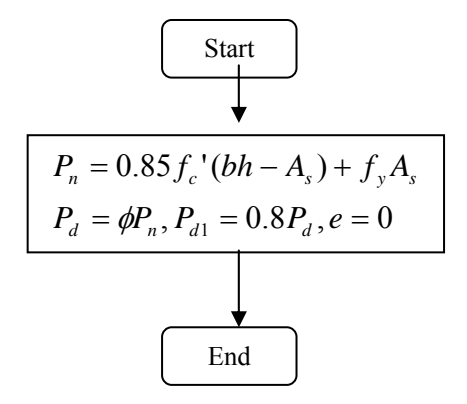

**Figure 2.43** Flowchart to calculate the column section axial capacity, subroutine Ultimate Axial Capacity

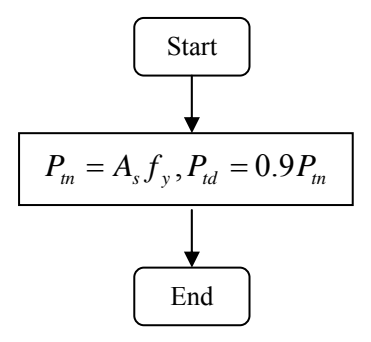

**Figure 2.44** Flowchart to calculate the column tension capacity, subroutine Tension AxialCapacity

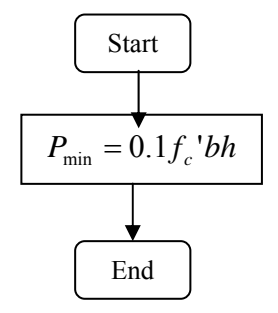

Figure 4.45 Flowchart to calculate the value 0.1fcAg, subroutine Column\_Pmin

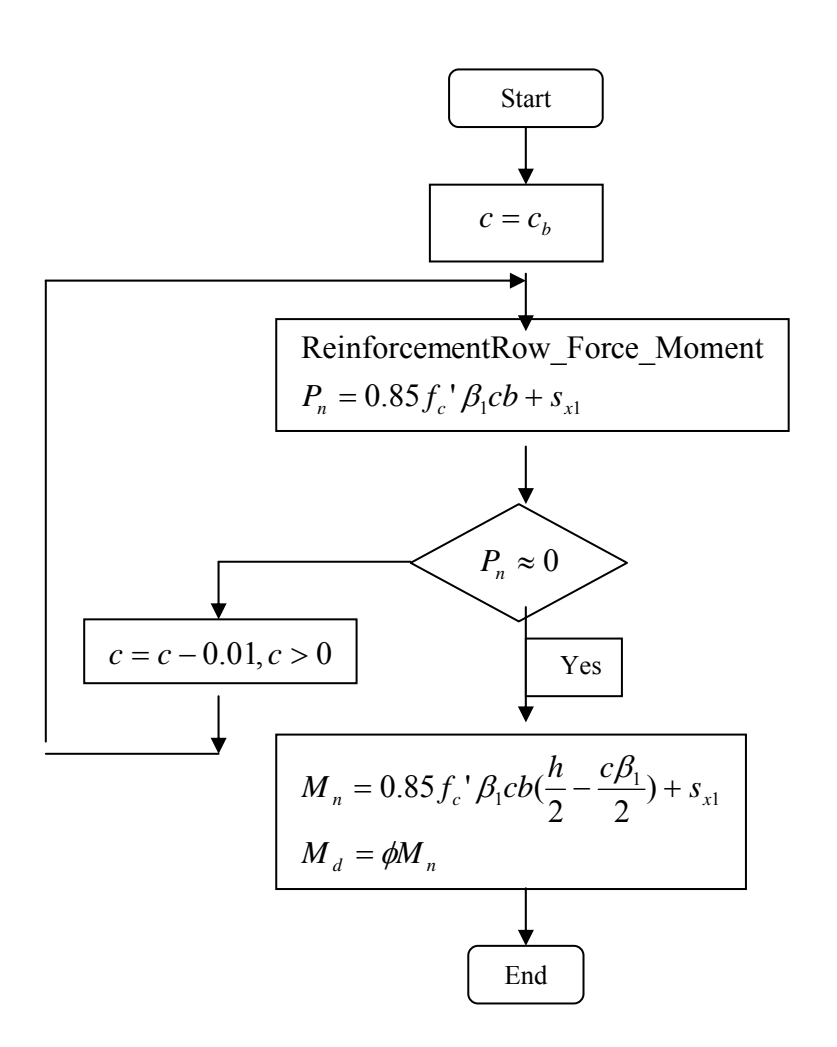

**Figure 2.46** Flowchart to calculate pure bending moment capacity, subroutine Column\_Pure\_Moment

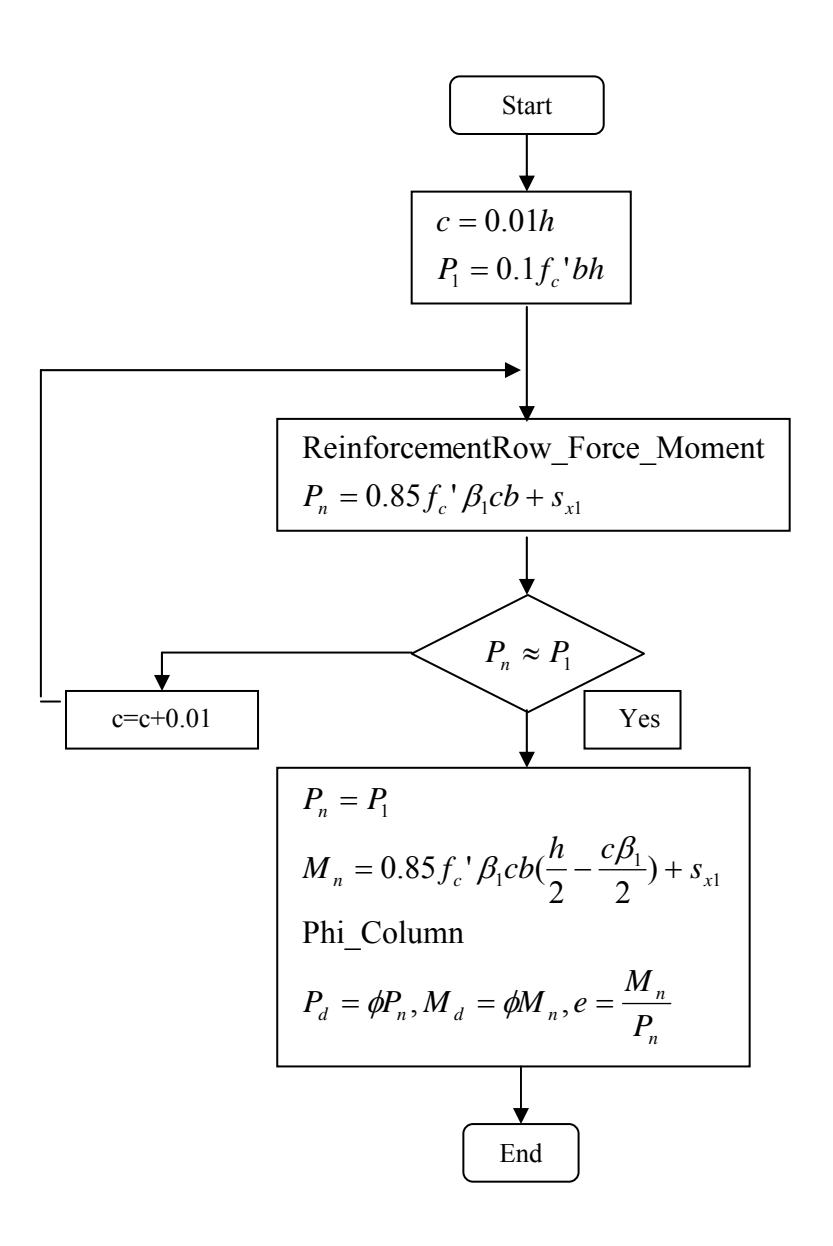

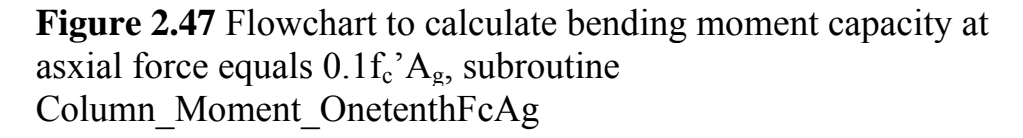

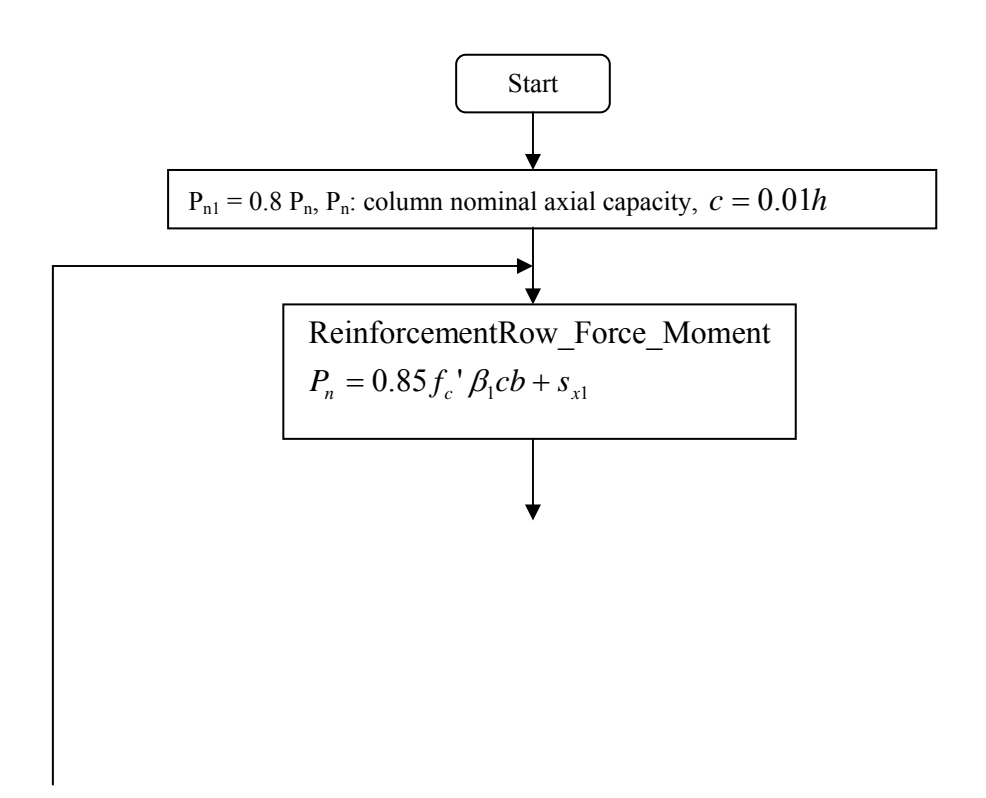

**Figure 2.48** Flowchart to calculate bending moment capacity at axial force equals 0.8 the maximum axial capacity, subroutine Column\_Moment\_EightyPercent

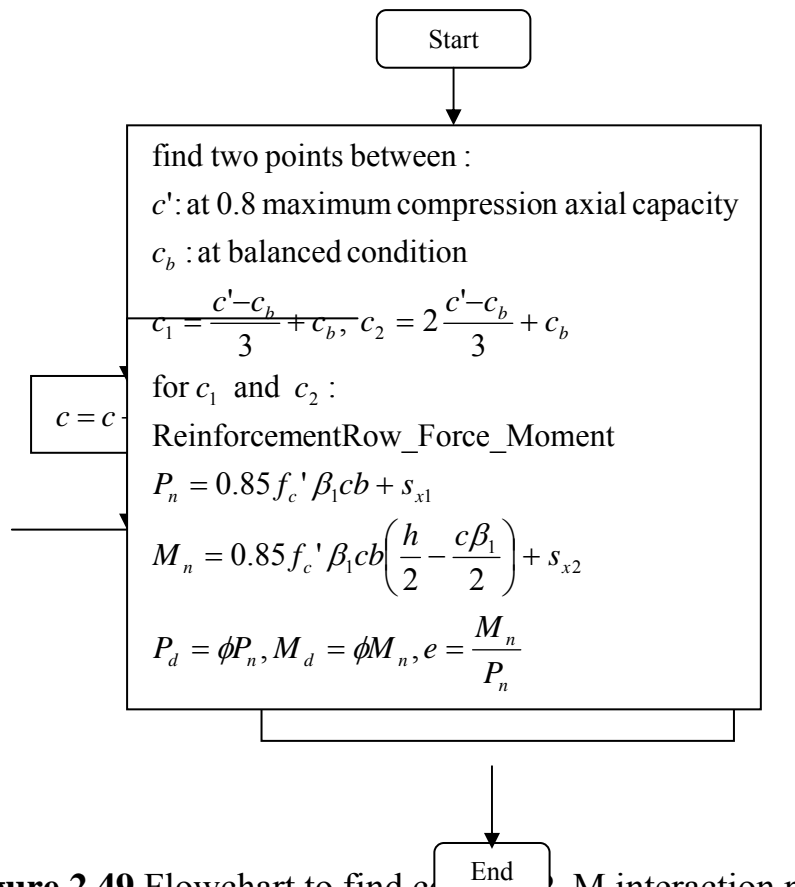

**Figure 2.49** Flowchart to find  $c \stackrel{\text{End}}{\longrightarrow} M$  interaction points (2 points) at axial loads between 0.8 the compression maximum axial capacity and the balanced axial capacity, subroutine InteractionPoints\_BalEightyPercent

**Figure 2.50** Flowchart to calculate the biaxial factor, subroutine Column\_Biaxial\_Factor

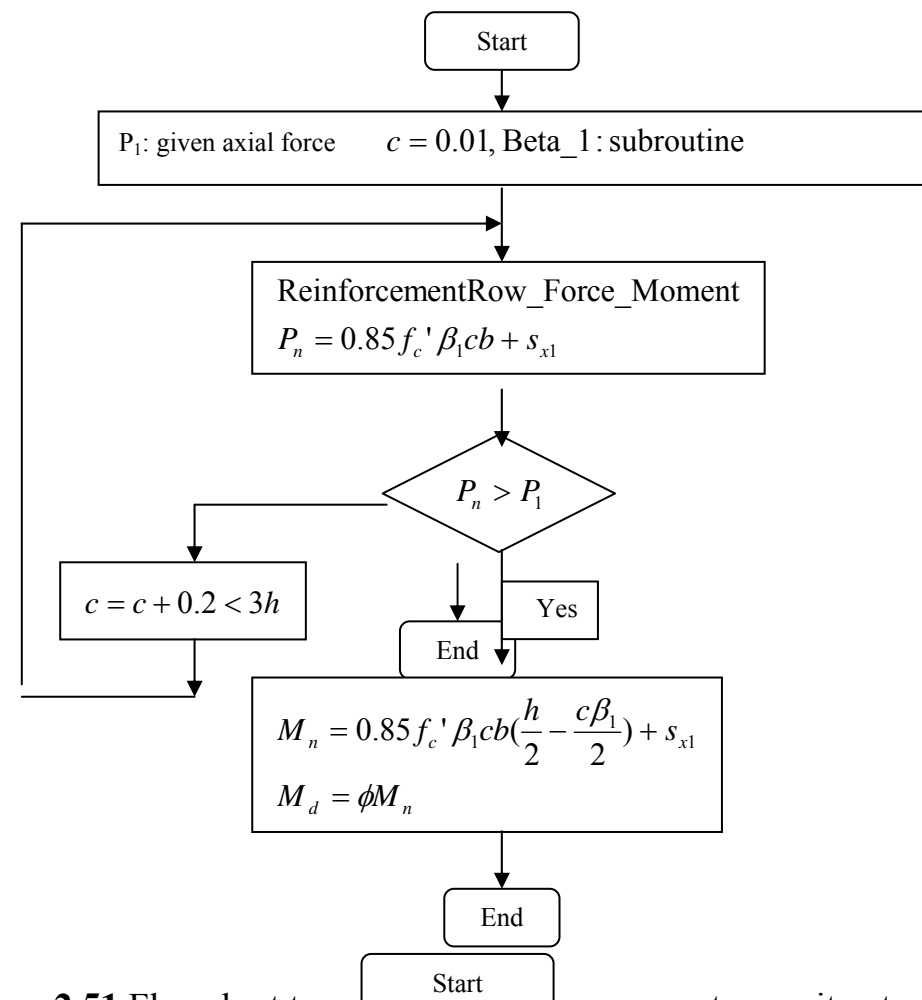

**Figure 2.51** Flowchart to calculate below moment capacity at a given axial force, subroutine Column\_Mo

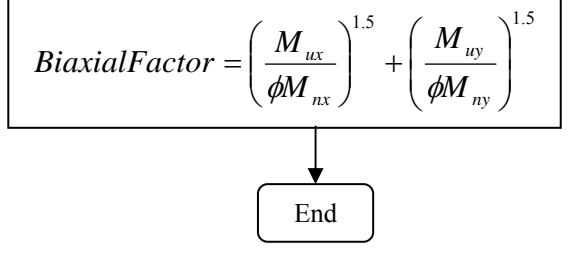

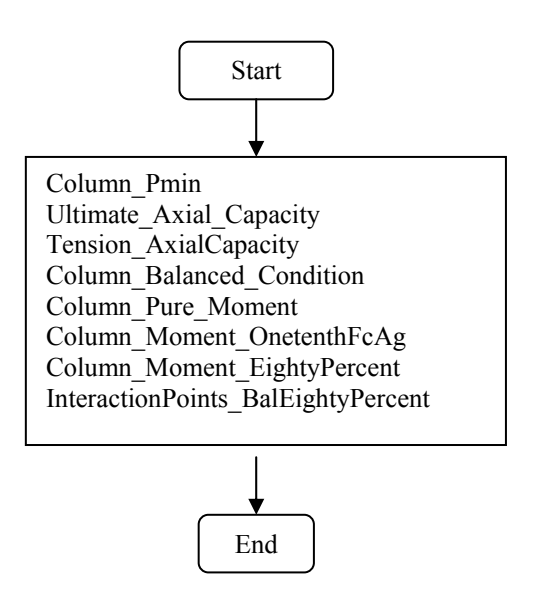

Figure 2.52 Flowchart for construction of axial force bending moment interaction diagram, subroutine Column\_PM\_Diagram

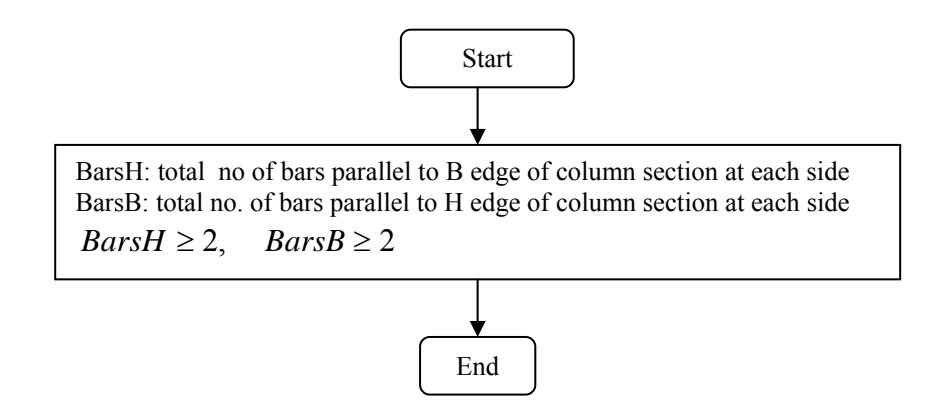

**Figure 2.53** Flowchart to determine minimum bars in column section, subroutine Column\_MinBars
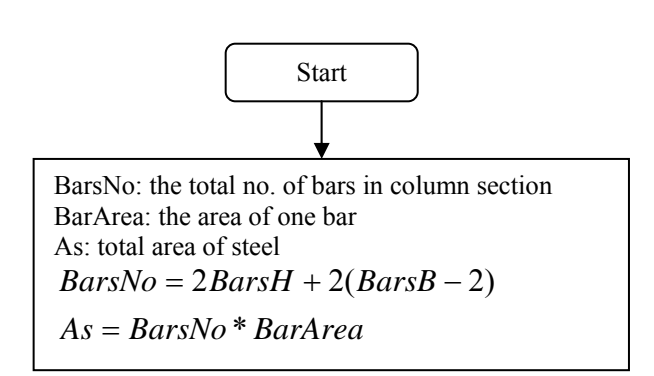

**Figure 2.54** Flowchart to calculate total no. of bars and total steel area for given bars arrangement, subroutine Column\_BarsNo\_AstTotal

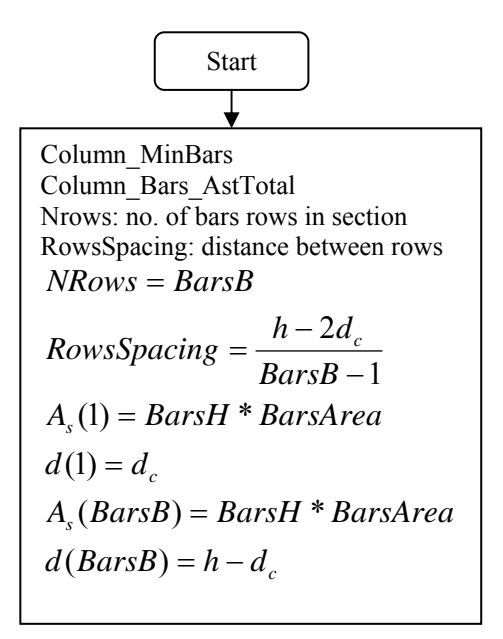

Figure 2.55 Flowchart to find A<sub>s</sub> and d for reinforcement rows, subroutine Column\_Reinforcement\_Area\_Depth

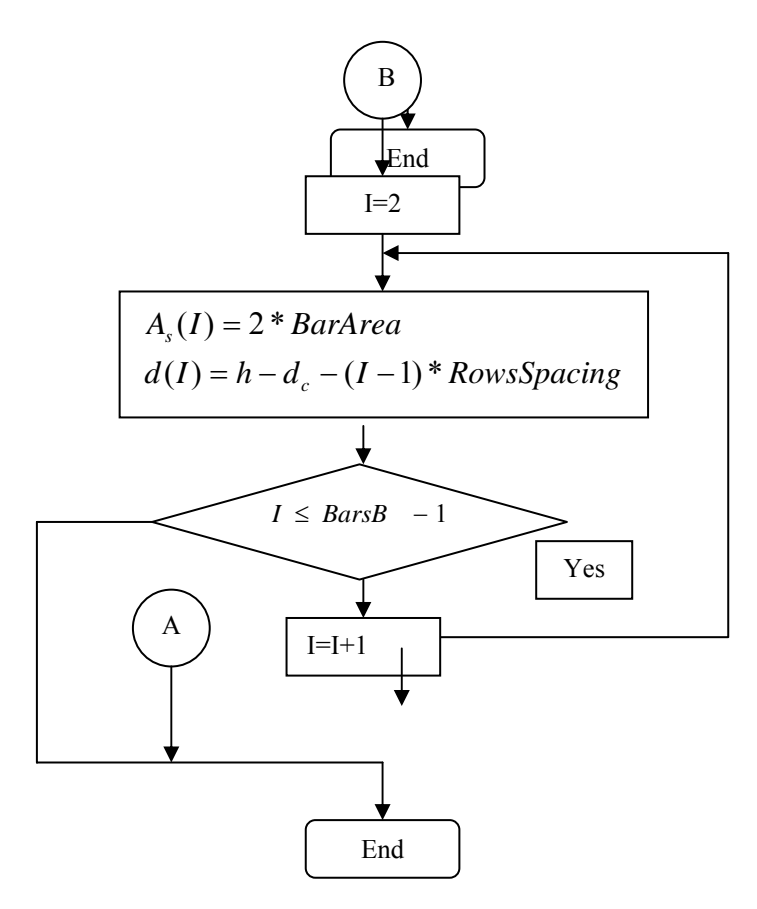

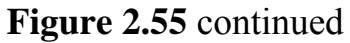

End

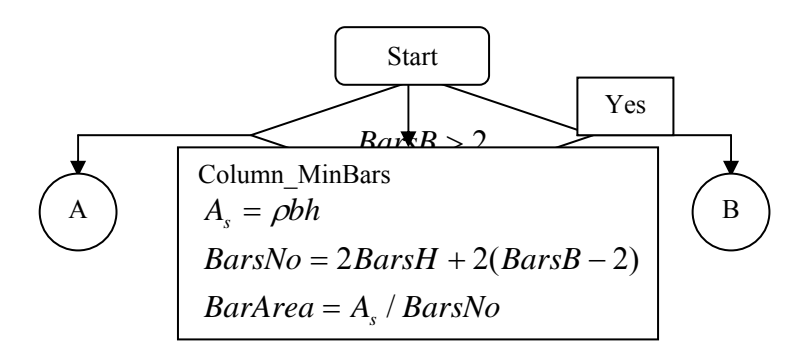

**Figure 2.56** Flowchart to calculate the no. of bars and bar area for given bars arrangement for a steel ratio, subroutine Column\_Design\_Given\_BarsArrangement

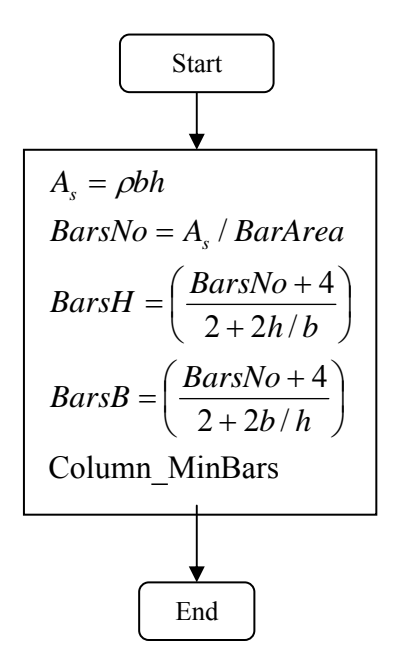

Figure 2.57 Flowchart to calculate BarsH and BarsB from given bar diameter for a steel ratio, subroutine Column\_Design\_Given\_BarDiam

#### **2.5 Analysis and Design of Single Footing**

The program has the ability of analysis and design of single footing. In analysis the user specifies the footing dimensions and reinforcement and the program gives the footing design axial load. In design, the user specifies the ultimate load and the program gives the footing dimensions and reinforcement.

#### **2.5.1 Single Footing Analysis:**

The major steps of footing analysis are:

- 1. Compute the resisting force by the soil bearing capacity.
- 2. Compute the resisting force by reinforced concrete flexural strength.
- 3. Compute the resisting force by reinforced concrete shear strength.
	- 4. Compute the resisting force by concrete punching shear strength.

The design force will be the smallest of the all-resisting forces.

#### **2.5.1.1 Computing Soil Resisting Force:**

The force resisted by soil,  $P_{u(soil)}$  is found by multiplying the area of footing by the ultimate soil capacity as follows:

$$
P_{u(soil)} = A_{footing} Q_{a(soil)} F \tag{2.82}
$$

where:

 $A_{\text{footing}} = \text{area of footing}, m^2$ 

 $Q_{a(soil)} =$  allowable soil capacity, t/m<sup>2</sup>

 $F =$  ultimate load factor, usually between 1.5 and 1.6

### **2.5.1.2 Computing Flexural Resisting Force:**

 From the given section dimensions and reinforcement, the bending moment capacity,  $M_d$  is computed using the same principles of beam section analysis. The design moment,  $M_d$  is then made equal the ultimate bending moment,  $M_u$  developed by a stress under the footing  $Q_{u(\text{flexure})}$ . The ultimate force resisted by reinforced concrete,  $P_{u(flexure)}$  can be found using the following equations:

$$
M_{d} = M_{u} = Q_{u(\text{flexure})} a^{2} / 2
$$
 (2.83a)

$$
P_{u(flexure)} = Q_{u(flexure)} A_{footing} \tag{2.83b}
$$

Where a is the larger clear distance between the face of column and the edge of footing.

#### **2.5.1.3 Computing Wide Beam Shear Resisting Force:**

From the given section dimensions, the section shear capacity,  $V_d$  is found using the same principles in beam section shear analysis. Then,  $V_d$  is made equal the ultimate shear force,  $V_u$  developed by the soil stress  $Q_{u(shear)}$ . The shear resisting force,  $P_{u(shear)}$  is computed as follows:

$$
V_d = V_u = Q_{u(shear)}(a-d)
$$
 (2.84a)

$$
P_{u(shear)} = Q_{u(shear)} A_{footing}
$$
 (2.84b)

Where d is the effective depth of footing section.

#### **2.5.1.4 Computing Punching Shear Resisting Force:**

The resisting punching shear strength,  $P_{u(punching)}$  is computed by multiplying the critical shear area by the concrete stress capacity,  $V_{cp}$ which is given by:

$$
\phi V_{cp} \le \phi 1.06 \sqrt{f_c} \tag{2.85a}
$$

$$
\phi V_{cp} \le \phi 0.53(1 + \frac{2}{\beta_c}) \sqrt{f_c}
$$
\n(2.85b)

$$
\phi V_{cp} \leq \phi 0.53 \left( \frac{\alpha_s d}{4(b+h+2d)} + 1 \right) \sqrt{f_c} \tag{2.85c}
$$

$$
P_{d(punching)} = \phi V_{cp} A_{cr} \tag{2.85d}
$$

$$
A_{cr} = \{2(b+d) + 2(h+d)\}d
$$
 (2.85e)

$$
P_{u(punching)} = P_{d(punching)} + Q_{a(soil)}F(b+d)(h+d)
$$
\n(2.85f)

Where:

 $\Phi$  = shear strength reduction factor, the default value is 0.85

 $\beta_c$  = the ratio of long side to short side of column

 $\alpha_s$  = value depends on column location. It equals 40 for interior columns, 30 for edge columns and 20 for corner columns.

 $b, h = \text{column dimensions}$ 

Equations 2.85a and 2.85b are used in punching shear calculations in the program.

### **2.5.2 Single Footing Design:**

The major steps in design of footing are:

- 1. Compute footing area
- 2. Compute footing depth from wide beam shear and punching shear
	- 3. Compute flexural reinforcement in each direction of footing

# **2.5.2.1 Computing Footing Area:**

The footing area is computed using the following equation:

$$
A = \frac{P_u}{Q_a F} \tag{2.86}
$$

The dimensions of the base of the footing L and B are computed depending on the column dimensions; the clear distance between the face of column and the edge of the footing is equal in both directions. The footing effective depth is computed using the minimum value calculated in the following two sections.

#### **2.5.2.2 Computing Footing Depth from Wide Beam Shear:**

The ultimate stress under the footing is computed using the following equation:

$$
Q_u = \frac{P_u}{LB} \tag{2.87}
$$

The ultimate shear force is

$$
V_u = Q_u(a - d) \tag{2.88}
$$

Where a is the clear distance between the face of column and the edge of the footing.

The section shear strength is

$$
V_d = \phi V_c = 0.85(0.53)\sqrt{f_c} 100d\tag{2.89}
$$

From Equations 2.88 and 2.89, the footing effective depth is computed considering  $V_u$  in equation 2.88 equals  $V_d$  in equation 2.89.

### **2.5.2.3 Computing Footing Depth from Punching Shear:**

The concrete punching strength,  $V_{cp}$  is found using Equations 2.85. The footing effective depth, d is found by making the applied ultimate load,  $P_u$ is to be equal to  $P_{u(punching)}$  in Equation 2.85f.

#### **2.5.2.4 Computing Flexural Reinforcement:**

As the clear distance from column face to footing edge, a is equal in both footing directions, the bending moments and the areas of steel will be the same in both directions. The bending moment at column face will be

$$
M_u = Q_u a^2 / 2 \tag{2.90}
$$

Then the area of steel is computed. The area of steel should be larger than the minimum value required for temperature and shrinkage:  $As = 0.0018bh$ for sections reinforced with grade  $4200 \text{kg/cm}^2$  and  $0.002 \text{bh}$  with grade less than  $4200\text{kg/cm}^2$ . b is the footing width and h is the footing thickness. Also, the computed area of steel should not exceed the maximum value for single reinforcement.

After computing the areas of steel, the size and spacing of bars are determined in the long and short directions:

- a. The steel is uniformly distributed across the width of footing in the long direction.
- b. The portion  $A_{s1}$  of the total steel area  $A_s$  determined for short direction is to be uniformly distributed over the central band:

$$
A_{s1} = \frac{2}{\beta + 1} A_s \tag{2.91}
$$

Where  $\beta$  is the ratio of long side to short side of the footing. The remainder of the reinforcement  $(A_s-A_{s1})$  is to be uniformly distributed outside the central band of the footing. The central band width is equal to the footing short side dimension.

 The previous discussion of analysis and design of footing is illustrated in the flowcharts in Figures 2.58 to 2.74. The flowcharts are transformed to the subroutines Footing\_PuBearingCapacity, Footing\_PuWide, Shear Capacity WithoutAxial Vc, Footing PuPunching, Footing Punching\_BetaC, Footing\_Punching\_Area, Footing\_MinSteel, Footing\_ PuBending, Footing Qu, Footing Mu, Footing Vu, Footing Design Area, Footing WideShear Df, Footing Punching Df, Footing Punet and Footing Rectangle reinforcement ShortDirection.

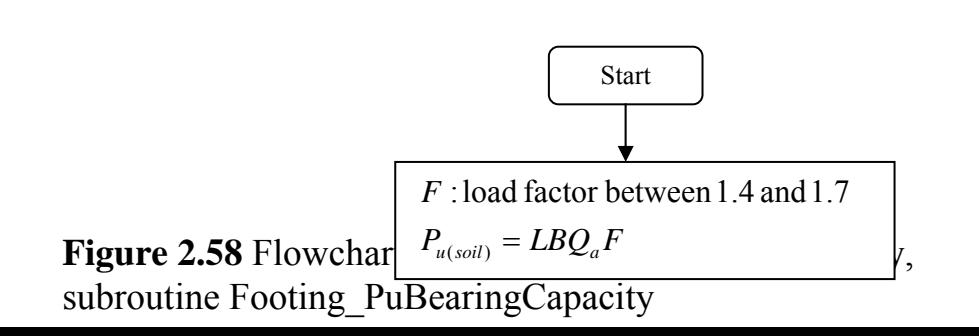

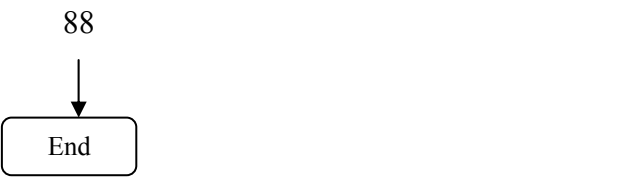

**Figure 2.59** Flowchart to calculate  $\int$  start  $\int$  wide beam shear capacity, subroutine Footing\_PuWIde Start

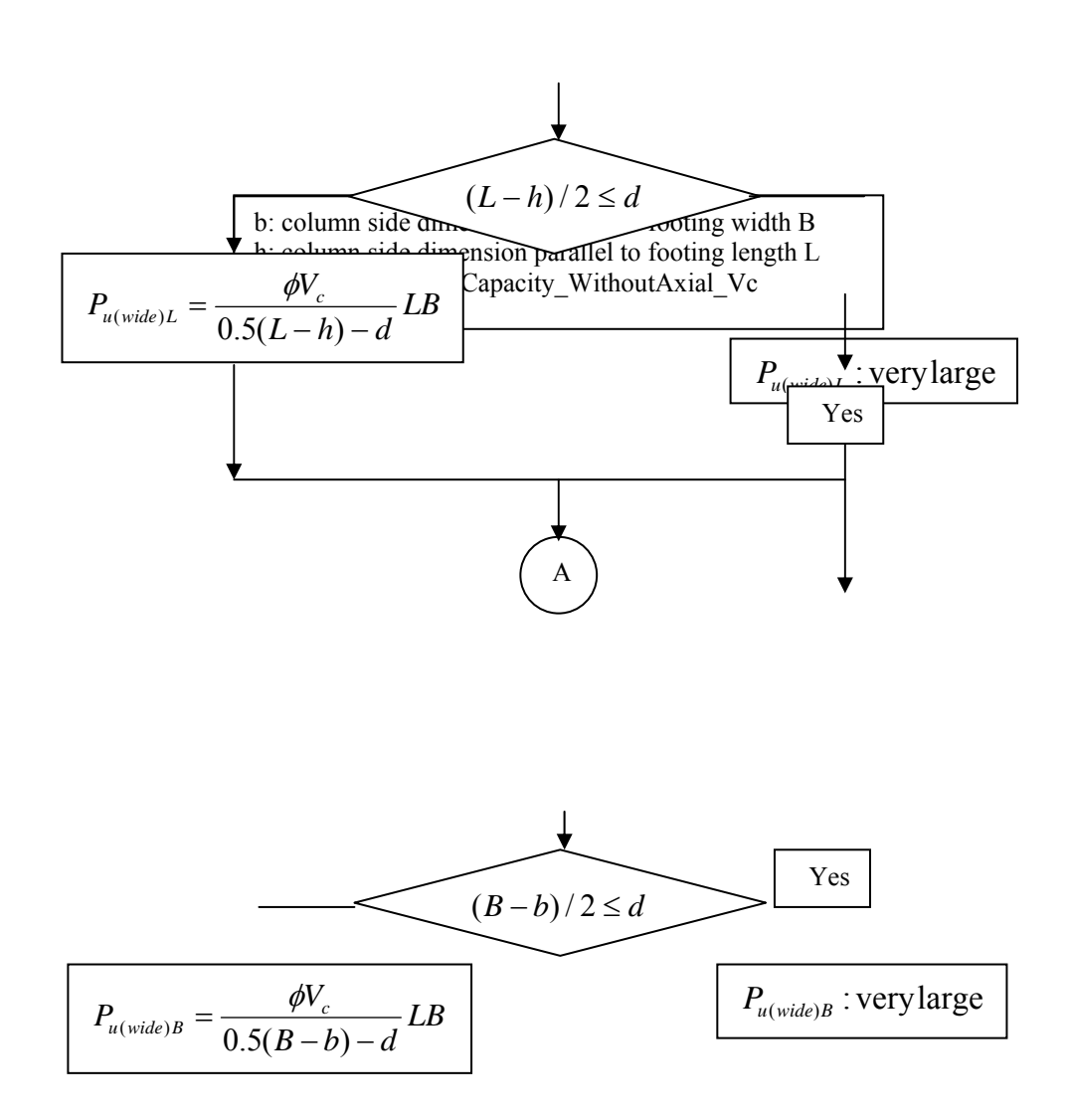

### **Figure 2.59** continued

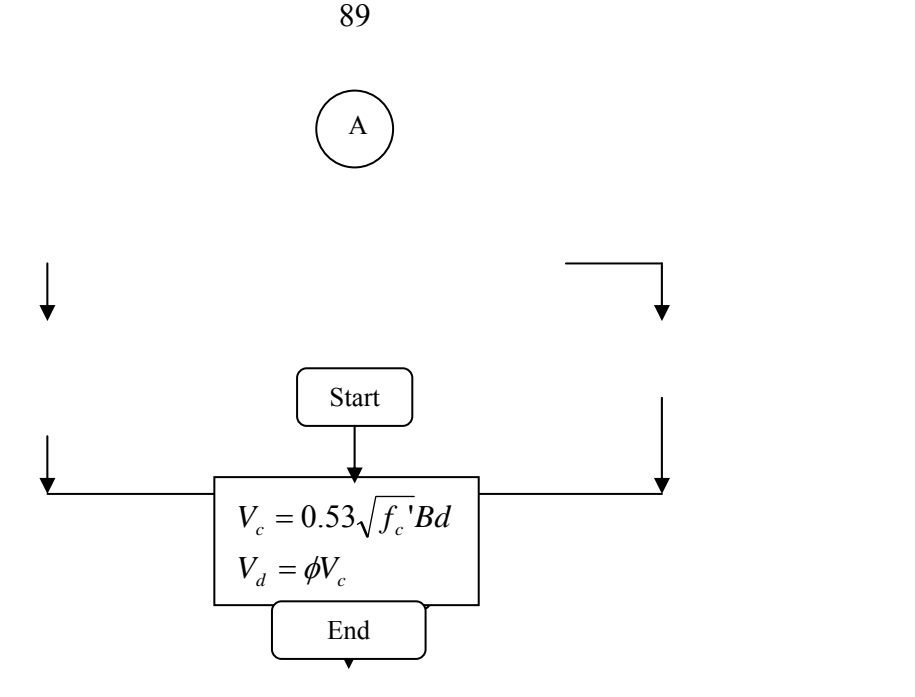

**Figure 2.60** Flowchart to calculate shear capacity, subroutine Shear\_Capacity\_WithoutAxial\_Vc

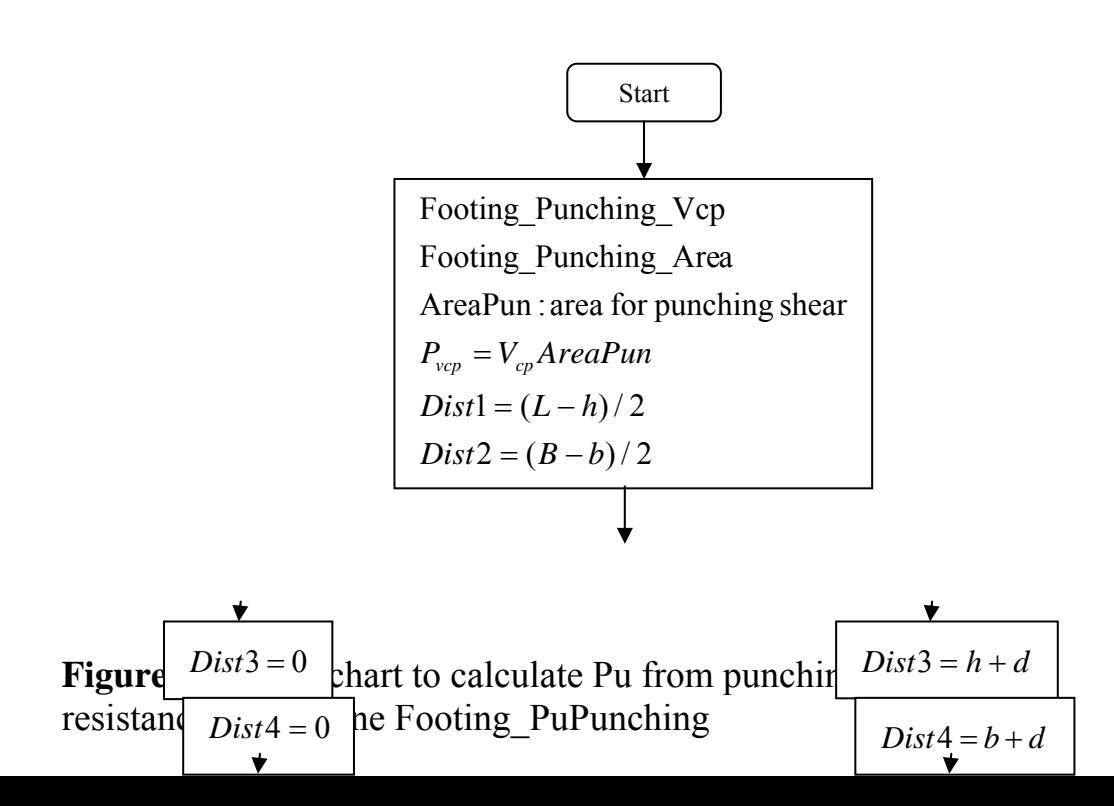

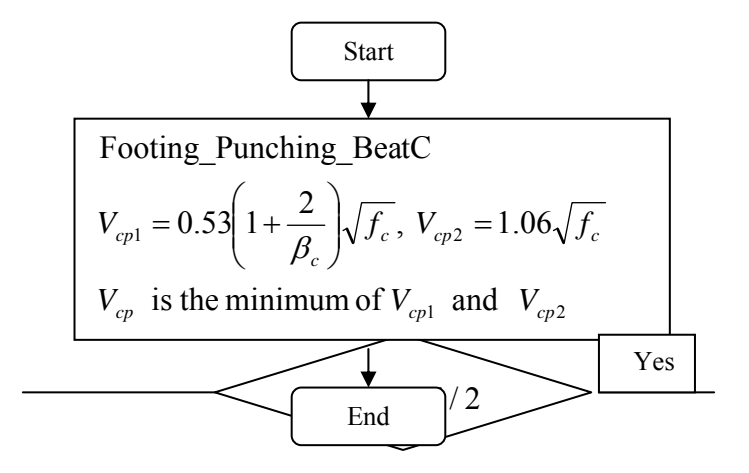

Figure 2.62 Flowchart to calculate the allowable punching stresses, subroutine Footing\_Punching\_Vcp

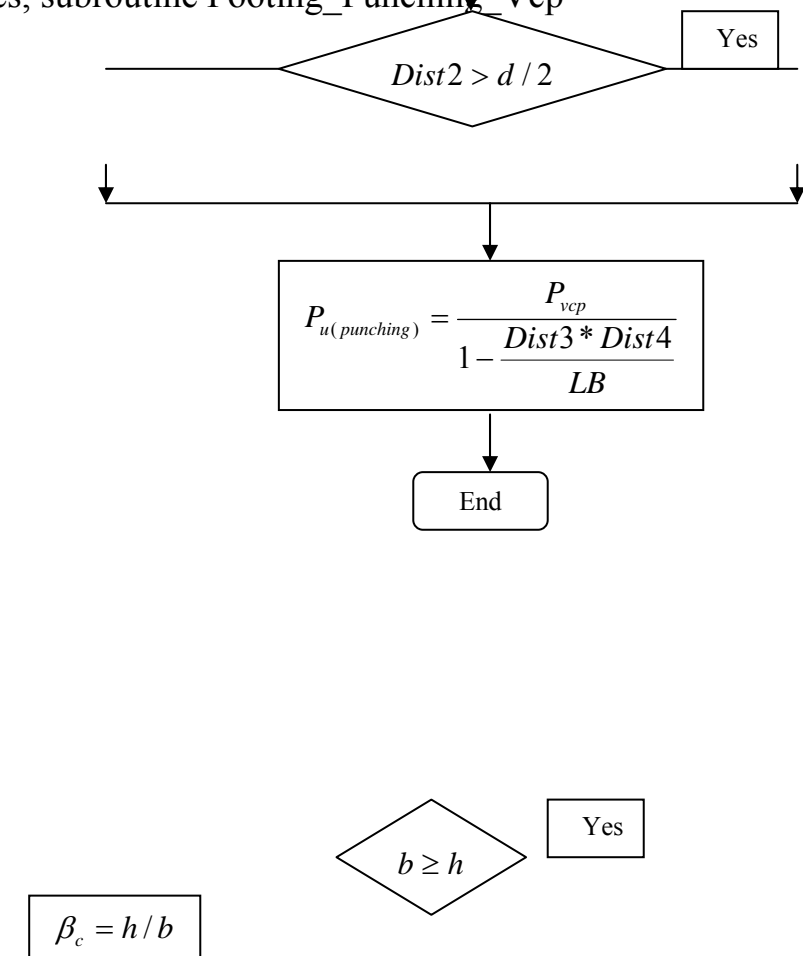

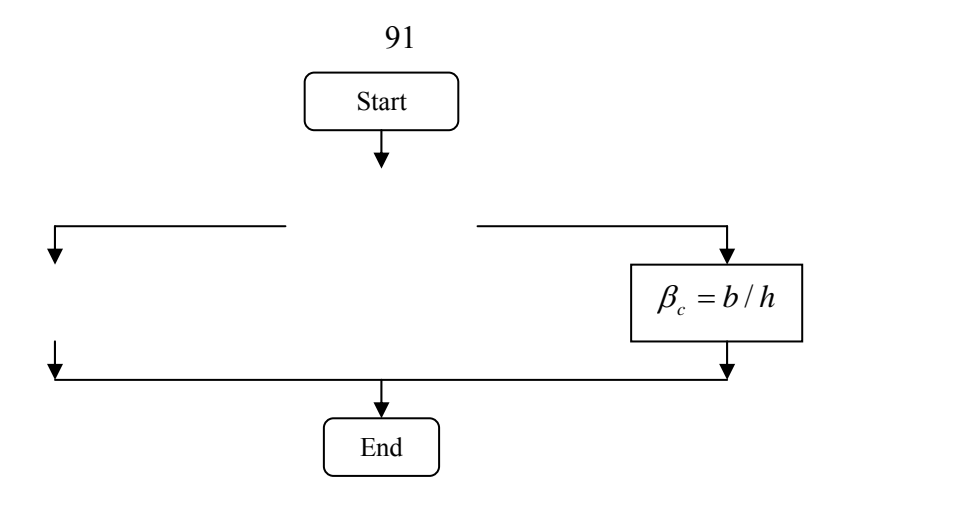

**Figure 2.63** Flowchart to calculate  $\beta_c$ : the ration of longer to shorter dimensions of column, subroutine Footing\_Punching\_BetaC

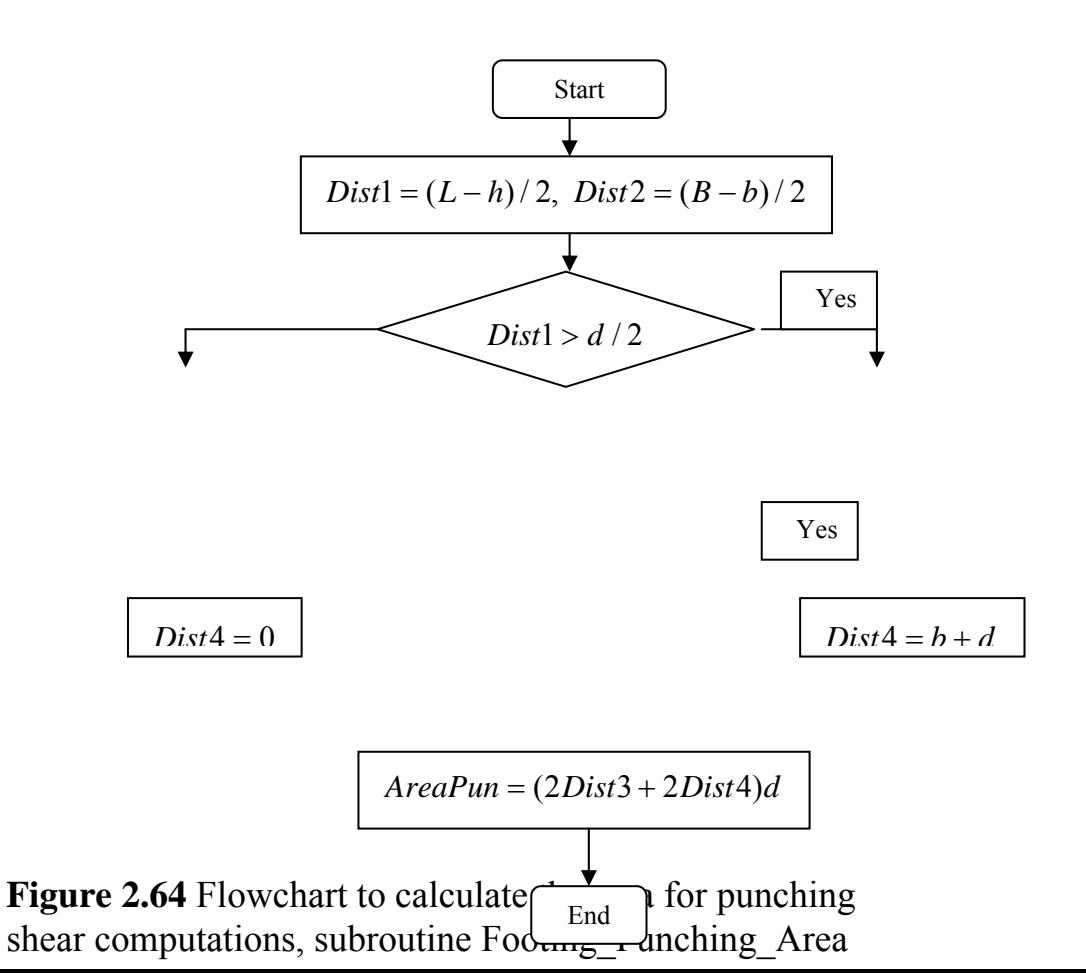

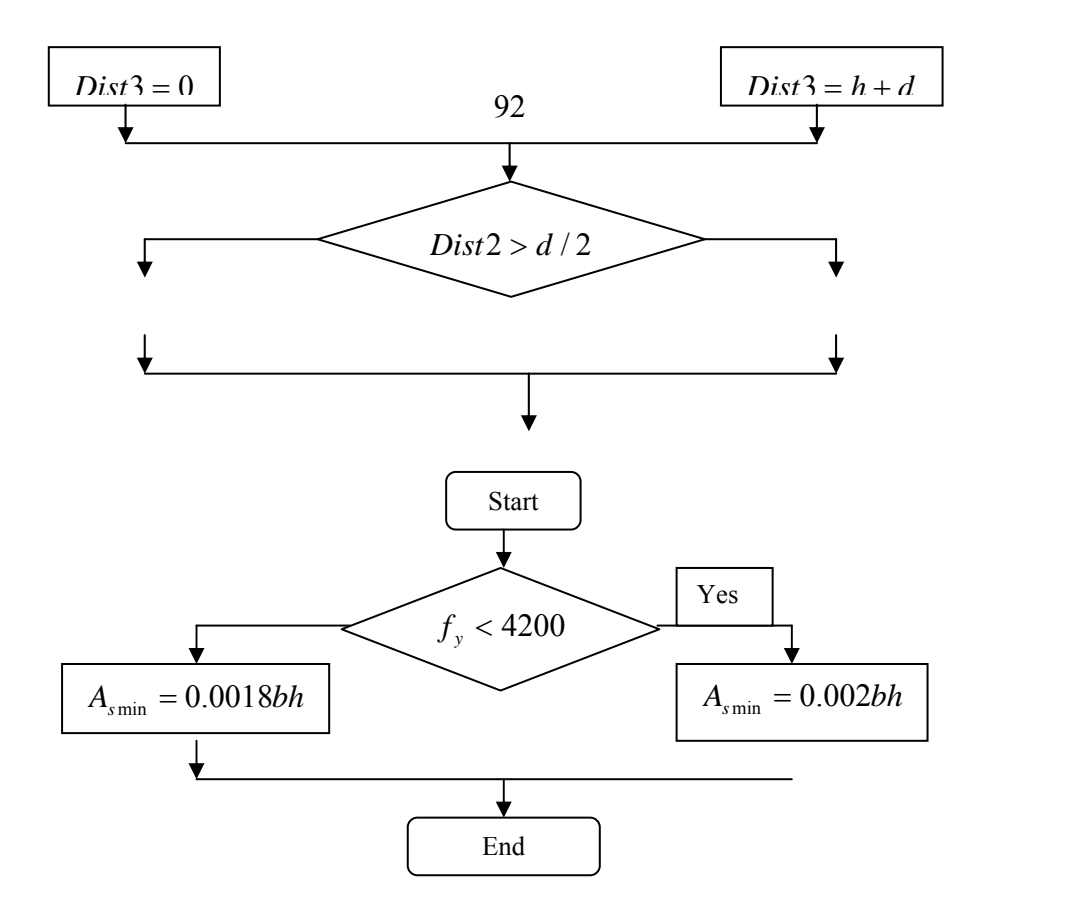

Figure 2.65 Flowchart to calculate minimum steel area in footing section, subroutine Footing\_MinSteel

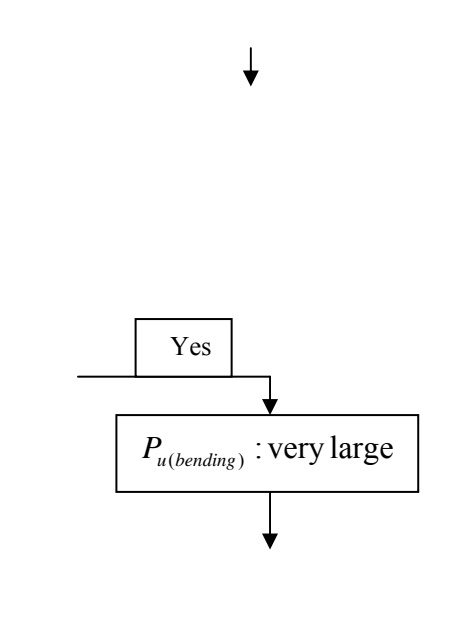

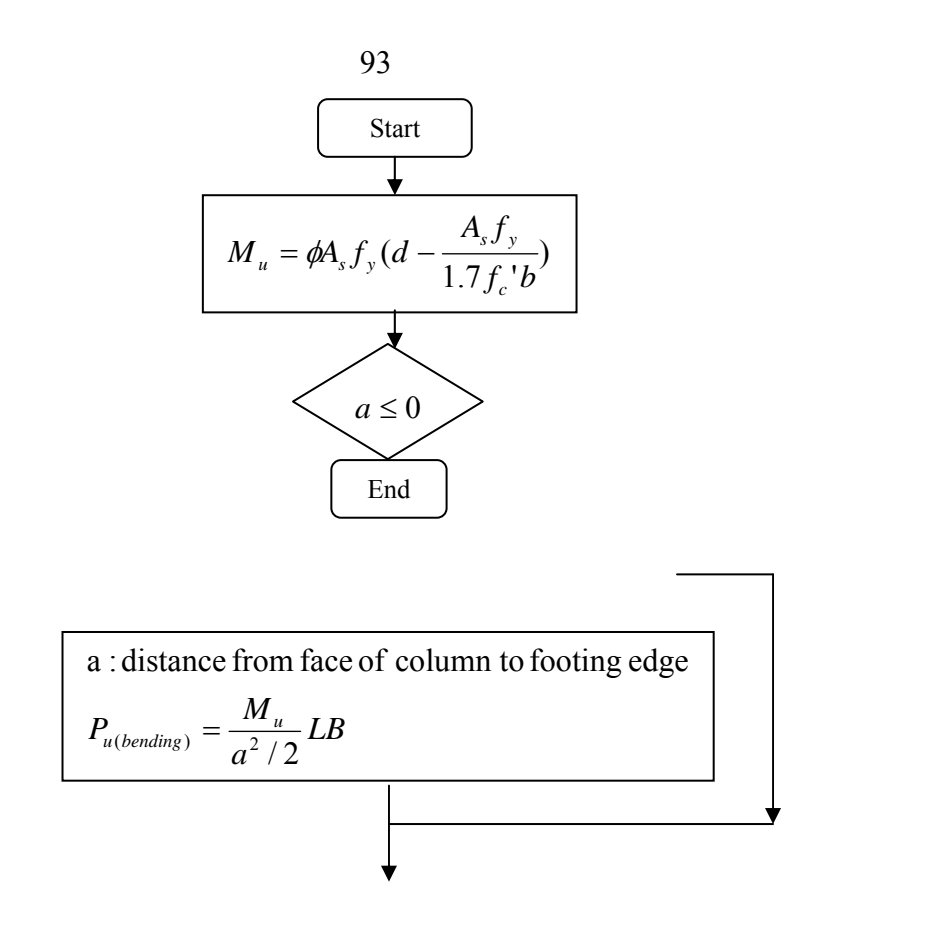

**Figure 2.66** Flowchart to calculate Pu from flexure reinforcement capacity, subroutine Footing\_PuBending

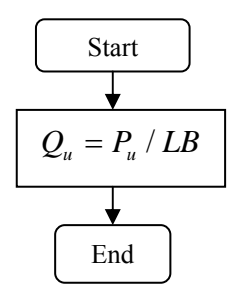

**Figure 2.67** Flowchart to calculate soil stress, Q<sub>u</sub>, subroutine Footing\_Qu

$$
M_u = Q_u(a^2/2)
$$

**Figure 2.68** Flowchart to calculate the bending moment,  $M_u$  at face of column due to  $Q_u$ , subroutine  $\parallel$   $\frac{S\text{thrt}}{\blacktriangledown}$   $\parallel$ **Start** 

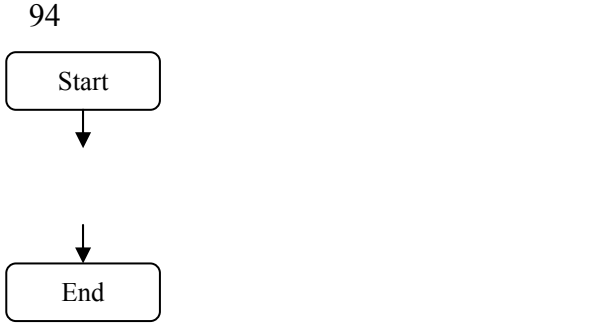

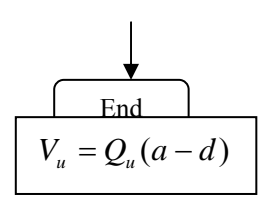

**Figure 2.69** Flowchart to calculate the shear force, V<sub>u</sub> at face of column, subroutine Footing\_Vu

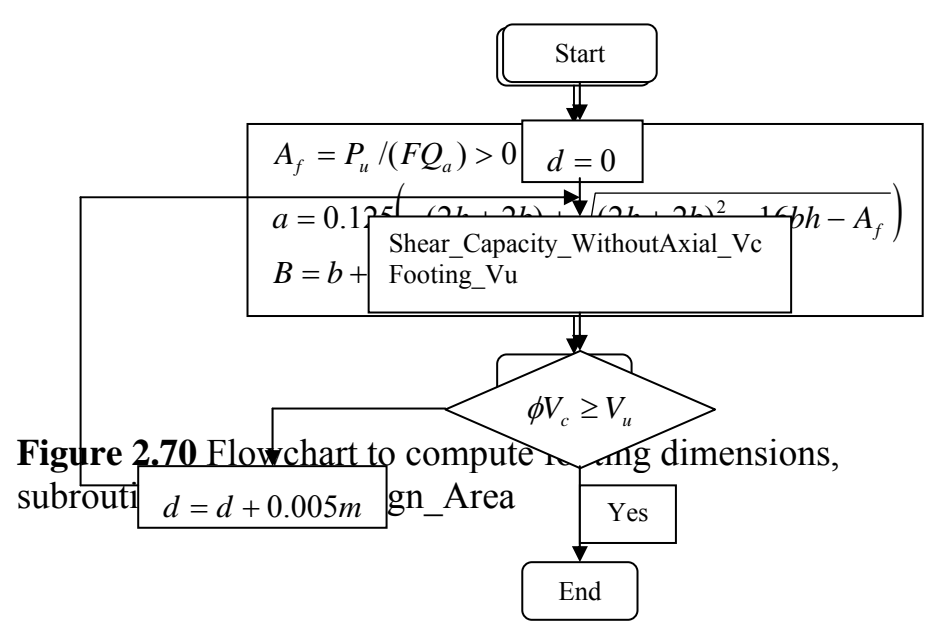

**Figure 2.71** Flowchart to calculate footing effective depth from wide beam shear, subroutine Footing\_WideShear\_Df

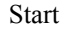

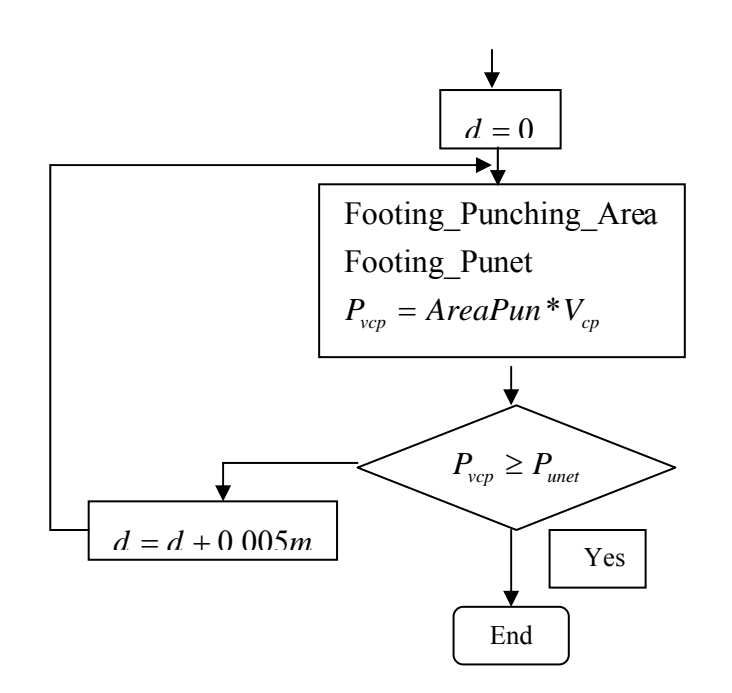

**Figure 2.72** Flowchart to calculate footing effective depth from punching shear, subroutine Footing\_Punching\_Df

Yes

**Figure 2.73** Flowchart to calculate the net axial load on the **Figure 2.74** Flowchart to calculate areas of steel in short direction of footing, subroutine Footing\_Rectangle\_reinforcement\_ShortDirection

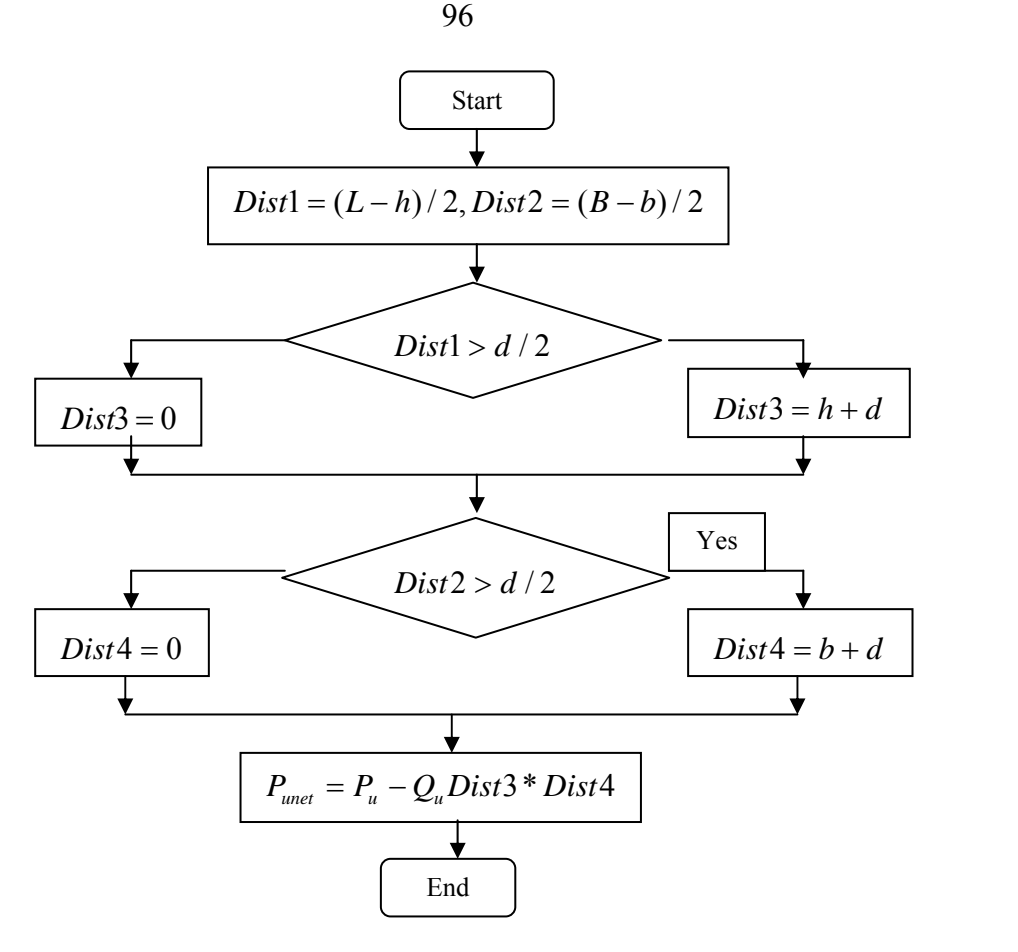

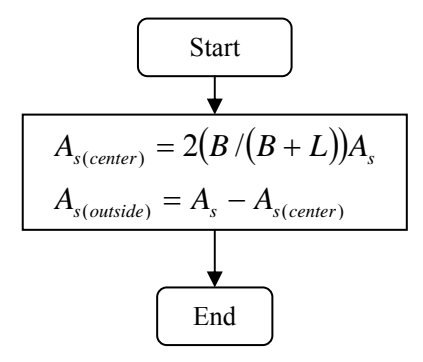

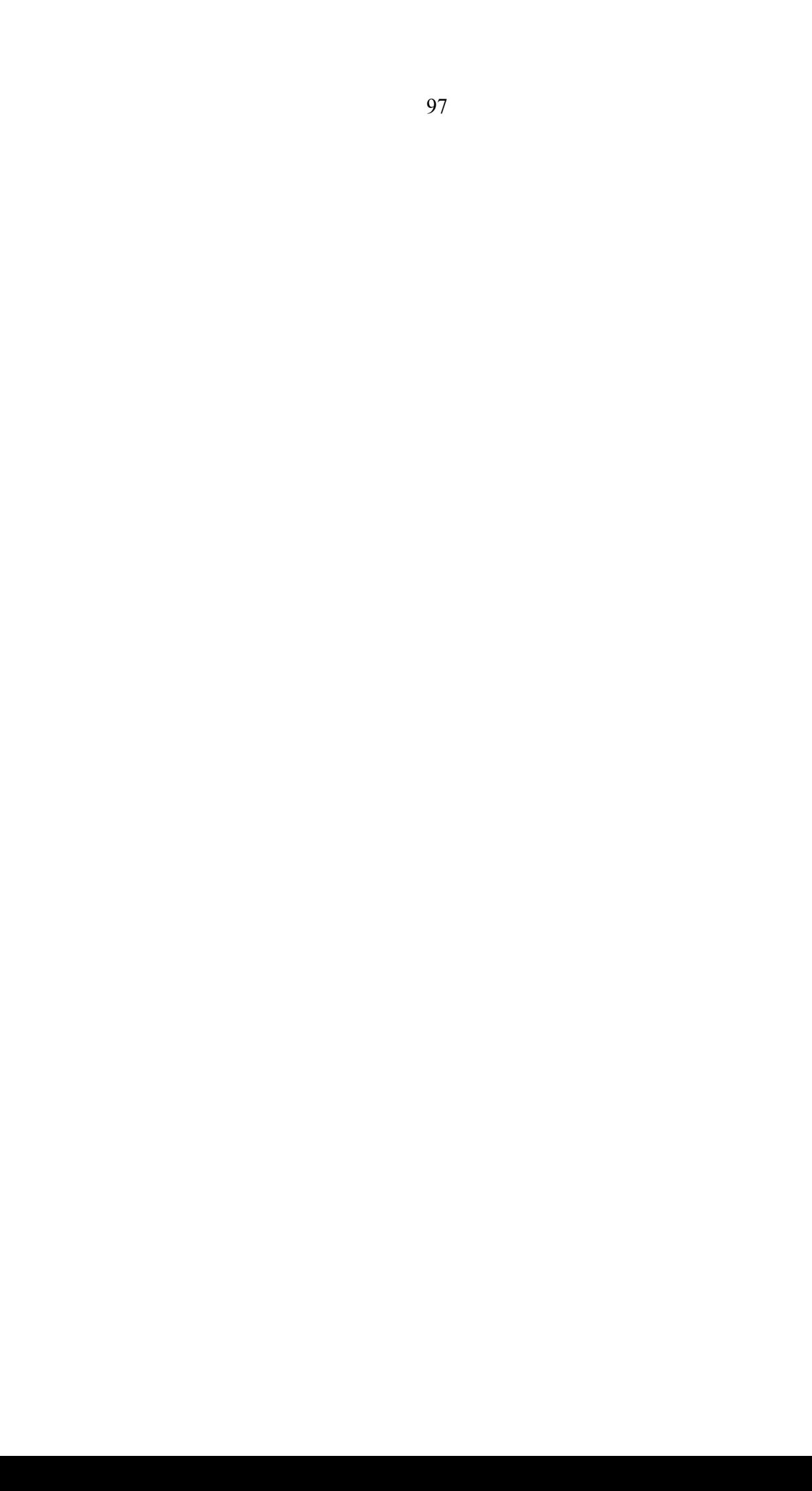

# **Chapter Three The program Composition**

### **3.1 General**

The program is composed of the main screen or form that has the main menu. Each menu contains submenus. Each submenu displays a dialog box that contains input and or output data. Also, a tool bar that contains buttons to run the most important submenus supports the main screen.

In this chapter, the subroutines that are executed by the submenus will be introduced by flowcharts. These flowcharts use the basic subroutines discussed in chapter two for the analysis and design of the reinforced concrete section. All the variables in the flowcharts will be defined. Also, the shape of the input dialog box will be shown and its input variables are to be defined.

#### **3.2 Language and Units:**

The program deals with the Arabic and English languages and the metric (ton, meter) and the SI (kilonewton, meter) units. As the program starts, a dialog box will ask the user for the language and units. The dialog box is shown in Figure 3.1 **(form name: First, file: First.frm)**. The variables that are read by this dialog are:

**Language\_ID:** identifier for the language. It takes Arabic or English values Units ID: identifier for the units. It takes Ton\_Meter or Kilonewton\_Meter values.

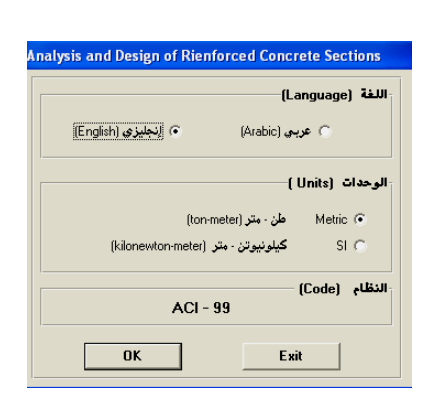

**Figure 3.1** Language and units dialog box.

# **3.3 The Program Main Menu:**

The program is composed of ten menus as shown in Figure 3.2a in English and in Figure 3.2b in Arabic **(form name: MainForm, file: MDIForm.frm)**. Each menu contains submenus. Table 3.1 shows the names of the menus and submenus. Each menu will be detailed in the following sections.

| <b>Main</b> | <b>Submenus</b>                                         |
|-------------|---------------------------------------------------------|
| <b>Menu</b> |                                                         |
| File        | New Project, Open, Save, Print Setup, Exit              |
| Edit        | Add, Insert, Modify, Delete, Delete All                 |
| Define      | Materials, Sections, Design Load Combinations           |
| Select      | <b>Select All, Clear Selection</b>                      |
| Assign      | Sections, Reinforcement, Forces, Reinforcement Design   |
|             | Options                                                 |
| Analyze     | <b>Start Analysis/ Show Results</b>                     |
| Design      | Start Design/Show Results, Redefine Element Design Data |
| Display     | Show Sections, Show Input Section Forces                |
| Options     | Preferences                                             |
| Help        |                                                         |

**Table 3.1** the program menus

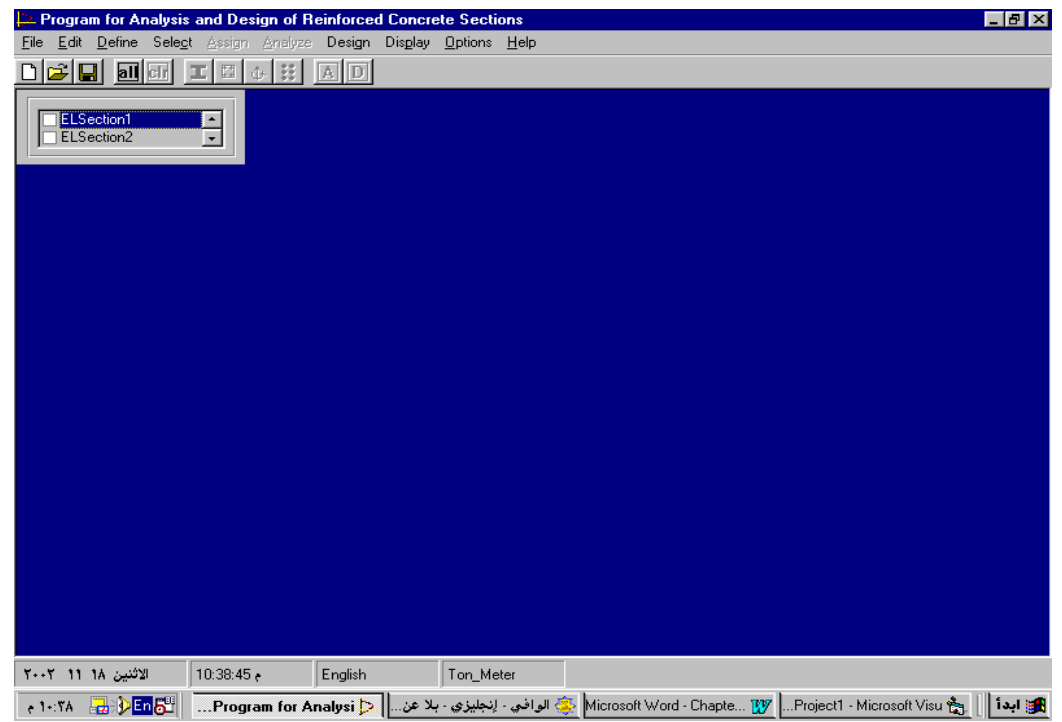

**Figure 3.2a** Program screen (English)

|                             |                                                                                    |           |                                                                                                    |                         |  |  |  | رنامج تحليل وتصبيح المقاطع الخرصانية المصلحة        | Ð<br>$\vert x \vert$ |
|-----------------------------|------------------------------------------------------------------------------------|-----------|----------------------------------------------------------------------------------------------------|-------------------------|--|--|--|-----------------------------------------------------|----------------------|
|                             |                                                                                    |           |                                                                                                    | تصميم عرض خيارات مساعدة |  |  |  | <b>مِلف تحرير تعريف إختيار</b> ت <u>ح</u> ديد تحليل |                      |
| e di<br><b>all</b> cir      | $\begin{array}{c} \hline \end{array}$<br>$\bigoplus$ $\bigoplus$ $\bigoplus$<br>ŒТ | <b>AD</b> |                                                                                                    |                         |  |  |  |                                                     |                      |
| ELSection1<br>ELSection2    | $\left  \cdot \right $<br>$\overline{\phantom{a}}$                                 |           |                                                                                                    |                         |  |  |  |                                                     |                      |
|                             |                                                                                    |           |                                                                                                    |                         |  |  |  |                                                     |                      |
|                             |                                                                                    |           |                                                                                                    |                         |  |  |  |                                                     |                      |
|                             |                                                                                    |           |                                                                                                    |                         |  |  |  |                                                     |                      |
|                             |                                                                                    |           |                                                                                                    |                         |  |  |  |                                                     |                      |
|                             |                                                                                    |           |                                                                                                    |                         |  |  |  |                                                     |                      |
|                             |                                                                                    |           |                                                                                                    |                         |  |  |  |                                                     |                      |
|                             |                                                                                    |           |                                                                                                    |                         |  |  |  |                                                     |                      |
| الاثنين ١٨ ١٦ ٢٠٠٢          | 10:42:01                                                                           | Arabic    | Ton_Meter                                                                                                    |                         |  |  |  |                                                     |                      |
| e 1+:ET 品沙En <mark>品</mark> |                                                                                    |           | المجلس المجمع المعامل المعامل المع المعامل المعاملات المعامل المعامل المعامل المعامل المعامل المعامل المعامل ا |                         |  |  |  |                                                     | $  $ أعدا $  $       |

**Figure 3.2b** Program screen(Arabic)

### **3.4 The File Menu:**

This menu deals with the file operations as shown in table 3.1

### **3.4.1 The New Project Submenu:**

This submenu is used to enter the name of the project, the run mode and the number of sections to be run. The New Project dialog box is shown in Figure 3.3 **(form name: NewProject, file:NewProject.frm).** 

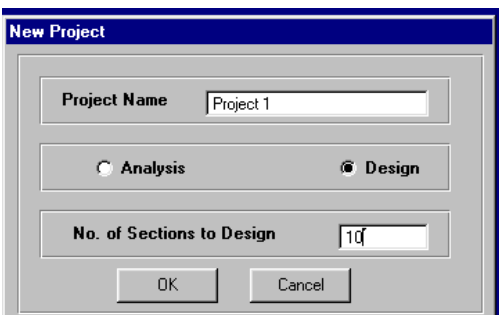

**Figure 3.3** New Project dialog box

The variables that are read by this dialog are:

**ProjectName**: the project name

**Run<sub>ID</sub>**: the analysis or design options. It takes Analysis or Design values **Elements Count:** the number of sections to be analyzed or designed. It is limited to 50.

Clicking on the OK button will display the list of elements **(form name: ElementSections, file: ElementSections.frm),** see Figure 3.2.

# **3.5 The Edit Menu**

This menu is used to modify the element names or arrangements in the element list. The element names can be added, inserted, deleted or changed. The Add submenu displays the Add dialog box **(form name: AddElement, file: AddElem.frm)**, the Insert submenu displays the Insert dialog box **(form name: InsertElement, file: InElem.frm)** and the Modify submenu displays the Modify dialog box **(form name: ModifyElements, file: ChElem.frm)**.

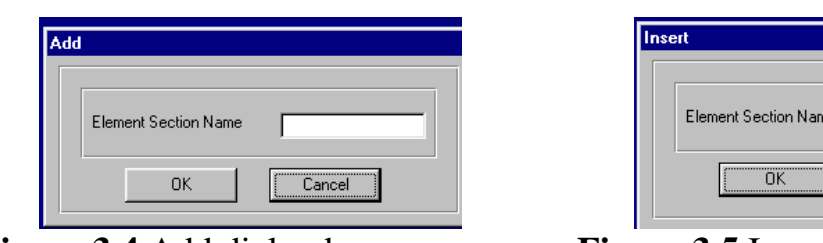

**Figure 3.4** Add dialog box **Figure 3.5** Insert dialog box

Cancel

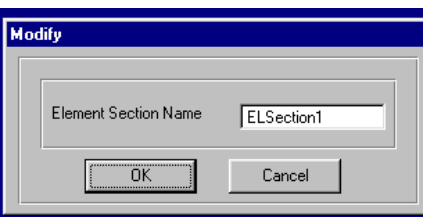

**Figure 3.6** Modify dialog box

# **3.6 The Define Menu:**

This menu is used to enter the materials properties, sections and load combinations.

# **3.6.1 The Materials Submenu:**

This submenu is used to enter the materials names and properties. Figure 3.7 shows the Define Materials dialog **(form name: DefineMaterials, file: DefineMaterials.frm)**. The properties of each material is entered using the Material Property Data dialog box as shown in Figure 3.8 **(form name: ShowMaterial, file: ShowMaterial.frm)**.

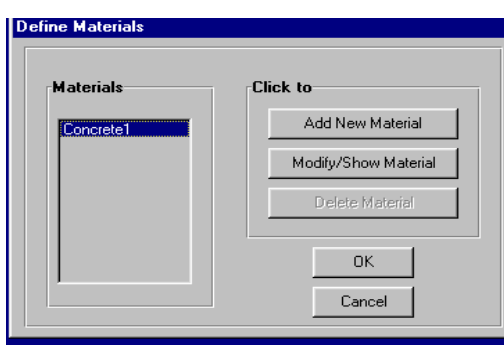

# **Figure 3.7** Define Materials dialog box

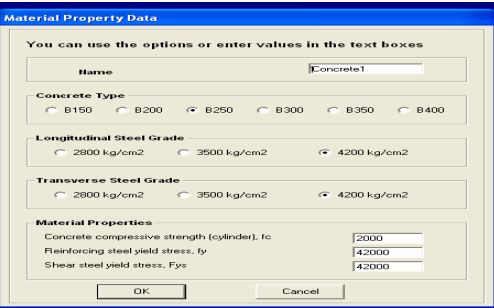

**Figure 3.8** Material Property Data dialog box

The variables that are read by these dialogs are:

**Material\_Name( )**: material name

**Material\_Fc( )**: the compressive strength of concrete

**Material Fy( )**: the yield strength of the flexural reinforcing steel

**Material\_Fys( )**: the yield strength of the shear reinforcing steel

**Material ID()**: identifier for the material name (number)

# **3.6.2 The Sections Submenu:**

This submenu is used to define the sections names and properties. It will display the Define Sections dialog as shown in Figure 3.9 **(form name: DefineFrameSections, file: DefineSections.frm)**. The section material, name and dimensions are entered using the Show Section dialog as shown in Figure 3.10 **(form name: ShowFrameSections, file: ShowSection.frm)**. Also, this submenu specifies the section as beam or

102

column. The beam section properties are entered using the Beam Data dialog as shown in Figure 3.11, while the column properties are entered using the Column Data dialog as shown in Figure 3.12 (**form name: ColumnData, file: ColumnDta.frm**). The footing properties are defined using the Define Footing dialog as shown in Figure 3.13 **(form name: DefineFooting, file:DefineFooting.frm)**.

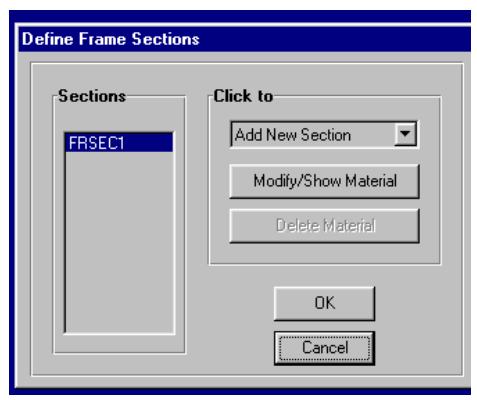

**Figure 3.9** Define Sections dialog

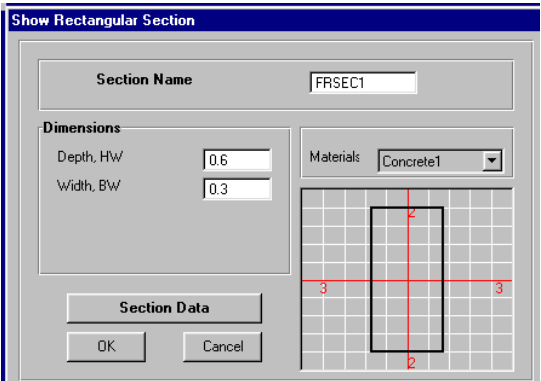

**Figure 3.10** Show Section dialog

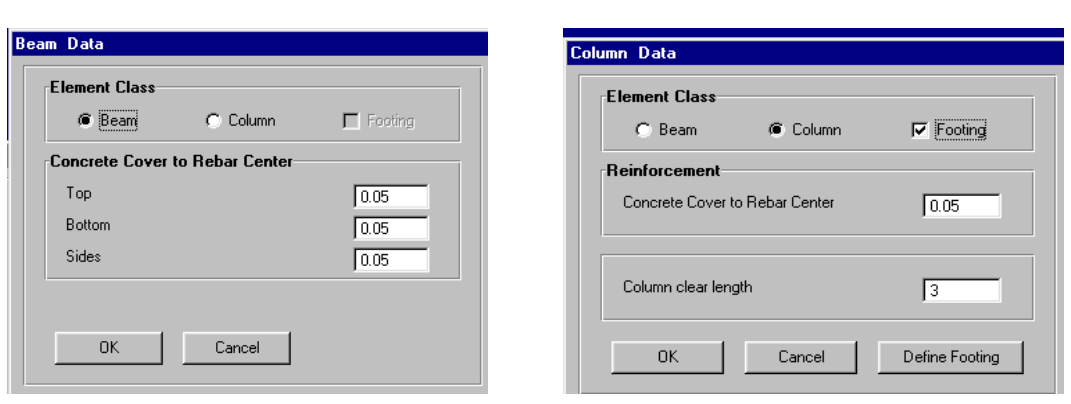

**Figure 3.11** Beam Data dialog **Figure 3.12** Column Data dialog

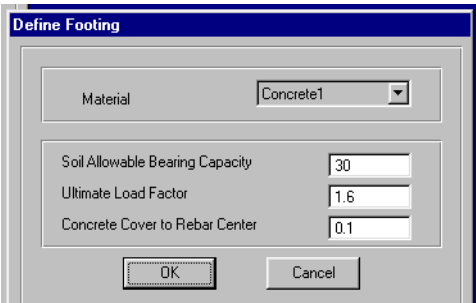

**Figure 3.13** Define Footing dialog

The variables that are read by these dialogs are defined as follows:

**Sections Name( ): the name of the section** 

**Sections\_ID( )**: identifier for the section

**Sections\_Material( )**: the name of the material to the specified section

**Sections\_MaterialID( )**: identifier for the section material

**Sections\_Type( )**: the type of the section beam or column

**Sections\_Shape( )**: the shape of the section rectangle, T\_Section or L Section

**Sections\_Footing\_ID( )**: identifier to the column section that has a footing to analyze or design or not

**Sections\_H()**: the height of the section; the major dimension

104

**Sections B()**: the width of the section; the minor dimension **Sections BF()**: the width of the flange in flanged section **Sections HF():** the thickness of the flange in flanged section

### **Beam section:**

**Sections Beam Tcover( ): the beam section reinforcement top cover to** center of bars

**Sections Beam Bcover( ): the beam section reinforcement bottom cover** to center of bars

**Sections Beam Scover( ): the beam section reinforcement sides cover to** center of bars

#### **Column section:**

**Sections\_Column\_Cover( )**: the column section reinforcement cover to center of bars

**Sections Column Length( )**: the column length (height)

#### **Footing:**

**Sections\_Footing\_Material( )**: the material for footing

**Sections Footing MaterialID(** ): identifier for the footing material (number)

**Sections\_Footing\_LoadFactor( )**: the dead and live loads average load factor

**Sections Footing Cover( ):** footing section reinforcement cover to center of bars

**Sections\_Footing\_Soil\_Capacity( )**: the soil allowable bearing capacity

#### **3.6.3 The Design Load Combinations Submenu:**

The program introduces eleven load combinations that are specified by the ACI code. This submenu is active only in the design mode. Figure 3.14 shows the Define Load Combinations dialog **(form name: DefineLoadCom, file: AssignLoadComb.frm)**. The user can select the appropriate load combinations and can change the load factors. The default load factors are that specified by the ACI code. The load combinations are very important for the section design. The program considers that dead and live loads cause no sidesway and wind, quick and other loads cause sidesway. This system is very important in the column design.

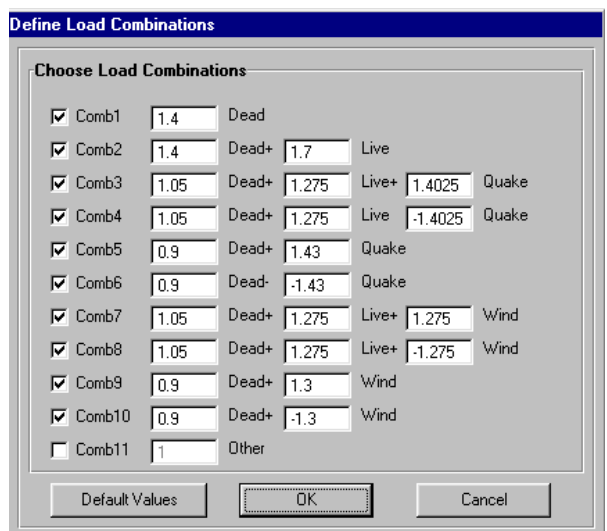

**Figure 3.14** Define Load Combinations dialog

The variables that are read by this dialog are defined as follows:

**Load Combinations Factors(n,m)**: the load combination factors. The variable n is varied from one to eleven that equals the number of the load combinations. The variable m is varied from one to five that equals the number of loads.

**Check1( )**: identifier that equals 1 if the load combination is selected and it equals 0 if the load combination is not selected.

### **3.7 The Select Menu:**

This menu is used for selection of elements in the element list.

### **3.8 The Assign Menu:**

This menu is used to assign each element in the element list; after selection; to its specified section, reinforcement (analysis), forces (design) and reinforcement design options (design).

# **3.8.1 The Sections Submenu:**

This menu is used to assign a section to element or elements. This submenu displays the Define Frame Section dialog shown in Figure 3.9 (shown previously). The assignment is achieved by selecting the section name and then clicking the OK button. In this stage, the section properties can be modified.

The only variable that is read by this dialog in the assign menu is **Element SectionID()**, which it is a number that specifies the section name to the element. From this variable all the section and material properties of the element are defined.

### **3.8.2 The Reinforcement Submenu:**

This submenu is used to assign the existing reinforcing steel to the section for analysis. This submenu displays the Assign Reinforcement dialog box. The variables in this dialog depend on the section type (beam or column). Figure 3.15 shows the Assign Beam Reinforcement dialog **(form name: Reinforcement, file: Reinforcement.frm)**, Figure 3.16 shows the Assign Column Reinforcement dialog and Figure 3.17 shows the Assign Footing Dimensions and Reinforcement for Analysis dialog **(form name: AssignFootingData, file: AnFooting.frm)**.

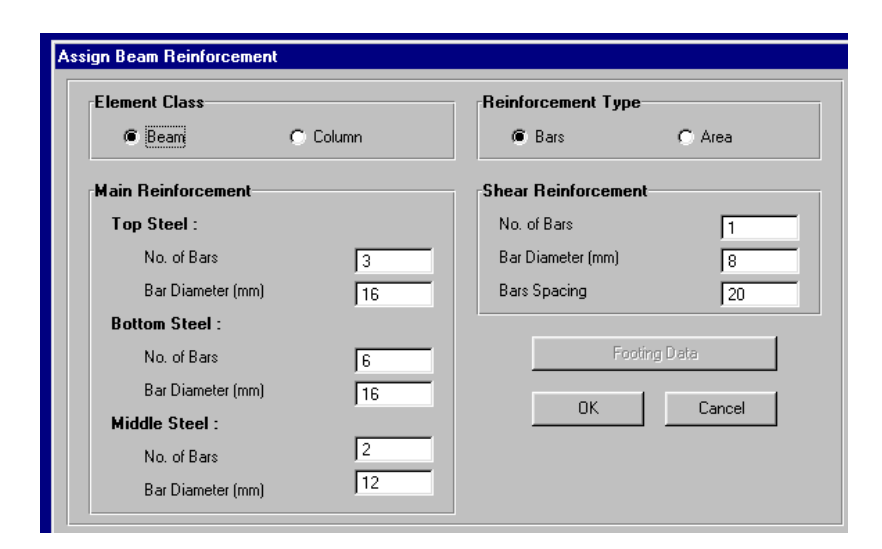

**Figure 3.15** Assign Beam Reinforcement dialog

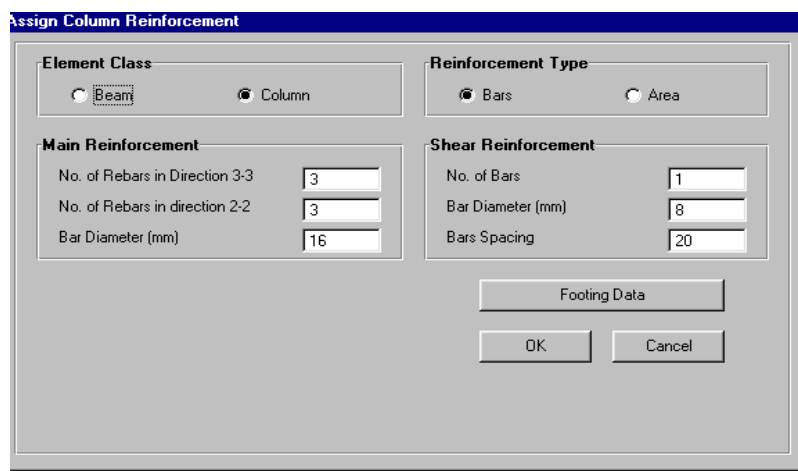

**Figure 3.16** Assign Column Reinforcement dialog

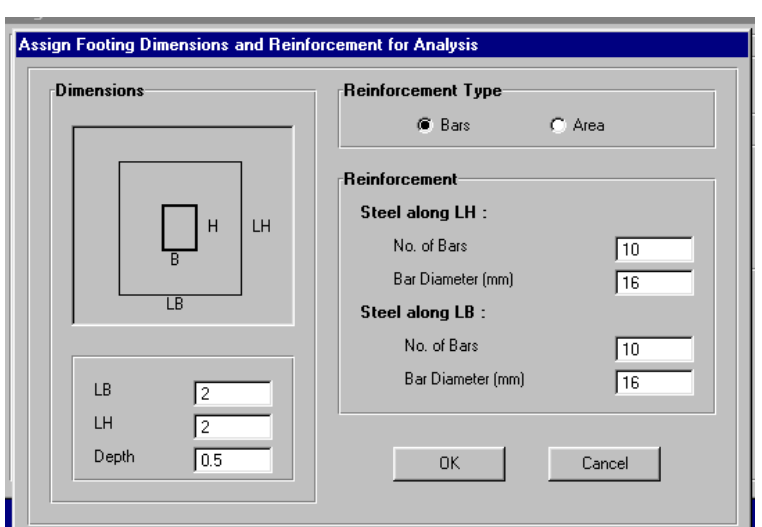

**Figure 3.17** Assign Footing Dimensions and Reinforcement for Analysis dialog

The variables that are read by these subroutines are defined as follows:

# **Beam section:**

**Element Reinforcement Type( ):** option for reinforcement type, bars or area

**Element\_NoTBars( )**: number of top bars

**Element\_Tdiam( )**: diameter of top bars in mm

**Element NoBBars( ): number of bottom bars** 

**Element\_BDiam( )**: diameter of bottom bars

**Element\_AnStirrups\_No( )**: number of stirrups in the section

**Element\_AnStirrups\_Diam( )**: stirrups diameter

**Element\_AnStirrups\_Spacing( )**: stirrups spacing

**Element\_AnStirrups\_Avs( ):** shear reinforcement  $A_v/s$ 

**Element\_TArea**( $\cdot$ ): area of top steel  $\text{cm}^2$ )

**Element\_Barea**( $\cdot$ ): area of bottom steel  $\text{(cm}^2\text{)}$ 

# **Column section:**

109

**Element AnColBars22( )**: number of bars at each side of column section parallel to its height, h

**Element\_AnColBars33():** number of bars at each side of column section parallel to its width, b

**Element\_AnColBarDiam( )**: column bar diameter

**Element\_AnColBarArea( )**: column bar area

The stirrups variables are as for beam section and so the type of reinforcement variable.

### **Footing:**

**Element Footing AnBT():** side length of footing parallel to width of column, b

**Element\_Footing\_AnHT( )**: side length of footing parallel to length of column, h

**Element Footing AnDepth( ): total depth of footing** 

**Element\_Reinforcement\_Type( )**: option for reinforcement type, bars or area

**Element Footing NoBarsHT( ):** number of reinforcement bars in direction h

**Element\_Footing\_BarsHTDiam( )**: diameter of bars in direction h

**Element Footing NoBarsBT():** number of reinforcement bars in direction b

**Element\_Footing\_BarsBTDiam():** diameter of bars in direction b

**Element\_Footing\_AstHT( )**:area of steel in direction h

**Element\_Footing\_AstBT( )**: area of steel in direction b

**3.8.3 The Forces Submenu** 

This submenu is used to assign the design forces to the element section. This submenu displays the Assign Beam Forces dialog for a beam section type as shown in Figure 3.18, and displays the Assign Column Forces dialog for a column section as shown in Figure 3.19 **(form name: AssignDesignForces, file: AssignColumnForces.frm)**.

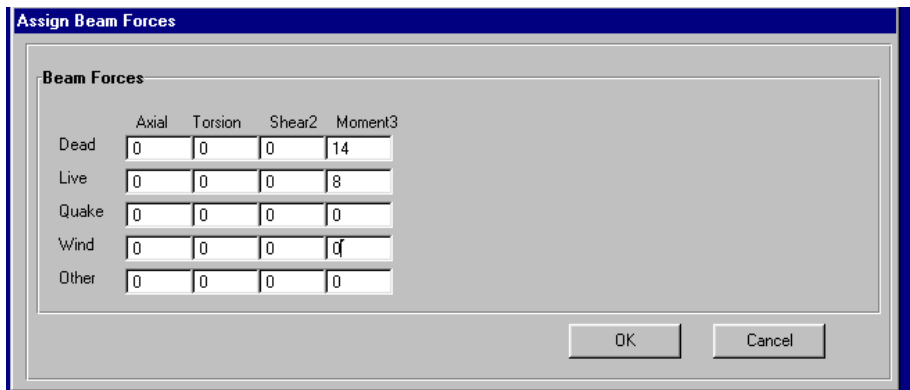

**Figure 3.18** Assign Beam Forces dialog

| <b>Column Forces</b> |       |         |    |             |        |                               | Top End |                 | <b>Bottom End</b> |                 |
|----------------------|-------|---------|----|-------------|--------|-------------------------------|---------|-----------------|-------------------|-----------------|
|                      | Axial | Torsion |    |             |        | Shear2 Shear3 Moment2 Moment3 |         | Moment3 Moment2 |                   | Moment3 Moment2 |
| Dead                 | 90    | I٥      | 0  | 10          |        |                               | 12      | 4               | 15                | 6               |
| Live                 | 60    | ۱۵      | ١o | $\Omega$    |        | Ð                             | 6       | Ι3              | 10                | 4.5             |
| Quake                | 0     | ۱o      | O  | 0           | In     | I۵                            | 0       | I٥              | 0                 | d               |
| Wind                 | 0     | 0       | 0  | $\Omega$    | $\Box$ | $\Box$                        | 0       | In              | 0                 | $\Omega$        |
| Other                | 0     | 10      | 0  | $\mathbf 0$ | 0      | 0                             | 0       | I٥              | 0                 | 10              |

**Figure 3.19** Assign Column Forces dialog

The variables that are read from these dialogs are:

**Beam section:**

**Element\_Beam\_F11(n,m)**: the axial forces

**Element Beam**  $T11(n,m)$ **:** the torsional moments

**Element Beam V22(n,m)**: the shear forces in the major direction; parallel to h

**Element Beam M33(n,m)**: the bending moments in major direction

The variable n is equal to the element number and m ranges from one to five, which is the number of load.

### **Column section:**

**Element Column F11(n,m)**: the axial forces

**Element\_Column\_T11(n,m)**: the torsional moments

**Element Column V22(n,m)**: the shear forces in the major direction; parallel to h

**Element Column V33(n,m)**: the shear forces in the minor direction; parallel to b

**Element Column M33(n,m)**: the bending moments in the major direction at the specified section

**Element\_Column\_M22(n,m)**: the bending moments in the minor direction at the specified section

**Element Column TopM33(n,m)**: the bending moments in the major direction at top end of column

**Element\_Column\_TopM22(n,m)**: the bending moments in the minor direction at top end of column

**Element\_Column\_BottomM33(n,m)**: the bending moments in the major direction at bottom end of column

**Element\_Column\_BottomM22(n,m)**: the bending moments in the minor direction at bottom end of column

**Element Column SpanLoads():** identifier equals to 1 if having span loads and it equals to 0 if having no span loads. If having span loads, the moment factor, Cm (see chapter 2) is equal to 1 as a minimum value.

**Element Column SpanMoments( ): identifier equals to 1 if having span** moments and it equals to 0 if having no span moments. If having span moments, the design will be only for these moments, else the design will be for the end moments.

### **3.8.4 The Reinforcement Design Options Submenu:**

This menu is used to specify the design options dealing with the bars diameters and arrangement. For the beam section, the diameter of the main and shear bars are to be entered using the Assign Beam Reinforcement dialog as shown in Figure 3.20. For the column section, there are two options. The first: the main bars arrangement and the shear reinforcing steel bar diameter is to be entered. In this option, the program designs the main steel bar diameter for the given reinforcement arrangement as shown in Figure 3.21. The second: the main bars diameter and the shear reinforcing steel bar diameter is to be entered. In this option, the program designs the bars arrangement for the given bar diameter as shown in figure 3.22 **(form name: AssignDesignReinforcement, file: AsFotReinf.frm)**.

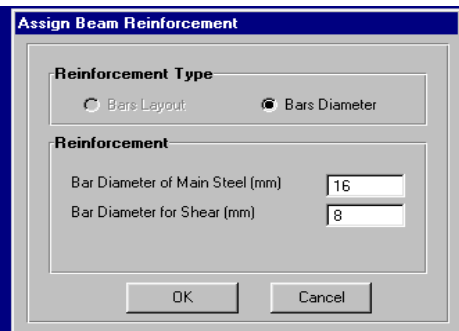

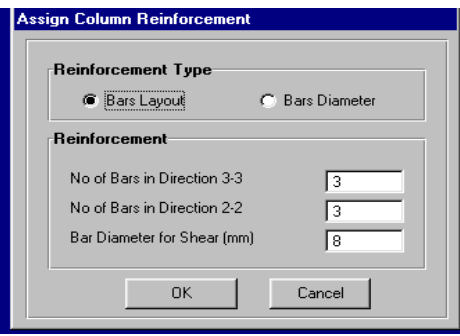

**Figure 3.20** Assign Beam **Figure 3.21** Assign Column Reinforcement dialog Reinforcement dialog/ Bars layout dialog
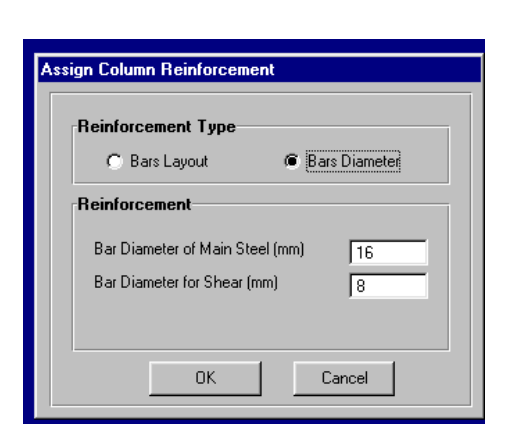

**Figure 3.22** Assign Column Reinforcement/Bars diameter dialog

The variables that are read by these dialogs are defined as follows:

**Element Design Reinforcement Type( ): identifier for the design option.** 1 for bars layout and 2 for bars diameter

**Element\_Design\_MainDiameter( )**: the bar diameter for main steel in mm **Element Design ShearDiameter( ): the bar diameter for shear steel in** mm

**StirrupsBarsDiameter( ):** equals to Element Design ShearDiameter( ) **SectionStirrupsNo():** equals to 1. The number of stirrups in a section

# **Beam section:**

**TopBarsDiameter( )**: the diameter of top bars. It equals to Element Design MainDiameter( )

**BottomBarsDiameter( )**: the diametr of bottom bars. It equals to Element\_Design\_MainDiameter( )

**MiddleBarsDiameter( )**: the diameter of middle bars. It equals to Element design MainDiameter( )

# **Column section:**

**Element Design Column Bars22( ): the number of bars at each side of** column parallel to direction h; the minor direction

**Element Design Column Bars33( ): the number of bars at each side of** column parallel to direction b; the major direction

#### **Footing:**

**FootingBarsDiameter( )**: the diameter of reinforcing steel in footing section

#### **3.9 The Analyze Menu:**

This menu executes the program in the analysis mode by clicking on the Start Analysis/ Show Results submenu.

### **3.9.1 The Start Analysis/ Show Results Submenu:**

This menu runs the subroutines needed for analysis of beam and column sections and displays the Analysis Output dialog as shown in Figure 2.23 **(form name: AnalysisOutput, file: AnalysisOutput.frm)**. This dialog contains a table of the data. For the beam section, the table shows the positive and negative moment capacities (Beam/M+, Beam/M-) and the design shear capacity at zero axial force (Shear/Vd2). For the column section, the table shows the design shear capacity in the major and minor directions at zero axial force (Shear/Vd2, Shear/Vd3). Also, the Analysis Output dialog contains command buttons for footing analysis, displaying shear\_axial interaction diagrams, displaying bending moment\_axial interaction diagrams for the column section and displaying the analysis details. The details of these command buttons will be illustrated later.

|                | <b>Show Analysis Output</b> |        |         |         |           | ⊠∣             |
|----------------|-----------------------------|--------|---------|---------|-----------|----------------|
| Eile           |                             |        |         |         |           |                |
|                | Footing Analysis            | Pu-Vu3 | Pu-Vu2  | Pu-Mu3  | Pu-Mu2    | <b>Details</b> |
| EL No.         | Name                        | Type   | Beam/M+ | Beam/M- | Shear/Vd2 | Shear/Vd3      |
|                | ELSection1                  | Beam   | 23.16   | 11.34   | 20.38     |                |
| $\overline{2}$ | ELSection2                  | Column |         |         | 16.89     | 16.89          |
|                |                             |        |         |         |           |                |
|                |                             |        |         |         |           |                |
|                |                             |        |         |         |           |                |
|                |                             |        |         |         |           |                |
|                |                             |        |         |         |           |                |
|                |                             |        |         |         |           |                |
| $\blacksquare$ |                             |        |         |         |           |                |

**Figure 2.23** the Show Analysis Output dialog

The flowchart of the main subroutine of this submenu is shown in Figure 3.24. In the flowchart, EN is the number of elements to be analyzed. The code of this subroutine is found in the form **MainForm** in the file **MDIForm.frm** in Appendix A.

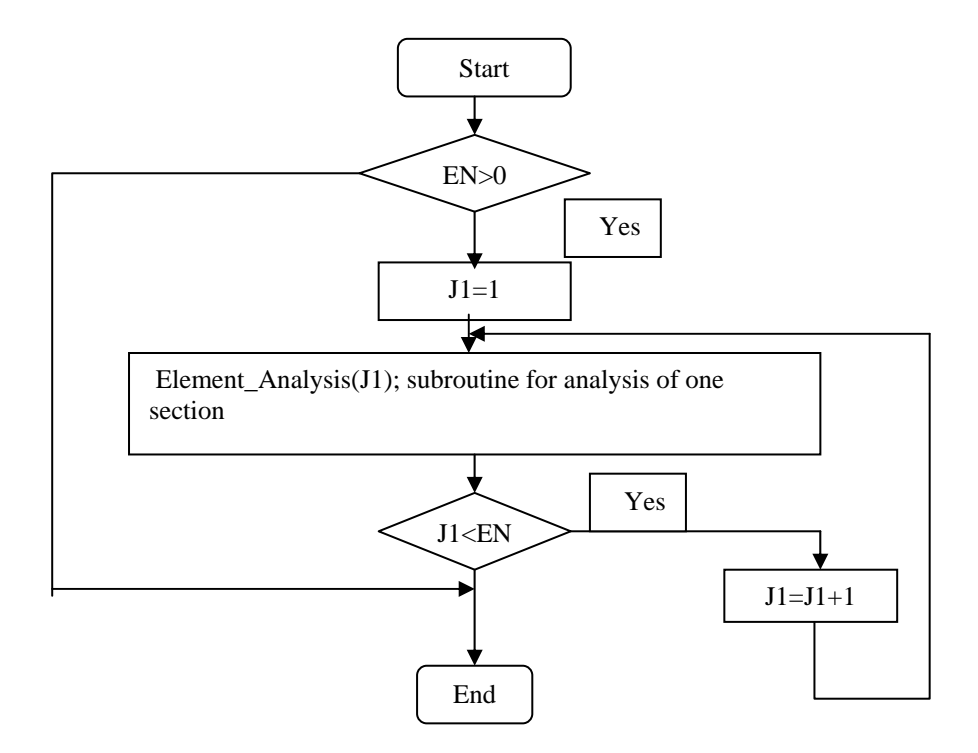

**Figure 2.24** flowchart for the subroutine of Start Analysis/ Show Results submenu

The flowchart of the subroutine Element\_Analysis is shown in Figure 2.25. The variables in this flowchart will be defined as follows:

**Element Name(J1)**: element name **Element Section(J1)**: name of element section **Element Material(J1)**: name of material **Element\_Shape(J1)**: element section shape **Element\_Type(J1):** element type; beam or column **Element Fc(J1):** element concrete compressive strength **Element** Fy(J1): element main steel yield strength **Element** Fys(J1): element shear steel yield strength **Element B(J1)**: element section width **Element H(J1)**: element section total depth **Element\_BF(J1)**: element section flange width **Element HF(J1):** element section flange thickness **Element\_TCover(J1):** element section top concrete cover to bars center **Element BCover(J1):** element section bottom concrete cover to bars center

**Element SCover(J1):** element section sides concrete cover to bars center

**BeamMuP(J1)**: beam positive moment capacity (using bottom steel as the tension steel)

**BeamMuN(J1)**: beam negative moment capacity (using top steel as the tension steel)

**MuPCheck(J1)**: identifier for the state of the existing reinforcement in positive moment calculations: it equals 1 if the area of steel is less than the minimum, 0 if the area of steel is larger than the minimum and less than the maximum and 2 if the area of steel is larger than the maximum.

**MuNCheck(J1)**: identifier for the state of the existing reinforcement in negative moment calculations: it equals 1 if the area of steel is less than the minimum, 0 if the area of steel is larger than the minimum and less than the maximum and 2 if the area of steel is larger than the maximum AsMax(J1): the maximum area of steel for singly reinforced beam section **BeamVsMax(J1)**: the maximum allowed value of shear force due to existing reinforcement for beam section in the major direction, see chapter two

**BeamTuCapacity(J1):** the concrete torsional moment capacity for beam section

**VsMax2(J1)**: the maximum allowed value of shear force due to existing reinforcement in the major direction of column section

**VsMax3(J1)**: the maximum allowed value of shear force due to existing reinforcement in the minor direction of column section

**Tc2(J1)**: the concrete torsional moment capacity for beam section in the major direction

**Tc3(J1)**: the concrete torsional moment capacity for beam section in the minor direction

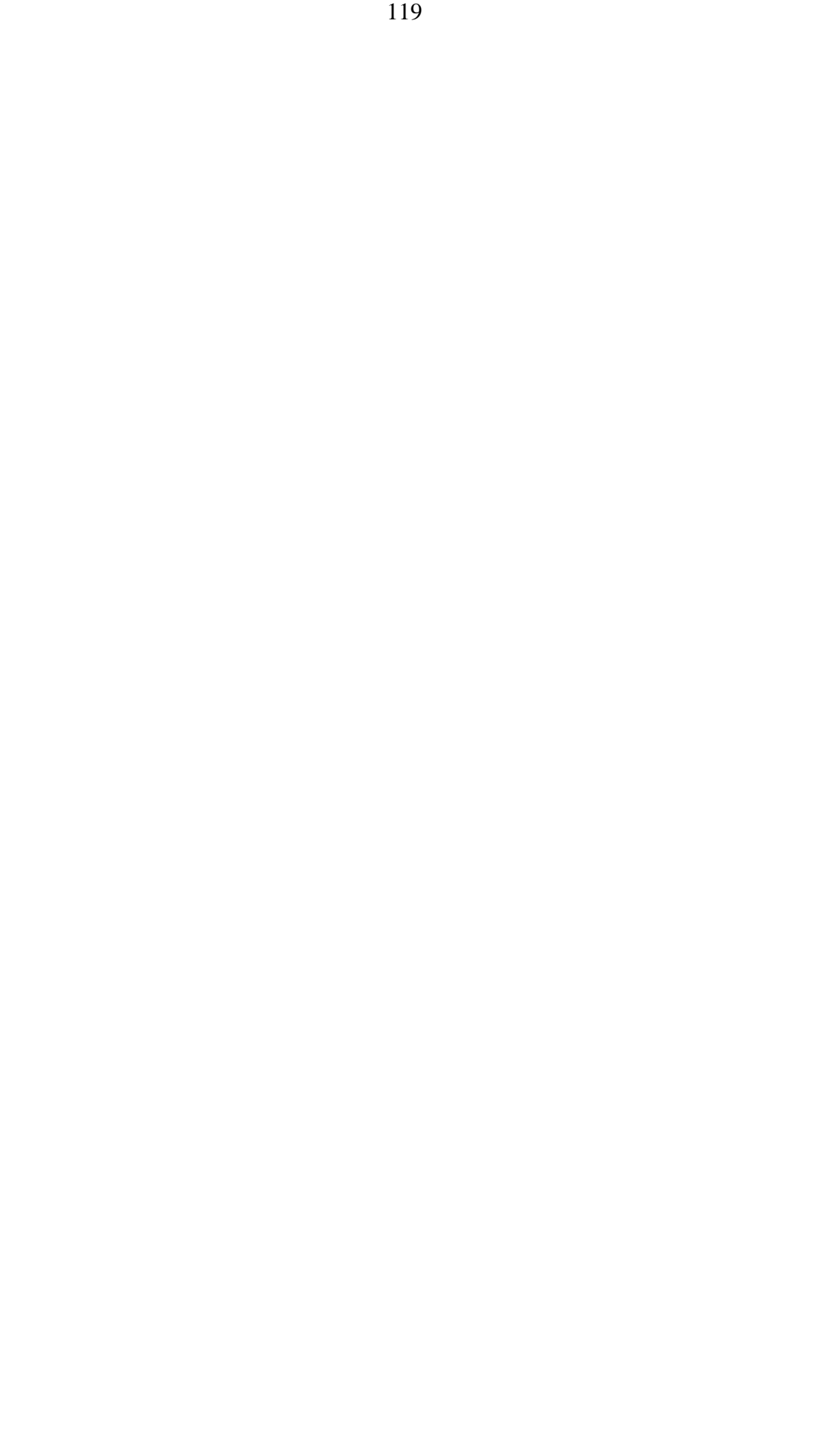

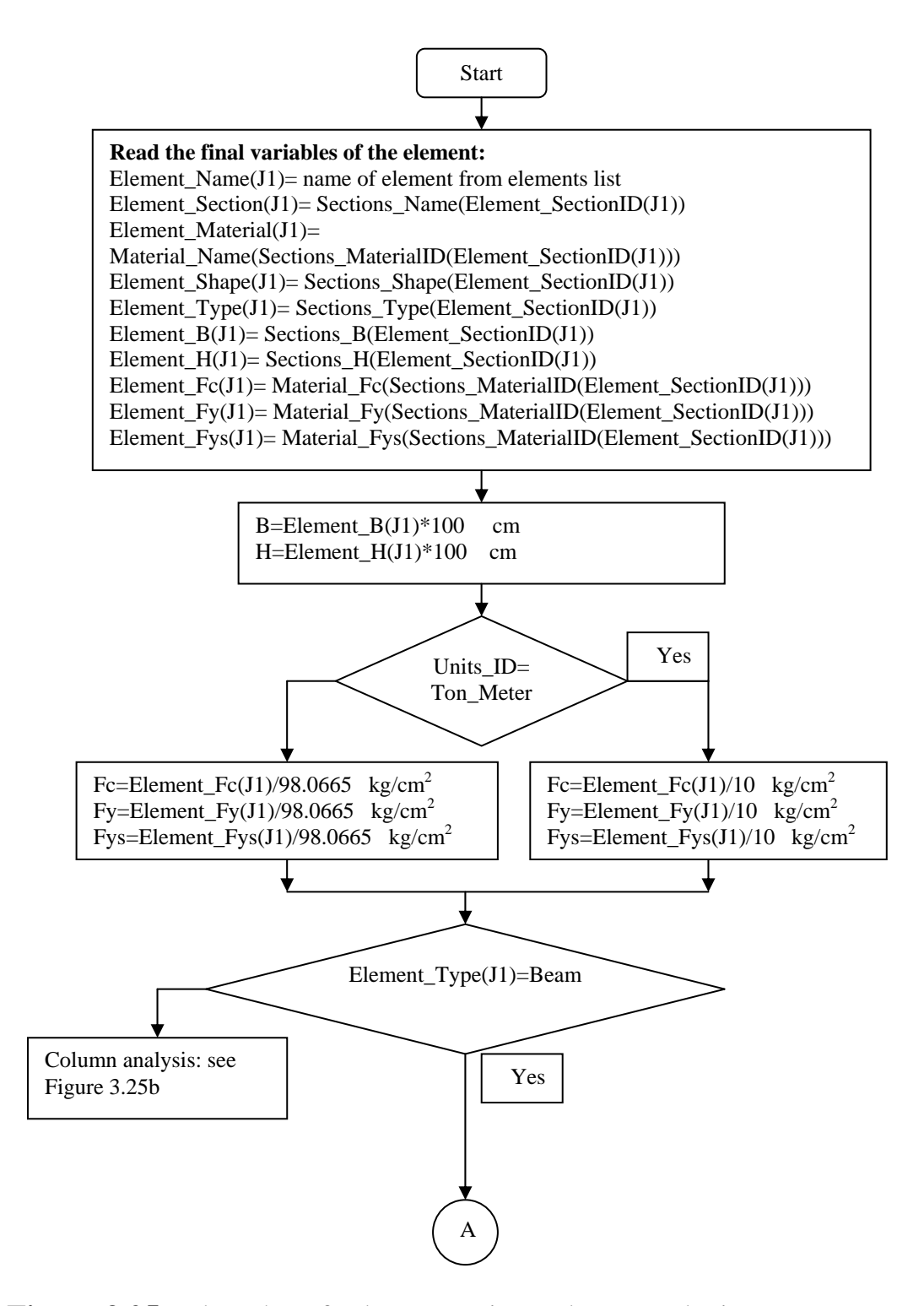

**Figure 3.25a** Flowchart for beam section column analysis, subroutine Element\_Analysis(J1)

**Figure 3.25a** continued

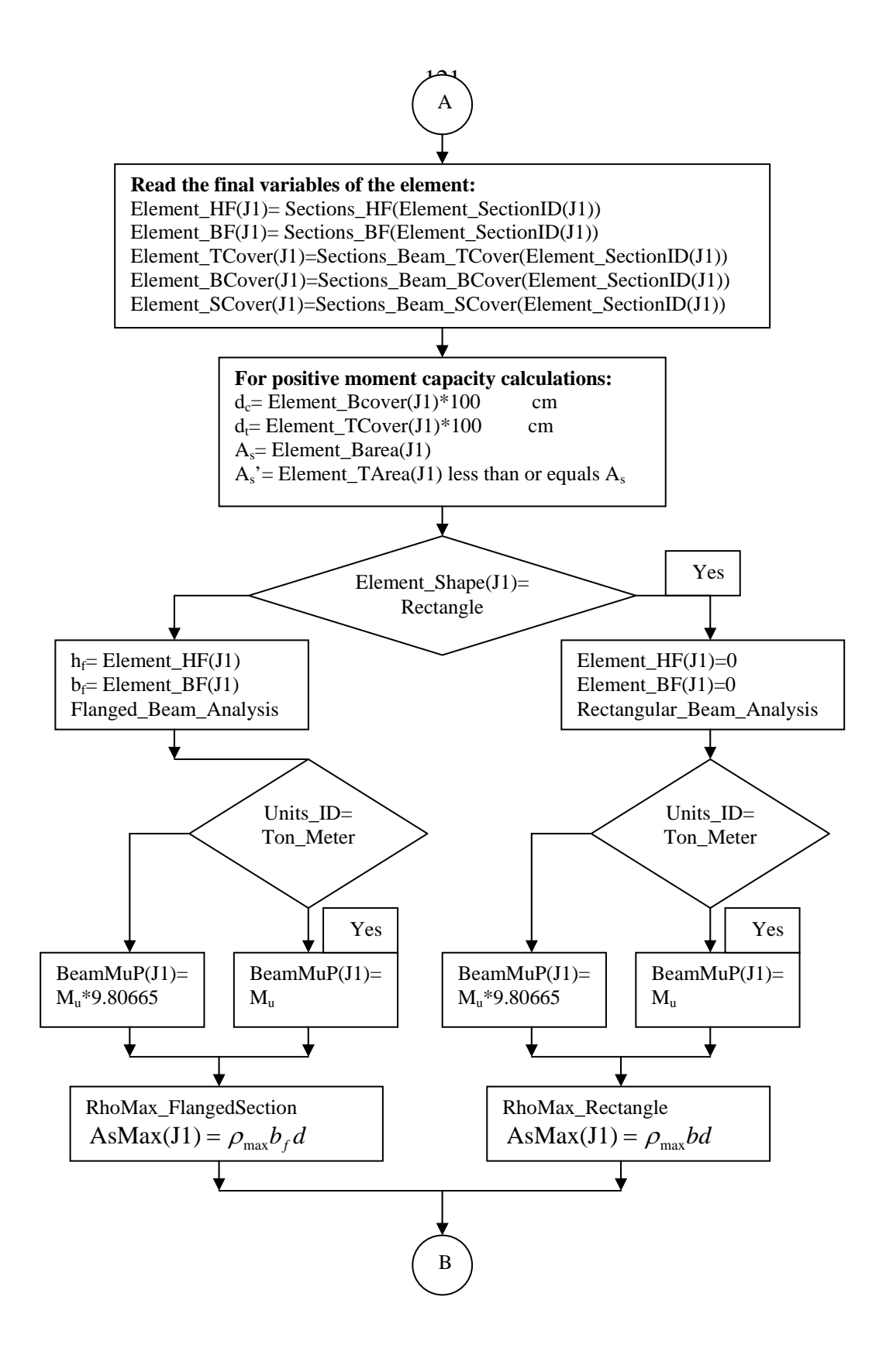

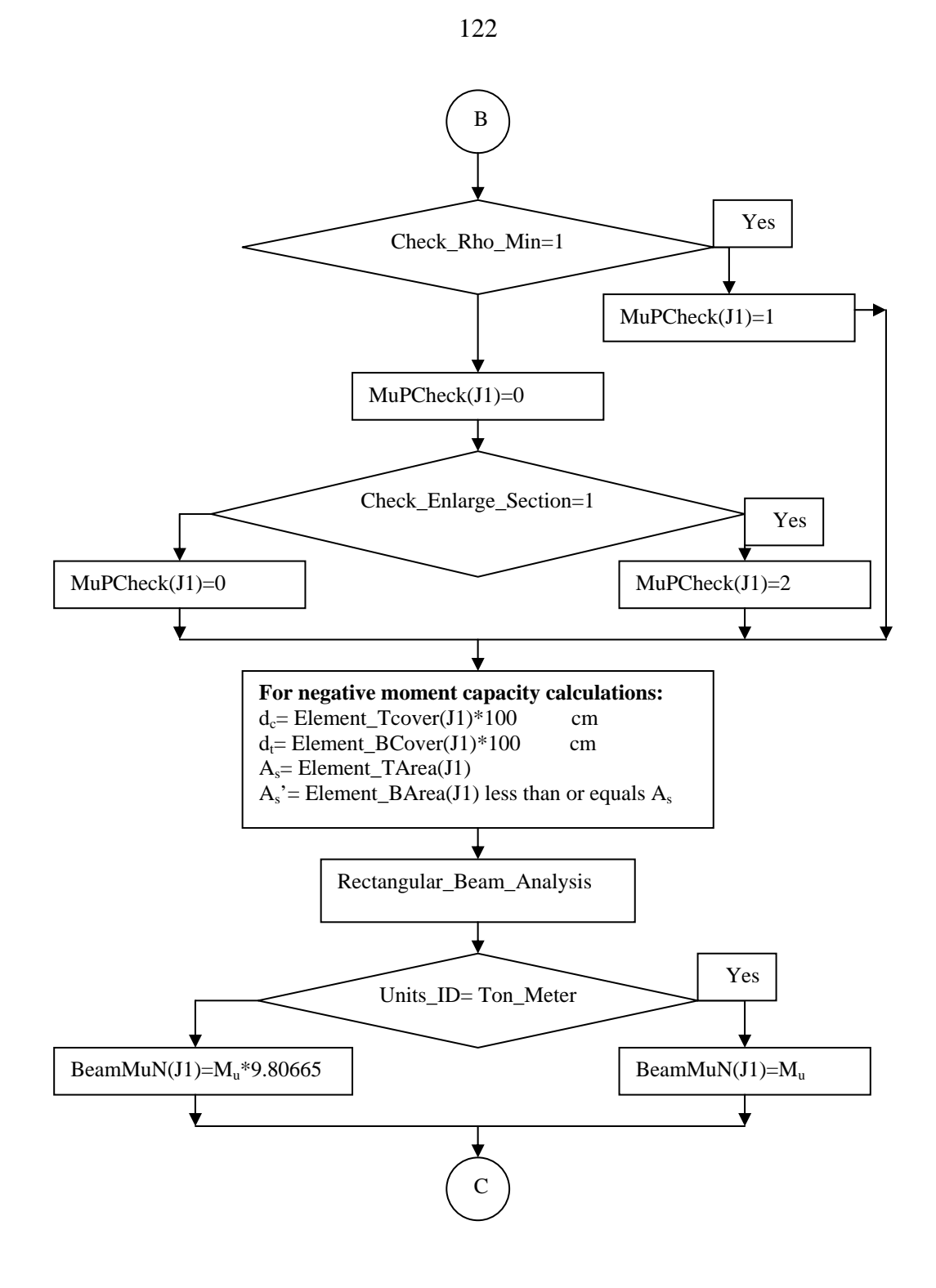

**Figure 3.25a** continued

Yes

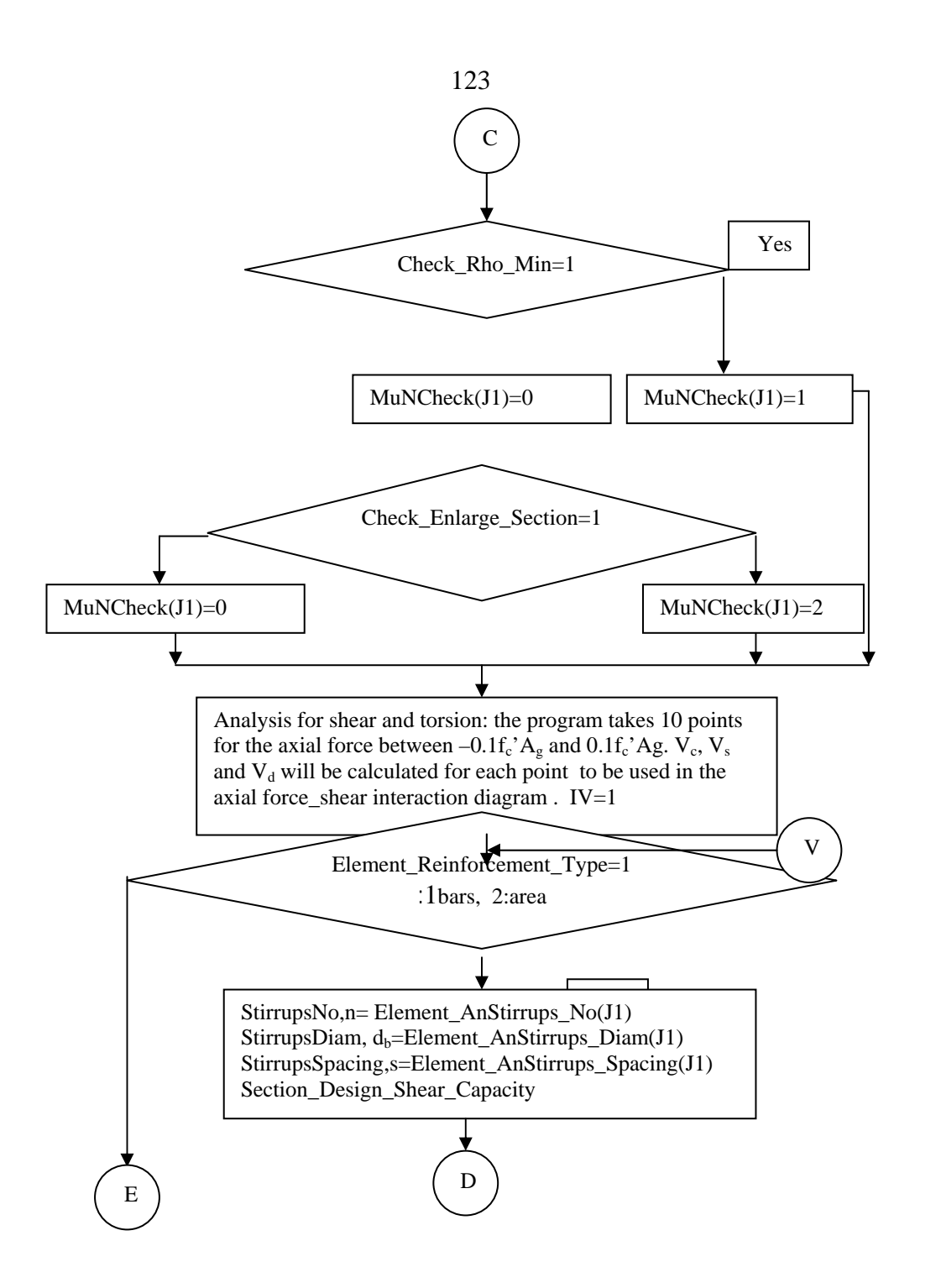

**Figure 3.25a** continued

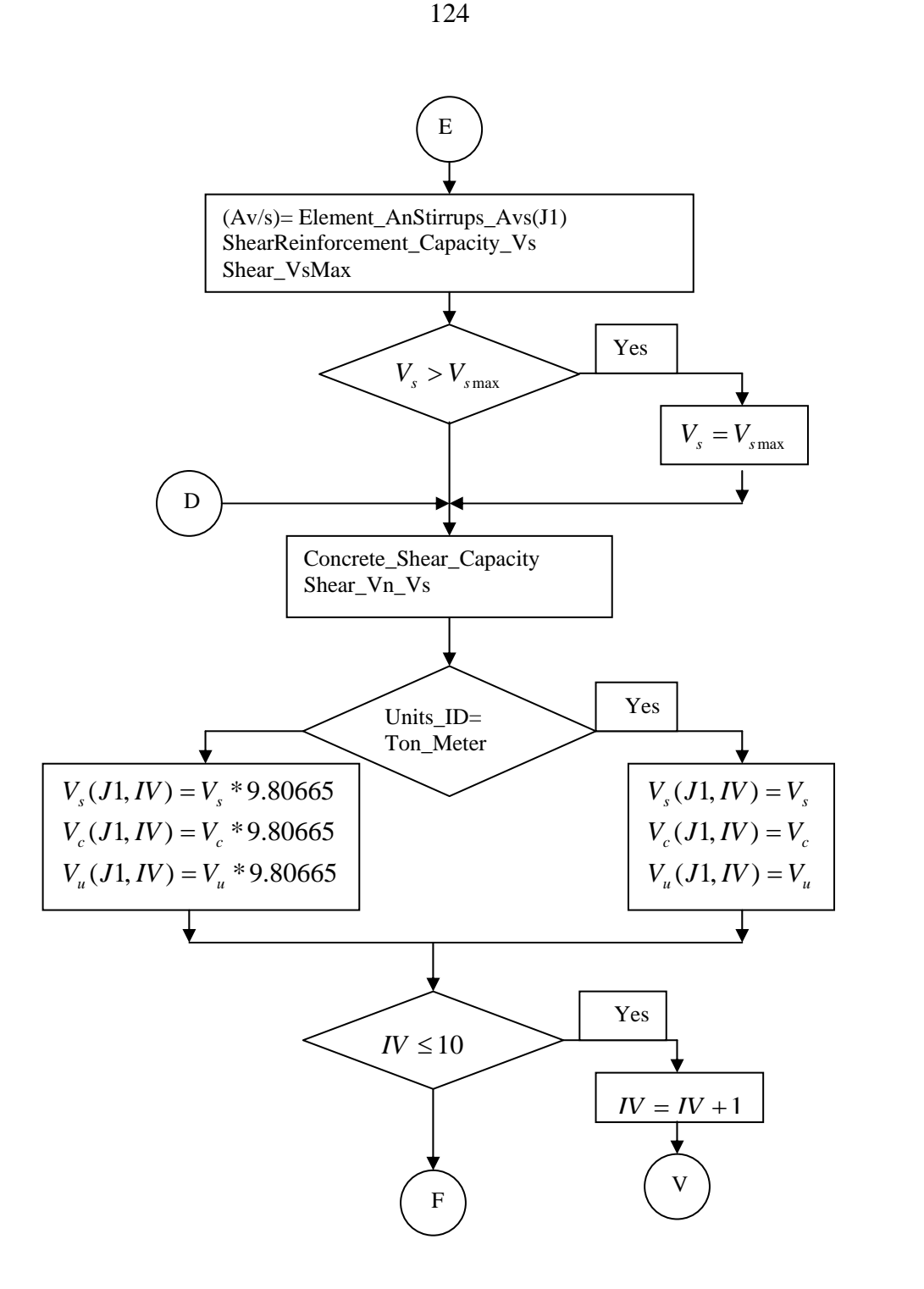

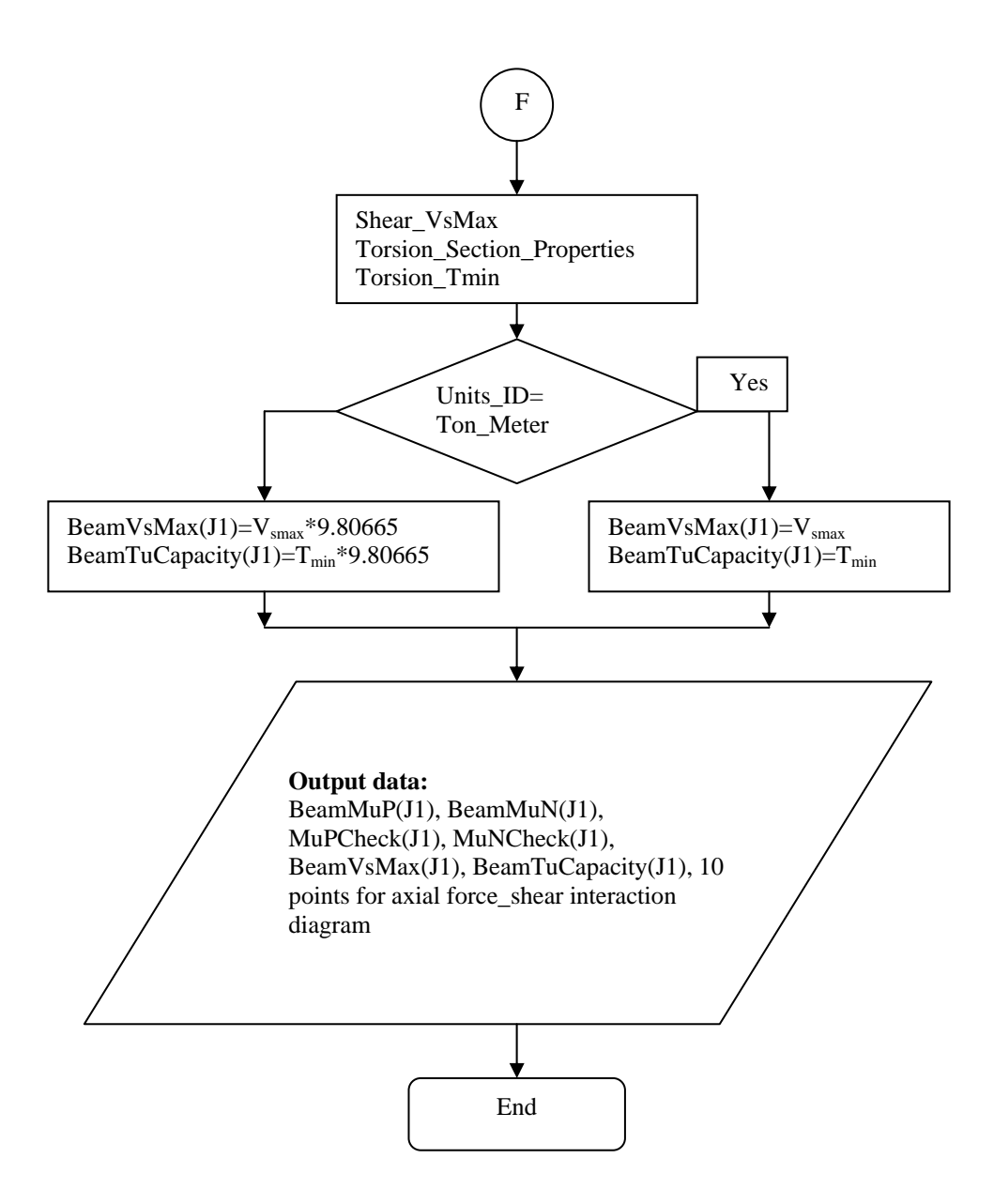

**Figure 3.25a** continued

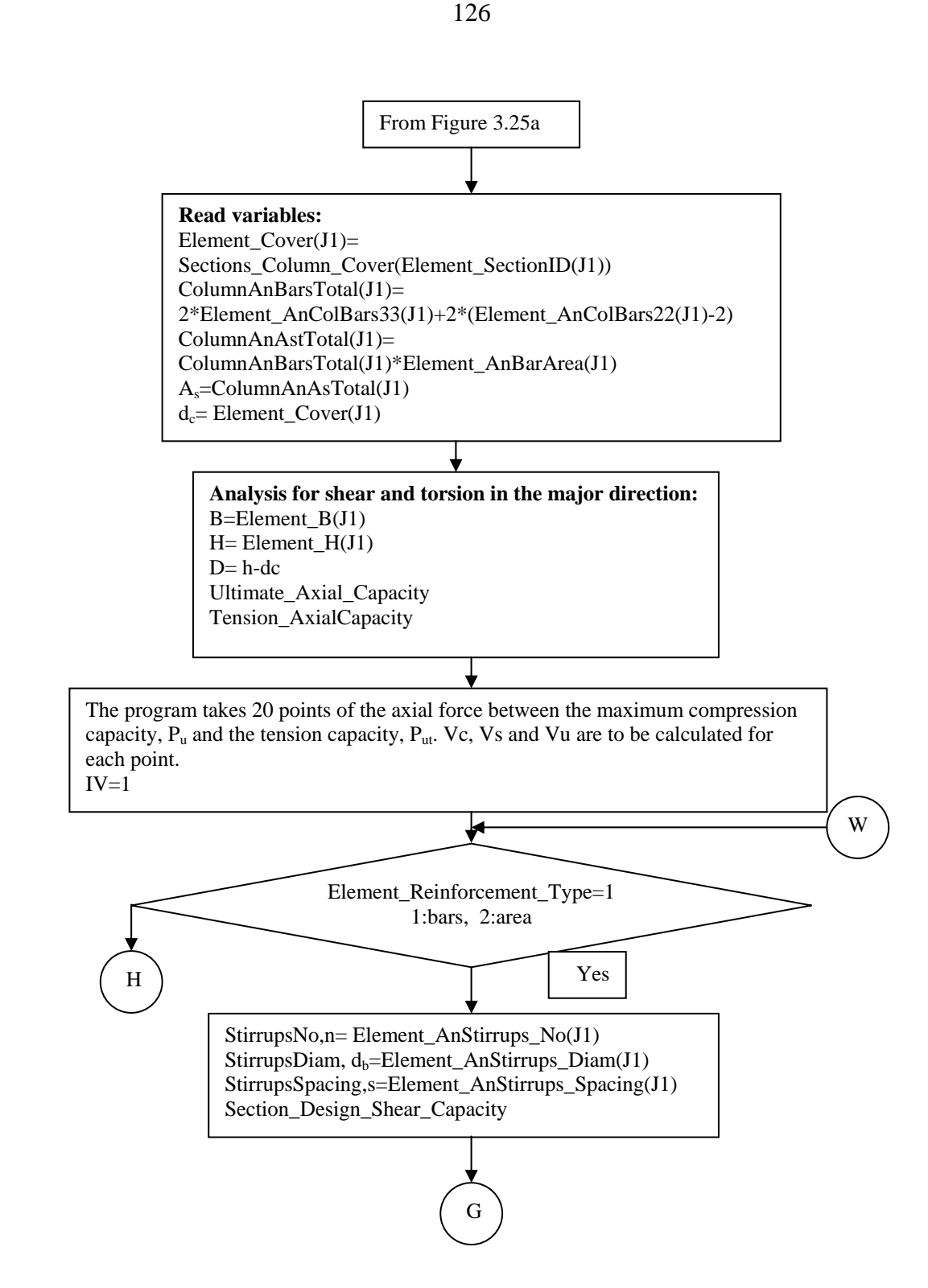

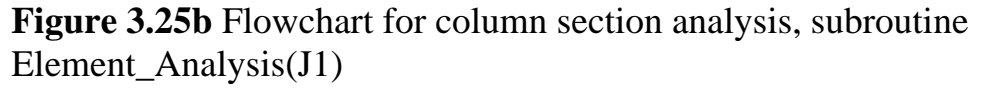

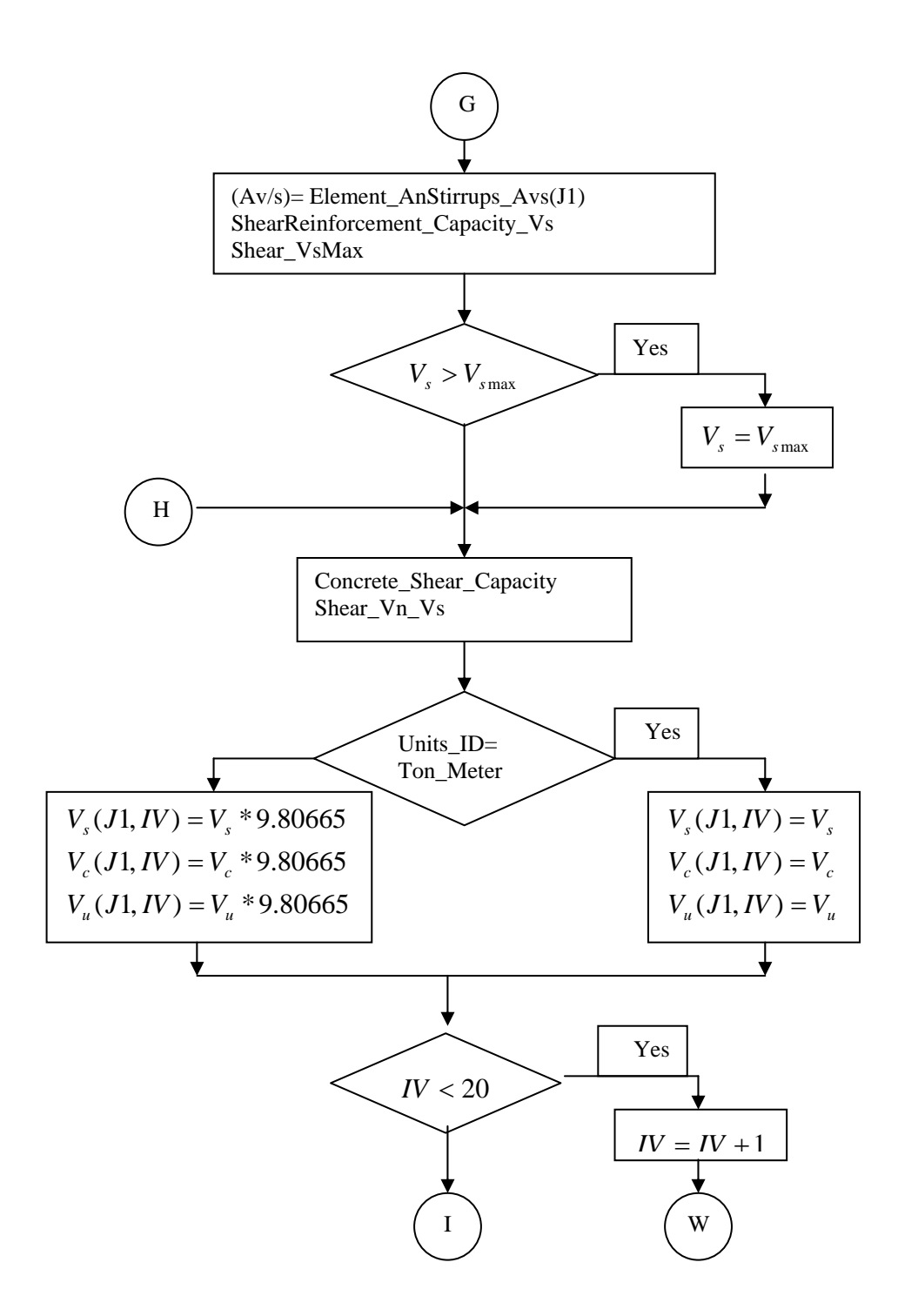

**Figure 3.25b** continued

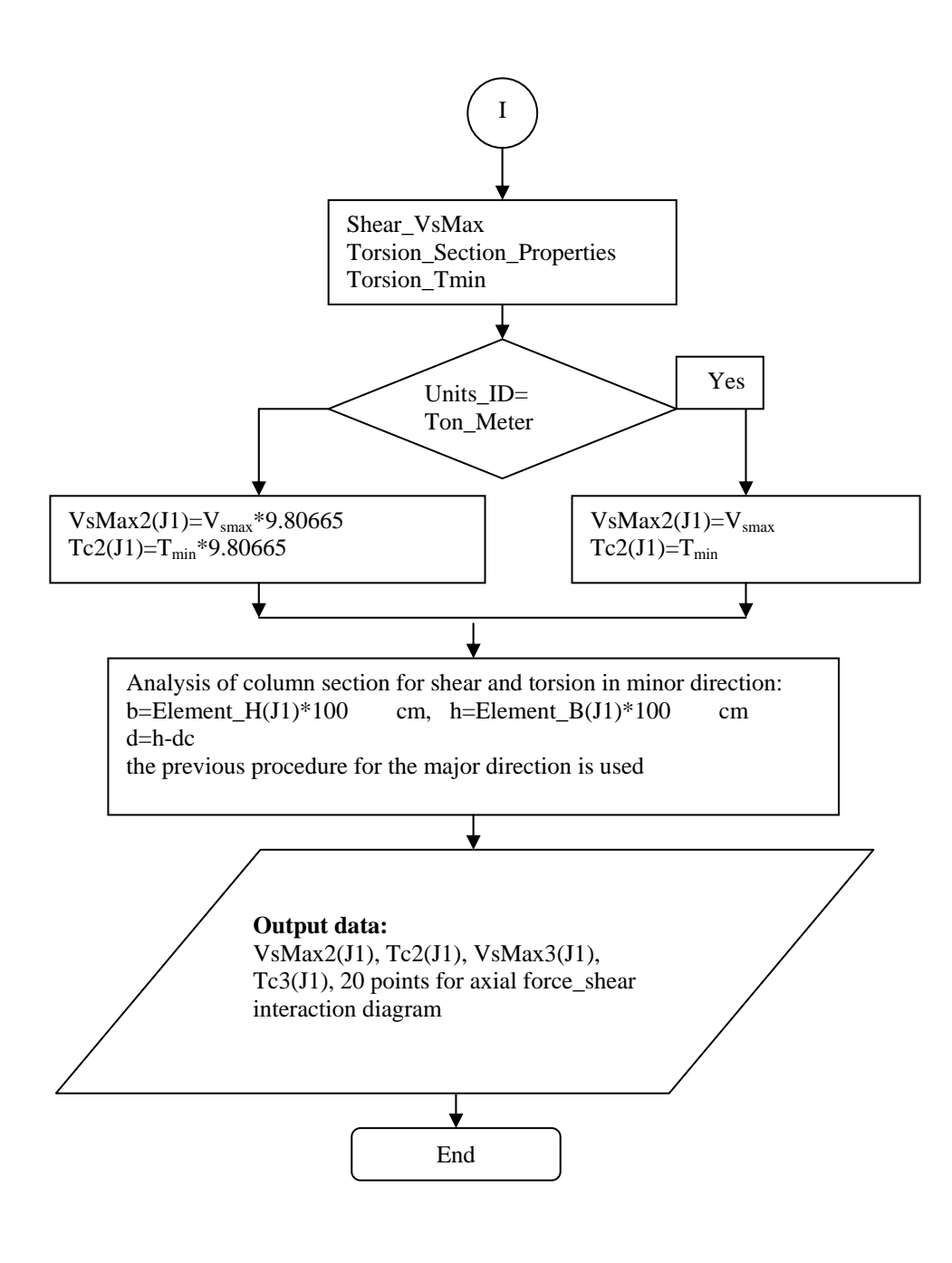

**Figure 3.25b** continued

The Footing Analysis command button in the Output Analysis dialog runs a subroutine for analysis of footing. The results are displayed in the form Details, file DesignDetails.frm as shown in Figure 3.26. Figure 3.27 shows the subroutine flowchart. The variables in the flowchart are defined as follows:

**Element\_Footing\_Material(SL1)**: the material for the footing section **Element Footing Fc(SL1)**: the compressive strength of concrete for the

footing section

**Element\_Footing\_Fy(SL1)**: the steel yield strength for the footing section **Element Footing LoadFactor(SL1)**: average load factor for the dead and live loads

**Element\_Footing\_SoilCapacity(SL1)**: allowable soil capacity

**Element\_Footing\_Cover(SL1)**: concrete cover in footing section

**BC**: column width

**HC**: column length

**BT**: footing width

**LT**: footing length

**FootingPu(SL1,1)**: the calculated Pu from soil capacity

**FootingPu(SL1,2)**: the calculated Pu from wide beam shear capacity in L direction

**FootingPu(SL1,3)**: the calculated Pu from wide beam shear capacity in B direction

**FootingPu(SL1,4)**: the calculated Pu from punching shear capacity

**FootingPu(SL1,5)**: the calculated Pu from flexural strength in L direction

**FootingPu(SL1,6)**: the calculated Pu from flexural strength in B direction

**FootingPuMax(SL1)**: the maximum value of Pu from the previous values

**FootingMuL(SL1)**: the bending moment at face of column in L direction

**FootingMuB(SL1)**: the bending moment at face of column in B direction FootingVuL(SL1): the shear force at distance d from face of column in L direction

**FootingVuB(SL1)**: the shear force at distance d from face of column in B direction

**FootingID2(SL1)**: identifier for the existing area of steel:

- 1: if area of steel in direction L is less than the minimum
- 2: if area of steel in direction L is larger than the maximum
- 3: if area of steel in direction B is less than the minimum
- 4: if area of steel in direction B is larger than the maximum

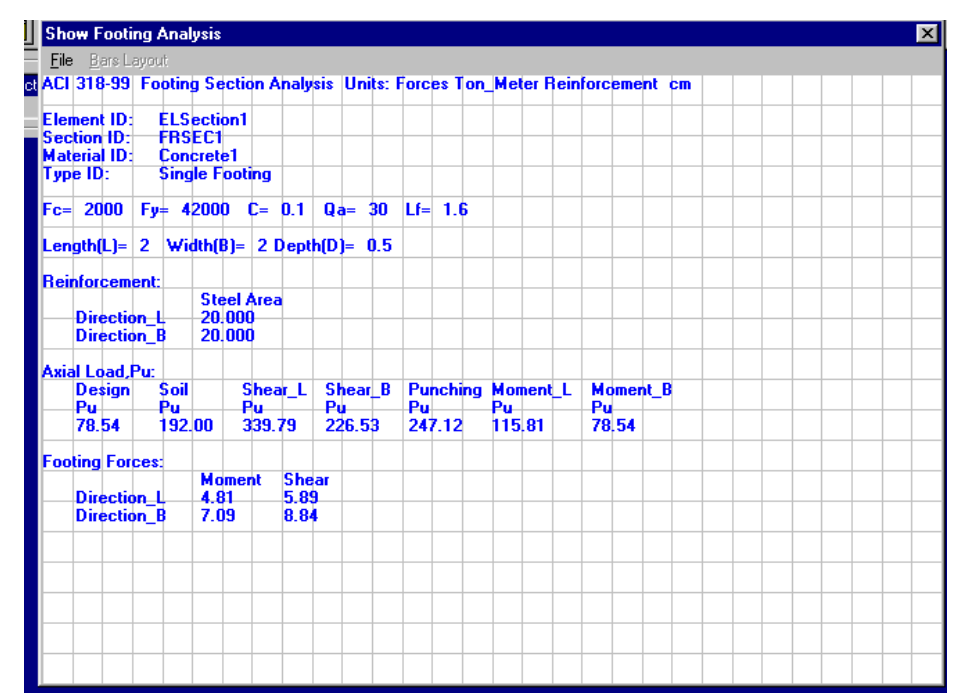

**Figure 3.26** Show Footing Analysis dialog

**Figure 3.27** Flowchart for footing analysis

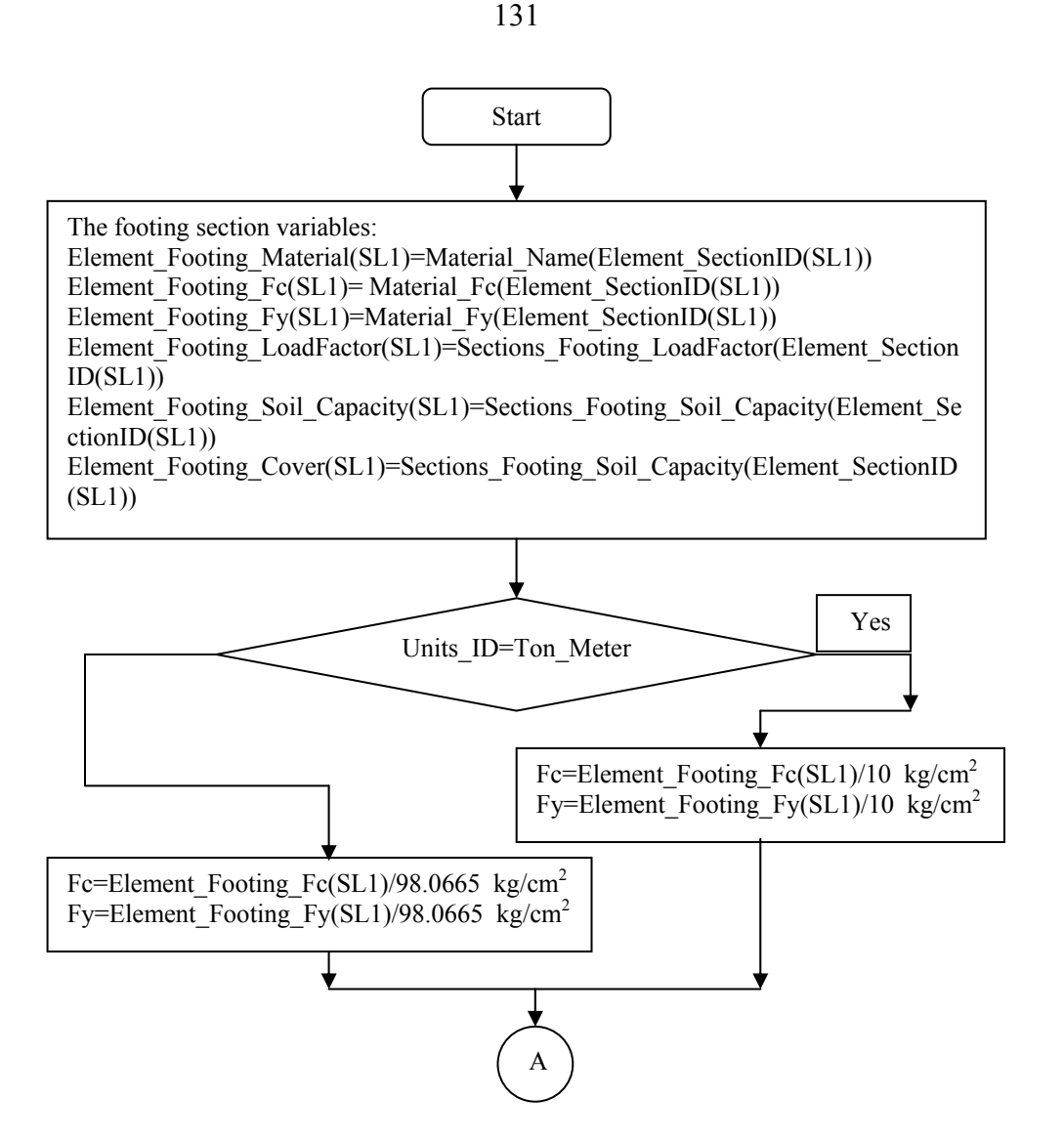

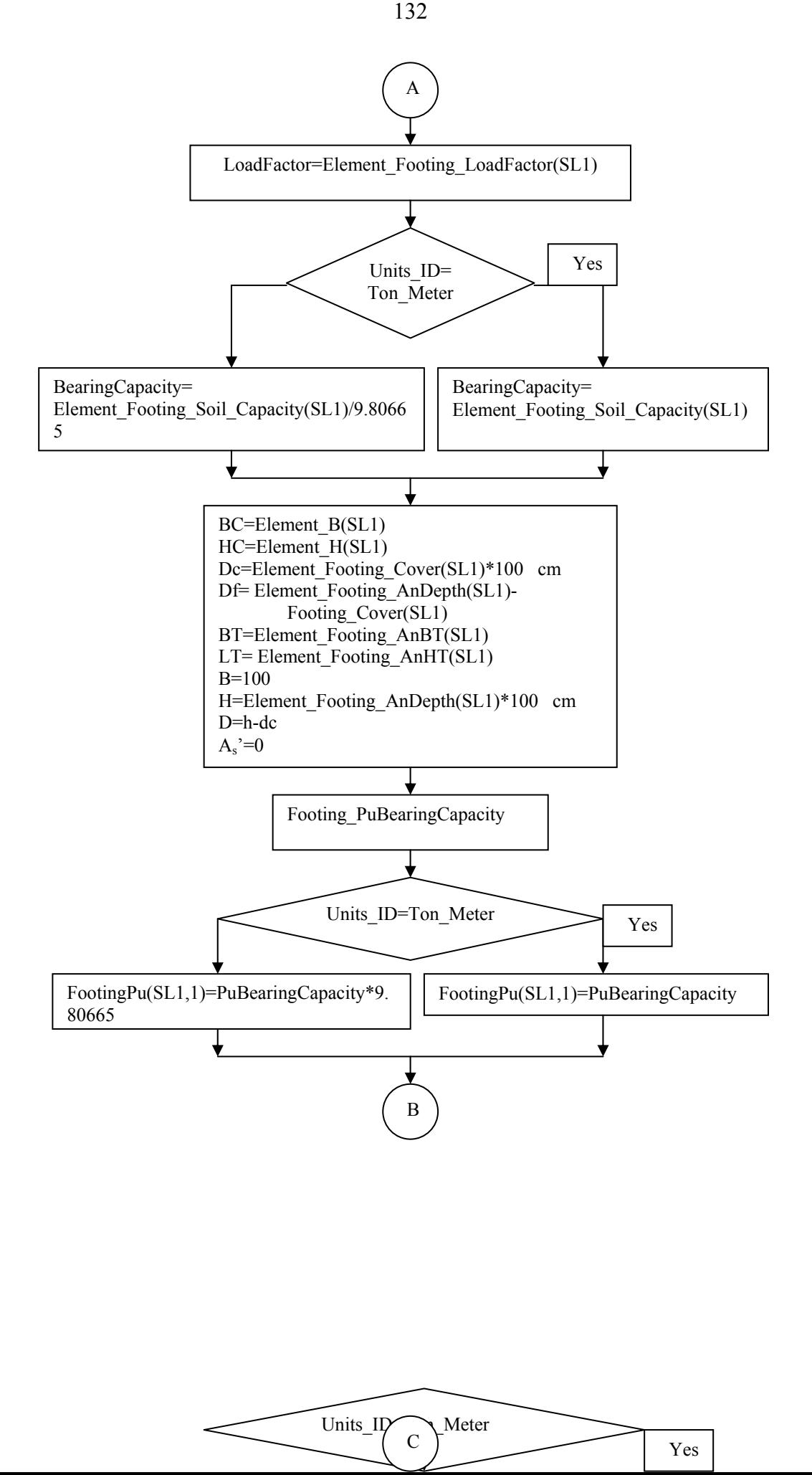

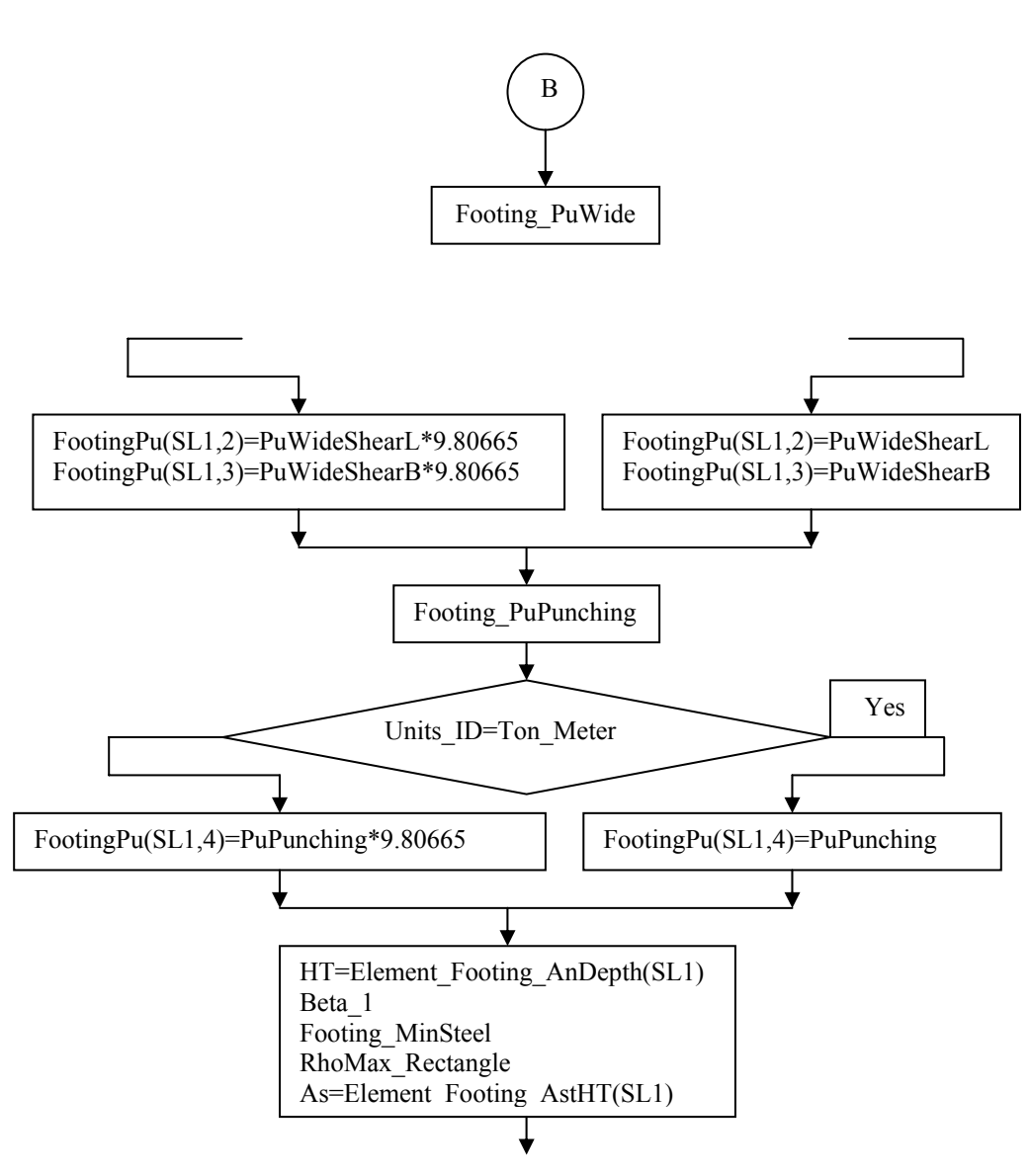

**Figure 3.27** continued

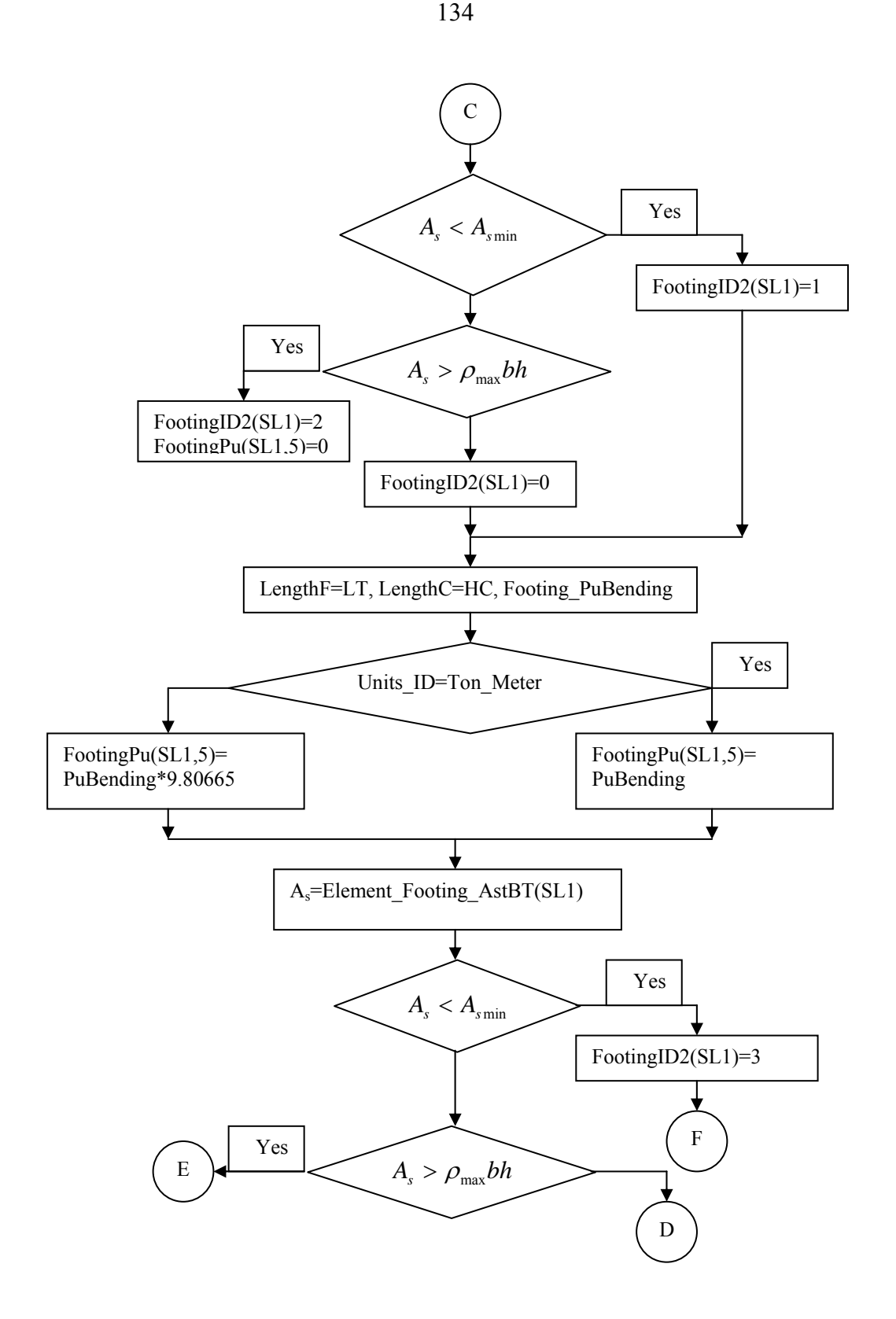

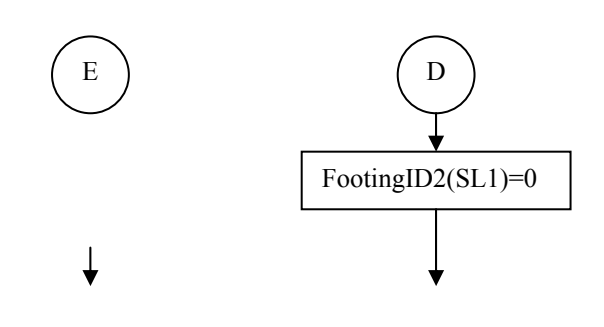

**Figure 3.27** continued

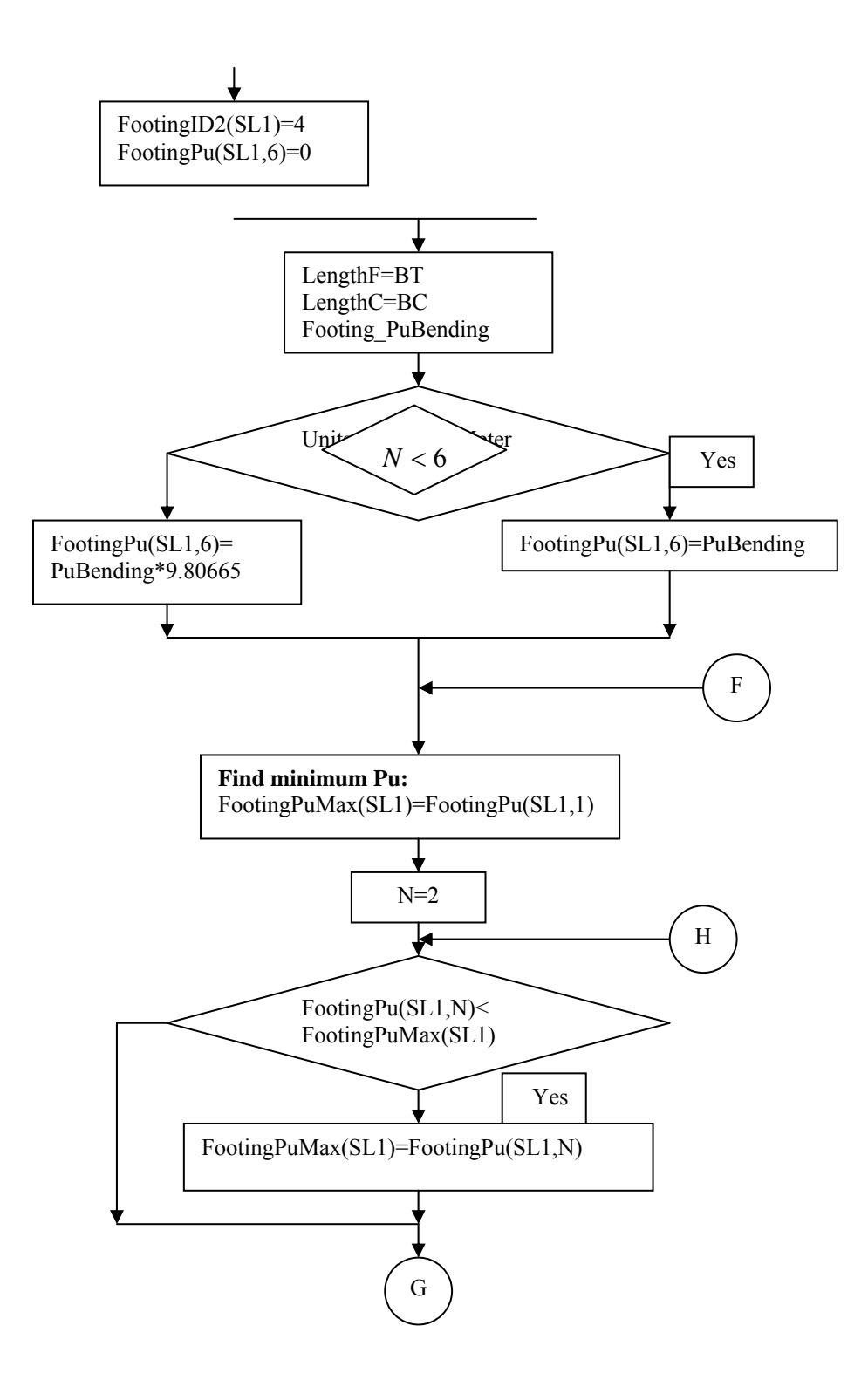

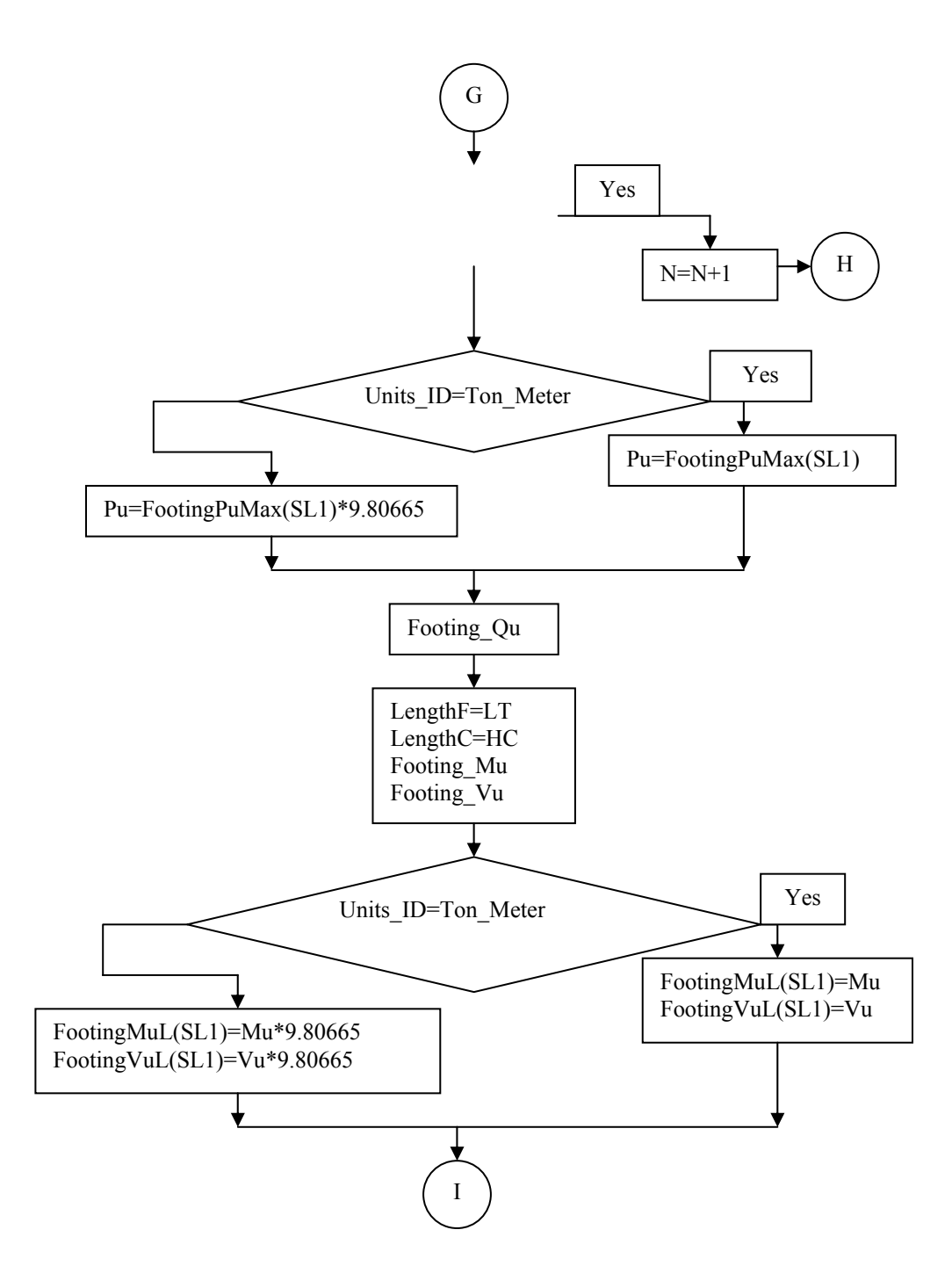

**Figure 3.27** continued

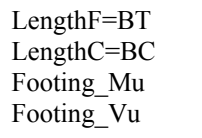

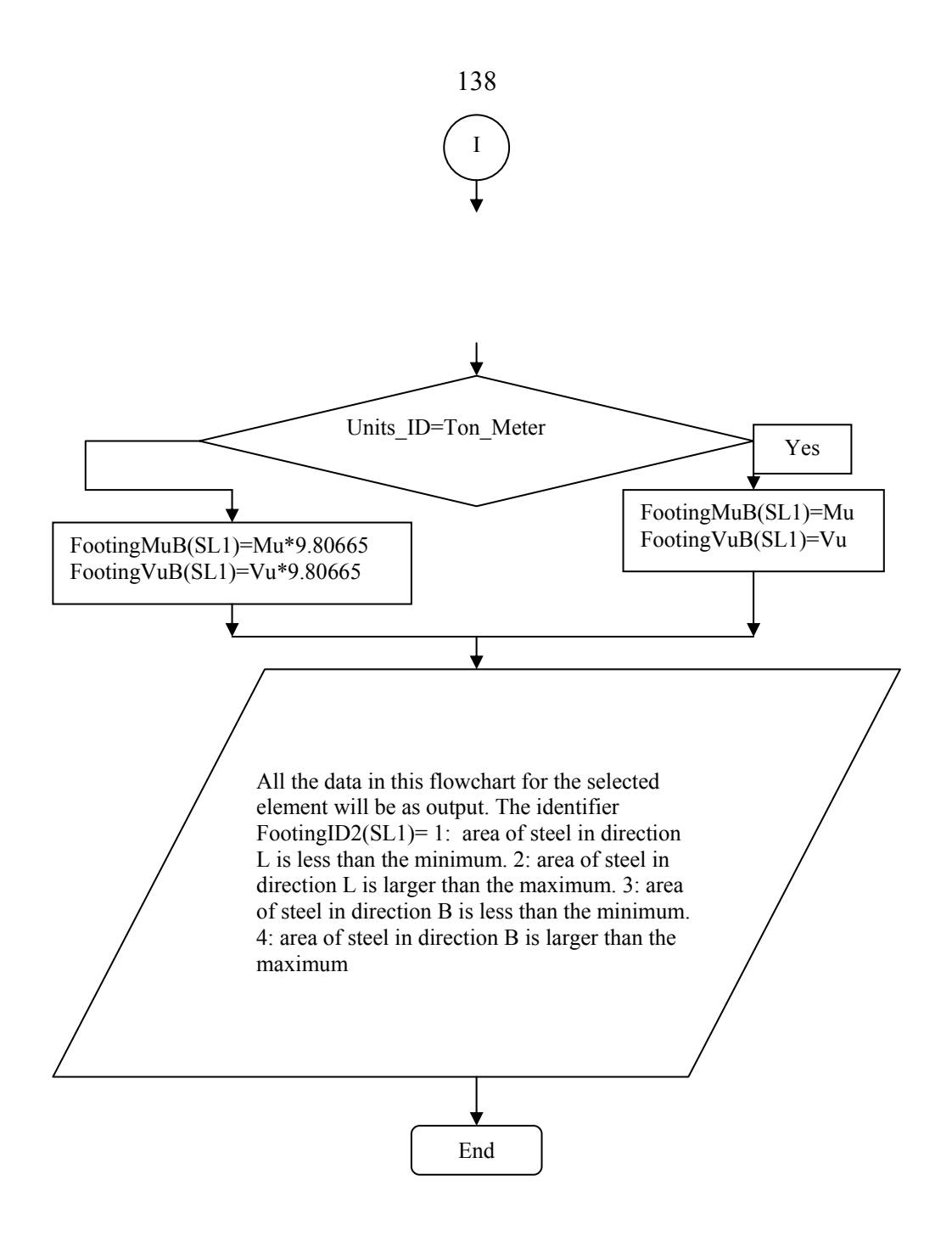

**Figure 3.27** continued

The Pu\_Vu2 and Pu\_Vu3 commands each runs a subroutine to convert the points of the axial and shear forces calculated in the subroutine Element Analysis $(J1)$  to drawings as interaction diagrams as shown in Figure 3.28.

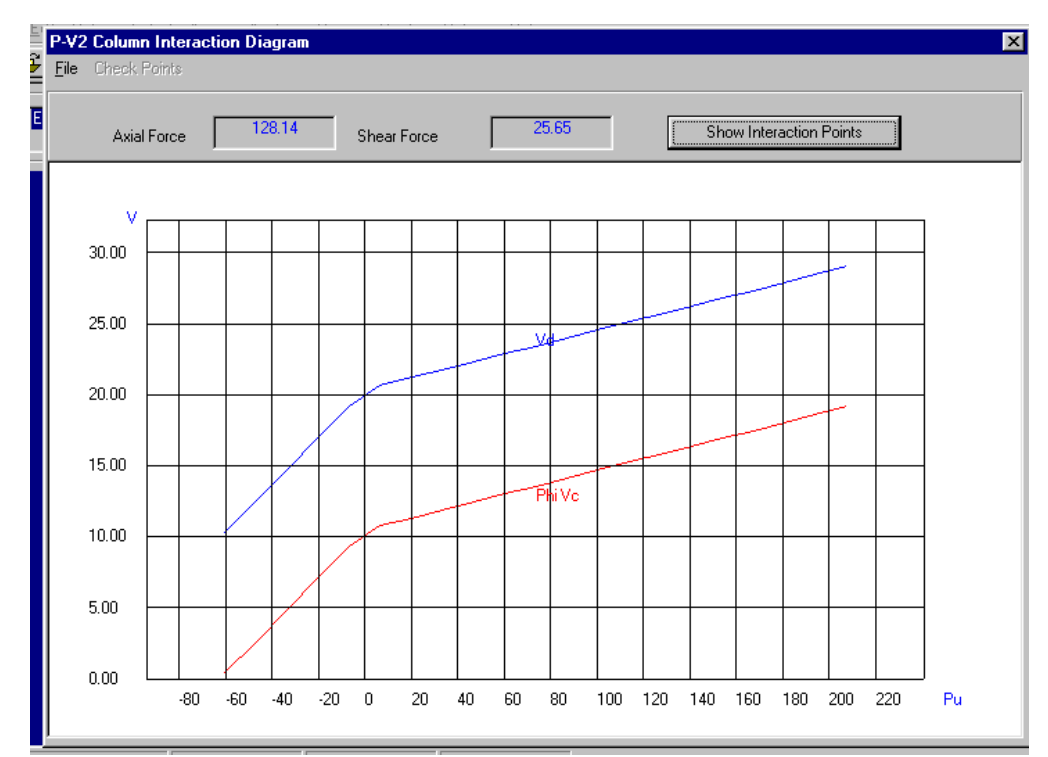

Figure 3.28a Axial force\_ shear force interaction diagram

| File           |          |       |       |       |       |       |  |
|----------------|----------|-------|-------|-------|-------|-------|--|
| No.            | Pu       | Vc    | PhiVc | Vs    | Vn    | Vd    |  |
|                | $-60.48$ | 0.49  | 0.38  | 11.61 | 12.11 | 10.29 |  |
| 2              | $-47.08$ | 3.12  | 2.41  | 11.61 | 14.74 | 12.53 |  |
| 3              | $-33.69$ | 5.75  | 4.45  | 11.61 | 17.37 | 14.76 |  |
| 4              | $-20.29$ | 8.38  | 6.48  | 11.61 | 20.00 | 17.00 |  |
| 5              | $-6.89$  | 11.01 | 8.51  | 11.61 | 22.63 | 19.23 |  |
| 6              | 6.51     | 12.69 | 9.80  | 11.61 | 24.30 | 20.65 |  |
| 7              | 19.90    | 13.34 | 10.31 | 11.61 | 24.96 | 21.21 |  |
| $\overline{8}$ | 33.30    | 14.00 | 10.82 | 11.61 | 25.61 | 21.77 |  |
| 9              | 46.70    | 14.66 | 11.33 | 11.61 | 26.27 | 22.33 |  |
| 10             | 60.10    | 15.32 | 11.84 | 11.61 | 26.93 | 22.89 |  |
| 11             | 73.49    | 15.97 | 12.34 | 11.61 | 27.59 | 23.45 |  |
| 12             | 86.89    | 16.63 | 12.85 | 11.61 | 28.24 | 24.01 |  |
| 13             | 100.29   | 17.29 | 13.36 | 11.61 | 28.90 | 24.57 |  |

Figure 3.28b Interaction points of axial force\_shear interaction diagram

The Pu Mu3 command runs a subroutine to calculate the points of axial forces and bending moments that are necessary for the drawing of the axial force moment interaction diagram in the major direction of column section as shown in Figure 3.29. Figure 3.30 shows the flowchart of the subroutine.

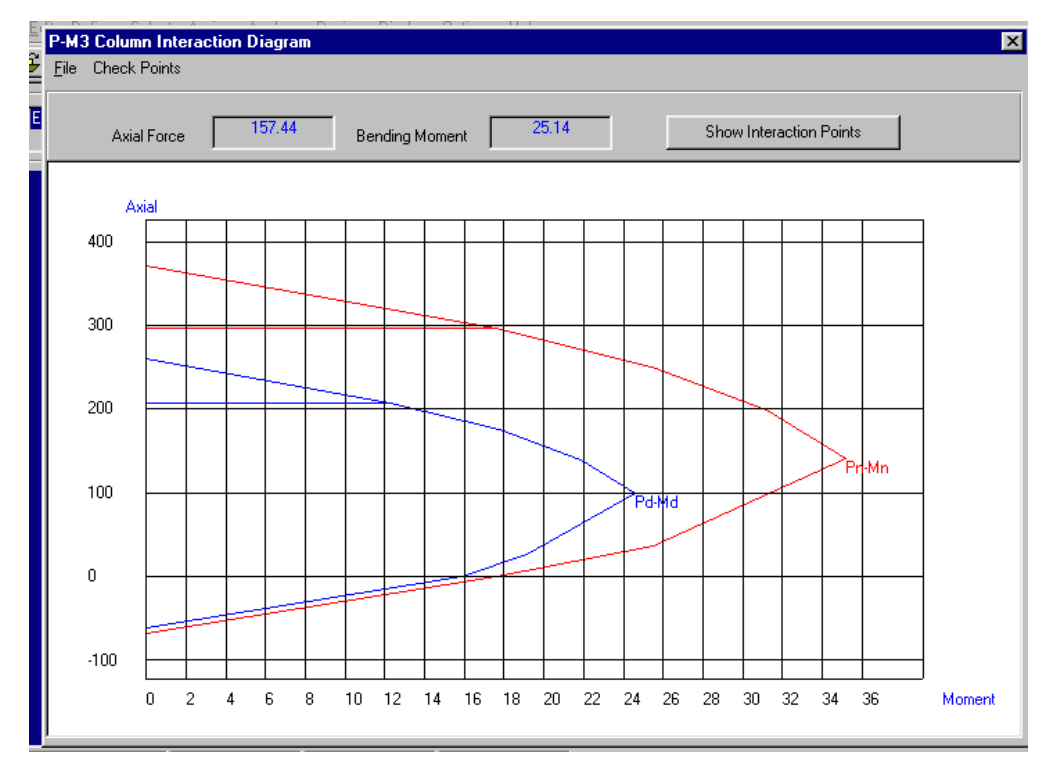

Figure 3.29a Axial force\_bending moment interaction diagram in the major direction

| اد<br>Display Interaction Points of Column 1 P-M3<br>$\vert x \vert$ |          |       |          |       |                         |  |  |
|----------------------------------------------------------------------|----------|-------|----------|-------|-------------------------|--|--|
| File                                                                 |          |       |          |       |                         |  |  |
| No.                                                                  | Pn       | Mn    | Pd       | Md    | Note                    |  |  |
|                                                                      | 370.48   | 0.00  | 259.34   | 0.00  | Maximum Axial Load      |  |  |
| 2                                                                    | 296.38   | 17.54 | 207.47   | 12.28 | 0.8*Maximum Axial Load  |  |  |
| 3                                                                    | 250.06   | 25.42 | 175.04   | 17.79 | Between 0.8Pn and Pnbal |  |  |
| 4                                                                    | 199.10   | 31.19 | 139.37   | 21.84 | Between 0.8Pn and Pnbal |  |  |
| 5                                                                    | 141.62   | 35.16 | 99.14    | 24.61 | Balanced                |  |  |
| $\overline{6}$                                                       | 36.00    | 25.48 | 27.01    | 19.12 | 0.1 Fc Ag               |  |  |
| 7                                                                    | 0.00     | 17.63 | 0.00     | 15.87 | Pure moment             |  |  |
| $\overline{8}$                                                       | $-67.20$ | 0.00  | $-60.48$ | 0.00  | Pure tension            |  |  |
|                                                                      |          |       |          |       |                         |  |  |
|                                                                      |          |       |          |       |                         |  |  |
|                                                                      |          |       |          |       |                         |  |  |
|                                                                      |          |       |          |       |                         |  |  |
|                                                                      |          |       |          |       |                         |  |  |
|                                                                      |          |       |          |       |                         |  |  |

Figure 3.29b Interaction points of the axial force\_bending moment interaction diagram

140

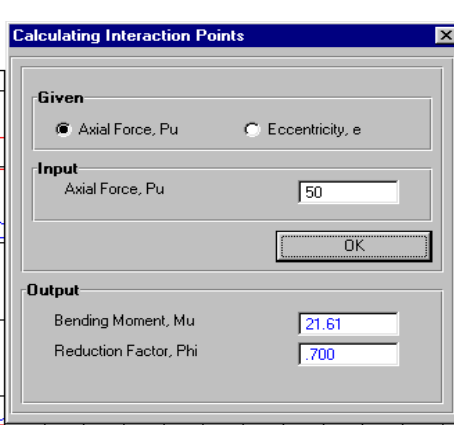

**Figure 3.29c** Calculating moment value at a certain axial force

The variables in the flowchart are defined as follows:

**ColHIPPn(SL1,1)**: the nominal maximum axial load capacity,  $P_n$ 

**ColHIPPn(SL1,2)**: 0.8Pn

**ColHIPPn(SL1,3)**: nominal axial load between the balanced force,  $P_{nb}$  and  $0.8P_n$ 

**ColHIPPn(SL1,4)**: nominal axial load between the balanced force,  $P_{nb}$  and  $0.8P_n$ 

**ColHIPPn(SL1,5)**: nominal balanced force,  $P_{nb}$ 

**ColHIPPn(SL1,6)**: nominal axial load of  $0.1f_cA<sub>g</sub>$ 

**ColHIPPn(SL1,7)**: the nominal force at pure moment which it equals to zero

**ColHIPPn(SL1,8)**: pure tension force

**ColHIPPd(SL1,1)**: the design maximum axial load capacity,  $0.7P_n$ 

**ColHIPPd(SL1,2)**: 0.7(0.8)Pn

**ColHIPPd(SL1,3)**: design axial load between the balanced force,  $P_{db}$  and  $0.7(0.8)P_n$ 

**ColHIPPd(SL1,4)**: design axial load between the balanced force,  $P_{db}$  and  $0.7(0.8)P_n$ 

**ColHIPPd(SL1,5)**: design balanced force,  $P_{db}$ 

**ColHIPPd(SL1,6)**: design axial load of  $\Phi$  0.1f<sub>c</sub>A<sub>g</sub>

**ColHIPPd (SL1,7)**: the design force at pure moment which it equals to zero

**ColHIPPd(SL1,8)**: design pure tension force

**ColHIPMn(SL1,1)**: the nominal moment capacity at maximum axial load capacity,  $P_n$  which equals to zero

**ColHIPMn(SL1,2)**: the nominal moment at  $0.8P_n$ 

**ColHIPMn(SL1,3)**: nominal moment at nominal axial load between the balanced force,  $P_{nb}$  and  $0.8P_n$ 

**ColHIPMn(SL1,4)**: nominal moment at nominal axial load between the balanced force,  $P_{nb}$  and  $0.8P_n$ 

**ColHIPMn(SL1,5)**: nominal moment at nominal balanced force,  $P_{nb}$  which is  $M_{\rm nb}$ 

**ColHIPMn(SL1,6)**: the nominal moment at nominal axial load of  $0.1f_cA<sub>g</sub>$ 

**ColHIPMn(SL1,7)**: the nominal pure moment

**ColHIPMn(SL1,8)**: the nominal moment at nominal pure tension force

**ColHIPMd(SL1,1)**: the design moment capacity at maximum axial load capacity,  $0.7P<sub>n</sub>$  which equals to zero

**ColHIPMd(SL1,2)**: the design moment at  $0.7(0.8)P_n$ 

**ColHIPMd(SL1,3)**: design moment at design axial load between the balanced force,  $P_{db}$  and  $0.7(0.8)P_n$ 

**ColHIPMd(SL1,4)**: design moment at design axial load between the balanced force,  $P_{db}$  and  $0.7(0.8)P_n$ 

**ColHIPMd(SL1,5)**: design moment at the design balanced force, P<sub>db</sub> which is  $M_{db}$ 

**ColHIPMd(SL1,6)**: the design moment at design axial load of  $\Phi$  0.1f<sub>c</sub>A<sub>g</sub> **ColHIPMd(SL1,7)**: the design pure moment

**ColHIPMd(SL1,8)**: the design moment at design pure tension force

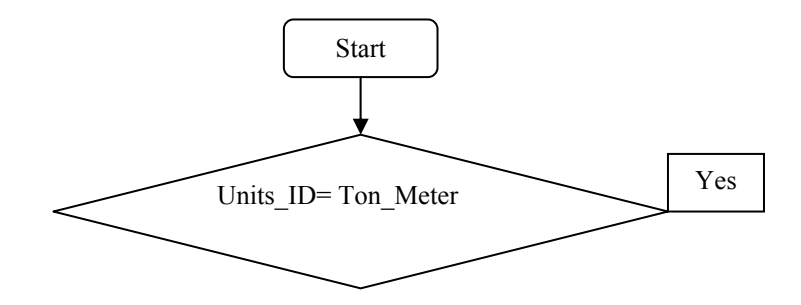

**Figure 3.30** Flowchart of the subroutine that calculates points of the axial force\_bending moment interaction diagram in column major direction

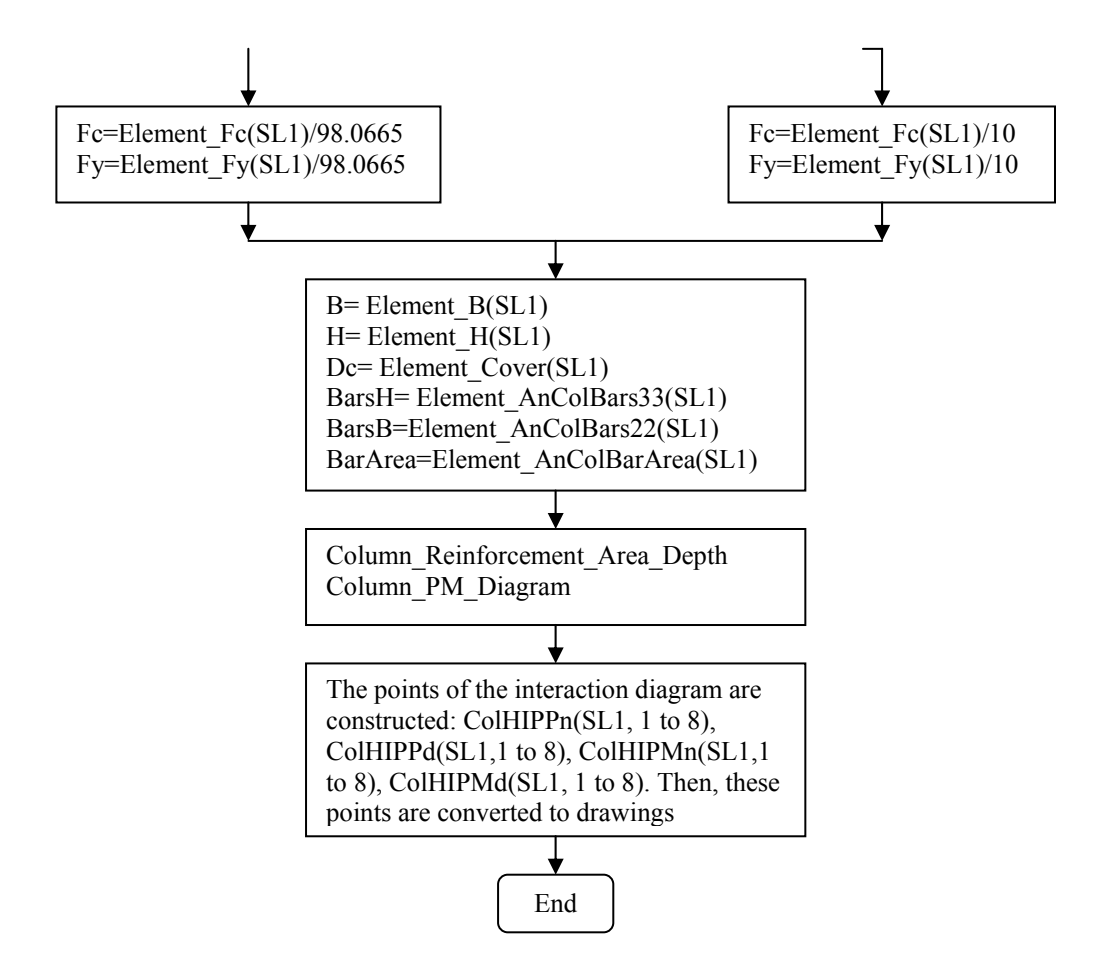

The Pu Mu2 command runs a subroutine to calculate the points of axial

forces and bending moments that are necessary for the drawing of the axial force moment interaction diagram in the minor direction of column section. Figure 3.31 shows the flowchart of the subroutine. The variables in the flowchart are defined as the variables in the flowchart in Figure 3.30 for the column section in the major direction. The variables are:

**ColBIPPn(SL1, 1 to 8)**: defines the nominal axial forces

**ColBIPPd(SL1, 1 to 8)**: defines the design axial forces

**ColBIPMn(SL1, 1 to 8)**: defines the nominal bending moments

**ColBIPMd(SL1, 1 to 8)**: defines the design bending moment

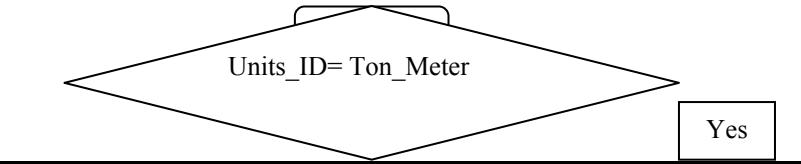

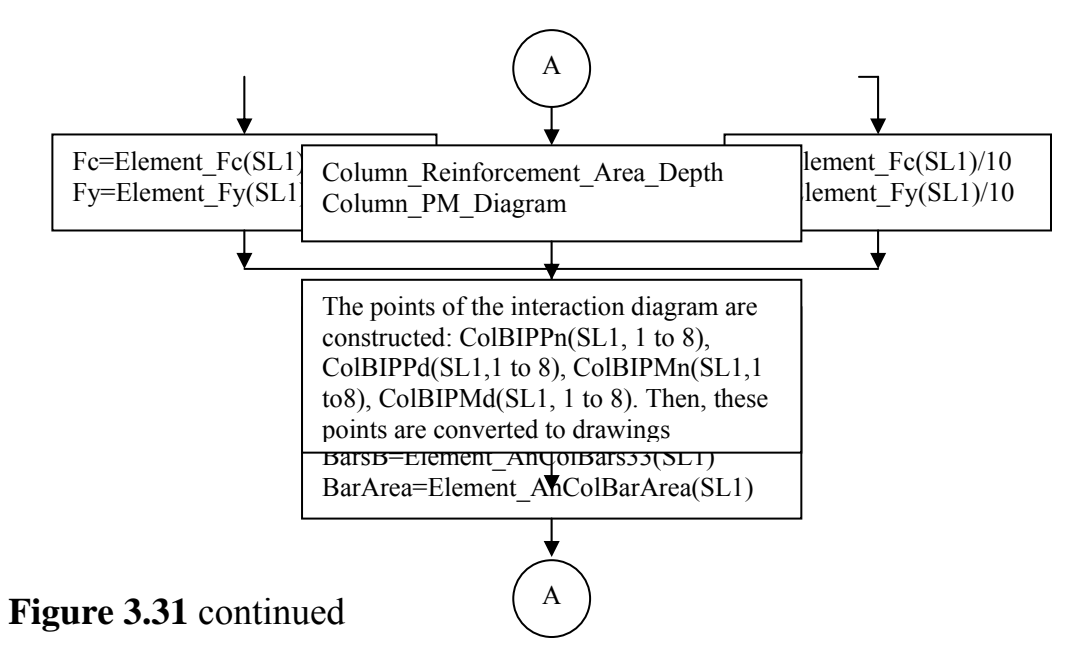

**Figure 3.31** Flowchart of the subroutine that calculates points of the axial force bending moment interaction diagram in column minor direction

End

### **3.10 The Design Menu:**

This menu is used to run the design mode and to overwrite the design factors for column design.

## **3.10.1 The Redefine Element Design Data Submenu:**

This submenu is used to define or overwrite the column design factors. It displays the Redefine Element Design Data dialog as shown in Figure 3.32 **(form name: RedefineElementDesignData, file: DesignData.frm)**. In this dialog, one can overwrite the values of the unbraced length ratios, effective length factors, moment factors Cm, nonsway factors  $\delta_{ns}$ , sway factors  $\delta_s$ , ratio of dead load to total load  $\beta_d$  and element type (see chapter two). The program uses the default values of the previous factors. If the value in the edit box is other than zero, the program use the value in the edit box.

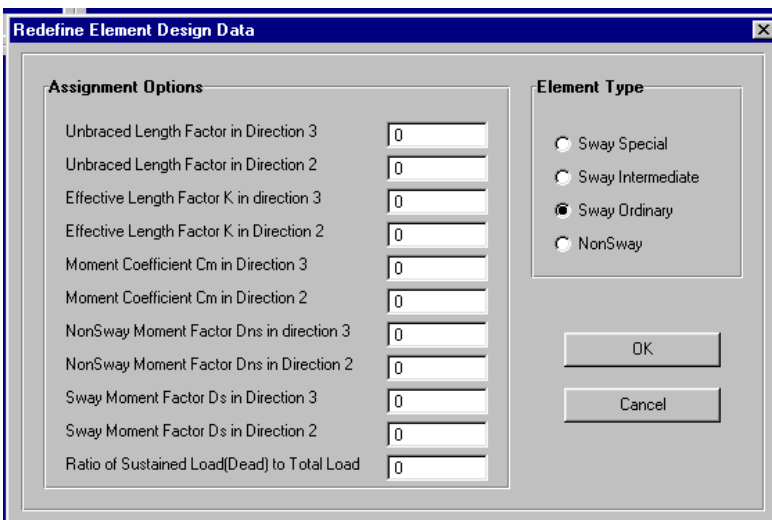

**Figure 3.32** Redefine Element Design Data dialog

The variables that are read from this dialog are defined as follows:

**Element\_OvULR33( )**: the overwrite value of the unbraced length ratio in the major direction. The default value is one.

**Element OvULR22():** the overwrite value of the unbraced length ratio in the minor direction. The default value is one.

**Element OvELF33():** the overwrite value of the effective length factor in the major direction. The default value is one.

**Element OvELF22():** the overwrite value of the effective length factor in the minor direction. The default value is one.

**Element\_OvCm33()**: the overwrite value of the moment factor,  $C_m$  in the major direction. The default value is that calculated by the program.

**Element OvCm22():** the overwrite value of the moment factor,  $C_m$  in the minor direction. The default value is that calculated by the program.

**Element\_OvDns33():** the overwrite value of the nonsway factor,  $\delta_{\text{ns}}$  in the major direction. The default value is that calculated by the program.

**Element\_OvDns22( ):** the overwrite value of the nonsway factor,  $\delta_{\text{ns}}$  in the minor direction. The default value is that calculated by the program.

**Element OvDs33( ):** the overwrite value of the sway factor,  $\delta_s$  in the major direction. The default value is one.

**Element OvDs22( ):** the overwrite value of the sway factor,  $\delta_s$  in the minor direction. The default value is one.

**Element OvBd()**: the overwrite value of the ratio of the factored dead load to the factored total load. The default value is that calculated by the program.

**Element\_Design\_Type( )**: the column design type:

- 1: sway special moment resisting frame
- 2: sway intermediate moment resisting frame
- 3: sway ordinary moment resisting frame
- 4: nonsway moment resisting frame
## **3.10.2 Start Design/ Show Results:**

This submenu is used to run the design mode. It will be active only if the design mode is firstly selected. It displays the Show Design Results dialog as shown in Figure 3.33 **(form name: DesignOutput, file: DesignOutput.frm)**.

| File                  | <b>Show Design Output</b><br>$\vert x \vert$ |                |                     |         |         |                     |                  |                  |                    |                    |                          |                |  |
|-----------------------|----------------------------------------------|----------------|---------------------|---------|---------|---------------------|------------------|------------------|--------------------|--------------------|--------------------------|----------------|--|
| <b>Footing Design</b> |                                              |                | Column P_M3 Diagram |         |         | Column P_M2 Diagram |                  |                  | <b>Bars Layout</b> |                    | <b>Load Combinations</b> |                |  |
| Ε.                    | Name<br><b>ELSection1</b>                    | Type<br>Column |                     | Ast Top | Ast Bot | Ast<br>18,000       | S Av/s2<br>0.160 | S Av/s3<br>0.000 | T Av/s2<br>0.000   | $T$ Av/s3<br>0.000 | T AL2<br>0.000           | T AL3<br>0.000 |  |
| $\overline{2}$        | ELSection2                                   | Beam           |                     | 0.000   | 16.714  |                     | Enlarge          |                  |                    |                    |                          |                |  |
|                       |                                              |                |                     |         |         |                     |                  |                  |                    |                    |                          |                |  |
|                       |                                              |                |                     |         |         |                     |                  |                  |                    |                    |                          |                |  |
|                       |                                              |                |                     |         |         |                     |                  |                  |                    |                    |                          |                |  |
|                       |                                              |                |                     |         |         |                     |                  |                  |                    |                    |                          |                |  |

**Figure 3.33** Show Design Output dialog

This dialog contains five command buttons. Each one runs a subroutine to achieve a specific work. The details of each subroutine will be illustrated later.

The Start Design submenu runs a subroutine for section design **(form name: MainForm, file: MDIForm.frm)** that runs the subroutine Element Design( ) for each element. Figure 3.34 shows the flowchart of the main subroutine of this submenu and Figure 3.35 shows the flowchart of the subroutine Element\_Design ( ).

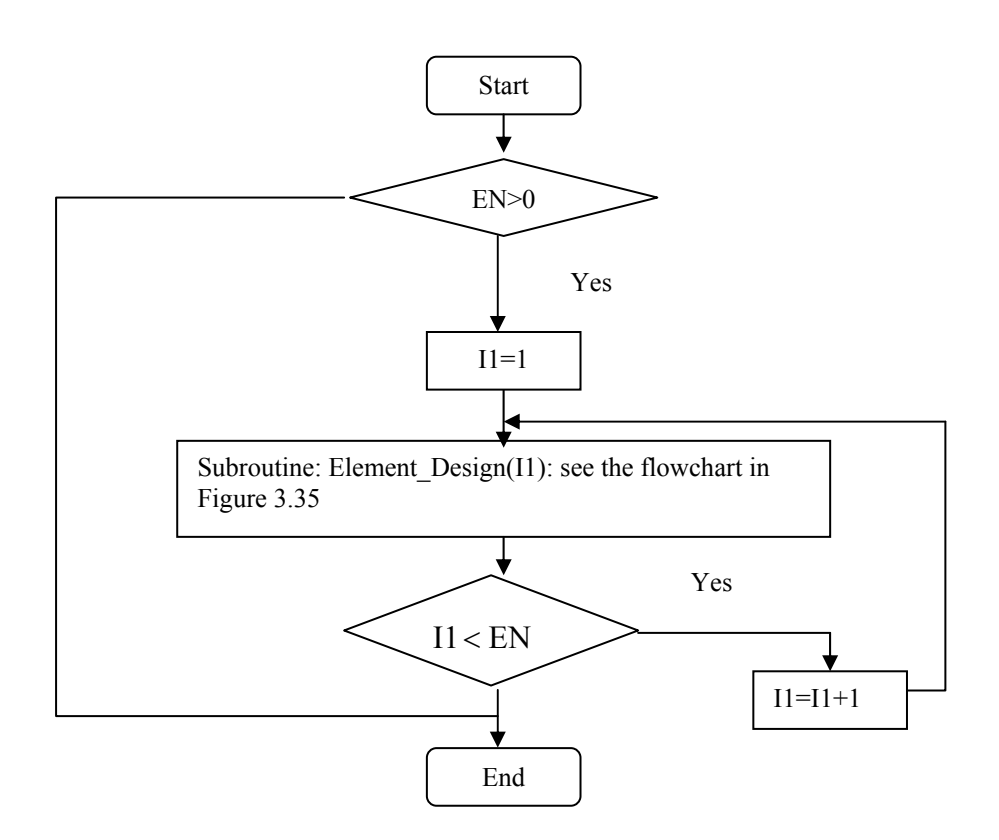

**Figure 3.34** Flowchart for Start Design/Show Results submenu

The main variables in the flowchart in Figure 3.35 are defined as follows:

**DesignSBArea**= design shear reinforcement bar area

**DesignMBArea**= design main reinforcement bar area

**Element\_Beam\_M33U(I1,I2)**= the ultimate beam bending moment for the element section I1 and load combination I2

**Element Beam**  $V22U(11,12)$  the ultimate beam shear force for the element section I1 and load combination I2

**Element Beam**  $T11U(11,12)$  = the ultimate beam torsional moment for the element section I1 and load combination I2

**AstMin(I1)**= minumn area of steel in a beam section

**AsMax(I1)**= maximum area of steel in a beam section

**AsTop(I1,I2)**= the required area of top steel in beam section in flexure design for element section I1 and load combination I2

**AsBottom(I1,I2)**= the required area of bottom steel in beam section in flexure design for element section I1 and load combination I2

**BrTop(I1,I2)**= the required top bars in beam section in flexure design for element section I1 and load combination I2

**BrBottom(I1,I2)**= the required bottom bars in beam section in flexure design for element section I1 and load combination I2

**BeamAsMaxTop(I1)**= maximum area of top steel from all load combinations

**BeamAsMaxBottom(I1)**= maximum area of bottom steel from all load combinations

**BeamVc(I1,I2)**= the concrete shear capacity,  $V_c$  for beam element section I1 and load combination I2

**BeamVs(I1,I2)**= the steel shear capacity,  $V_s$  for beam element section I1 and load combination I2

**BeamVn(I1,I2)**= the nominal shear capacity,  $V_n$  for beam element section I1 and load combination I2

**BeamVsMax(I1,I2)**= the maximum shear capacity of shear steel,  $V_s$  for beam element section I1 and load combination I2

**BeamStressA(I1,I2)**= the applied stress due to shear and torsion forces on beam element section I1 and load combination I2 (needed for checking section adequacy for shear and torsion computations)

**BeamStressB(I1,I2)**= the capacity stress to resist shear and torsion forces on beam element section I1 and load combination I2 (needed for checking section adequacy for shear and torsion computations)

**BeamAvsShear(I1)**= the required shear reinforcement for element section I1

**BeamAvsTorsion(I1)**= the required transverse torsion reinforcement for beam element section I1

**BeamAvsMin(I1)**= the minimum transverse reinforcement for beam element section I1

**BeamAvsTotal(I1)**= the required transverse reinforcement for shear and torsion for beam element section I1

**BeamTorsionAl(I1)**= the required longitudinal steel for torsion in beam element section I1

**BeamTorsionAlmin(I1)**= the minimum value of longitudinal steel for torsion in beam element section I1

**BeamSpacing(I1)**= the required stirrups spacing in beam element section I **BeamShearEnlargeSection(I1,I2)**= identifier for beam section enlargement due to shear force. 1: should be enlarged. 2: should not

**BeamTransverseSpacing(I1)**= spacing of stirrups in beam section due to shear and torsion

**BeamTorsionSteel(I1)**= longitudinal steel in beam section due to torsion

**BeamTransverseSteel(I1)**= Av/s due to shear and torsion

**BeamShearAvs2(I1)**= Av/s due to shear

**BeamTorsionAvs2(I1)**= Av/s due to torsion

**Element Column F11Uns(I1,I2)** the ultimate axial force due to non sway loads for column element I1 and load combination I2

**Element Column TopM33Uns(I1,I2)**= the ultimate bending moment in the major direction at top of column due to non sway loads for element I1 and load combination I2

**Element Column BottomM33Uns(I1,I2)**= the ultimate bending moment in the major direction at bottom of column due to non sway loads for element I1 and load combination I2

**Element Column M33Uns(I1,I2)**= the ultimate bending moment in the major direction at a point of column height due to non sway loads for element I1 and load combination I2

**Element Column F11Us(I1,I2)** the ultimate axial force due to sway loads for column element I1 and load combination I2

**Element Column TopM33Us(I1,I2)** = the ultimate bending moment in the major direction at top of column due to sway loads for element I1 and load combination I2

**Element Column BottomM33Us(I1,I2)**= the ultimate bending moment in the major direction at bottom of column due to sway loads for element I1 and load combination I2

**Element Column M33Us(I1,I2)** the ultimate bending moment in the major direction at a point of column height due to sway loads for element I1 and load combination I2

**Element\_Column\_F11U (I1,I2)**= the ultimate axial force for column element I1 and load combination I2

**Element\_Column\_TopM33U (I1,I2)**= the ultimate bending moment in the major direction at top end for column element I1 and load combination  $I2$ 

**Element\_Column\_BottomM33U (I1,I2)**= the ultimate bending moment in the major direction at bottom end for column element I1 and load combination I2

**Element Column M33U (I1,I2)** the ultimate bending moment in the major direction at a point of column height for column element I1 and load combination I2

**Betad**= the ratio of the factored axial dead load to factored total axial load

**ColumnDesignPcr3(I1,I2)**= the critical axial load on column section in the major direction

**Column EnlargeSection(I1,I2)**= identifier to enlarge column section. 1: the section should be enlarged. 2: should not

**ColumnEnlargeID(I1,I2)**= identifier to the cause of column section enlargement.

0: section should not be enlarged

1: if the ultimate applied axial force is larger than 0.75 Pcr; the critical column axial capacity

3: if the ultimate applied axial force is larger than the column maximum axial capacity

4: if the ultimate applied axial force is less than the column maximum tension capacity

5: if the biaxial factor is larger than one

**ColumnDesignMu3(I1,I2)**= the column design moment in the major direction for element I1 and load combination I2

**ColumnDesignPu(I1,I2)**= the column design axial force for element I1 and load combination I2

**ColumnDesignMmin3(I1,I2)**= the column design minimum moment in the major direction for element I1 and load combination I2

**ColumnDesignCm3(I1,I2)**= the column design moment factor,  $C_m$  in the major direction for element I1 and load combination I2

**ColumnDesignLu3(I1,I2)**= the column design length in the major direction for element I1 and load combination I2

**ColumnDesignK3(I1,I2)**= the column design effective length factor, k in the major direction for element I1 and load combination I2

**ColumnDesignDns3(I1,I2)**= the column design non sway factor,  $\delta_{ns}$  in the major direction for element I1 and load combination I2

**ColumnDesignDs3(I1,I2)**= the column design sway factor,  $\delta_s$  in the major direction for element I1 and load combination I2

**ColumnDesignBetad(I1,I2)**= the column ratio of factored axial dead load to factored total axial load for element I1 and load combination I2

**ColumnDesignAst(I1,I2)**= required area of steel in column element I1 and load combination I2

**ColumnDesignBars33(I1,I2)**= required number of bars in the major direction of column element I1 and load combination I2

**ColumnDesignBars22(I1,I2)**= required number of bars in the minor direction of column element I1 and load combination I2

**ColumnDesignBars (I1,I2)**= required number of bars for column element I1 and load combination I2

**ColumnDesignRatio(I1,I2)**= required steel ratio for column element I1 and load combination I2

**ColumnDesignBarDiam(I1,I2)**= required bar diameter for column element I1 and load combination I2

**ColumnDesignPumax(I1,I2)**= the design maximum axial load capacity,  $P_d$ **ColumnDesignPumin(I1,I2)**= the design minimum axial load capacity,  $P_t$ **ColumnRatio(I1)**= required steel ratio for column section element I1 **ColumnBarDiam(I1)**= required bar diameter for column section element I1

**ColumnBars33(I1)**= required number of bars in the major direction for column section element I1

**ColumnBars22(I1)**= required number of bars in the minor direction for column section element I1

**ColumnBars (I1)**= required number of bars for column section element I1 **ColumnAst(I1)**= required area of steel for column section element I1

**Element Column T11U(I1,I2)** the ultimate torsional moment for column element I1 and load combination I2

**Element Column**  $V22U(11,I2)$  the ultimate shear force for column element I1 and load combination I2

**Element Column V22DBU(I1,I2)** the ultimate shear force with doubling the seismic loads for column element I1 and load combination I2

**Element\_Column\_V22USeismic(I1,I2)**= the ultimate shear force from the seismic loads for column element I1 and load combination I2

**ZeroVc**= identifier for Vc=0 if the ultimate seismic shear forces are larger than half the total ultimate shear force. 1:  $V_c=0$ , 0:  $V_c$  does not equal zero

**ColumnTu2(I1,I2)**= the torsional moment in major direction for column element I1 and load combination I2

**ColumnVu2(I1,I2)**= the shear force in major direction for column element I1 and load combination I2

**ColumnVp2(I1,I2)**= the shear force due to end moment capacities in major direction for column element I1 and load combination I2

**ColumnVc2(I1,I2)**= the shear force capacity,  $V_c$  in major direction for column element I1 and load combination I2

**ColumnVs2(I1,I2)**= the shear force capacity due to reinforcement in major direction for column element I1 and load combination I2

**ColumnVsMax2(I1,I2)**= the maximum shear force due to reinforcement in major direction for column element I1 and load combination I2

**ColumnAvsShear2(I1,I2)**= the shear reinforcement  $A_v/s$  in major direction for column element I1 and load combination I2

**ColumnAvsTorsion2(I1,I2)**= the torsion reinforcement  $A_t/s$  in major direction for column element I1 and load combination I2

**ColumnAvsMin2(I1,I2)**= the minimum shear reinforcement  $A_v/s$  in major direction for column element I1 and load combination I2

**ColumnAvsTotal2(I1,I2)**= the shear and torsion reinforcement  $A_v/s$  in major direction for column element I1 and load combination I2

**ColumnStressA2(I1,I2)**= the shear stress due to applied shear and torsion in major direction for column element I1 and load combination I2 used in shear and torsion design

**ColumnStressB2(I1,I2)**= the shear stress due to section capacity in major direction for column element I1 and load combination I2 used in shear and torsion design

**ColumnAl2(I1,I2)**= the torsion longitudinal reinforcement in major direction for column element I1 and load combination I2

**ColumnAlmin(I1,I2)**= the torsion minimum longitudinal reinforcement in major direction for column element I1 and load combination I2

**ColumnTuCapacity2(I1,I2)**= the concrete section torsion capacity in major direction for column element I1 and load combination I2

**ColumnFSpacing2(I1,I2)**= the spacing of stirrups for shear and torsion in major direction for column element I1 and load combination I2

**ColumnTransverseSpacing2(I1)**= the spacing of stirrups in major direction for column element I1

**ColumnTransverseSteel2(I1)=** the transverse steel  $A_v$ /s in major direction for column element I1

**ColumnShearAvs2(I1)**= the transverse steel  $A_v/s$  due to shear in major direction for column element I1

**ColumnTorsionAvs2(I1)**= the transverse steel  $A_v/s$  due to torsion in major direction for column element I1

**ColumnTorsionSteel2(I1)**= the torsional longitudinal steel in major direction for column element I1

In the minor direction of column, the same variables for shear are used but using 3 instead of 2

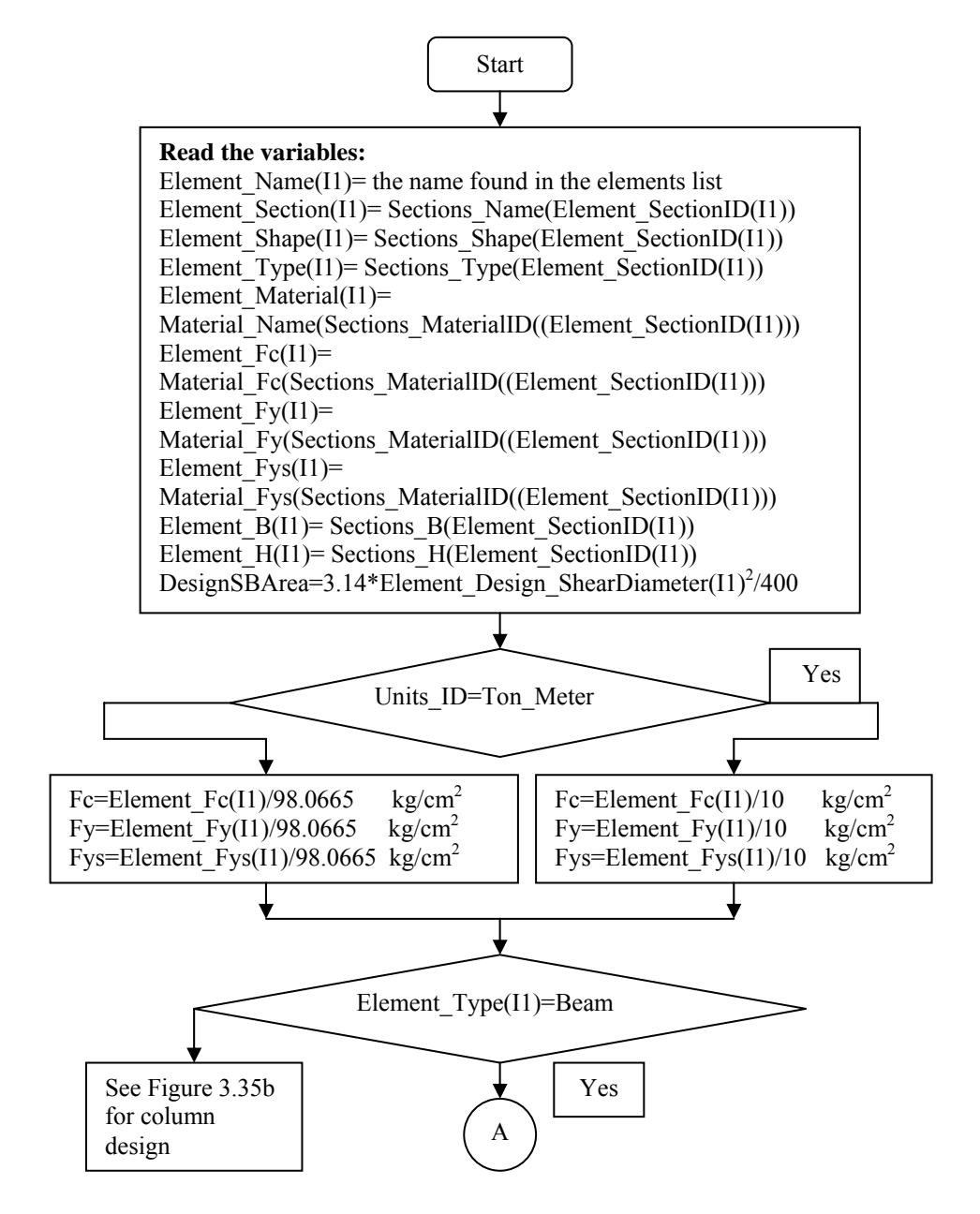

**Figure 3.35a** Flowchart of the subroutine Element Design(I1)

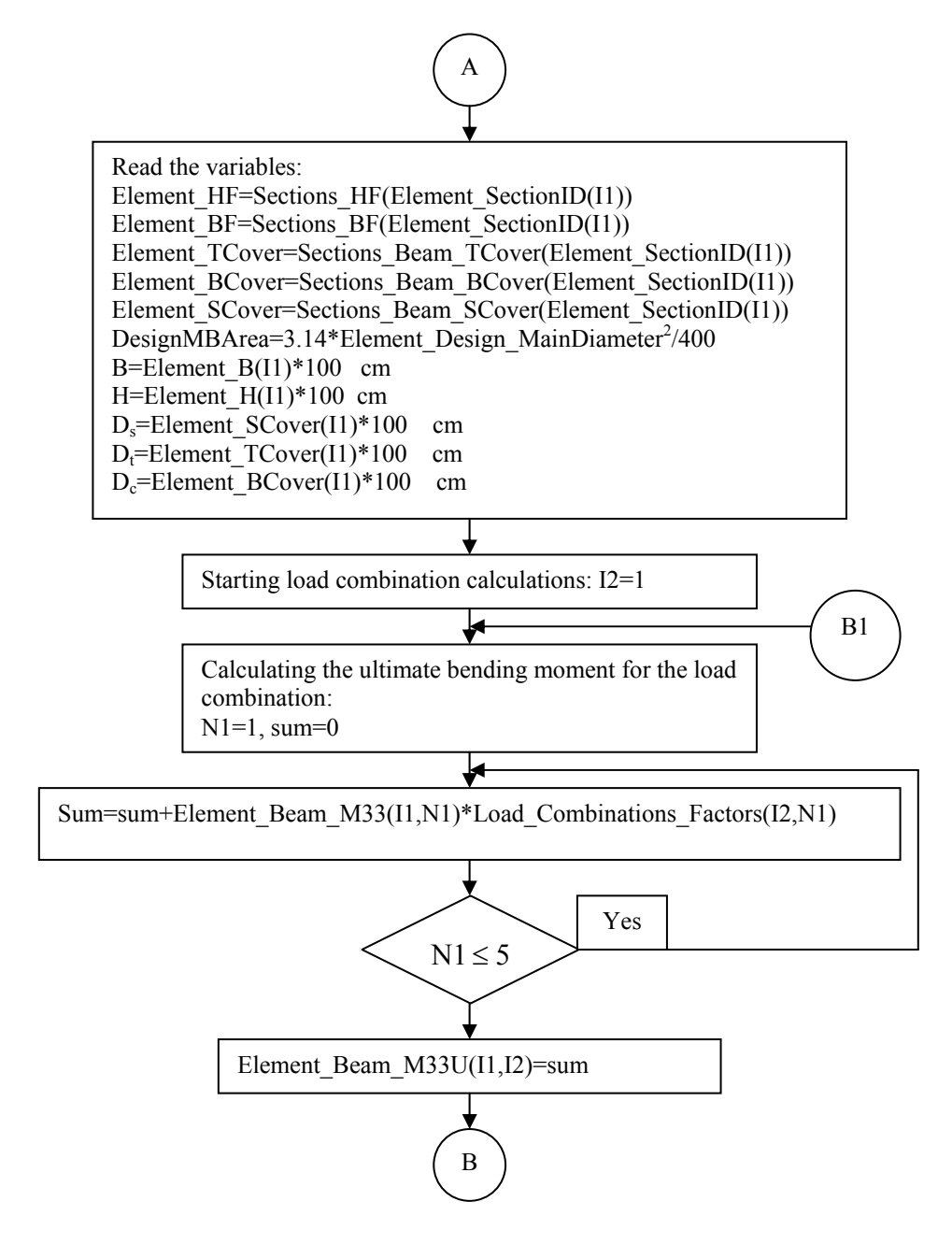

**Figure 3.35a** continued

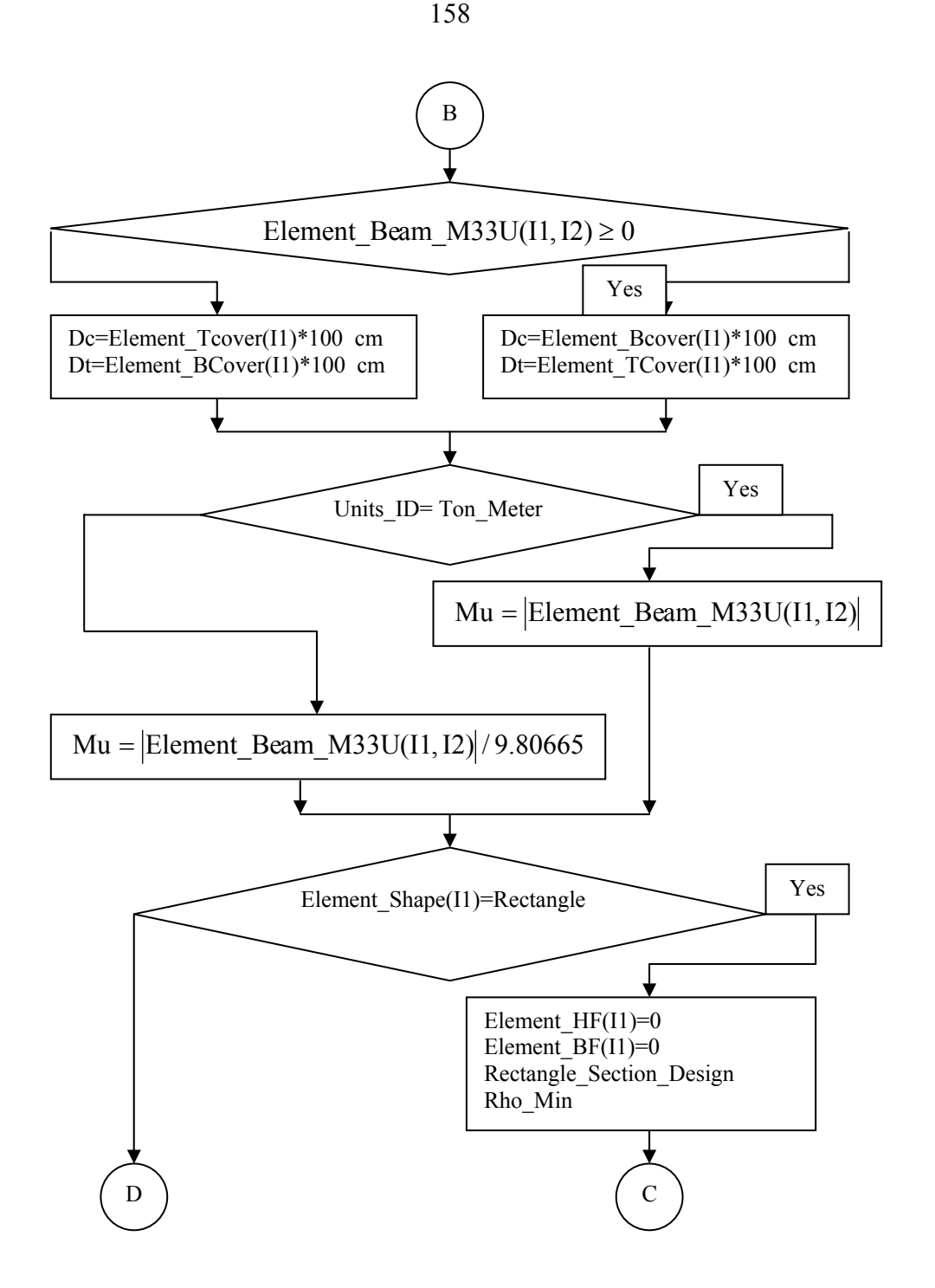

**Figure 3.35a** continued

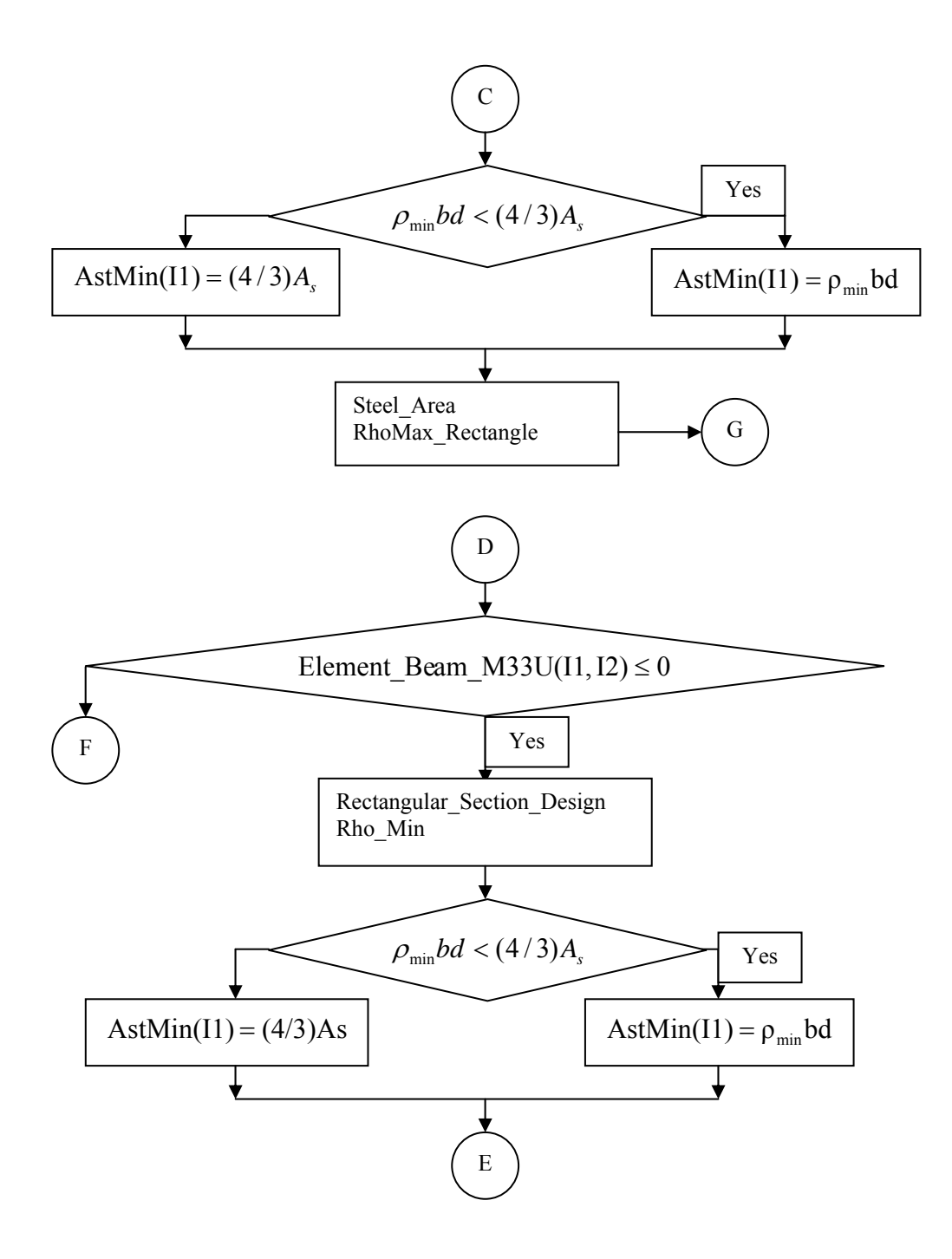

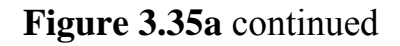

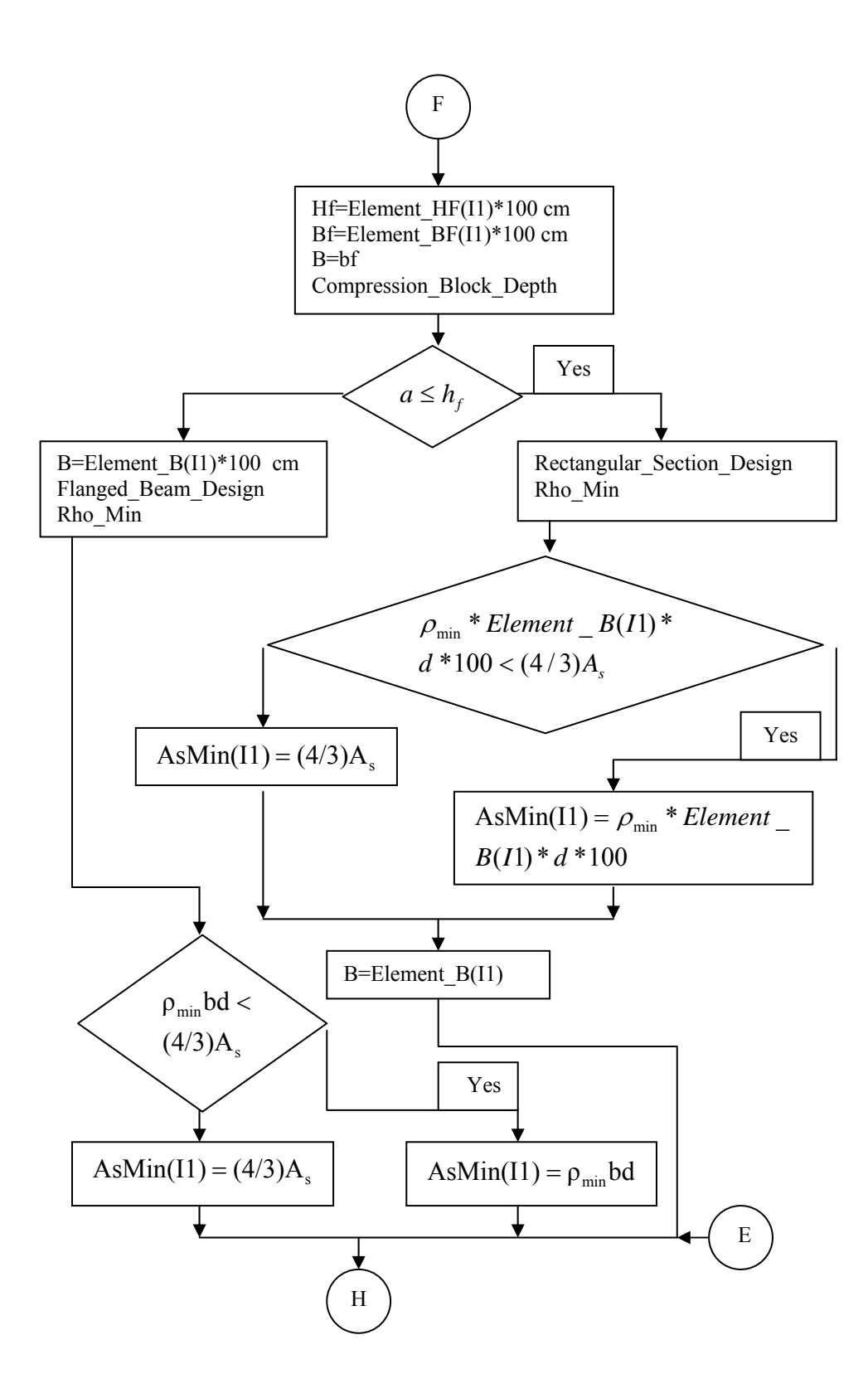

**Figure 3.35a** continued

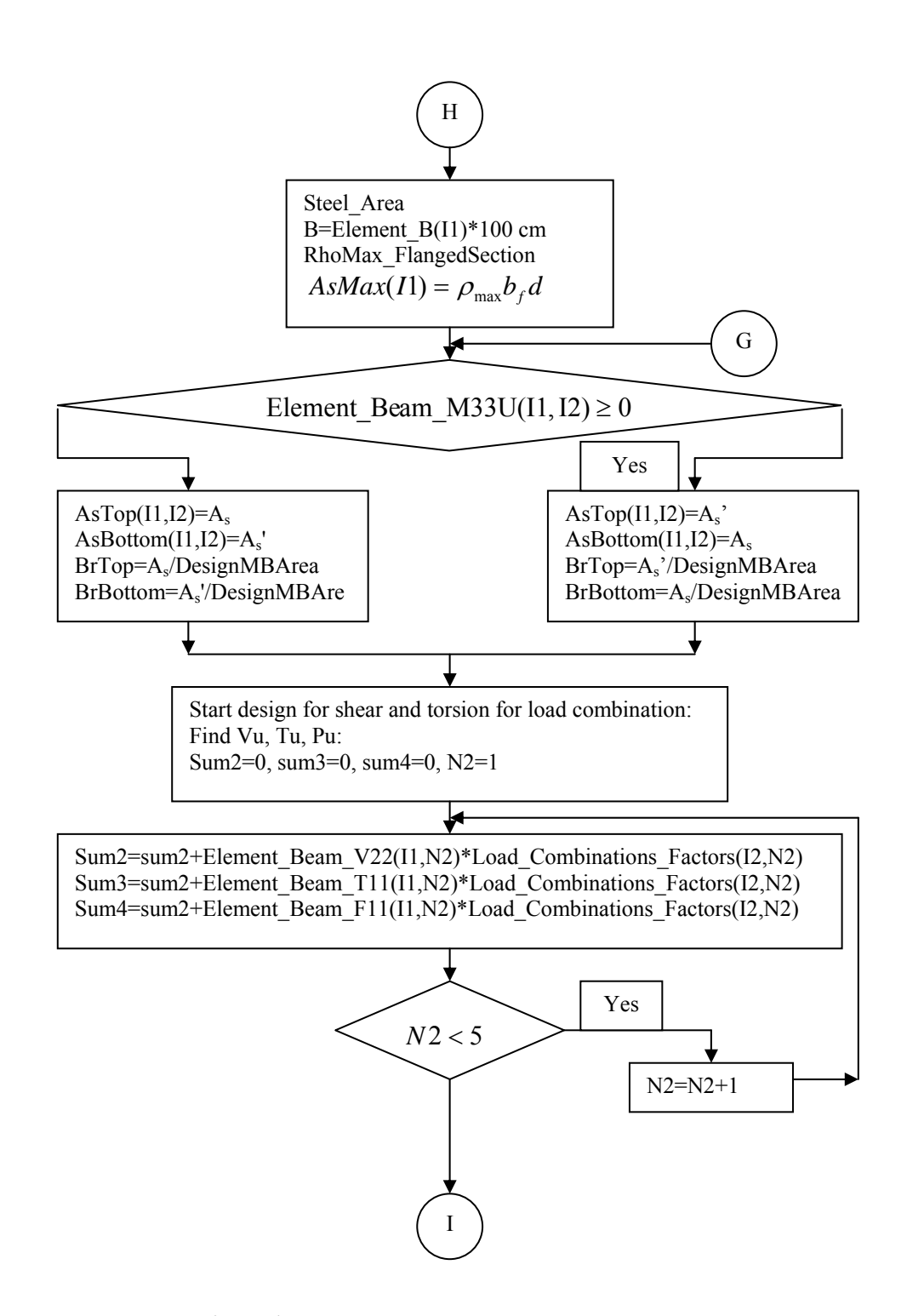

**Figure 3.35a** continued

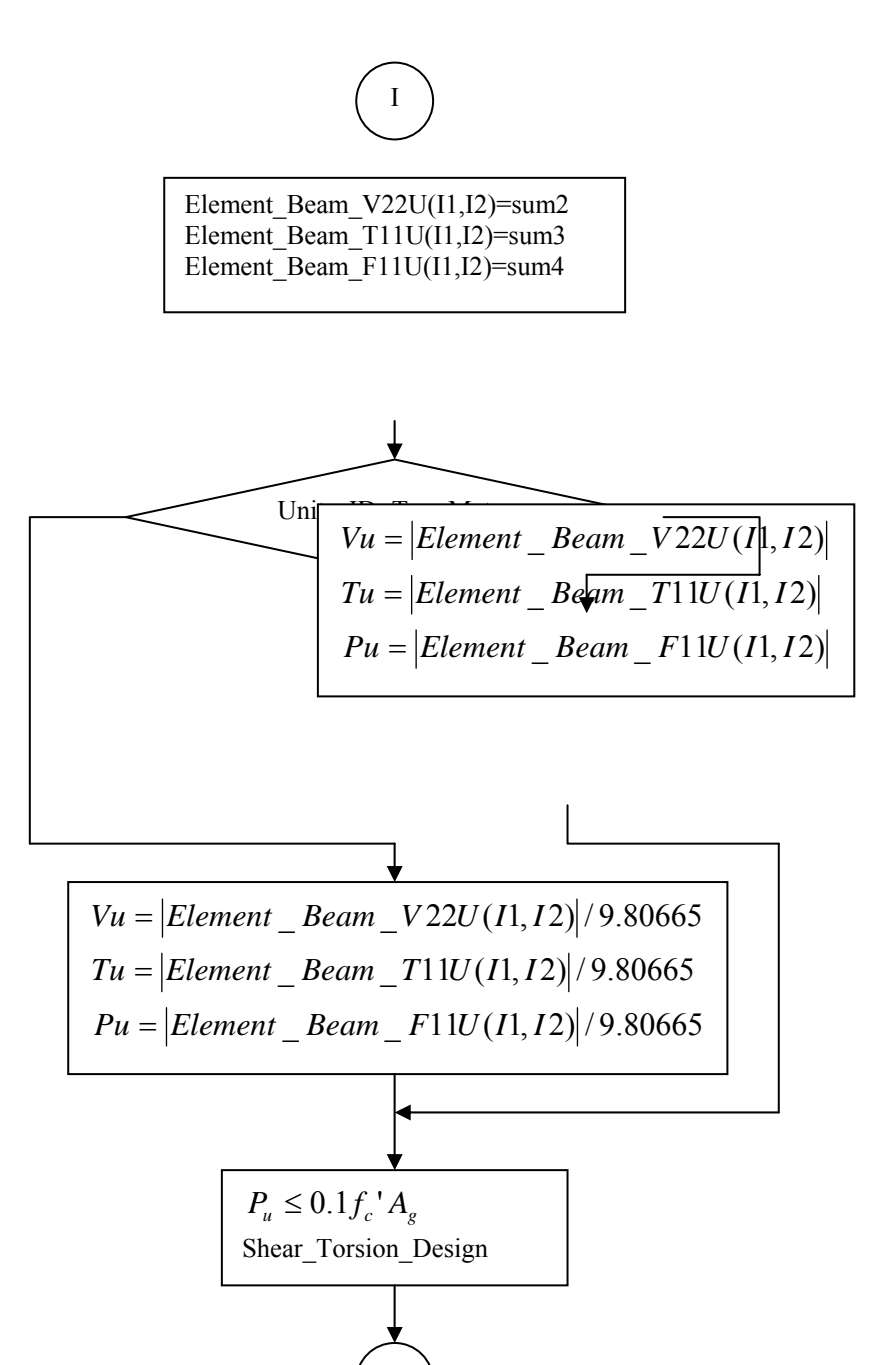

J

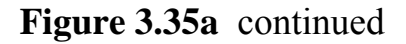

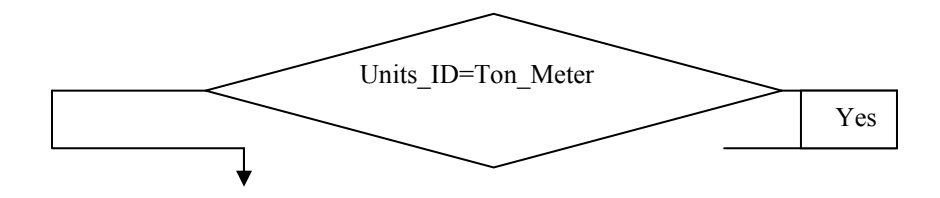

**Figure 3.35a** continued

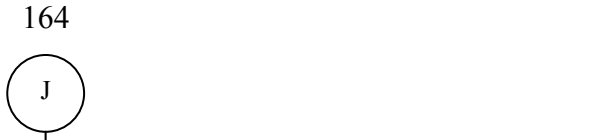

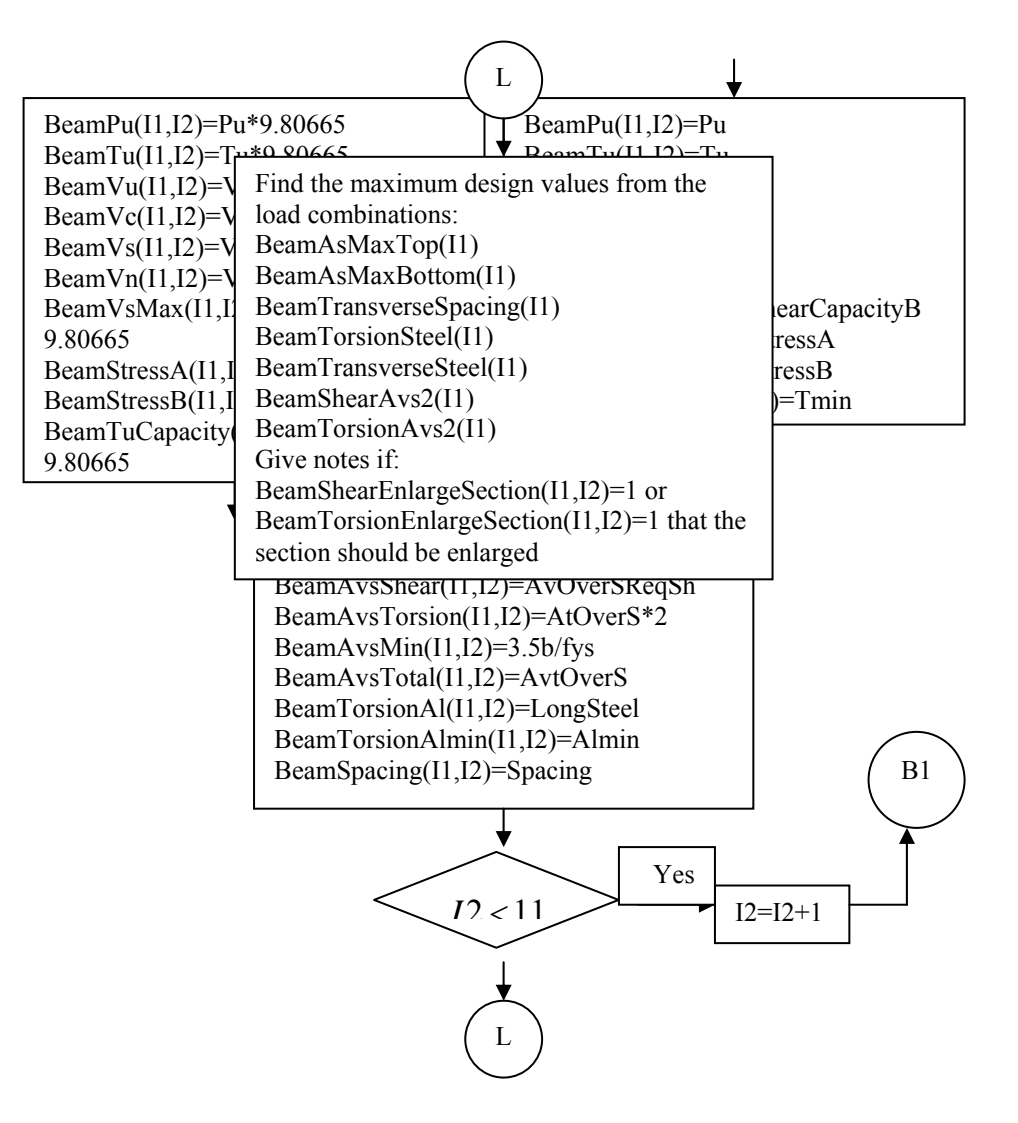

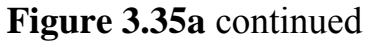

From Figure 3.35a

## **Read variables:**

Element  $Cover(I1)=$ Sections\_Column\_Cover(Element\_SectionID(I1)) Element\_Column\_Length(I1)= Sections Column Length(Element SectionID(I1)) Figure 3.35b flowchart of the subroutine Element\_Design(I1), column design for axial and bending

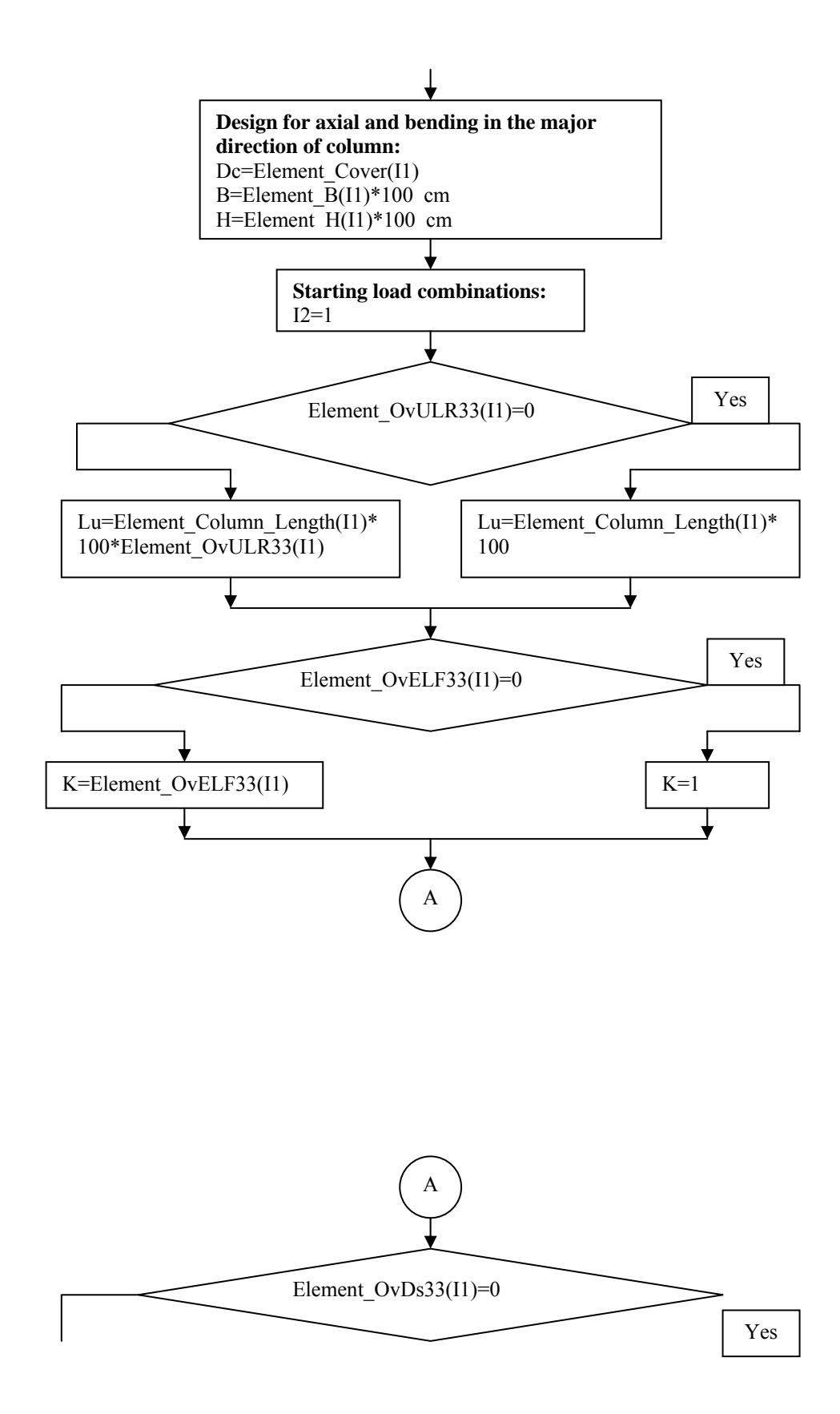

**Figure 3.35b** continued

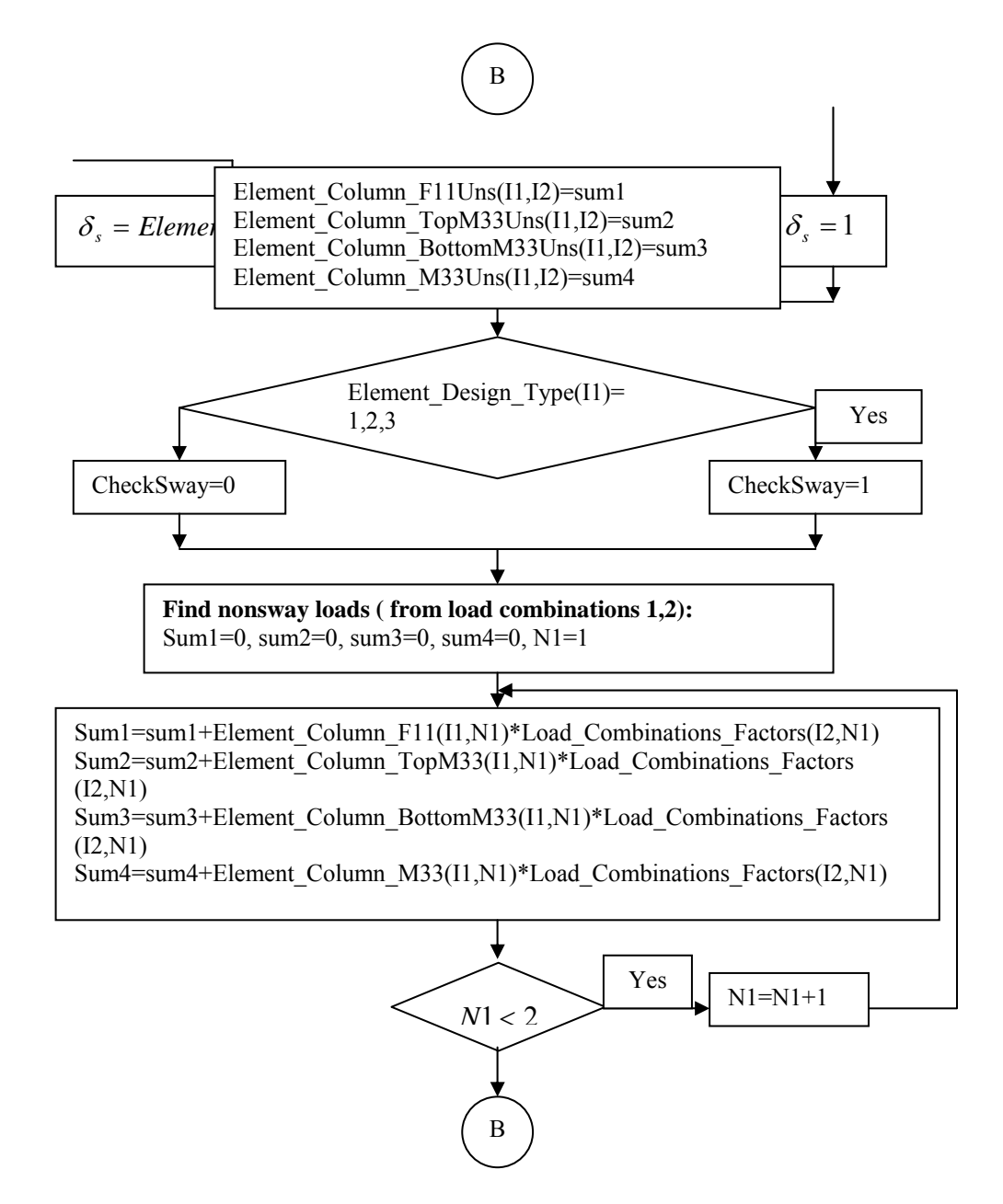

**Figure 3.35b** continued

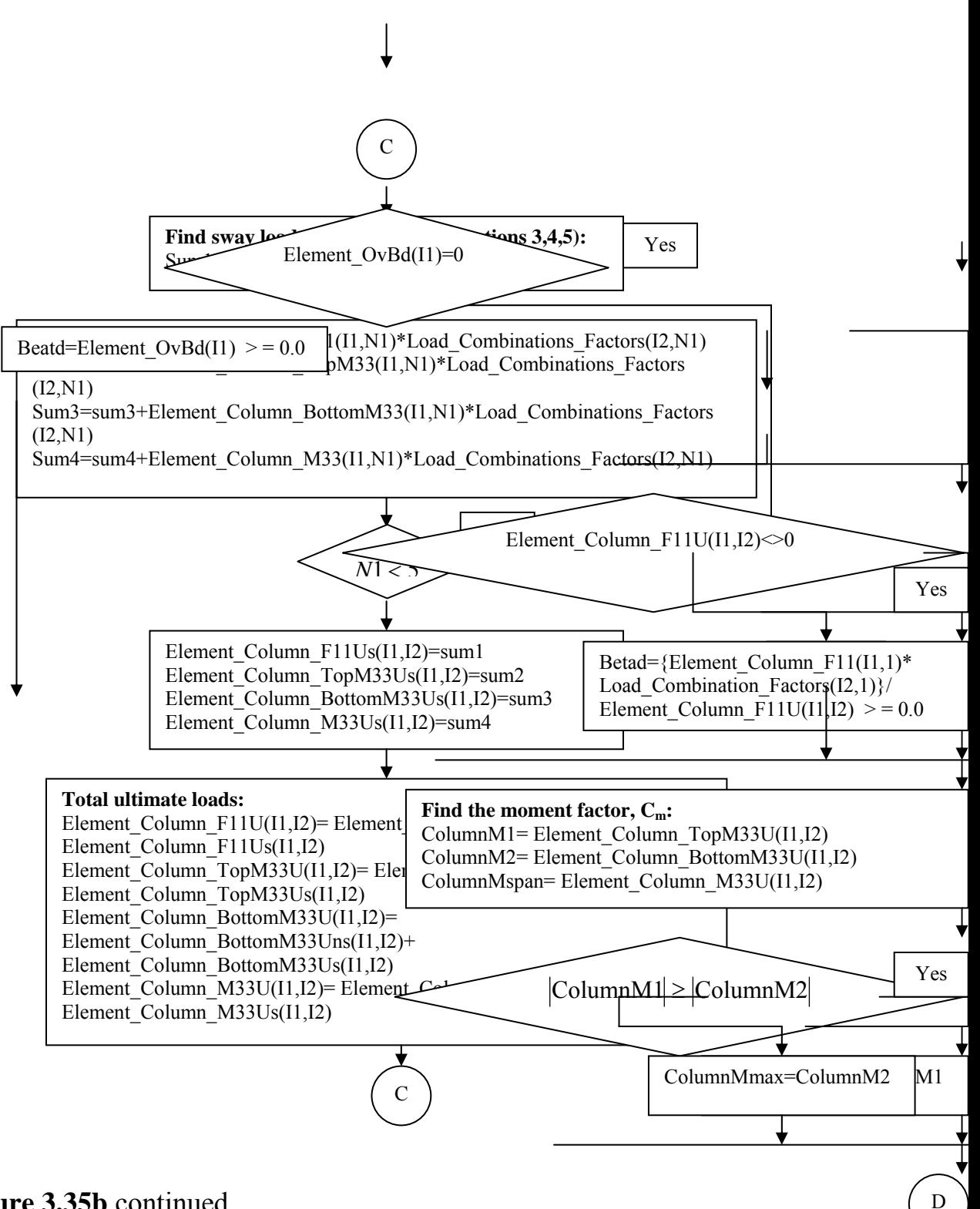

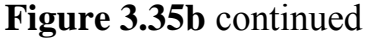

168

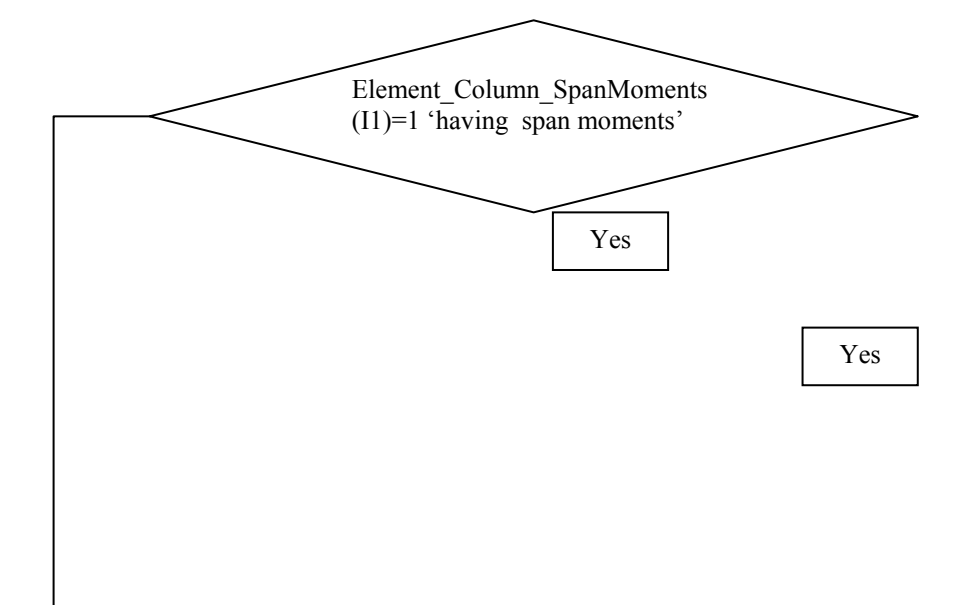

 $\downarrow$ 

**Figure 3.35b** continued

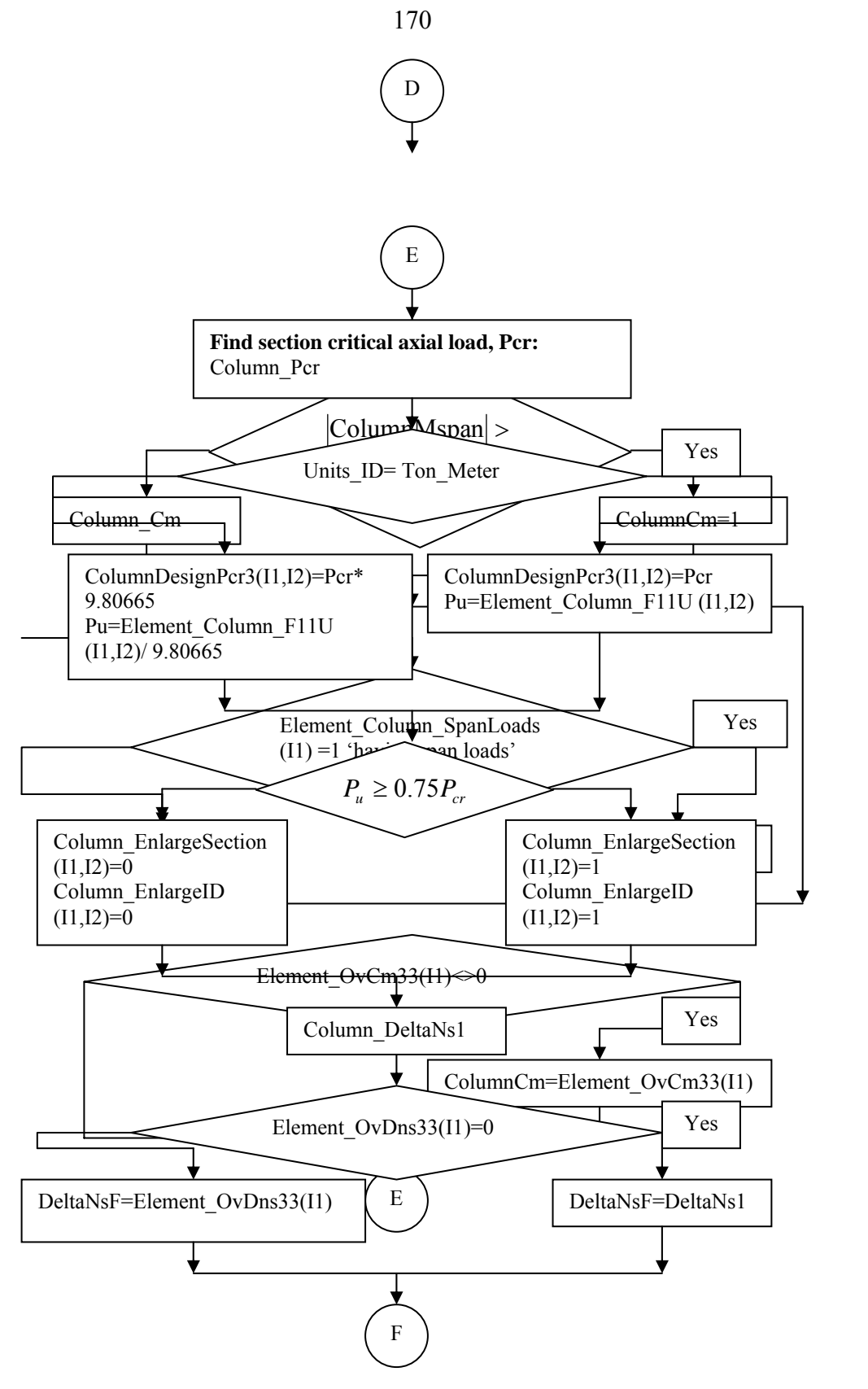

**Figure 3.35b** continued

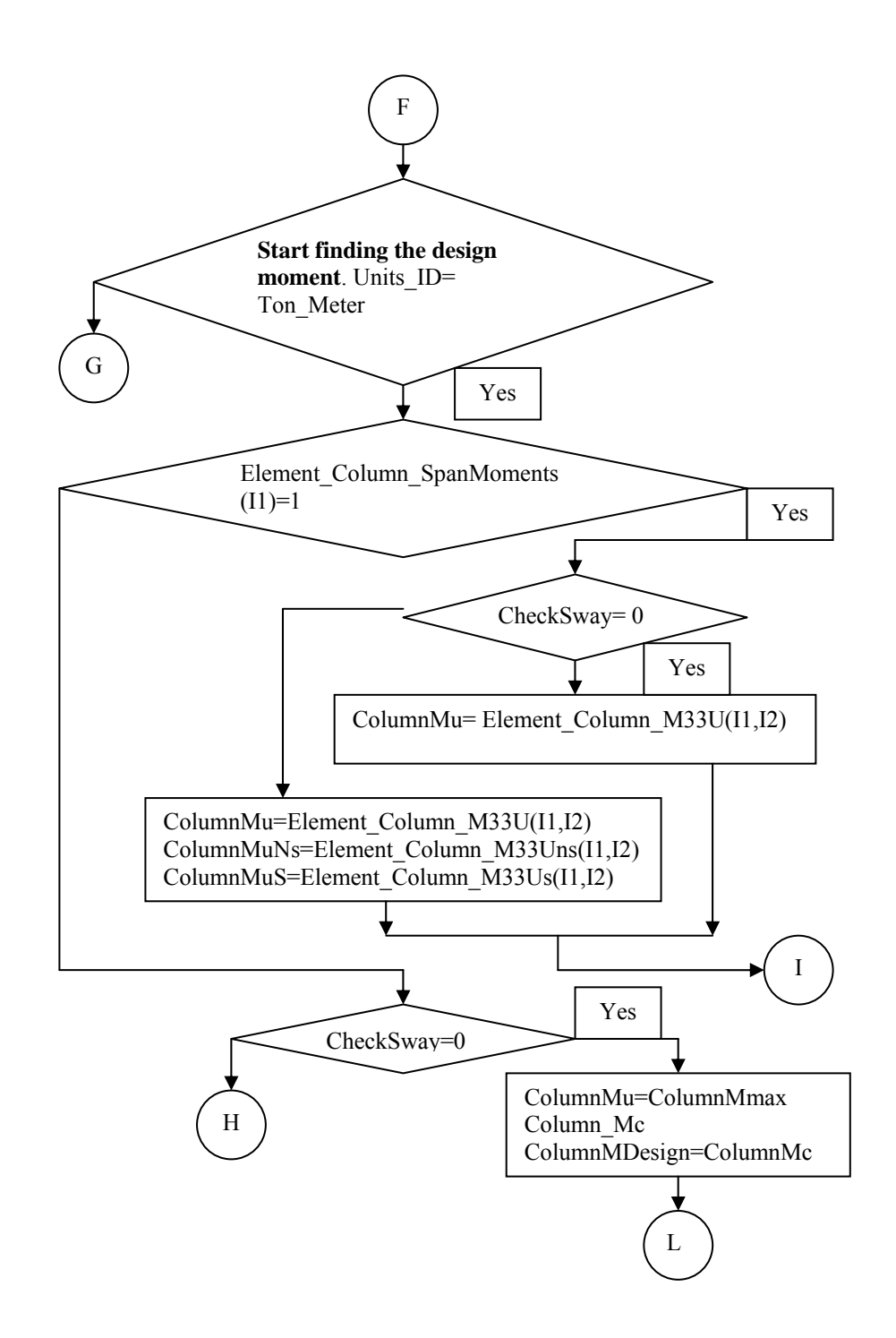

**Figure 3.35b** continued

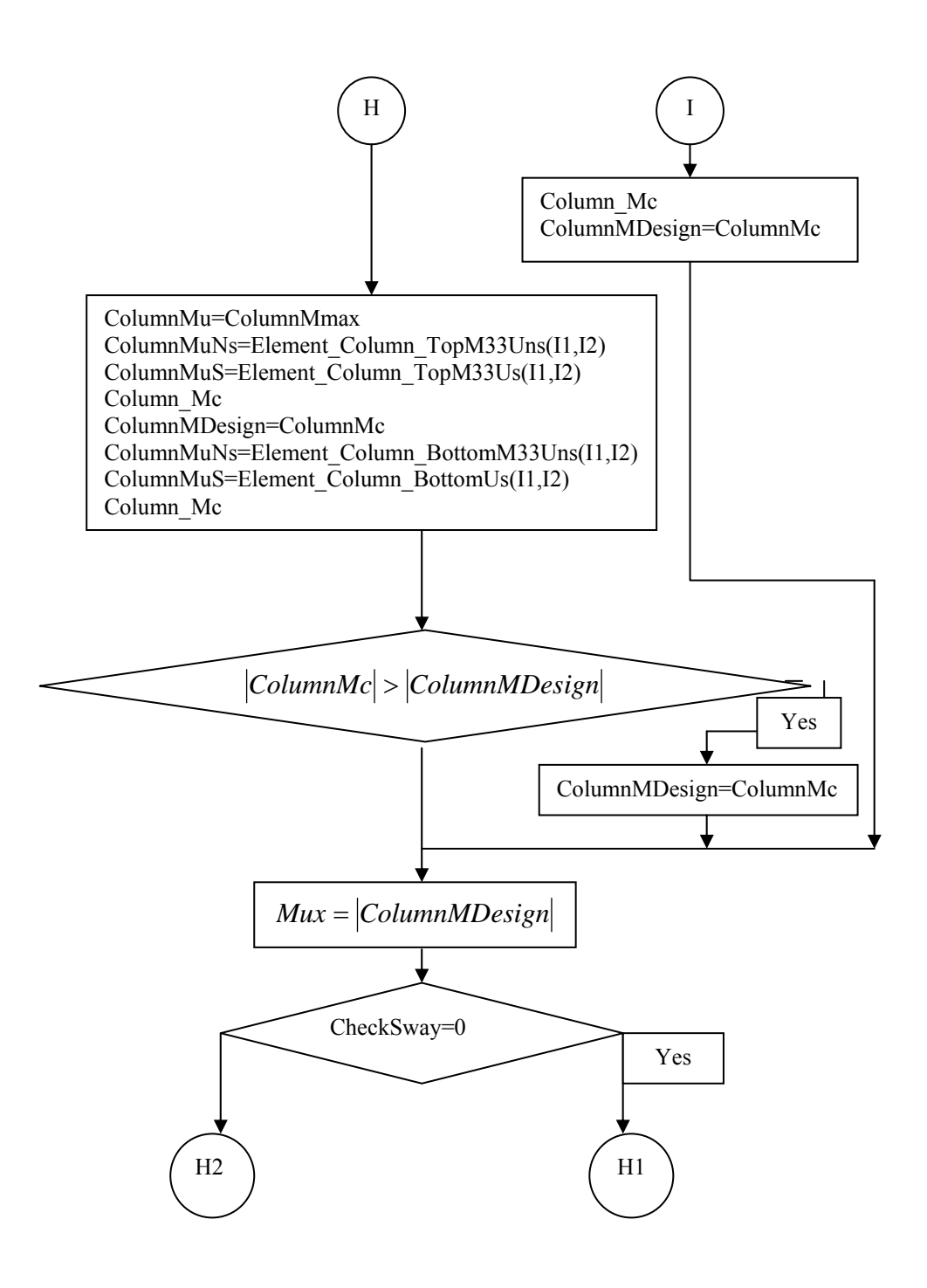

**Figure 3.35b** continued

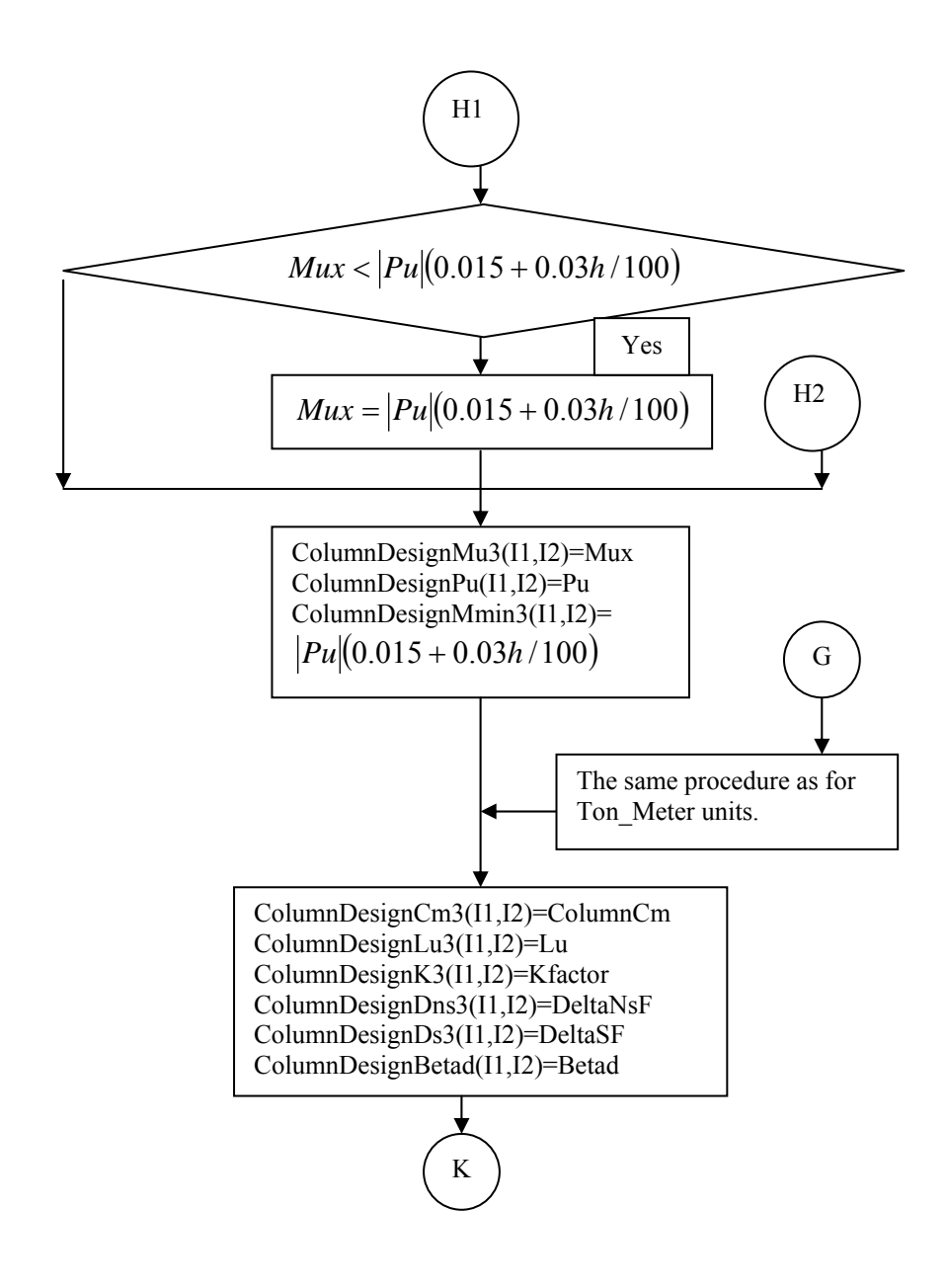

**Figure 3.35b** continued

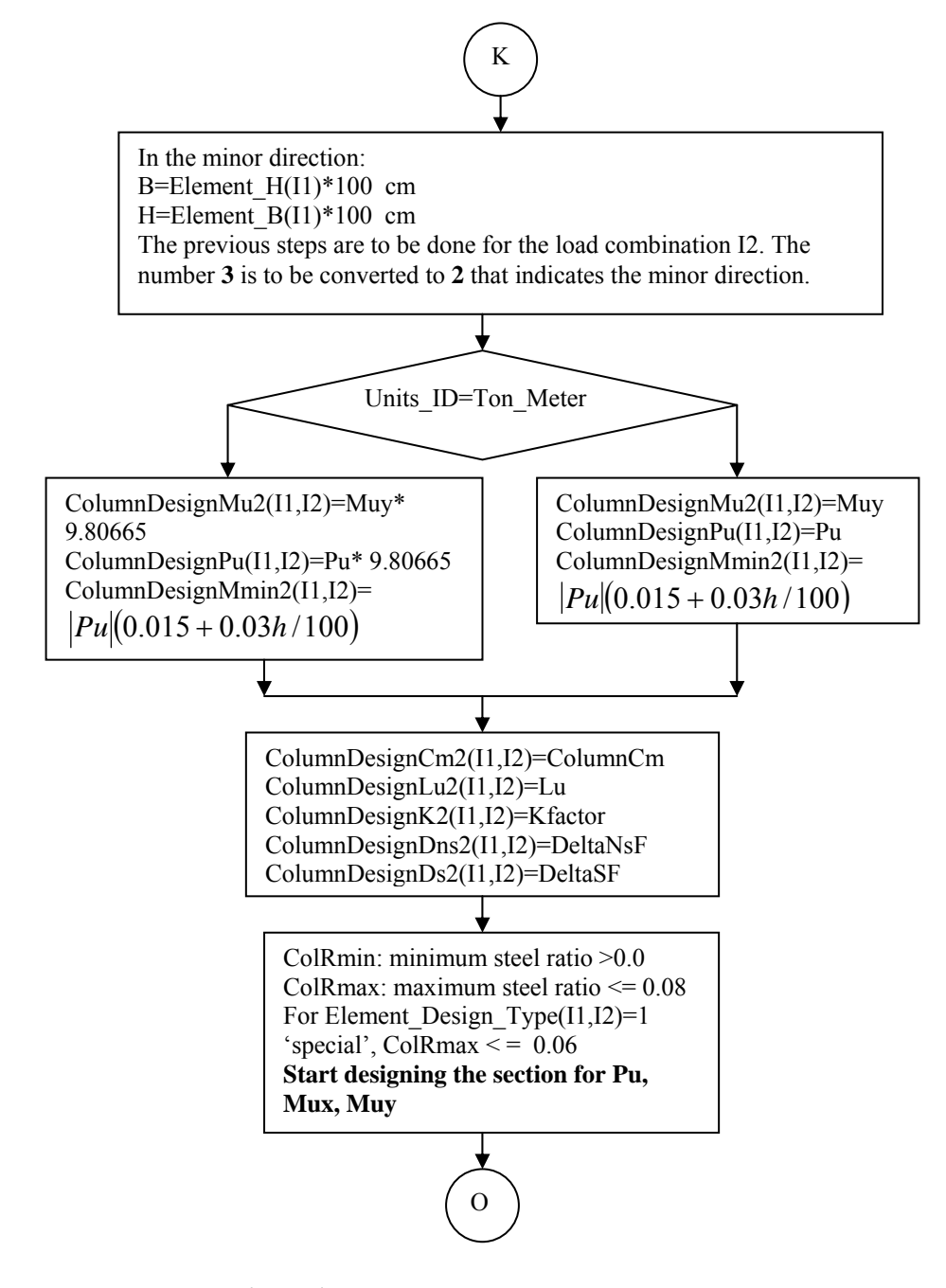

**Figure 3.35b** continued

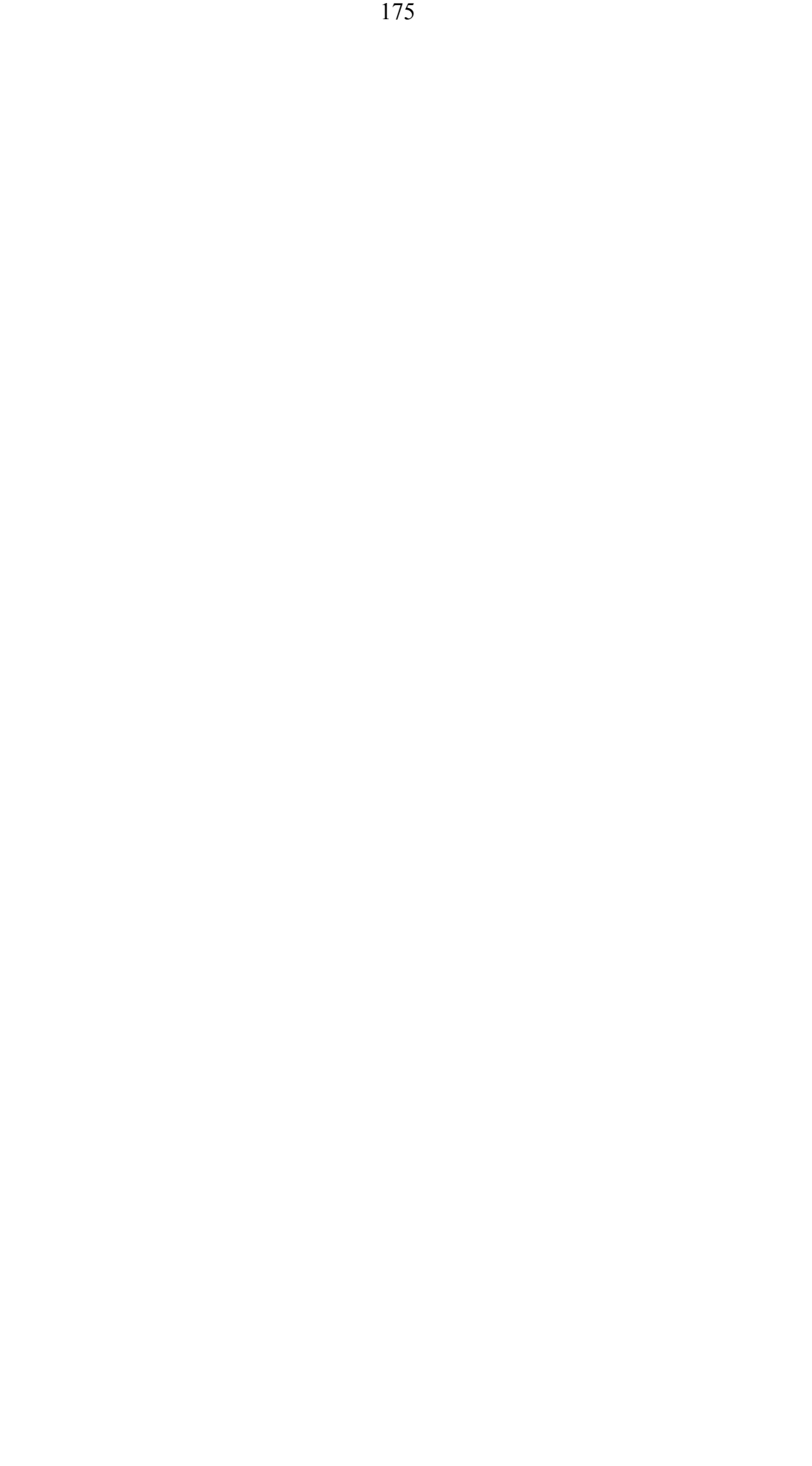

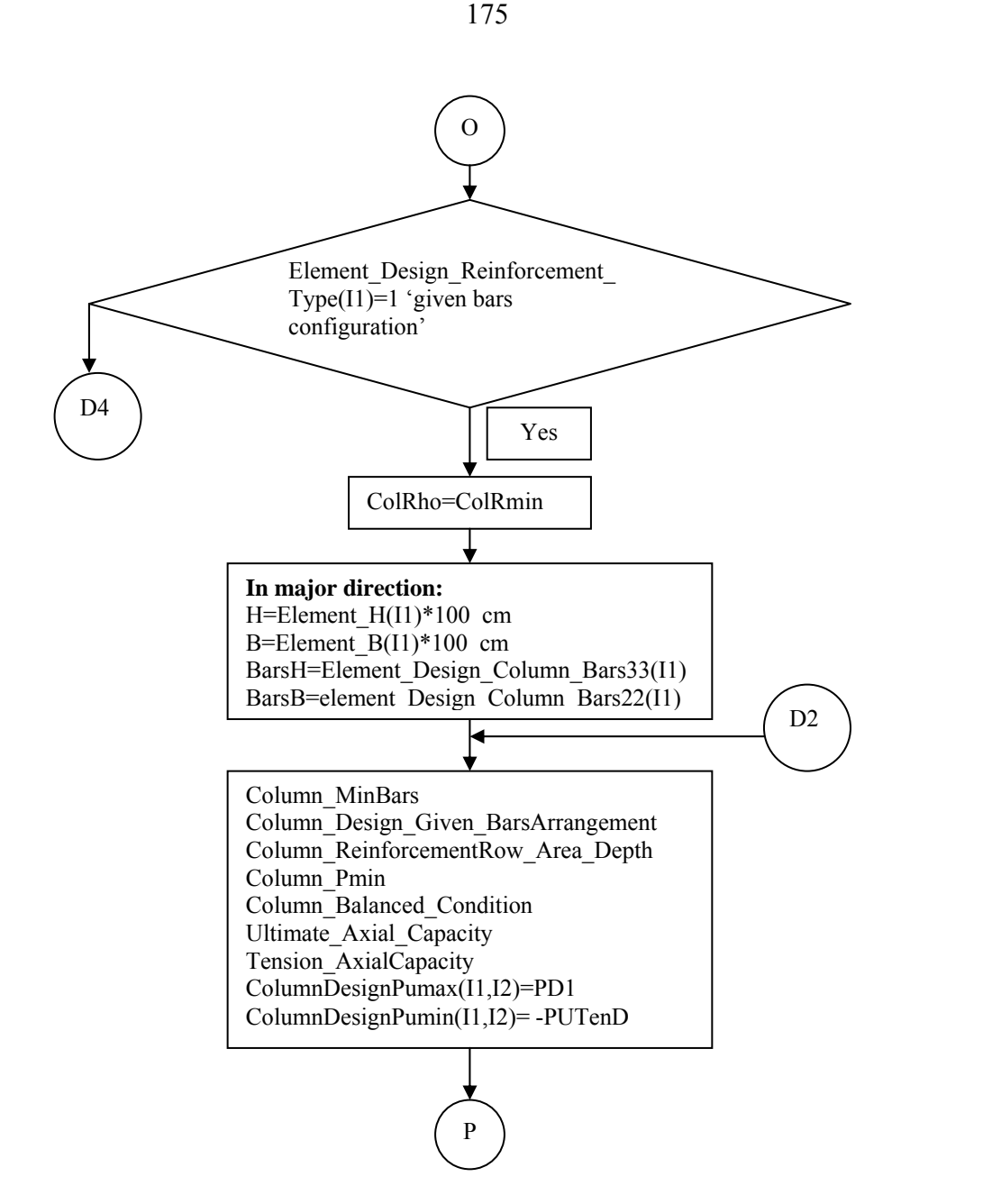

**Figure 3.35b** continued

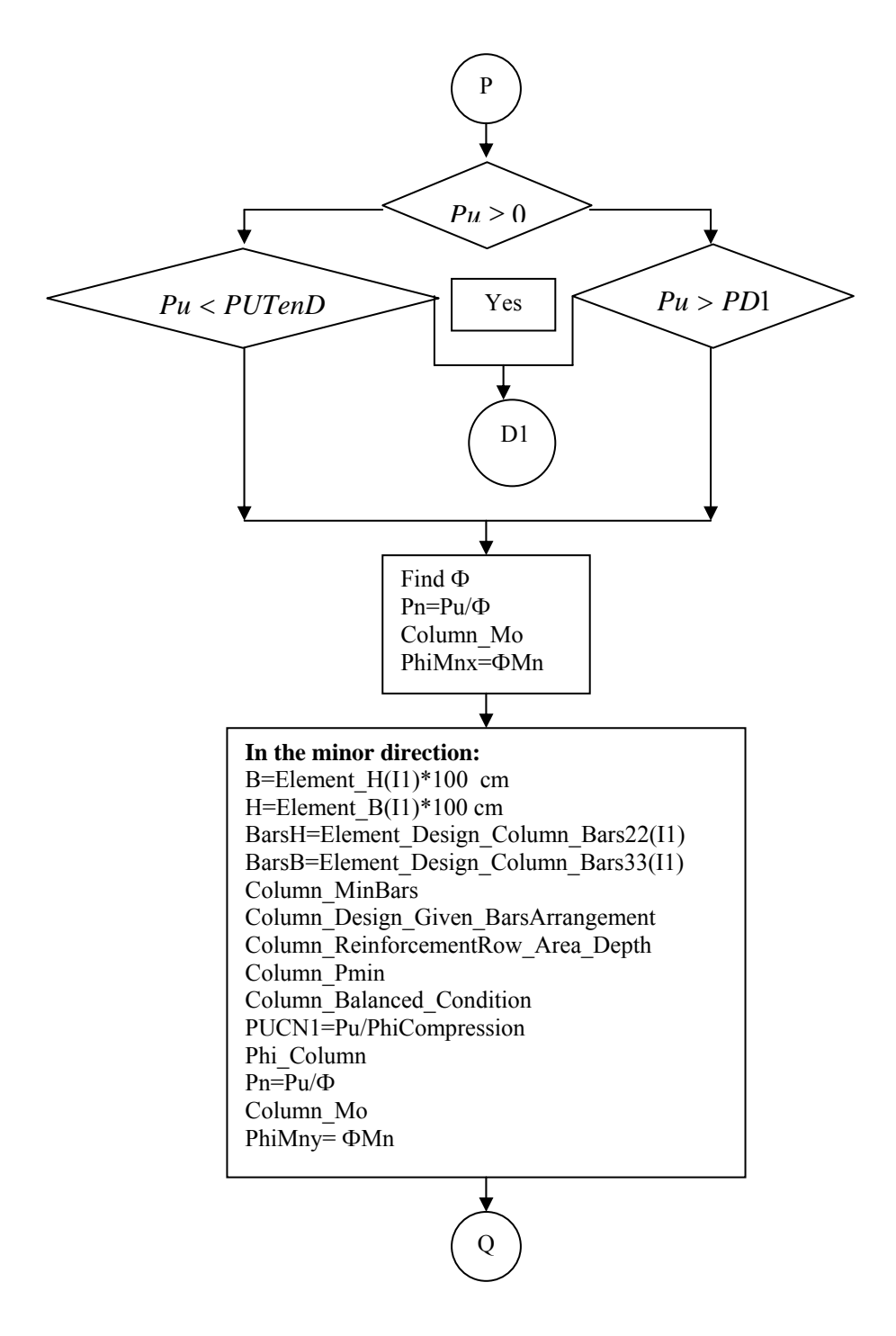

**Figure 3.35b** continued

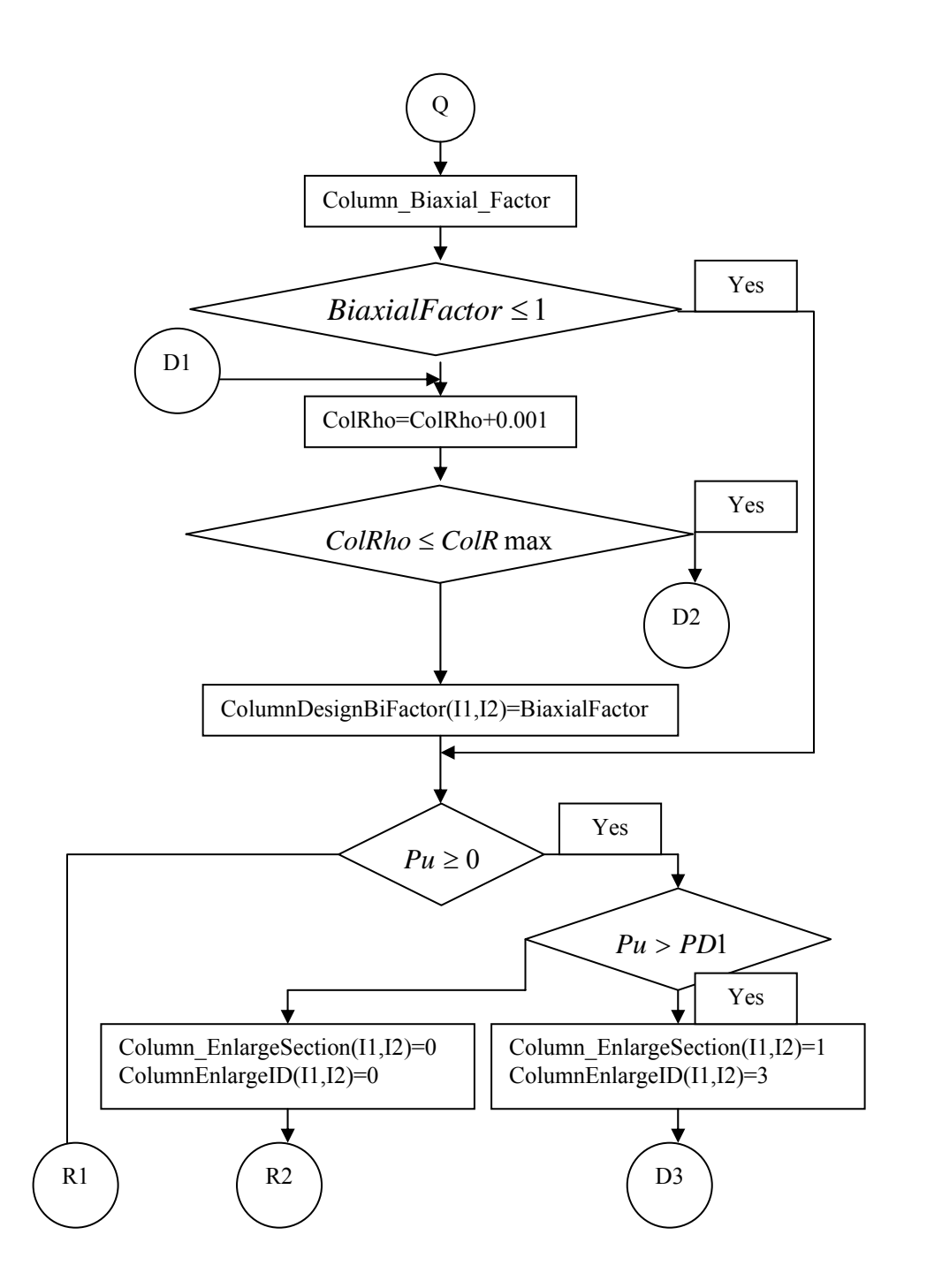

**Figure 3.35b** continued

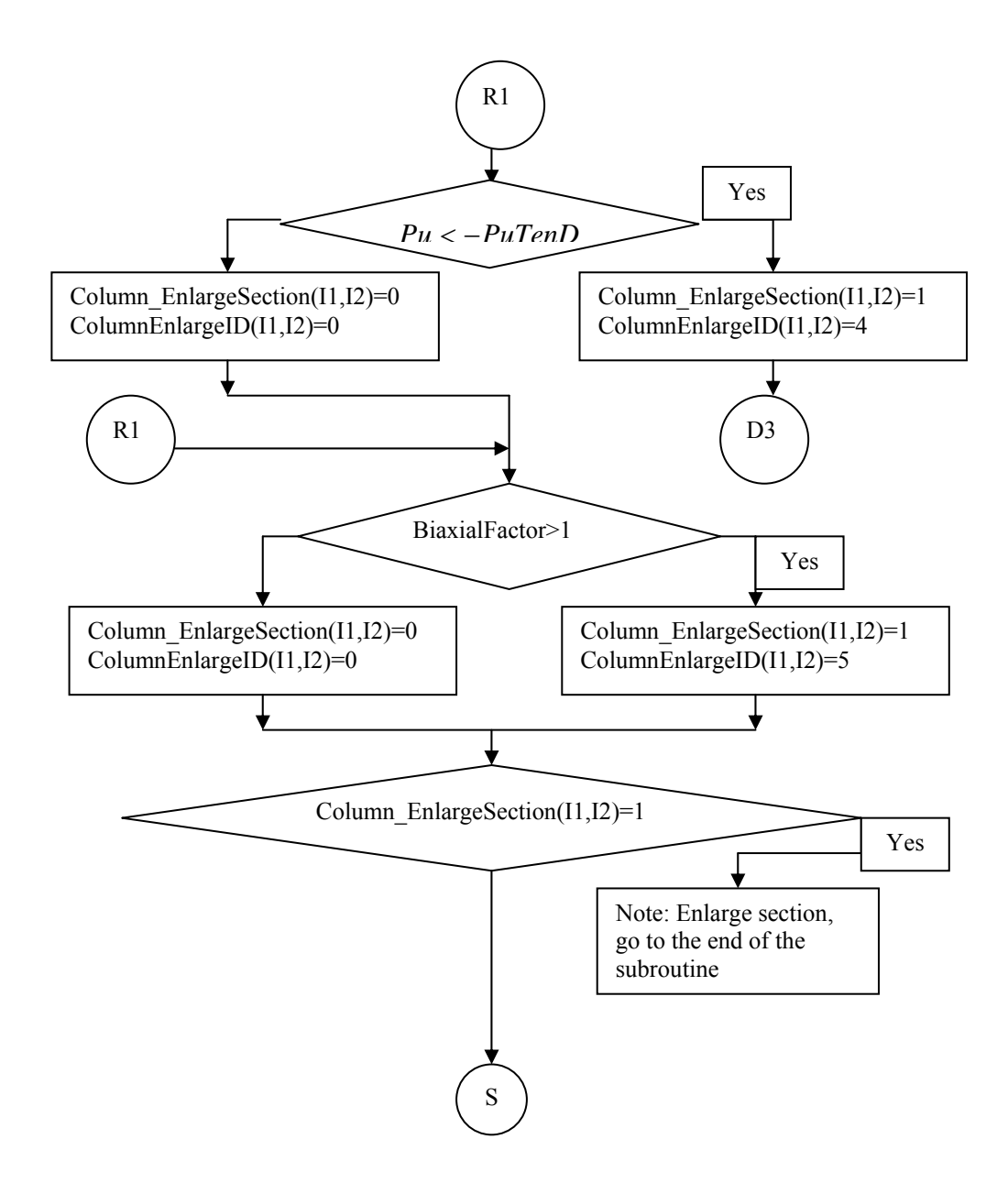

**Figure 3.35b** continued

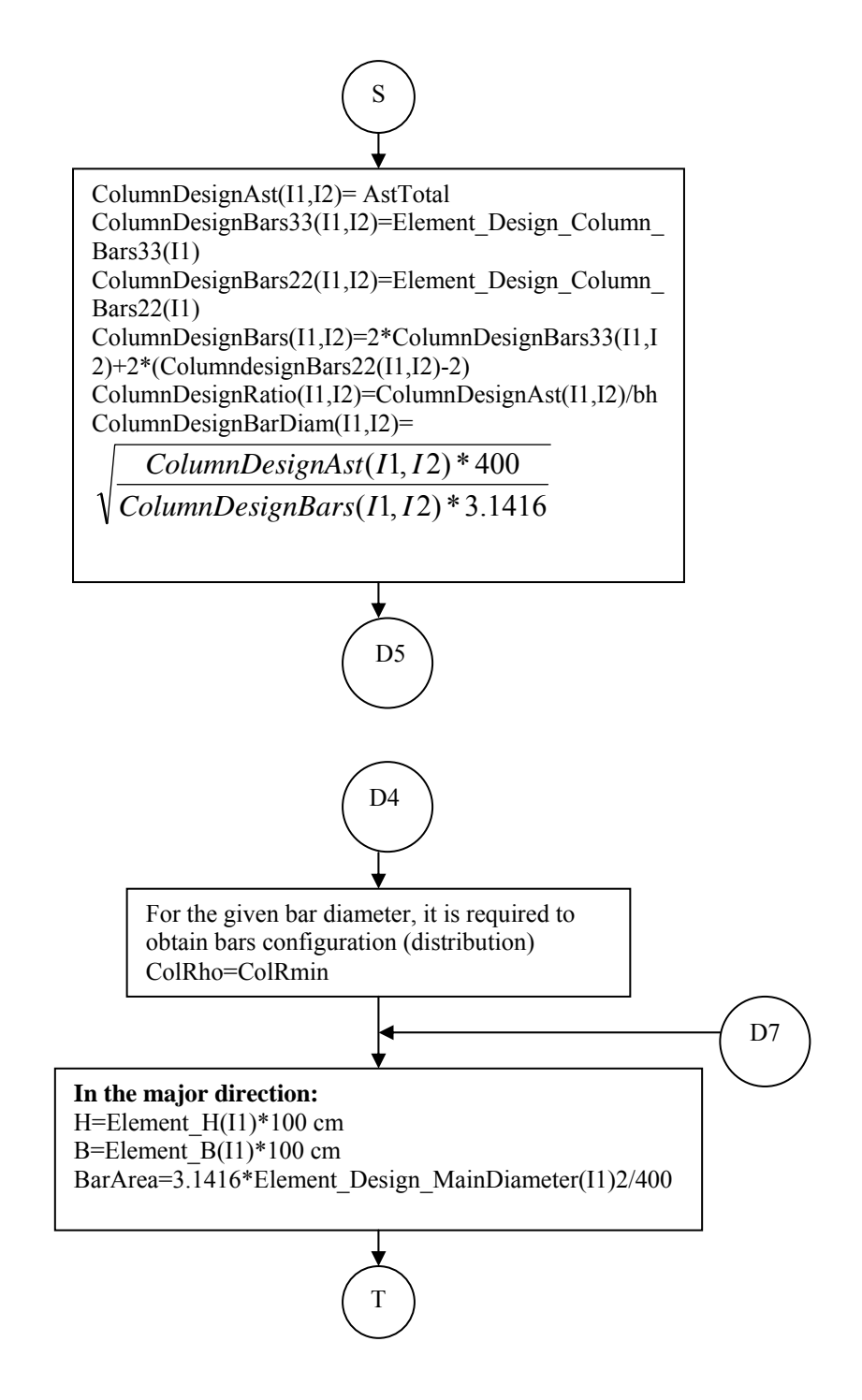

**Figure 3.35b** continued

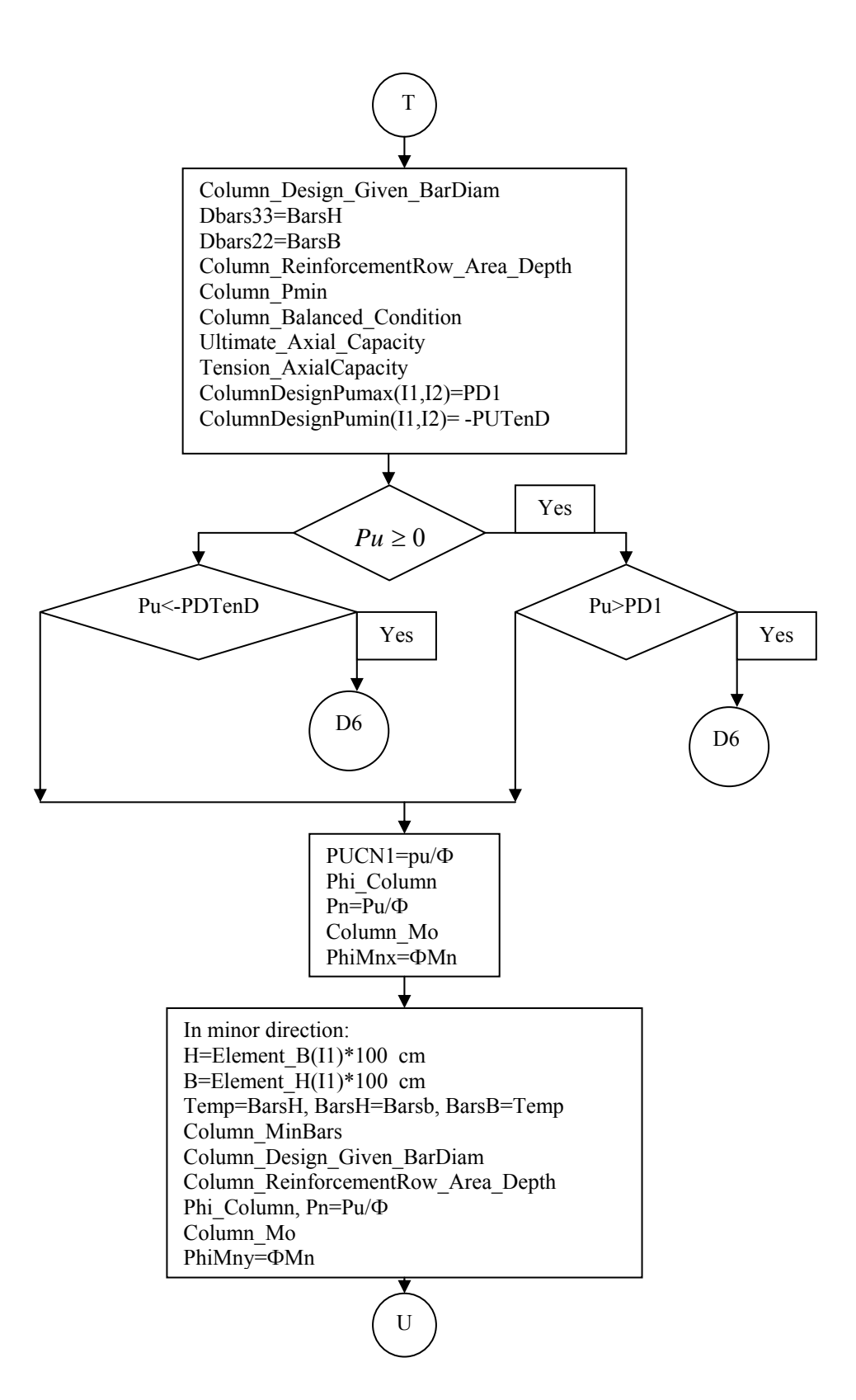

**Figure 3.35b** continued
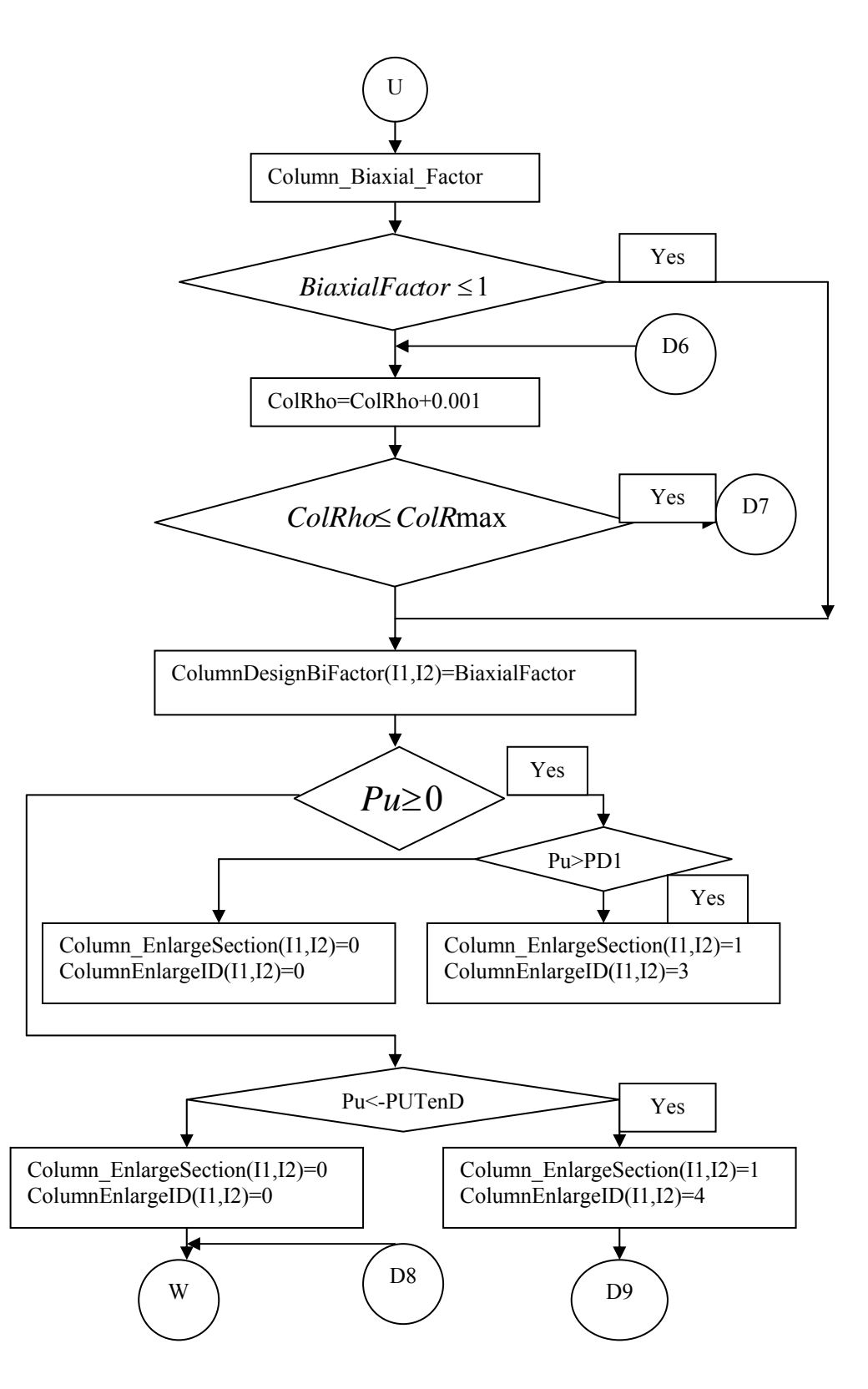

**Figure 3.35b** continued

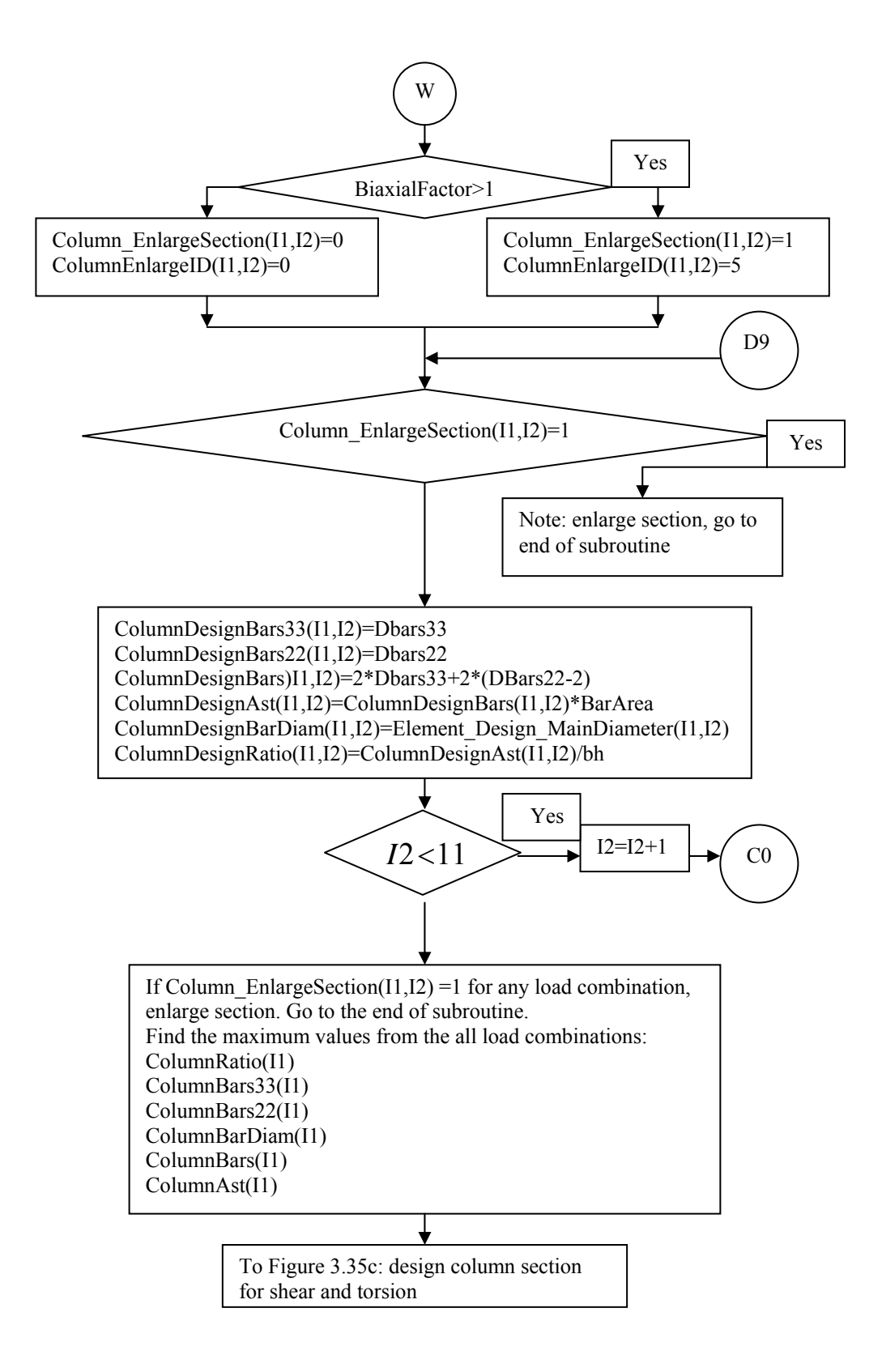

**Figure 3.35b** continued

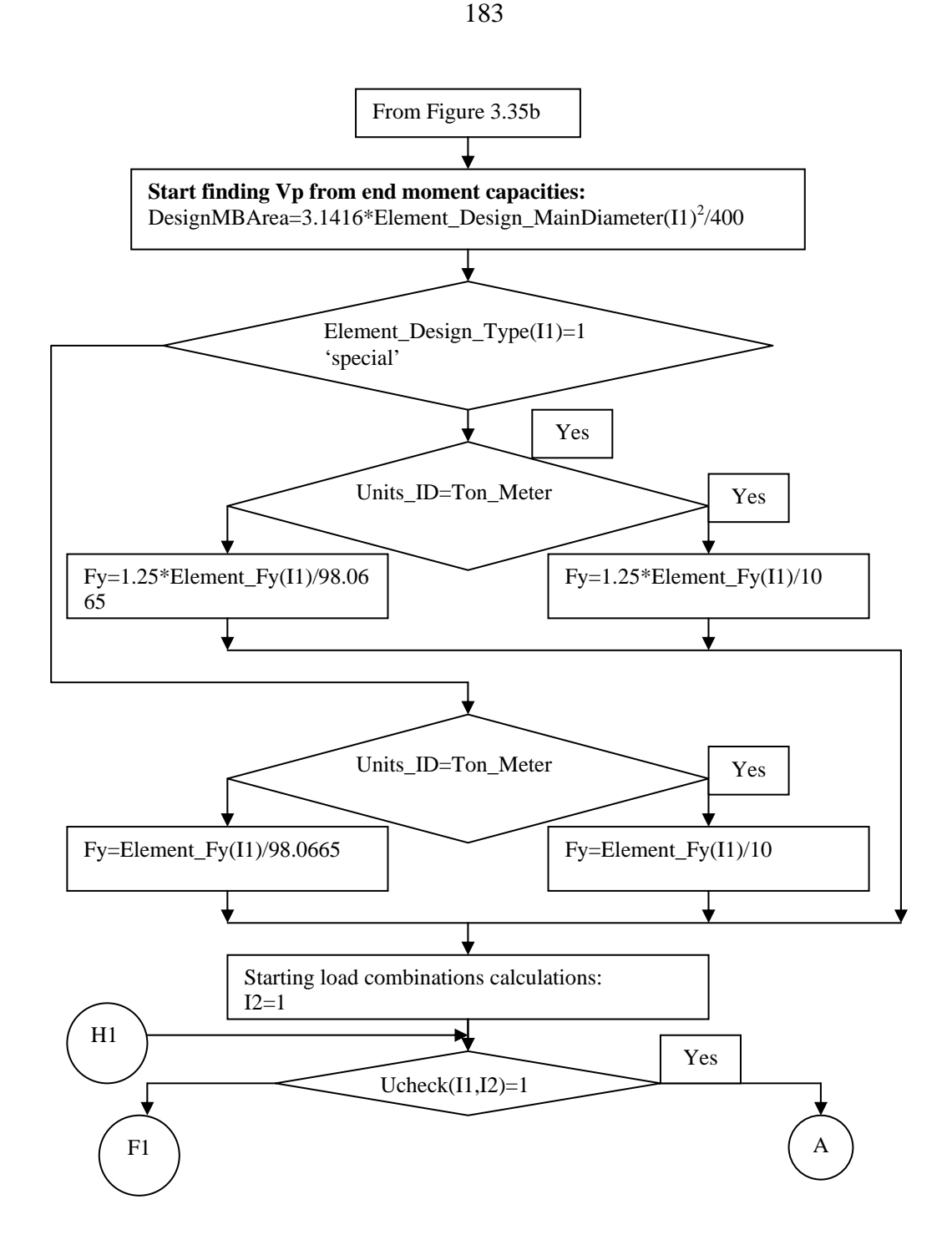

**Figure 3.35c** Flowchart of the subroutine Element\_Design(I1), design for shear and torsion

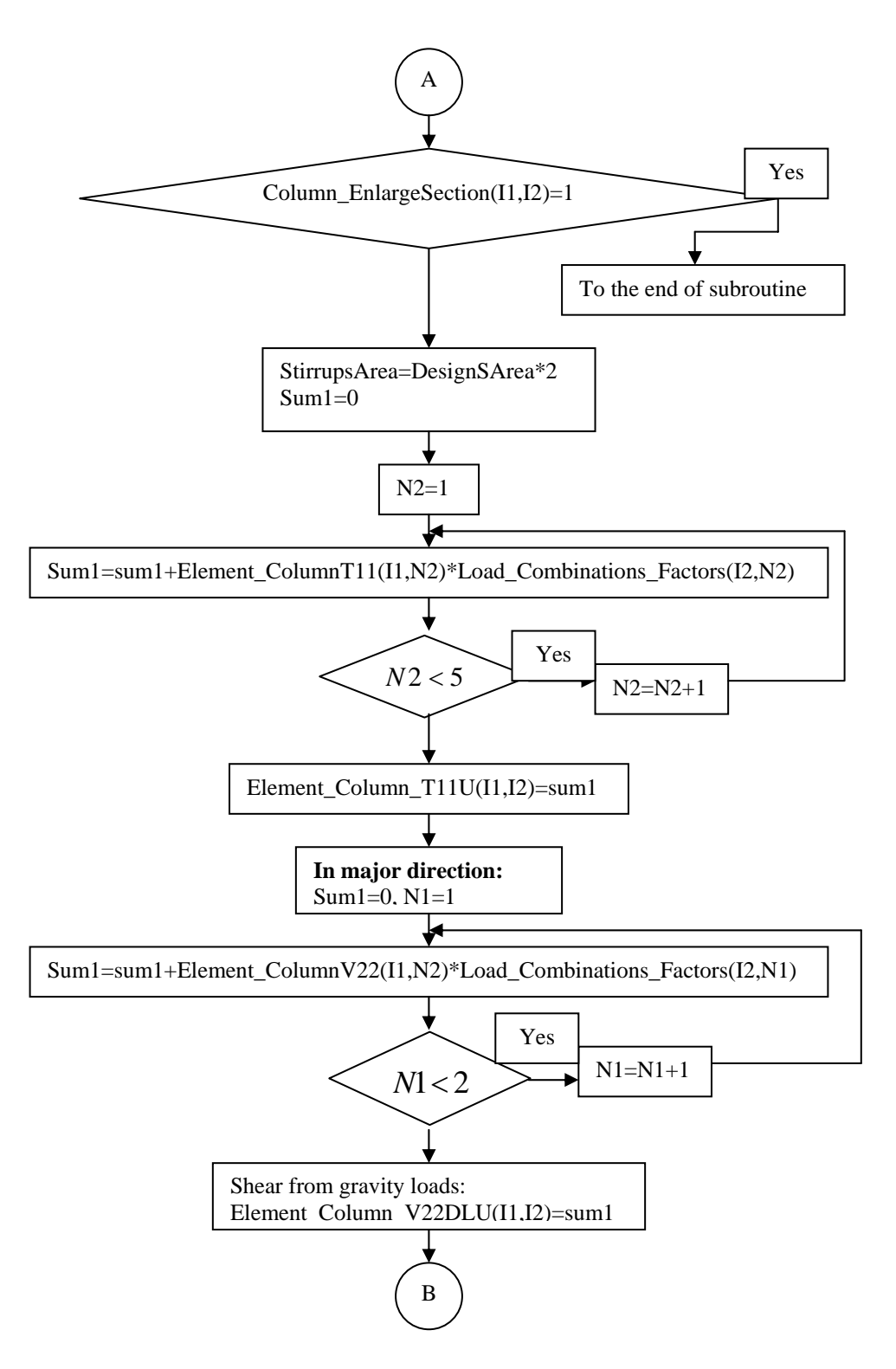

**Figure 3.35c** continued

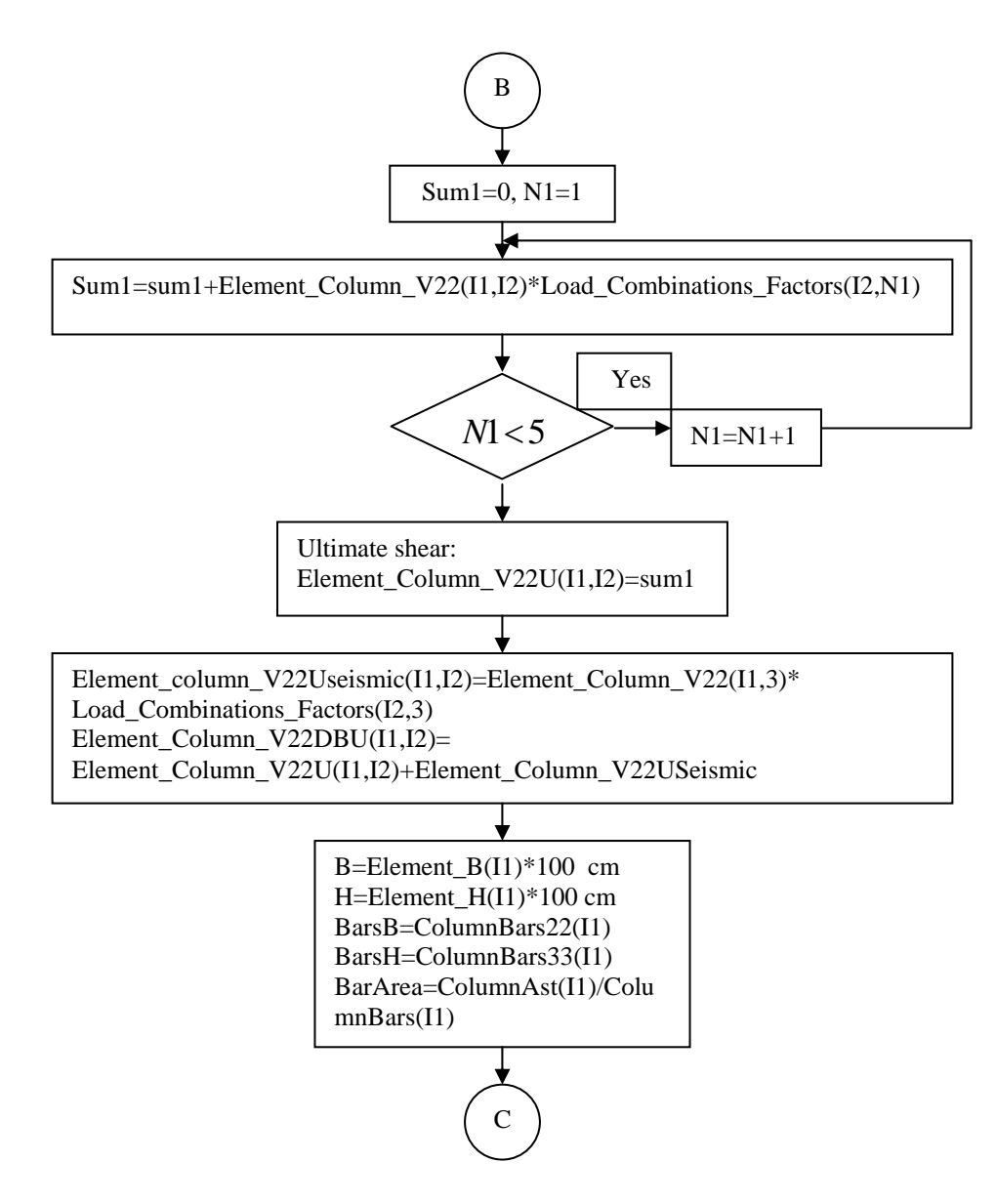

**Figure 3.35c** continued

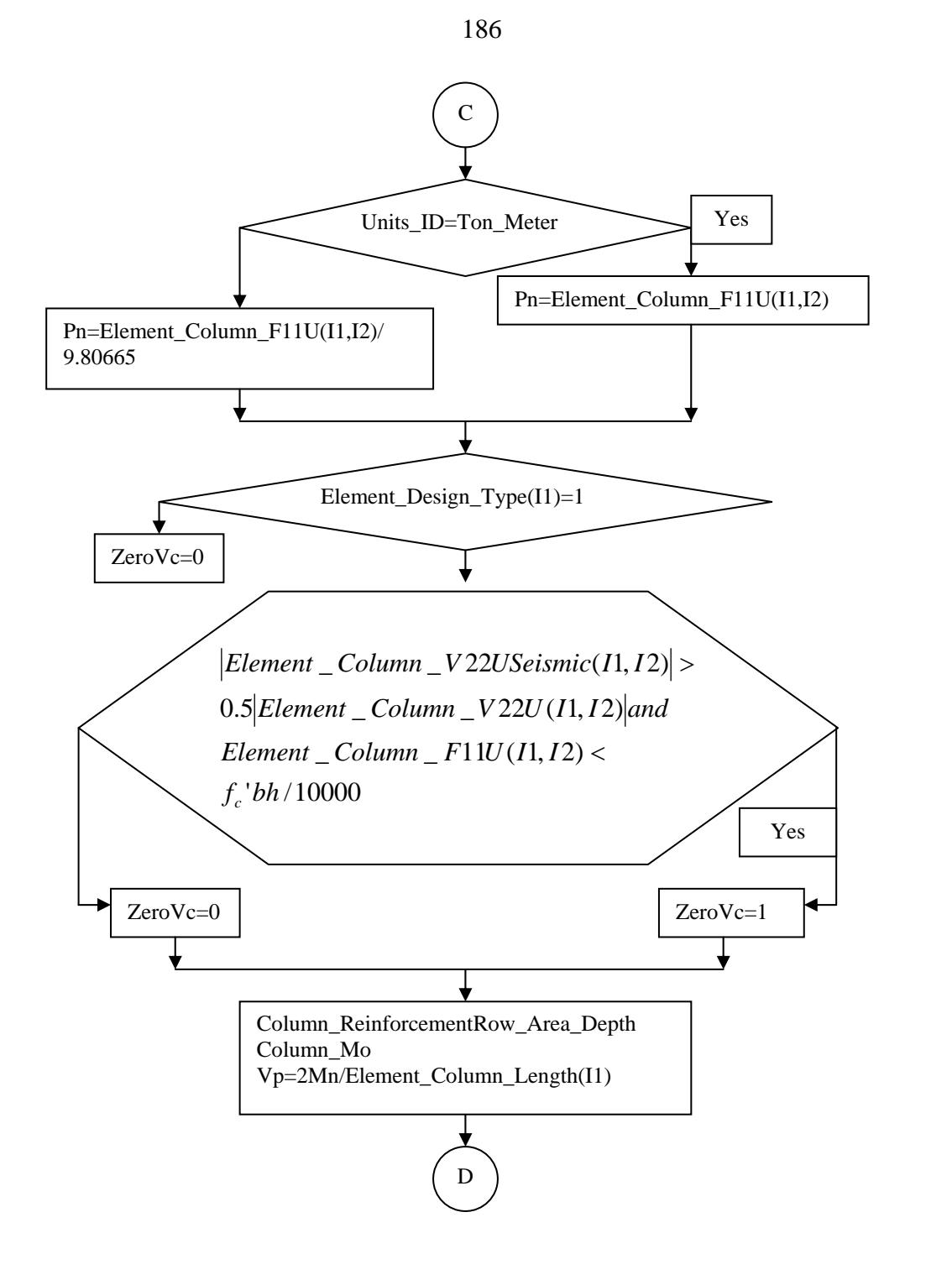

**Figure 3.35c** continued

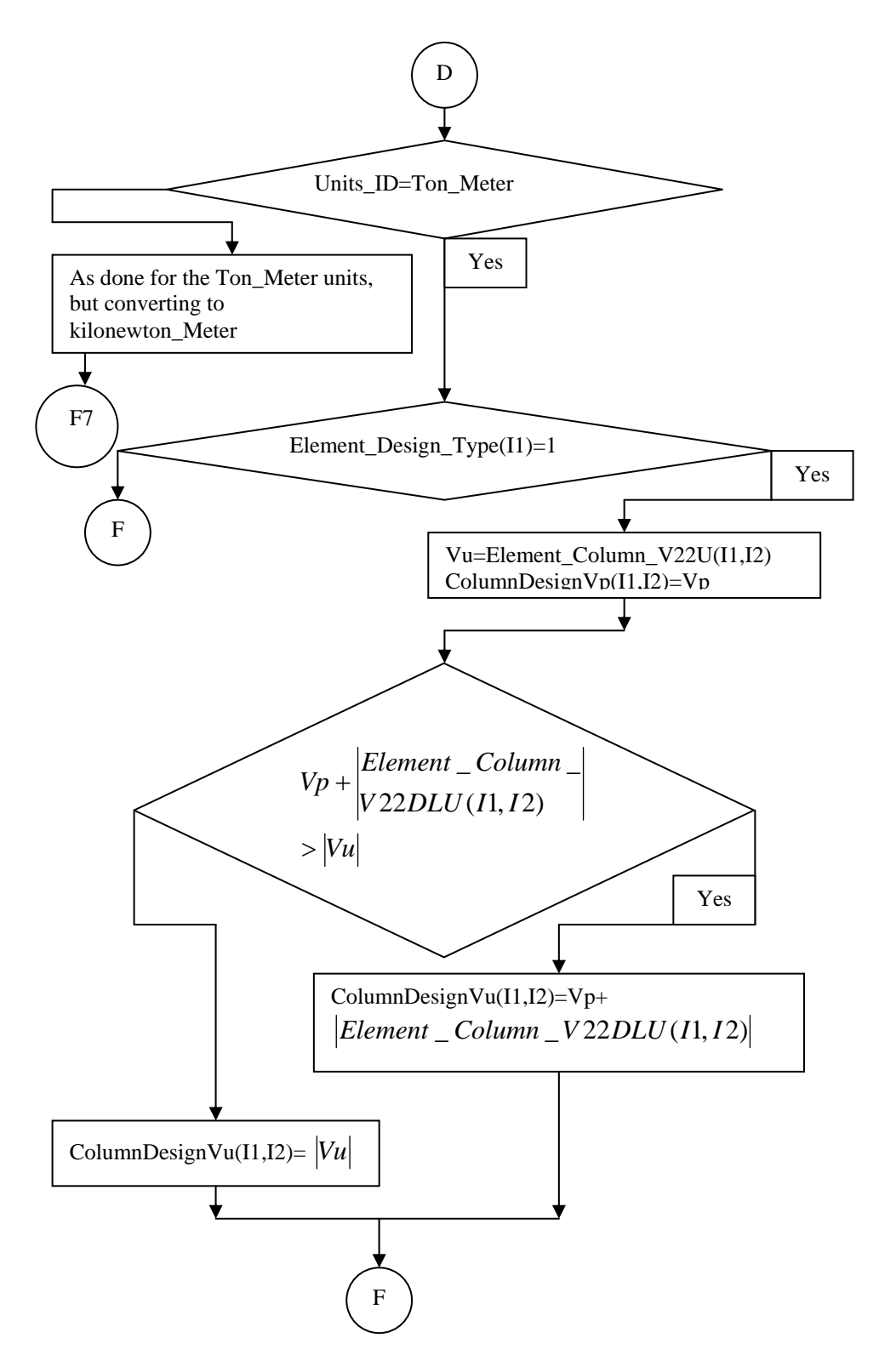

**Figure 3.35c** continued

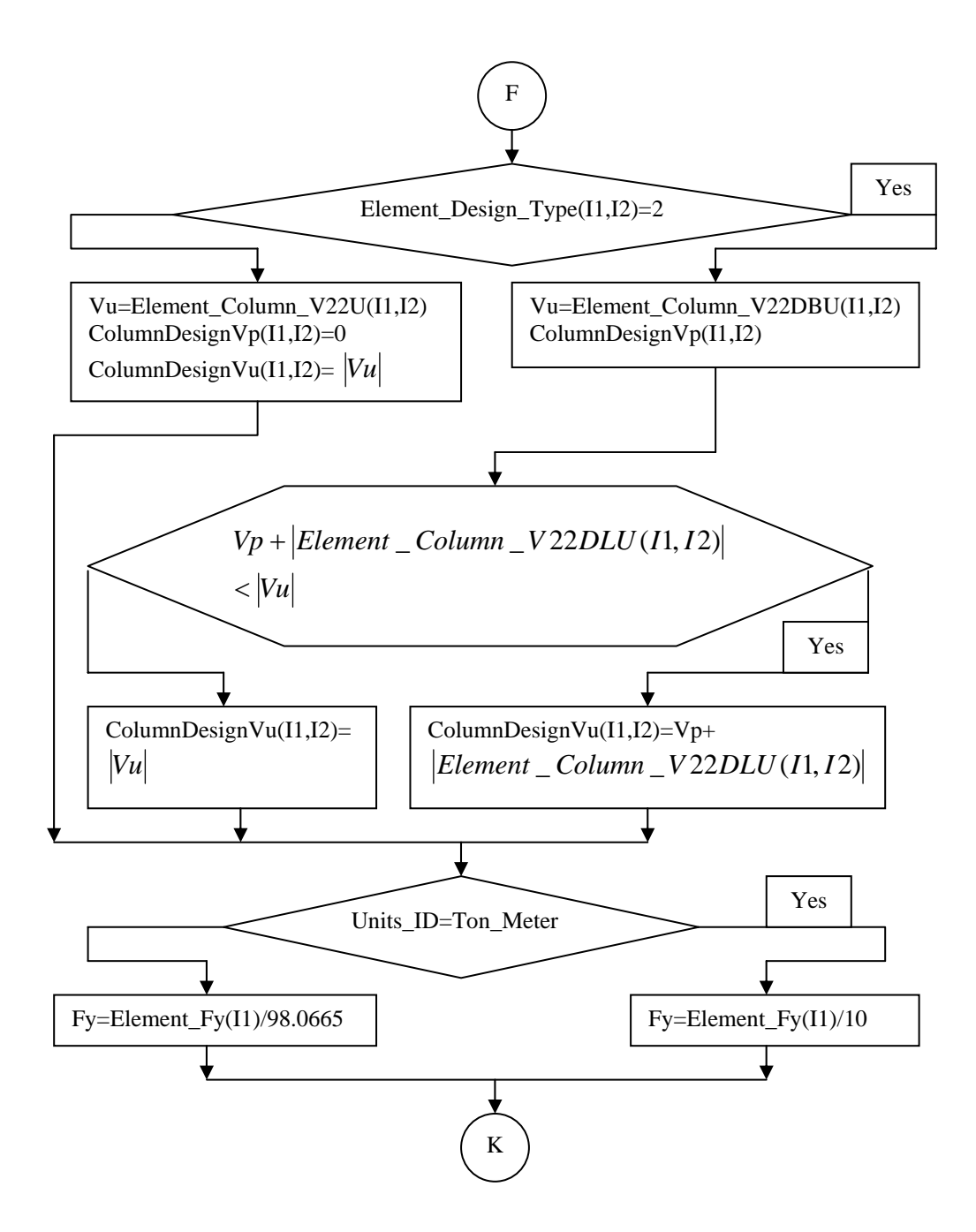

**Figure 3.35c** continued

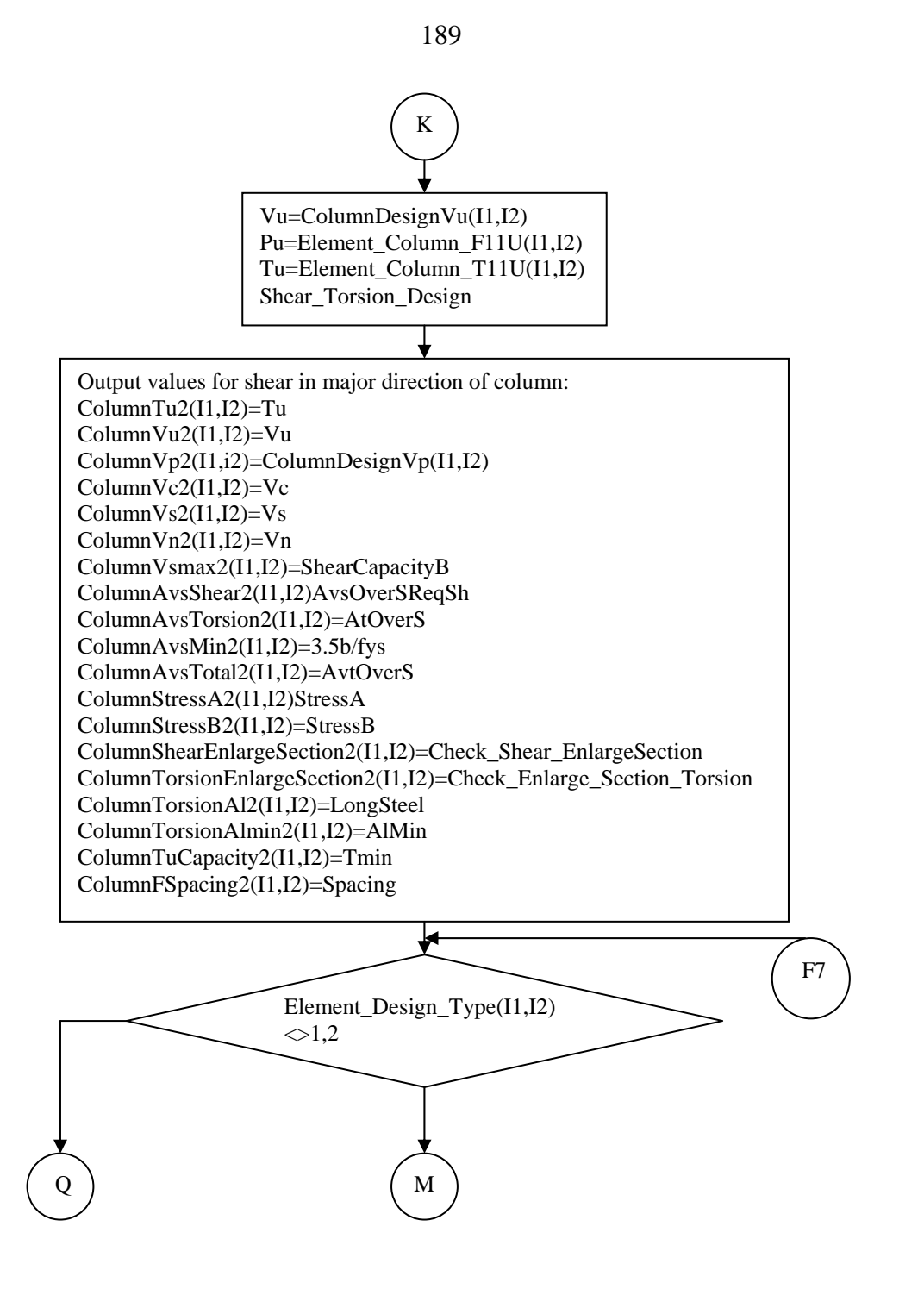

**Figure 3.35c** continued

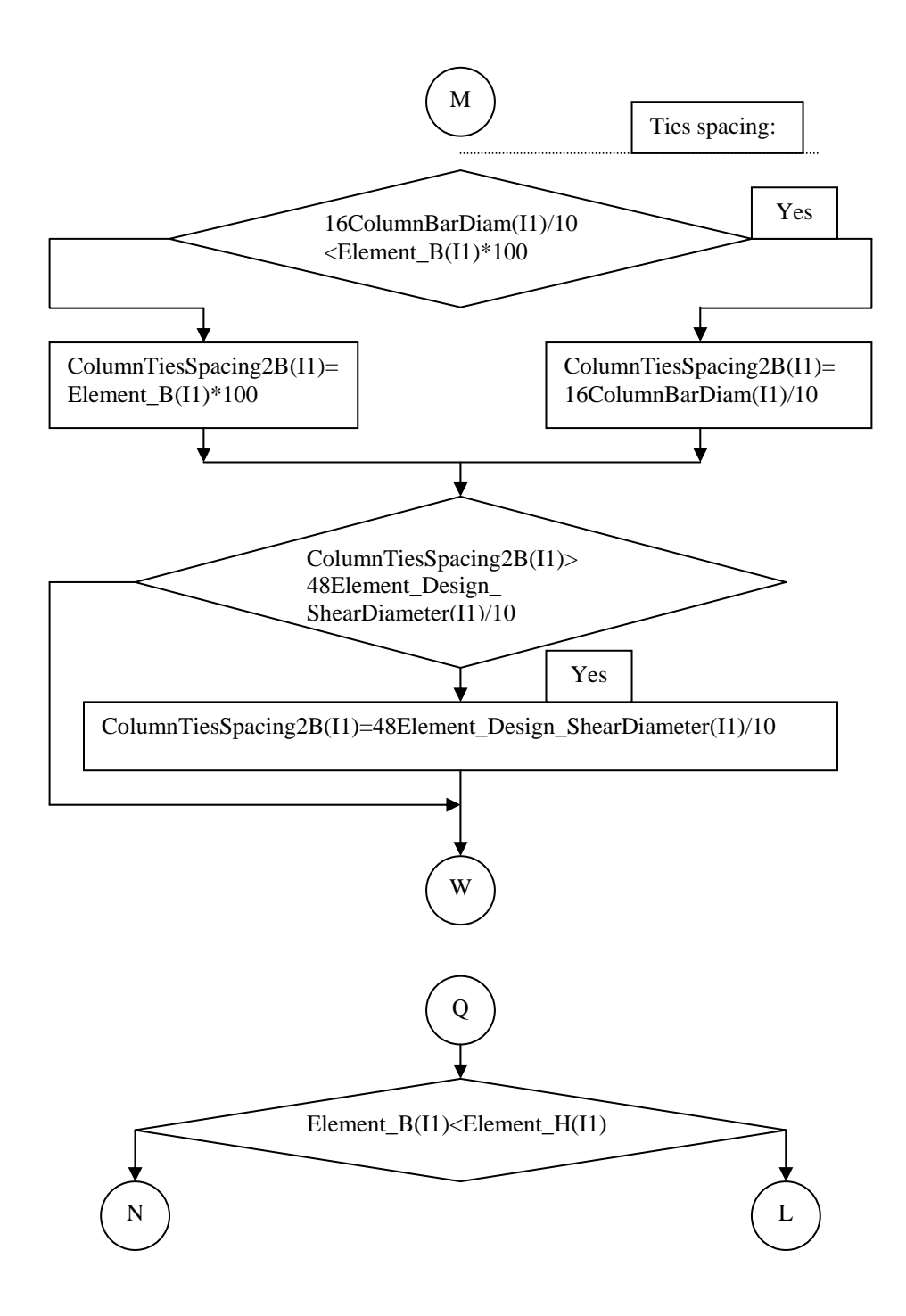

**Figure 3.35c** continued

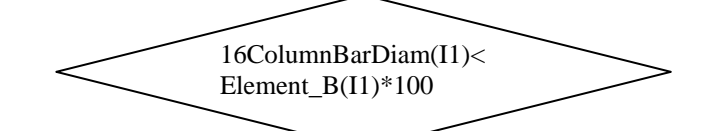

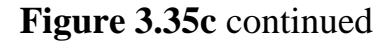

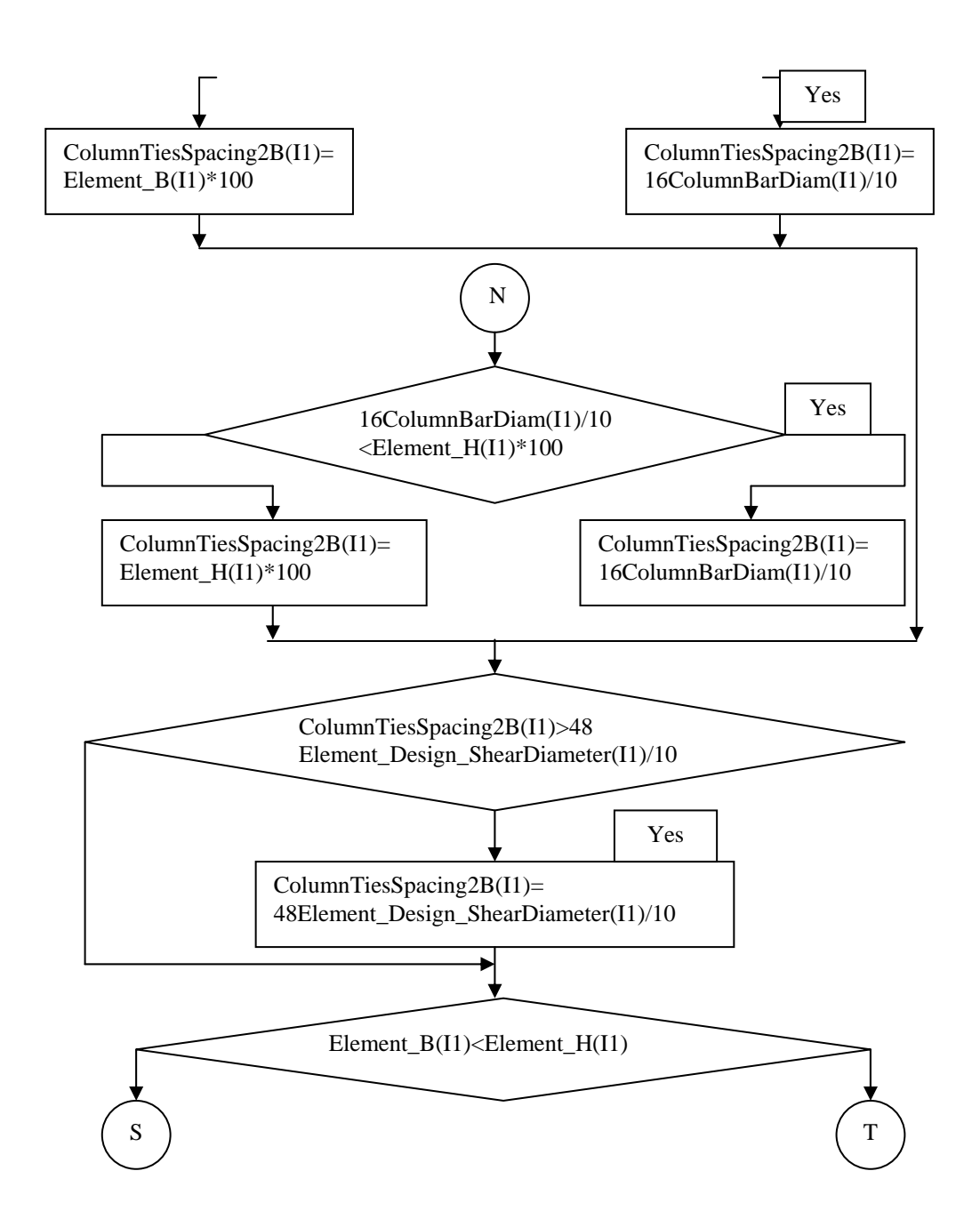

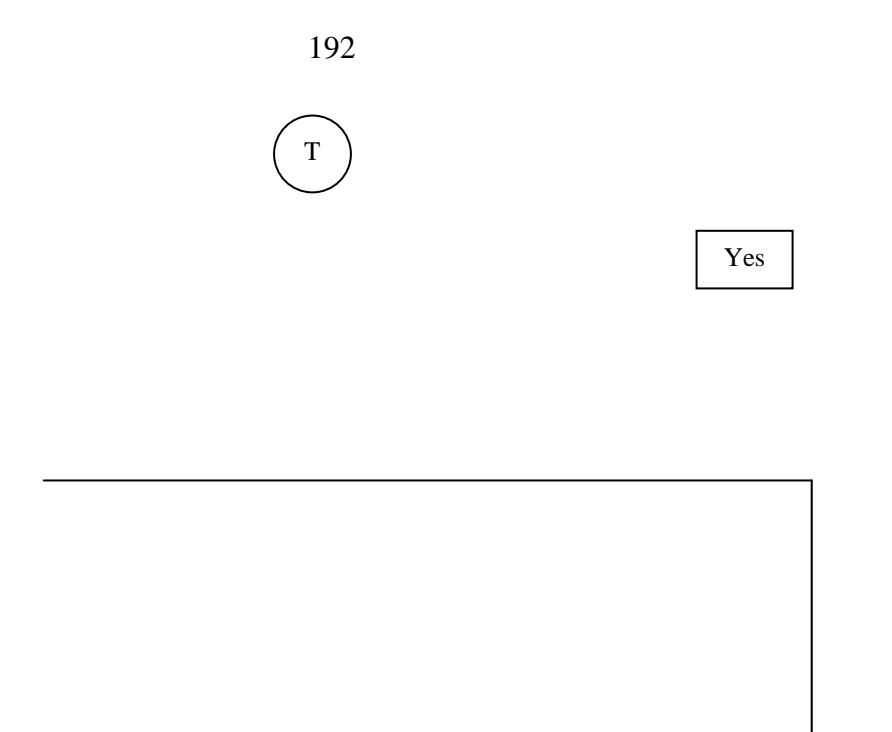

**Figure 3.35c** continued

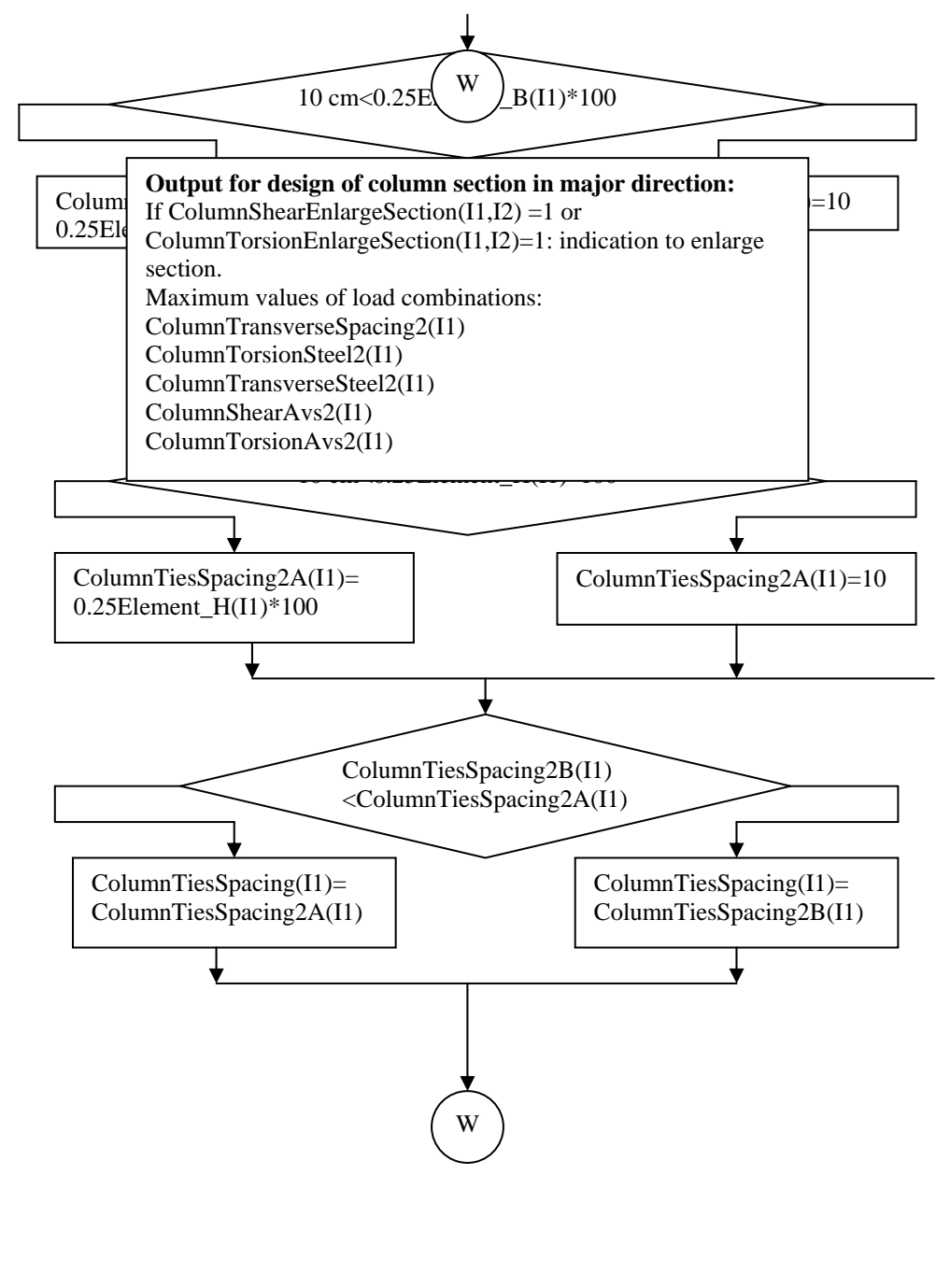

**Figure 3.35c** continued

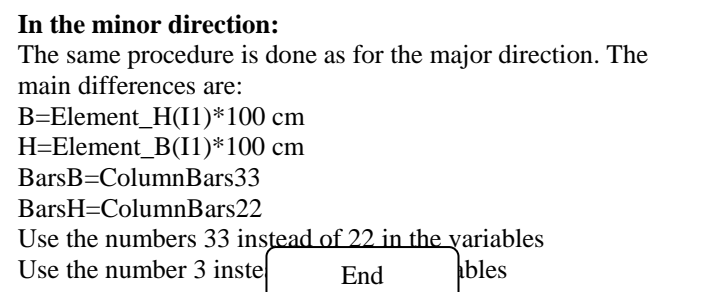

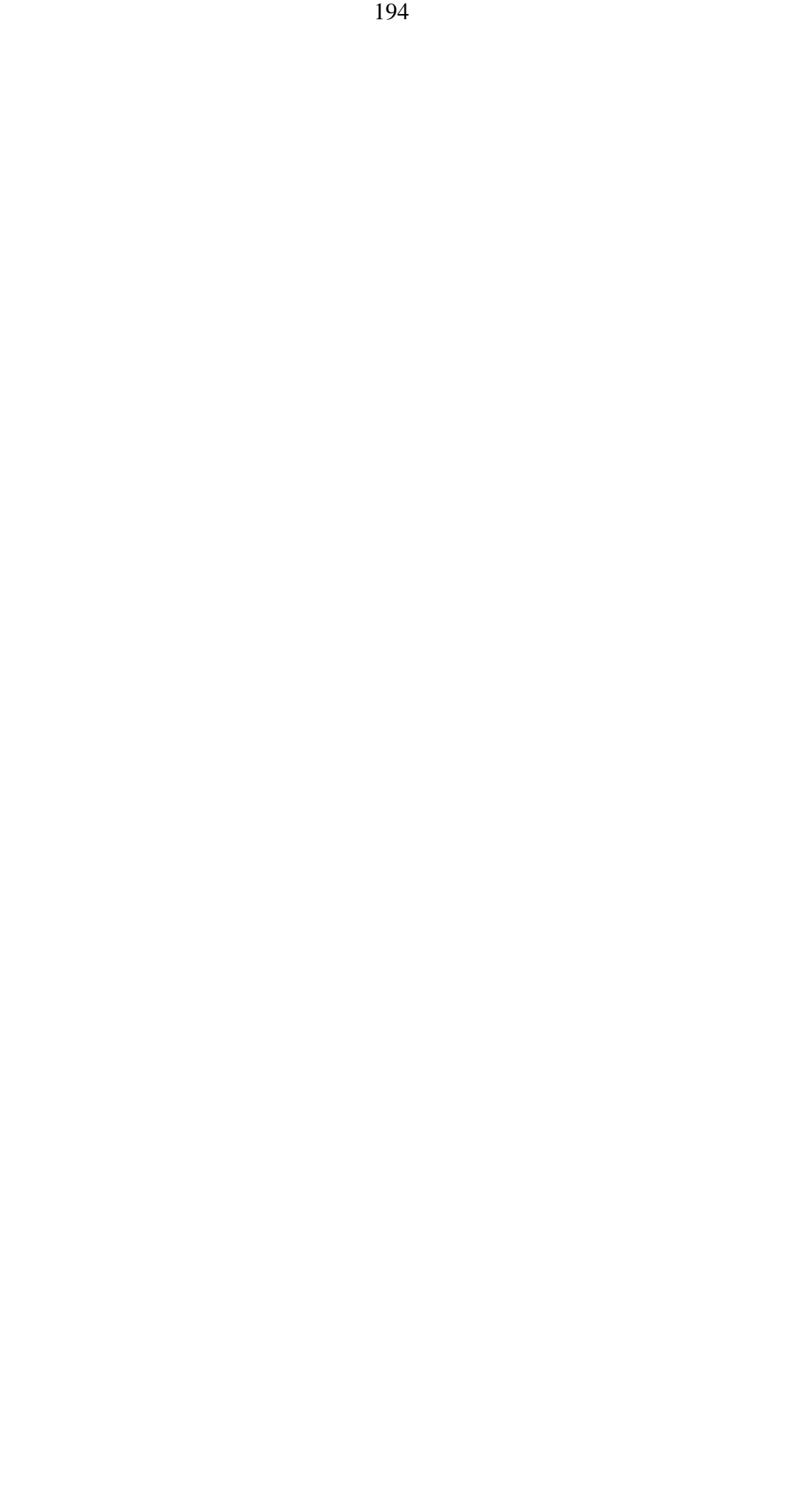

# **Chapter One Introduction**

#### **1.1 Computer Programs and Structural Engineering:**

The structural design process consists of three general phases: conceptual design, preliminary design and final design. In the conceptual design phase, the structural system for a particular structure is selected. Often more than one system needs to be worked out in order to compare them on the basis of cost, functionality and other important criteria. In case of most buildings, the architect is usually the decision-maker; but he or she is well advised to consult with the structural engineer from the very beginning of the conceptual design phase.

In the preliminary design phase, most of the specific structural design parameters (such as floor heights, column spacings, and beam and column cross sections) are selected if they have not been determined in the conceptual design phase. In order to design the structure, we need to know the forces and moments for which to design it. However, some of these forces and moments (e.g. those due to dead load) are not known until the structure has been designed. This dilemma is worsened in the case of statically indeterminate structures, because the analysis cannot be performed unless the individual member stiffness is known beforehand, in addition to the loads. This dilemma is resolved by the step-by-step procedure outlined schematically in Figure 1.1.

This procedure can be reduced by experienced engineers. Experienced designers have the added advantage of having access to a number of previous designs. The structural analysis is typically done with the help of computers, since powerful computers are now standard equipment in design offices and engineering colleges and user-friendly, efficient, and versatile structural analysis programs are widely available.

After analysis, the design process begins. Each element section should be designed to compute the area of steel for the applied forces. If the sections' dimensions are satisfactory, the design process will finish. If not, the sections will be redesigned and then structural analysis should be made. This procedure is repeated until the sections' dimensions are enough.

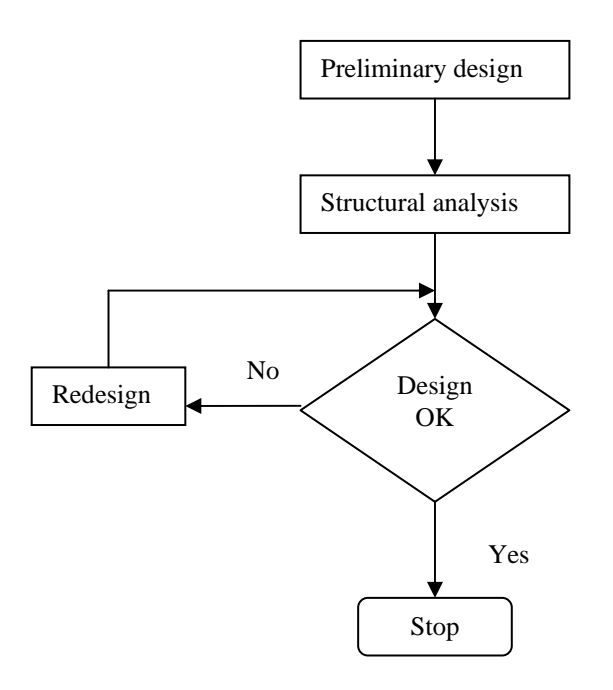

**Figure 1.1** The design\_analysis cycle

From the previous discussion, it is obvious that the analysis and the design processes are long. They need a quick method or way to achieve them. Computer programs are very important in these processes. There should be computer programs for structural analysis, section design and section evaluation.

Section design is very important in the design process. Usually the design should be controlled with a code of practice. The computer programs should cover the requirements of the design theory and the referred code of practice.

Computer programs for analysis (evaluation) and design of reinforced concrete sections are very important in the design process and in evaluating sections and members in existing structures. The design of the section is to compute the required areas of steel for the applied forces like bending moments, shear forces, axial forces and torsional moments. The required areas of steel are to be computed for a trial section from conceptual or preliminary design phases. Also, there is a need to distribute the reinforcement steel through the section for practical use.

Evaluating reinforced concrete section is to determine its capacity for bending, shear, axial and torsion. Interaction diagrams are needed for column section design and evaluation. Evaluating the element section is very important in studying and evaluating existing structures. Beam, column and footing capacities should be determined to check the structure strength.

#### **1.2 Arabic Structural Engineering Programs:**

The most popular structural engineering programs are of English language. Structural engineers in the Arabic world and also in our country, Palestine, studied the engineering courses in universities in English language, some of them in other languages like Russian, French and Arabic.

A nation can build its civilization using only its language. The nation can take benefits from other languages in civilization styles, but the own language should be the basic of civilization.

There is a need to have Arabic structural computer programs in order to have a common language between the whole engineers and to build our own civilization.

# **1.3 Available Programs for Analyzing and Designing of Reinforced Concrete Sections:**

There are many computer programs dealing with reinforced concrete. Popular computer programs like SAP2000, STAAD and others are structural analysis and design programs. These programs have the ability to analyze the structural model and then design the sections to the applied forces. Other programs like PROKON have the ability of section design for input values of forces. Torsion is neglected in most of these programs but recently considered in SAP2000, version 8. There is no available program that has the ability of section analysis (evaluation) and section design for the user input data of different loads especially torsion, and in the same time it is in Arabic language and has the ability of producing section reinforcement layout and interaction diagrams for number of sections at the same time.

#### **1.4 The Importance of the Program**

The program **AD RCS** is able to analyze and design reinforced concrete beam and column sections for bending, shear, axial and torsion. For the analysis: the section dimensions, material properties, and the existing reinforcement should be entered and the section capacities will be found. For design: the preliminary section dimensions, material properties and the applied forces should be entered and the needed reinforcement will be found. For the beam section analysis, the moment, shear and torsional capacities are calculated. Also the axial force\_shear force interaction diagram is displayed. For the column section analysis, interaction diagrams for axial forces shear forces and axial forces bending moments in the two directions are displayed. For beam section design, the required reinforcement is calculated for the applied forces of bending, axial, shear and torsion. For column section design, the required steel is calculated for the applied forces in the two directions. In addition, interaction diagrams for axial, shear and bending are displayed. For the footing analysis, the single footing column axial capacity is calculated. For footing design, the footing dimensions and reinforcement are calculated. The program produces reinforcement section details for the design of a beam, a column and a single footing. All the output data can be printed including the tables and the interaction diagrams. The program gives summarized tables for the analysis and design output in addition to detail sheets. The user can enter up to 50 sections at the same time and gets the results after. During the input time, the user can change any data he enters. Also, it is possible to change bar diameters of reinforcement steel in section design and the program develops a new section detail for the new bar diameters. The program supports all the ACI 318-99 load combinations and the user can change the combination factors.

The program is introduced in Arabic and English languages and in ton.meter and kelonewton.meter (SI) units.

This program is designed to help students in structural engineering courses especially in their projects. The student spends much time on drawing interaction diagram for one column, calculating areas of steel for bending in beams, for shear calculations …etc. The program helps him to achieve these calculations and he will have time for system creation. The program will help the engineers in the engineering offices. They can use it for design of forces especially the design for torsion. The program is very important in section evaluation for failure analysis projects; the section capacity will be determined.

#### **1.5 Programming Language and Style**

The program is constructed by using Visual Basic 6 programming language. This language is practical, quick and powerful.

The program is displayed with forms or dialog boxes and needs Windows for running, as it is the case for all the available visual programs. The input and output data are displayed in dialog boxes by edit boxes, options, lists, tables and graphs. There would be main menu and quick buttons to deal with the user

In Visual Basic, each dialog box or form has a code page and they are found in a file. Also, the common data or subroutines can be written in code files that called Modules. So, the visual basic program or project consists mainly of many files; forms and modules.

#### **1.6 The Thesis Composition:**

The thesis is constructed in six chapters. Chapter one illustrated the program importance and the existing computer programs. Chapter two illustrates the theory basics of analysis and design of reinforced concrete sections; beams, rectangular columns and single footings. It introduces the main steps of section analysis and design and the flowcharts of the program subroutines using the common symbols of variables and the same names of the program subroutines. The analysis and design steps are divided to smaller units to be used in the subroutines, as they are many steps that are repeated in analysis or design of different sections. Chapter three illustrates the program composition. It introduces the flowcharts of the program menus, definition of variables used in the program code and the dialog boxes forms with names of files. Chapter four introduces quick tutorials or examples illustrate the steps of using the program. Chapter five illustrates the main steps of using the program. It illustrates the steps for defining materials, sections, load cases, forces and reinforcement. Chapter six introduces problems that are solved manually and by the program. Chapter seven introduces remarks and recommended future studies.

# **Chapter Seven Remarks and Recommended Future Works**

Programming is very important in engineering. Today, the programming languages are developed and widespread. These programming languages should be learned and used for constructing local and international programs that are needed to develop the engineering fields and especially to develop the local programming field. Local programs will be appropriate to local specifications and practice and also they will be cheaper. Programming companies should be established, as they are many local programmers in order to develop the scientific and economic national fields.

The program **AD RCS** (**A**nalysis and **D**esign of **R**einforced **C**oncrete Sections) can be considered as a step in the local engineering programming. This program is constructed in a master thesis, that is a work of one person. This program will be developed in the future and will stretched to have other many abilities such as the addition of other types of footings like combined and wall footings, other shapes of sections like I sections and more international units like pound and inch.

# **Chapter Five Getting Started with the Program**

In this thesis, a computer program will be introduced as a result of a very hard work. The program will have the ability of evaluating and designing reinforced concrete sections of beam, column and single footing. Also, the program has the ability of introducing axial force-bending moment interaction diagrams for the column section and details for section design of beam, column and single footing.

## **5.1 Evaluating (analyzing) Reinforced Concrete Sections:**

The program has the ability of analyzing reinforced concrete sections of beams, columns and single footing.

**Beam Section:** The material property is defined by entering the values of the compressive strength of concrete,  $f_c$ ', longitudinal steel yield strength,  $f<sub>y</sub>$  and transverse steel yield strength,  $f<sub>ys</sub>$ . The user defines the section dimensions; width and height of rectangular section or the width, height, flange width and flange thickness for a T and L sections.. The existing reinforcement is defined for the top, bottom and shear reinforcement. The program gives the moment capacities for the positive and negative moments and the design shear capacity. The torsion capacity for section is also introduced for concrete. Also, the program gives interaction diagram that relates the axial force capacity and the shear capacity in the major direction of the section. The axial load is limited to  $0.1f_c'A_g$  (A<sub>g</sub> is the section cross-area). The beam theory is applied to axial load maximum of  $0.1f_c$ 'A<sub>g</sub>.

**Column Section**: the user defines the rectangular section dimensions; width and height. The material property is also defined by entering the values of  $f_c$ ,  $f_v$ , and  $f_{vs}$ . The existing reinforcement is defined as the number of longitudinal bars and bars distribution and the shear reinforcement. The program gives the interaction diagrams that relates the axial force capacity and the bending moment capacity in the major and minor directions. Also, the program gives interaction diagrams that relates the axial load capacity and the shear capacity and concrete torsion capacity in the major and minor directions.

**Footing**: the user defines the column dimensions and the material properties. The footing dimensions are entered as footing length, width and thickness. The soil allowable bearing capacity, the concrete cover and the reinforcement in both directions are also entered. The program determines the ultimate axial load capacity that the footing can carry.

## **5.2 Designing Reinforced Concrete Sections:**

The program has the ability of designing reinforced concrete sections of beams, columns and single footing.

The section property is defined by entering the section dimensions and the material properties are defined by entering  $f_c$ ,  $f_y$  and  $f_{ys}$ .

**The Beam Section**: the user enters the values of the applied forces; bending moment, shear force, axial force (less than  $0.1f_c'A_g$ ) and torsional moment. The program gives the required longitudinal (top and/or bottom) and shear reinforcement.

**The Column Section**: the user enters the values of the applied forces. They may be axial force, torsional moment, shear forces in the major and minor

directions and bending moments in the two directions. In column design, it is required to know the values of the end moments that are very important in the moment magnification and section design. The program introduces axial force-bending moment capacities interaction diagrams in the two directions. Also, it introduces axial force-shear force capacities interaction diagrams in the two directions. It is required to specify the element type as found in sway special, sway intermediate, sway ordinary or nonsway moment resisting frame. The type of column element is very important in column section design. The column design factors can be modified.

**Footing**: the column dimensions, the footing material properties, the soil allowable bearing capacity, the concrete cover and the axial load on the column should be entered for footing design. The program gives the footing dimensions and reinforcement.

The program supports different types of loads; dead, live, earthquake, wind and other loads. In column design, the dead and live loads form the nonsway forces, while the earthquake, wind and other loads form the sway forces.

There are eleven load combinations that the program deals with. The load combination factors depend on the American Concrete Institute (ACI) code of practice. The factors in each load combinations can be overwritten.

In the output, the details for each design load combination can be displayed and printed. All tables in the output process can be printed. The design reinforcement details can be displayed and printed.

### **5.3 Getting Started with the Program:**

In this section, the procedure of using the program will be illustrated. A Help file supports the program. The following sections illustrates the detailed use of the program.

## **5.3.1 Language and Units:**

The program supports the Arabic and English languages and ton-meter and kilonewton-meter units. These can be determined soon after running the program.

## **5.3.2 Starting a New Project:**

From the **File** menu, select **New Project**. This will display the New Project dialog. You can choose Analysis or Design modes and enter the number of sections you decide to design or analyze. Through running the program, you can add other sections by selecting the **Edit** menu and then **Add**. Also, you can rename or delete element sections by selecting **Modify** or **Delete** from the **Edit** menu respectively.

### **5.3.3 The Define Menu**

The **Define** menu consists of three submenus: **Materials**, **Sections** and **Design Load Combinations**.

## **5.3.3.1 The Materials Submenu**

From the **Define** menu, you can select **Materials** to define the material or materials properties. From the Define Materials dialog, you can add, modify or delete a material. You can modify the material properties by choosing the command button **Modify/Show Material** that displays the Material Property Data dialog. You can enter the values of the concrete compressive strength,  $f_c$ , the main steel yield strength,  $f_y$ , and the transverse steel yield strength, f<sub>ys</sub>.

### **5.3.3.2 The Sections Submenu**

Select Section from the **Define** menu. This will display the Define Sections dialog. You can add, modify or delete section or sections. The section properties can be shown or modified by clicking on the **Modify/Show Section** button. This will display the Show Section dialog. You can enter the section dimensions and the material name. Click on the **Section Data** command button to determine if the section is a beam or column, and if the section is column, does it has a footing to design or analyze. In the Section Data dialog, you can enter the concrete covers for a beam section and the concrete covers and height for a column section. If having a footing, choose **Footing** in the Column Data dialog and then click on the **Define Footing** button. This will display the Define Footing dialog. You can enter the values for the soil allowable bearing capacity, ultimate load factor (the factor that used to convert ultimate load to service load), and the concrete cover to rebar center.

## **5.3.3.3 The Design Load Combinations Submenu**

From the **Define** menu, select **Design Load Combinations**. This will display the define load combinations dialog. You can select your load combinations or modifying the load factors. You can return to the default values according to the ACI318-99 by clicking on **Default Values**

command button. The design load combinations combines the dead, live, wind and earthquake load cases together.

## **5.3.4 The Assign Menu**

The **Assign** menu will be active after selecting the element section name or names from the element section list. In the design mode, **Sections**, **Forces** and **Reinforcement Design Options** submenus will be active, while in the analysis mode, **Sections** and **Reinforcement** submenus will be active.

## **5.3.4.1 The Sections Submenu**

Select element section name or names from the elements list. From the **Assign** menu, select Sections. This will display the Sections dialog. From the sections list, select the section name. You can modify the section properties in this stage.

#### **5.3.4.2 The Forces Submenu**

Select element section name or names from the elements list. From the **Assign** menu, select **Forces**. This will display the Forces dialog. The form of the dialog depends on the type of the section; beam or column. For a beam section, you can enter the values of the applied forces; bending moment, shear force, torsional moment and axial force for different types of load cases.

For a column section, you can enter the values of the axial force, shear force in the major and minor directions, torsional moment and bending moments about the major and minor directions of the section for different load cases. The column end moments in the major and minor directions should be entered. Check on the **Span Loads** button if having span loads along the column height (this will affect the design parameters of column section. See chapter two). Check on the **Span Moments** button if you want the program to design for specified values of bending moments and not the end moments. If the **Span Moments** button is checked off, the design will be for the end moments, and this is the usual case of column elements.

#### **5.3.4.3 The Reinforcement Submenu**

In the Analysis mode, select element section name or names from the elements list. From the **Assign** menu, select **Reinforcement**. This will display the Assign Beam Reinforcement dialog (for beam section) or the Assign Column Reinforcement dialog (for column section). There are two reinforcement options; **Bars** and **Area** options.

**Beam section**: for the **Bars** option, the number of bars and the bar diameter for the top and buttom reinforcement and the number of stirrups (bars), bar diameter and bars spacing for shear reinforcement should be entered. For the **Area** option, the areas of the top and button main steel should be entered. For shear, the shear reinforcement, Av/S (Av: area of shear reinforcement in a section. S: stirrups spacing) should be entered.

**Column section**: for **Bars** option, the number of bars in the major and minor directions and the bar diameter should be entered. The number of stirrups, the stirrup diameter and the stirrup spacing should be entered for the shear reinforcement. For the **Area** option, the number of bars in the major and minor directions and the bar area should be entered. For shear, the shear reinforcement, Av/s should be entered. If having a footing, the Footing Data command button will be active. Click on the **Footing Data** button. This will display the Assign Footing Dimensions and Reinforcement for Analysis dialog. In this dialog, the footing dimensions; the width, LB, the length, LH and the depth should be entered. The

reinforcement can be entered as bars or area. In the **Bars** option, the number of bars and bar diameter in the two directions should be entered. In the **Area** option, the area of steel in the two directions should be entered.

#### **5.3.4.4 The Reinforcement Design Options Submenu**

In the Design mode, select element section name or names from the elements list. From the **Assign** menu, select **Reinforcement Design Options**. This will display the Reinforcement Design Options dialog. By using this submenu, you can assign the reinforcement arrangement and diameters. For a column section, you can choose **Bars Layout** or **Bars Diameter** reinforcement options. In the **Bars Layout** option, you will enter the number of bars in the two directions and the transverse reinforcement bar diameter. The program will give the area of one bar. In the **Bars Diameter** option, you will enter the bar diameters of the main and transverse reinforcement and the program will give the bars layout (distribution). For a beam section, **Bars Diameter** option only is active. So you can enter the bars diameters for the main (longitudinal) and transverse bars.

#### **5.3.5 The Analyze Menu**

Click on **Start Analysis/Show Results** menu to run the analysis. This will display the Show Analysis Output dialog.

For the beam section, the design positive (Beam/M+) and the design negative (Beam/M-) moments and the shear capacity (Shear Vd2) will be displayed in the analysis output table. You can display the axial load-shear capacity interaction diagram by clicking on the **Pu-Vu2** command button. This will display the interaction diagram dialog (form). Moving the mouse pointer shows the coordinates of the specified point. Click on **Show Interaction Points** button to display a table shows the main points of the interaction curve. From the **Show Analysis Output** dialog, you can display the details of the analysis process.

For the column section, the shear capacities in the major and minor directions (Shear/Vd2 and Shear/Vd3 respectively) will be displayed in the analysis output table. You can display the axial force-bending moment interaction diagrams in the major and minor directions by clicking on **Pu-Mu2** and **Pu-Mu3** command buttons. This will display the interaction diagram dialog. Moving the mouse pointer shows the coordinates of the specified point. Click on **Show Interaction Points** button to display a table shows the main points of the interaction curve. You can display the values of axial forces and bending moment's capacities for a given eccentricity and the value of a bending moment capacity at a given axial load. This will be achieved by selecting the **Check Points** menu from the Column Interaction Diagram dialog. The axial force-shear capacity diagrams can also be displayed as for the beam section. If having a footing, the Footing Analysis command button will be active. Click on **Footing Analysis** button to run footing analysis. This will display the Footing Analysis Details dialog.

## **5.3.6 The Design Menu**

This menu consists of two submenus. They are Start Design/Show Results and Redefine Element Design Data.

#### **5.3.6.1. The Start Design/Show Results Submenu**

Click on the **Start Design/Show Results** submenu to run the design process. This will display the Show Design Output dialog.

For a beam section, the required areas of steel (Ast Top and Ast Bot); the top and bottom areas of steel for flexure and the shear reinforcement (Av/S 2) and torsion reinforcement (transverse reinforcement Av/S 2 and longitudinal T Al2) will be displayed. You can display the design output for each load combination by selecting the **Load Combinations** button. This will display a table of output design for the different load combinations. Select a load combination and then click on **Details** button. This will display the design details for the selected load combination. You can display the designed section reinforcement details by clicking on the **Show Bars Layout** button. This will display the Show Bars Layout dialog. You can change the bars diameters by clicking on the **Change Bar Diameter** menu.

For a column section, the main steel (Ast), the shear steel in the major and minor directions (S Av/S 2 and S Av/S 3) and the torsion steel (transverse T Av/S2 and T Av/S 3 and the longitudinal T Al2 and T Al3) will be displayed. You can display the reinforcement for each load combination by clicking on the **Load Combinations** button. This will display the table of reinforcement for the different load combinations. Select a load combination and then click on **Details** button. This will display the details of the design process for the specified load combination. You can display the axial force-bending moment capacities in the major and minor directions as in the Analysis Mode. If having a footing to be designed, the **Footing Design** button will be active. Click on the button. This will display the Show Footing Design dialog that shows the design output. You can display the reinforcement details for the footing by clicking on **Show Bars Layout** menu. This will display the Show Bars Layout dialog. You can change the bars diameters by clicking on **Change Bar Diameter** menu.

From the Design Output dialog, you can display the bars layout details for the column section by clicking on the **Bars Layout** button.

### **5.3.6.2 The Redefine Element Design Data Submenu**

In the Design mode, select element section name or names from the elements list. From the **Design** menu, select **Redefine Element Design Data**. This will display the Redefine Element Design Data dialog. The column element should be determined as found in sway special, sway intermediate, sway ordinary or nonsway moment resisting frame. The type of the frame specifies column design parameters. From this dialog, you can select the column element type. Also, the design parameters can be modified. The design parameters deal with column length, the effective length factors, the moment coefficients,  $C_m$  and the sway and nonsway coefficients. The value of zero indicates that the program uses default values.

#### **5.3.7 The Options Menu**

In this menu, the values of the strength reduction factors; bending, tension, compression, shear and torsion can be modified. The default values are according to the ACI code of practice.

For the column section, the minimum and the maximum steel ratios and the reduction factor for minimum eccentricity can be modified. For the footing section, you can modify the minimum footing thickness.

## **5.3.8 The Help Menu**

From the Help menu, the help file can be displayed. The help data will be displayed in Arabic for the Arabic language and will be displayed in English for the English language.

One can press the F1 key to get information about the active dialog or operation.

## **5.3.9 Saving and Opening Files**

The data file can be saved by selecting **Save** from the **File** menu. Also, selecting **Open** from the **File** menu can open the saved data file.

## **5.3.10 Printer Setup**

The program supports the Print Setup menu. One can determine the printer type, paper size and paper orientation. To change the default printer setup, select **Print Setup** from the **File** menu.

## **5.4 Brief steps in using AD RCS**

The main points of using AD RCS in design are as follows:

- 1. From the first beginning, select language and units.
- 2. From the file menu, select New Project: select the Design option and enter the number of element sections to be designed.
- 3. From the Define menu, select Materials to enter the concrete properties
- 4. From the Define menu, select Sections to define the dimensions, element type beam or column and if a column has footing to be designed
- 5. From the Define menu, select load combinations to customize your own load combinations
- 6. Select element section or sections from the element sections list to assign a section, forces and reinforcement design type to the selected element section or sections using the Assign menu.

7. From the design menu, select Start Design/ Show Results the output will be displayed.

The main points of using AD RCS in analysis are as follows:

- 1. From the first beginning, select language and units.
- 2. From the file menu, select New Project: select the Analysis option and enter the number of element sections to be analyzed.

3. From the Define menu, select Materials to enter the concrete properties.

- 4. From the Define menu, select Sections to define the dimensions, element type beam or column and if a column has footing to be analyzed.
- 5. Select element section or sections from the element sections list to assign a section and reinforcement to the selected element section or sections using the Assign menu.

6. From the analyze menu, select Start Analysis/ Show Results the output will be displayed.

#### **5.5 The Programming Language**

The program is achieved and appears in reality using Visual Basic 6 programming language. This language is a quick and professional language. It contains complete and abbreviate statements more than other languages like Visual C++, Visual Fortran and Visual Java. Also, it can be studied in shorter time than other languages.

The program was compiled and it is found in the attached compact diskette. This program is beginning in the local programming capabilities. I hope to develop and extend its capabilities.
# **Chapter Six Problems Verification**

In this chapter, three problems will be introduced. These problems will be solved manually and using the computer program **AD RCS**.

# **6.1 Problem One: Design of Rectangular Beam Section for Bending, Shear and Torsion:**

Design a rectangular beam section of 35cm width and 65cm depth that subjected to ultimate bending moment of 30t.m, ultimate shear force of 20t and ultimate torsional moment of 6t.m.  $f_c' = 280 \text{kg/cm}^2$ ,  $f_y = 4200 \text{kg/cm}^2$ ,  $f_{ys}$ =3500kg/cm<sup>2</sup>, top and bottom concrete cover= 5cm, sides cover= 6cm, main steel diameter= 20mm and shear steel diameter= 10mm.

#### **Solution:**

### **Design for bending moment:**

Section effective depth, d= 65-5=60cm

The concrete compressive block depth, a:

$$
a = d - \sqrt{d^2 - \frac{2 \times 10^5 M_u}{0.85 f_c \, ^\prime \phi b}} = 60 - \sqrt{60^2 - \frac{2 \times 10^5 (30)}{0.85 (280)(0.9)(35)}} = 7.088 \, \text{cm}
$$

 $a_{\text{max}} = 0.75(0.85)(35.58) = 22.68 cm > a$ , so no need for compression steel 35.58  $6120 + 4200$ 6120(60) 6120 6120  $_{\text{max}} = 0.75 \beta_1$ *cm fy*  $c_h = \frac{6120d}{6120}$  $a_{\text{max}} = 0.75 \beta_1 c$ *b b*  $=\frac{6126a}{6120 + fy} = \frac{6126(60)}{6120 + 4200} =$  $= 0.75 \beta_1$ 

$$
A_s = \frac{M_u}{\phi f_y (d - a/2)} = \frac{30 \times 10^5}{0.9(4200)(60 - 7.088/2)} = 14.058 cm^2
$$

### **Design for shear and torsion:**

 $V_u=20t$ ,  $T_u=6t$ .m

1. Calculate the section torsional capacity,  $T_{uc}$ :

$$
T_{uc} = 0.265 \phi \sqrt{f_c} \frac{A_{cp}^2}{P_{cp}}
$$
  
\n
$$
A_{cp} = bh = 35(65) = 2275 cm^2
$$
  
\n
$$
P_{cp} = 2(b+h) = 2(35+65) = 200 cm^2
$$
  
\n
$$
T_{uc} = 0.265(0.85)\sqrt{280} \frac{2275^2}{200} / 10^5 = 0.975t.m < 6t.m, \text{so, consider torsion}
$$

2. Check section adequacy. The section should satisfy the following equation:

$$
\sqrt{\left(\frac{V_u}{bd}\right)^2 + \left(\frac{T_u P_h}{1.7 A_{oh}^2}\right)^2} \le \phi \left(\frac{V_c}{bd} + 2.117\sqrt{f_c'}\right)
$$
  
\n
$$
V_c = 0.53\sqrt{f_c'bd} = 0.53\sqrt{280}(35)(60)/1000 = 18.624t
$$
  
\n
$$
P_h = 2(x_1 + y_1) = 2(35 - 12 + 65 - 10) = 156cm
$$
  
\n
$$
A_{oh} = x_1 y_1 = 23(55) = 1265cm^2
$$
  
\n
$$
\sqrt{\left(\frac{20(1000)}{35(60)}\right)^2 + \left(\frac{6(10^5)(156)}{1.7(1265)^2}\right)^2} \le \frac{2}{3} 0.85 \left(\frac{18.624(1000)}{35(60)} + 2.117\sqrt{280}\right)
$$
  
\n35.7 kg / cm<sup>2</sup>  $\le 37.6kg$  / cm<sup>2</sup>, ok

3. Calculate the required torsional transverse steel and the total transverse

steel:

$$
\frac{A_t}{s} = \frac{T_n}{2A_o f_{ys}}
$$
  
\n
$$
A_o = 0.85 A_{oh} = 0.85(1265) = 1075.25 cm^2
$$
  
\n
$$
\frac{A_t}{s} = \frac{6(10^5)/0.85}{2(1075.25)(3500)} = 0.0938, \frac{A_v}{s} = 2(0.0938) = 0.1876
$$

### **shear reinforcement:**

$$
V_c = 18.624t, V_u = 20t
$$
  
\n
$$
V_s = V_n - V_c = 20/0.85 - 18.624 = 4.905t
$$
  
\n
$$
\frac{A_v}{s} = \frac{V_s}{f_{ys}d} = \frac{4.905(1000)}{3500(60)} = 0.0233
$$
  
\n
$$
\left(\frac{A_v}{s}\right)_{total} = 0.1876 + 0.0233 = 0.2109
$$
  
\n
$$
\left(\frac{A_v}{s}\right)_{min} = \frac{3.5b_w}{f_{ys}} = \frac{3.5(35)}{3500} = 0.035 < 0.2109
$$
ok

Using 10mm diameter stirrups,  $A_v=2(3.1416(1)^2/4)=1.57cm^2$ 

$$
s = \frac{1.57}{0.2109} = 7.44cm
$$

Check spacing:

Smax= smaller of Ph/8 or 30cm Smax=156/8=19.5cm>7.44 ok

### 4. Calculate torsional longitudinal steel:

$$
A_{l} = \frac{A_{l}}{s} \frac{P_{h} f_{ys}}{f_{y}} = 0.0938 \frac{156(3500)}{4200} = 12.2 cm^{2}
$$
  
\n
$$
A_{l \min} = 1.323 \frac{\sqrt{f_{c}} A_{cp}}{f_{y}} - \frac{A_{t}}{s} \frac{P_{h} f_{ys}}{f_{y}}, \frac{A_{t}}{s} \ge 1.75 \frac{b}{f_{ys}} = 0.0175
$$
  
\n
$$
A_{l \min} = 1.323 \frac{\sqrt{280(2275)}}{4200} - 12.5 = -0.21 cm^{2} < 12.2 cm^{2}, \text{ so } A_{l} = 12.2 cm^{2}
$$

The final longitudinal steel can be distributed as follows: bottom steel:  $A_s = 14.058 + 12.2/4 = 17.108$ cm<sup>2</sup>(6 $\Phi$ 20mm) middle steel:  $A_s = 12.2/2 = 6.1 \text{cm}^2 (20/20 \text{mm})$ top steel:  $A_s = 12.2/4 = 3.05 \text{cm}^2 (10/20 \text{mm})$ , at least use (2020mm)

This problem is solved using AD RCS program and the results are shown in the following pages.

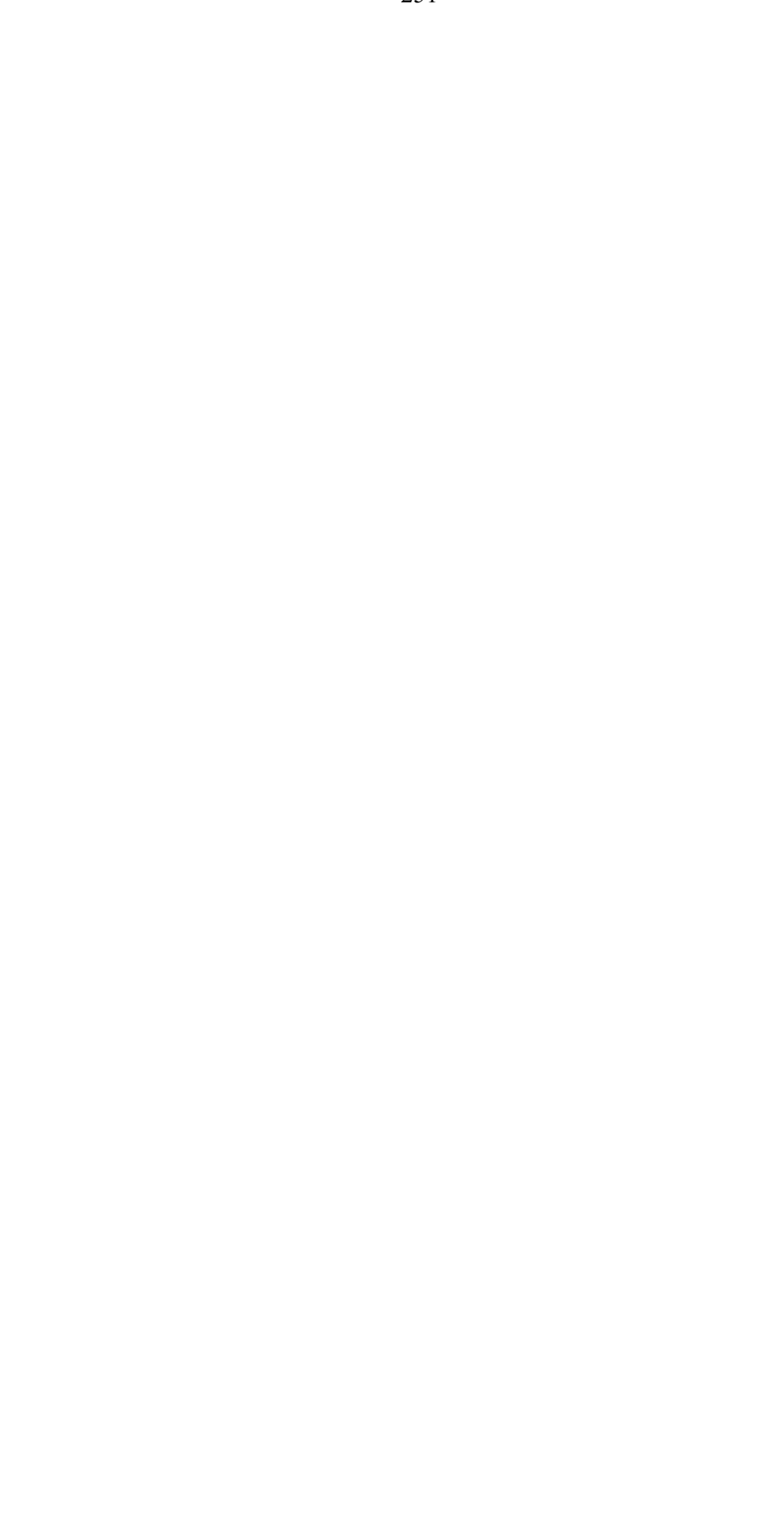

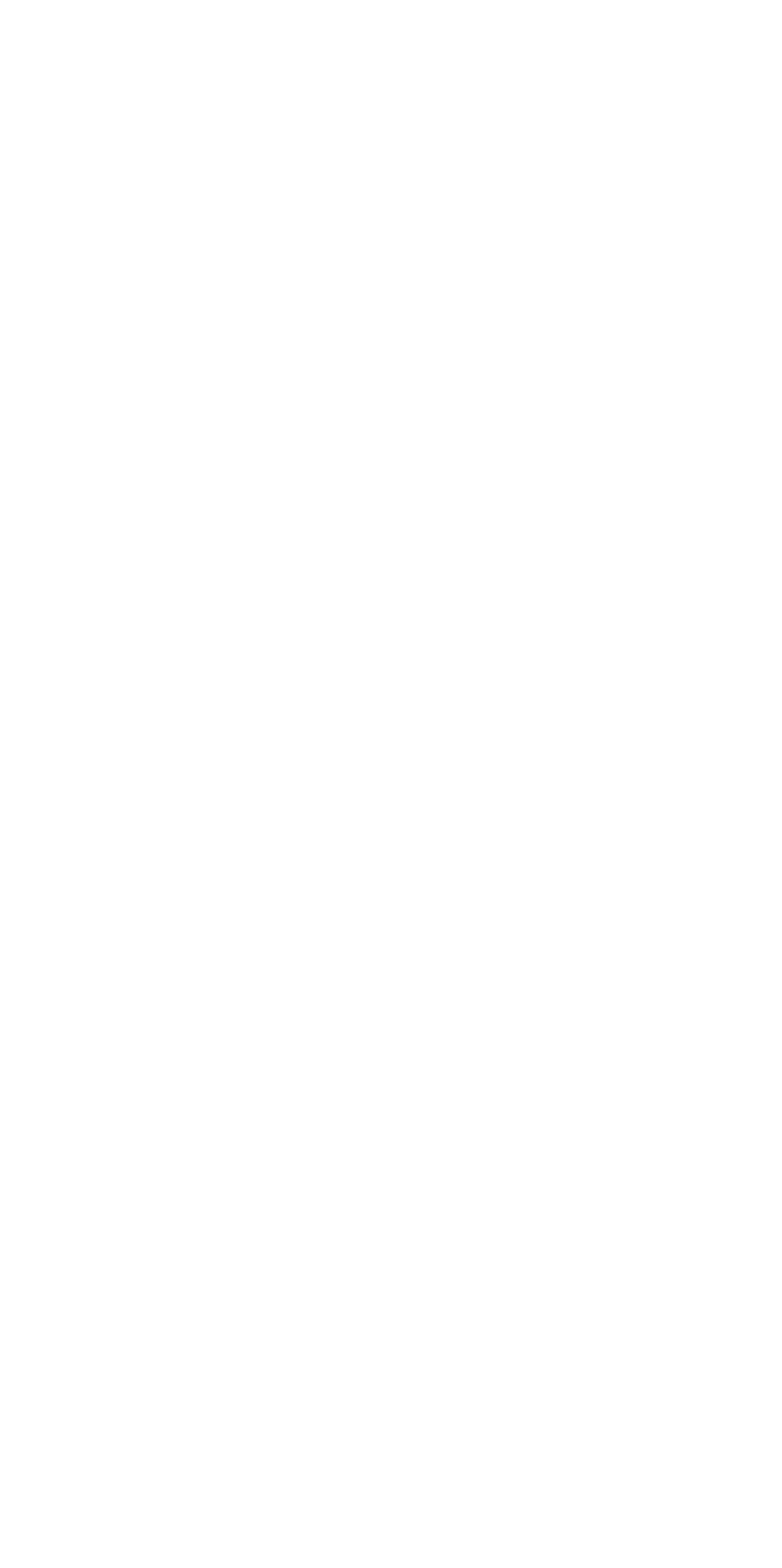

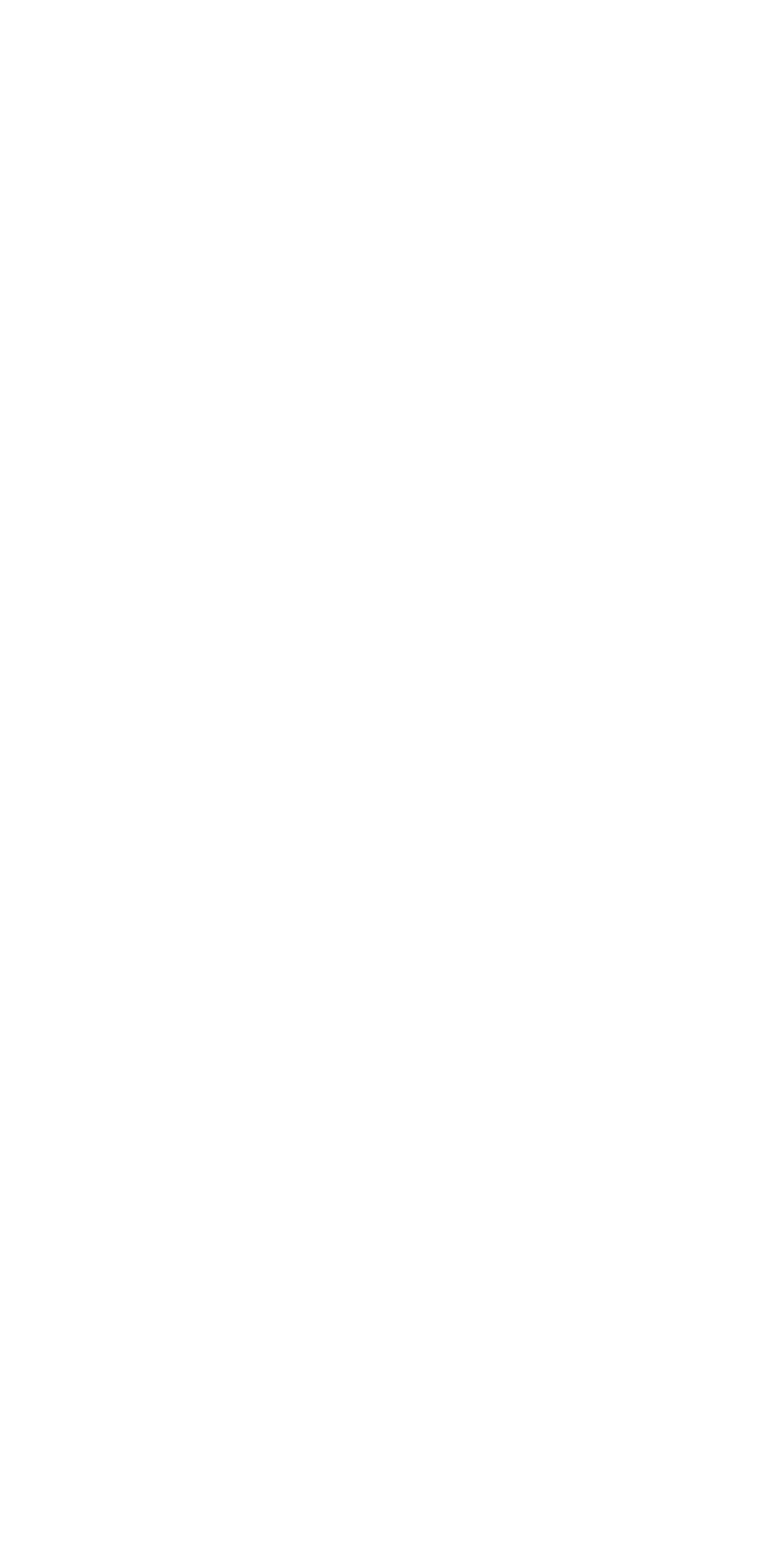

### **6.2 Problem Two: Design of a Long Column with various Loads:**

Design a reinforced concrete column, given:

Concrete compressive strength,  $f_c = 240 \text{kg/cm}^2$ 

Steel yield strength,  $f_y=4200 \text{kg/cm}^2$ 

Column height=4m

Effective length factor,  $k=2$  (unbraced column)

Column dimensions: 70x70cm

There are two layers of steel only (tension and compression steel of the

same area)

Loads:

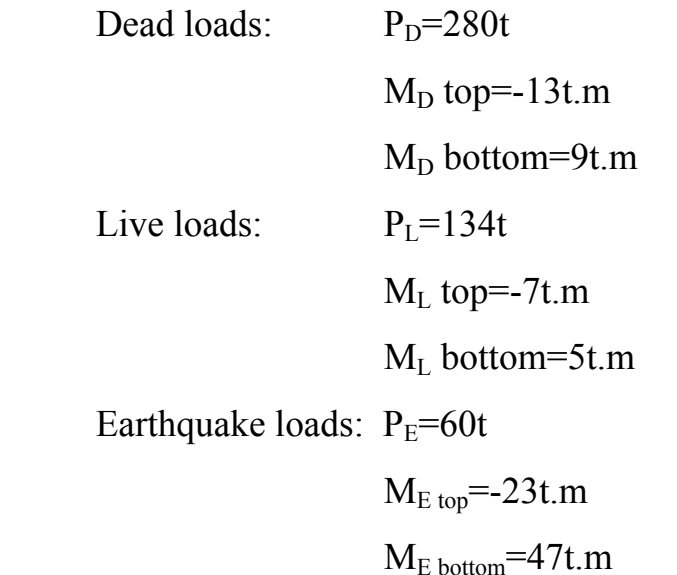

Concrete cover to centroid of bars=7cm

### **Solution:**

The slenderness ratio kl/r is calculated as follows:

 $39.6 > 22$  for unbraced columns. so slenderness effect is to be considered 0.202  $=\frac{2\times4}{2\times200}=39.6>$ 0.202  $0.7 \times 0.7$  $2 \times 10$  $0.7 \times 0.7$ radius of gyration,  $r = \sqrt{\frac{I_g}{I_g}} = \sqrt{\frac{(0.7)^4/12}{2.7 \times 10^{-2}}}= \sqrt{\frac{2 \times 10^{-2}}{2.7 \times 10^{-2}}}$  $=\sqrt{\frac{I_s}{A}} = \sqrt{\frac{(0.7)^4/12}{0.7 \times 0.7}} = \sqrt{\frac{2 \times 10^{-2}}{0.7 \times 0.7}}$ *r kl m A I g*

### **Calculating the ultimate loads from load combinations:**

The load combinations from the ACI318-99 are: Combination1: U=1.4D Combination2: U=1.4D+1.7L Combination3: U=0.75(1.4D+1.7L+1.87E) Combination4: U=0.75(1.4D+1.7L-1.87E) Combination5:  $U=0.9D+1.43E$ Combination6: U=0.9D-1.43E

It is very important to distinguish between the sway and nonsway loads, the gravity loads cause inconsiderable lateral deflection and so they are considered as nonsway loads. The earthquake loads cause considerable lateral deflection to the structure and so they are considered as sway loads.

A typical solution of this problem requires calculating the sway and nonsway moments in each load combination and then determining the magnification factors and the final design moments. The program AD RCS calculates the design moments and axial force for each load combination and gives the required area of steel for the design loads for each load combination. This is very long for hand calculations. In this problem the load combination3 is the critical and it will give the largest design combination of the bending moment and axial force. The load combination3 gives the maximum bending moment. The following calculations are done for load combination3.

$$
P_u = 0.75(1.4 \times 280 + 1.7 \times 134 + 1.87 \times 60) = 549t
$$
  
\n
$$
M_{uns1} = 0.75(1.4 \times 13 + 1.7 \times 7) = -22.575t.m
$$
  
\n
$$
M_{usl} = 0.75(1.87 \times 23) = -32.2575t.m
$$
  
\n
$$
M_{u1} = -22.575 - 32.2575 = -54.8325t.m
$$
  
\n
$$
M_{uns2} = 0.75(1.4 \times 9 + 1.7 \times 5) = 15.825t.m
$$
  
\n
$$
M_{u2} = 0.75(1.87 \times 47) = 65.9175t.m
$$
  
\n
$$
M_{u2} = 15.825 + 65.9175 = 81.7425t.m
$$

### **Calculate the magnification factors:**

# **The nonsway magnification factor, δns:**

$$
\delta_{ns} = \frac{C_m}{1 - \frac{P_u}{0.75 P_{cr}}}
$$
  
\n
$$
C_m = 0.6 + 0.4 \frac{M_1}{M_2}
$$
  
\n
$$
P_{cr} = \frac{\pi^2 EI_e}{(kl_u)^2}
$$
  
\n
$$
I_e = \frac{0.4I_g}{(1 + \beta_d)}
$$
  
\n
$$
\beta_d = \frac{\text{maximum factored dead load}}{\text{total factored axial load}}
$$

Applying the previous equations:

$$
\beta_d = \frac{0.75 \times 1.4 \times 280}{549} = 0.5355
$$

$$
I_e = \frac{0.4 \times 2 \times 10^{-2}}{1 + 0.5355} = 5.21 \times 10^{-3} m^4
$$
  
\n
$$
P_{cr} = \frac{\pi^2 \times (151000 \sqrt{240})(5.21 \times 10^{-3})}{(2 \times 4)} = 1879.49t
$$
  
\n
$$
C_m = 0.6 + 0.4 \frac{54.8325}{81.7425} = 0.8683
$$
  
\n
$$
\delta_{ns} = \frac{0.8683}{1 - \frac{549}{0.75 \times 1879.49}} = 1.422
$$

# **The sway magnification factor, δs:**

$$
\delta_s = \frac{1}{1 - \frac{P_u}{0.75 P_{cr}}}
$$
\n
$$
I_e = \frac{0.4 \times 2 \times 10^{-2}}{1 + 0} = 8 \times 10^{-3} m^4 \qquad \beta_d = 0
$$
\n
$$
P_{cr} = \frac{\pi^2 \times (151000 \sqrt{240}) \times 8 \times 10^{-3}}{(2 \times 4)^2} = 2885.973t
$$
\n
$$
\delta_s = \frac{1}{1 - \frac{549}{0.75 \times 2885.973}} = 1.34
$$

The design moment will be:

$$
M_c = M_{2ns} + \delta_s M_{2s} \qquad \text{if} \quad \frac{l_u}{r} \le \frac{35}{\sqrt{P_u / f'_c A_g}}
$$
 and  

$$
M_c = \delta_{ns} (M_{2ns} + \delta_s M_{2s}) \quad \text{if} \quad \frac{l_u}{r} > \frac{35}{\sqrt{P_u / f'_c A_g}}
$$

$$
\frac{l_u}{r} = \frac{4}{0.202} = 19.8
$$
\n
$$
\frac{35}{\sqrt{549/(2400 \times 0.7 \times 0.7)}} = 51.23
$$
\nso,  
\n
$$
M_c = M_{2ns} + \delta_s M_{2s} = 15.825 + 1.34 \times 65.9175 = 104.15t.m
$$

So, the section should be designed for:

 $P_u = 549t$  $M_{u}$ =104.15t.m

The program AD RCS tries a steel ratio and does calculations for values of the neutral axis depth to reach the section capacity that is at least equals the applied design loads.

By trial and error  $p=0.02$  and the depth of neutral axis, C=53.2cm

The stresses in the steel and then the axial force and bending moment capacities will be calculated.

$$
A_s' = A_s = 0.02 \times 70 \times 70/2 = 49cm^2
$$
  
\n
$$
f_{s1} = 6120 \frac{53.2 - 7}{53.2} = 5314.74kg/cm^2 > 4200kg/cm^2
$$
 so,  $f_{s1} = 4200kg/cm^2$   
\n
$$
f_{s2} = 6120 \frac{63 - 53.2}{53.2} = 1127.37kg/cm^2
$$
  
\n
$$
P_n = 0.85f'_cbB_1c + C_1 - T_1
$$
  
\n
$$
Cs = A_s'f_{s1} = 49 \times 4200/1000 = 205.8t
$$
  
\n
$$
T = A_s f_{s2} = 49 \times 1127.37/1000 = 55.24t
$$
  
\n
$$
P_n = 0.85 \times 240 \times 70 \times 0.85 \times 53.2/1000 + 205.8 - 55.2 = 796.34t
$$
  
\n
$$
M_n = \{(0.85 \times 240 \times 70 \times 0.85 \times 53.2/1000) \times (35 - 0.85 \times 53.2/2) + 205.8(35 - 7) + 55.2(35 - 7)\}/100 = 152.53t.m
$$

The capacity reduction factor,  $\Phi$ =0.7 then

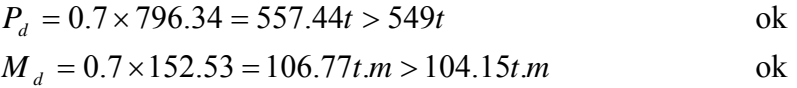

This problem is solved using AD RCS computer program and the results are shown in the following pages.

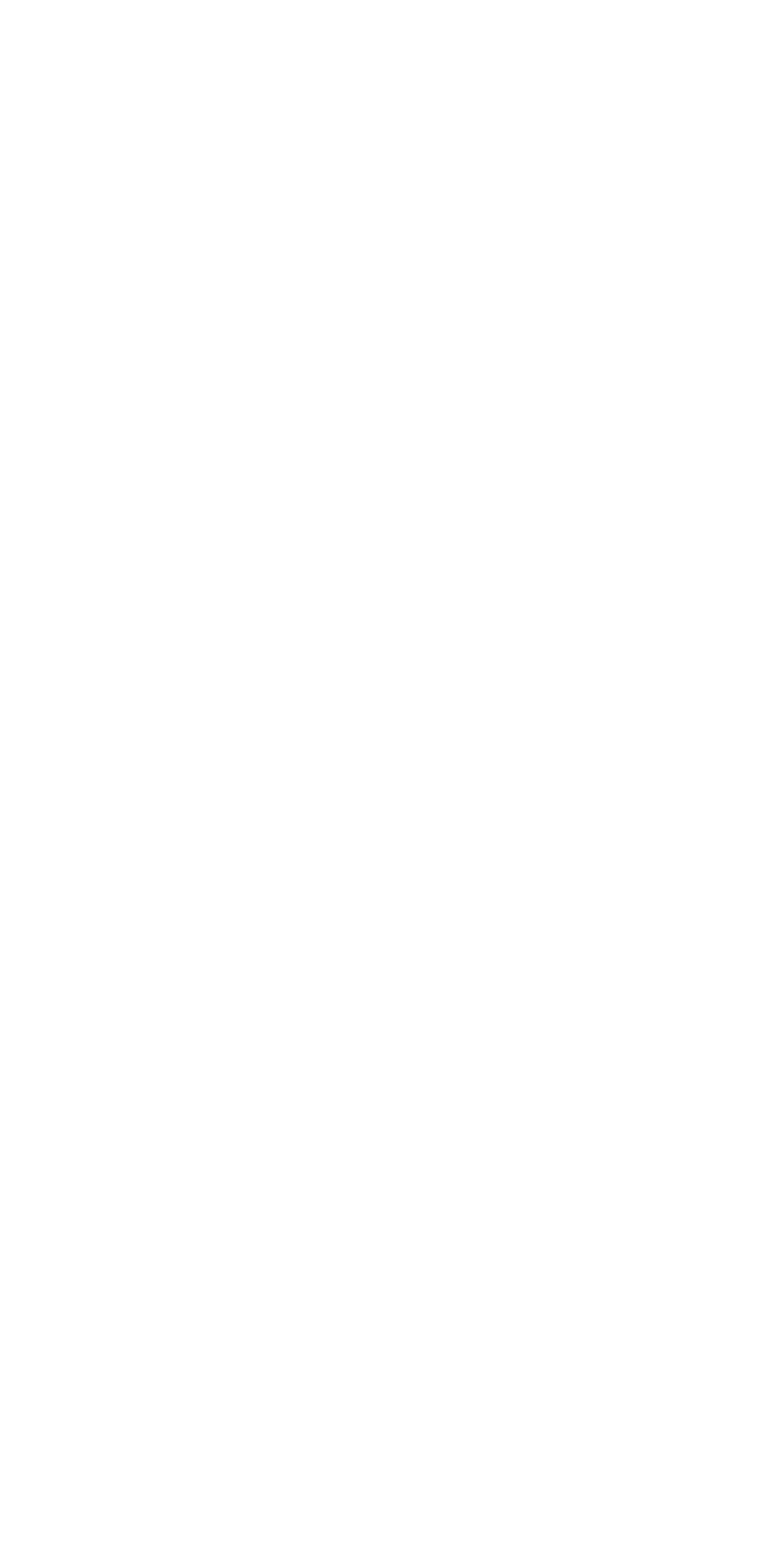

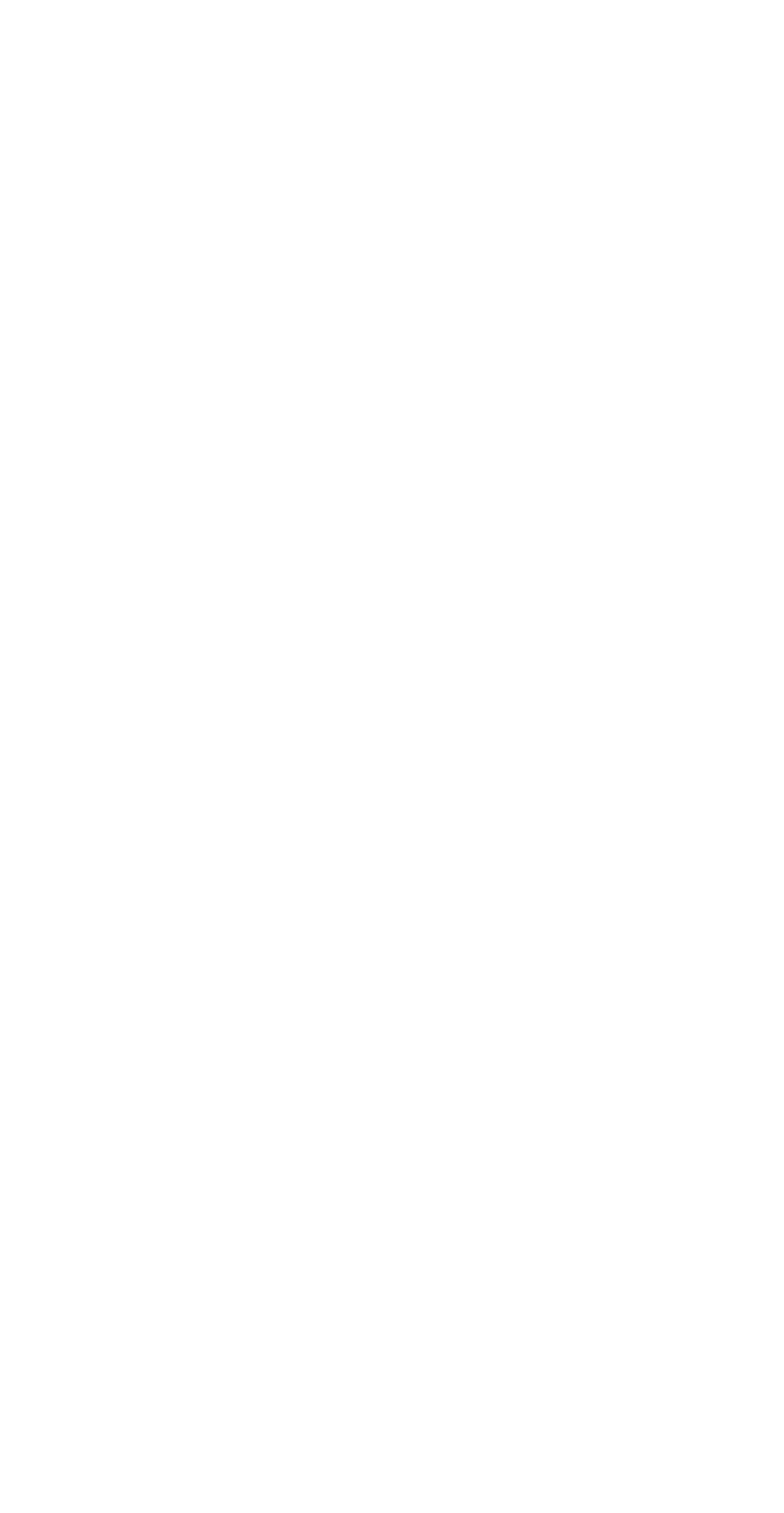

### **6.3 Problem three: Design of Single Footing:**

Design a single footing that carries a service dead load of 120t and a service live load of 90t.  $F_c' = 200 \text{kg/cm}^2$ .  $F_y = 4200 \text{kg/cm}^2$ . Soil allowable bearing capacity,  $Q_a = 30t/m^2$ . Concrete cover=10cm. Column dimensions: 30x60cm.

### **Solution:**

1. Find footing area and dimensions:

$$
A_{f} = \frac{P_{d} + P_{t}}{Q_{a}} = \frac{120 + 90}{30} = 7m^{2}
$$
  
\n
$$
B = 2.5m, L = 2.8m
$$
  
\n
$$
P_{u} = 1.4(120) + 1.7(90) = 321t
$$
  
\n
$$
Q_{u} = \frac{321}{2.5(2.8)} = 45.86t/m^{2}
$$
  
\naverage load factor =  $\frac{321}{210} = 1.53$ 

Find footing depth:

 $\lim_{u} V_u = \phi V_c, d = 0.465m$  $\phi V_c = 0.53 \sqrt{f_c} b d = 0.53 \sqrt{200(1)} d(10)$  $V_u = Q_u(a-d) = 45.86(1.1-d)$ 

Check d for punching shear:

$$
V_{cp} \le \phi 1.06 \sqrt{f_c'} = 0.85(1.06) \sqrt{200} = 12.74 kg / cm^2
$$
  
\n
$$
P_{d \text{ purchasing}} = V_{cp} A_{cr} = 12.74(30 + 46.5 + 60 + 46.5)(2)(46.5) / 1000 = 216.8 t
$$
  
\n
$$
P_{u \text{ purchasing}} = 321 - (0.3 + 0.465)(0.6 + 0.465)(45.86) = 283.64 t > 216.8 t
$$
 N.G

So, the effective depth, d should be increased. By trial and error or by solving equations, d=0.55m Footing total depth=  $0.55+0.1=0.65$ m

2. Calculate areas of flexural steel:

$$
M_u = Q_u \frac{a^2}{2} = 45.86 \frac{1.1^2}{2} = 27.74
$$
  
\n
$$
\rightarrow A_s = 13.74 cm^2 / m
$$
  
\nin long direction :  
\n
$$
A_{\text{total}} = 13.74(2.5) = 34.35 cm^2
$$

in short direction :

$$
A_{\text{total}} = 13.74(2.8) = 38.472 \text{cm}^2
$$
\n
$$
A_{\text{scatter}} = \frac{2}{\beta + 1} A_s = \frac{2}{(2.8/2.5) + 1} 38.472 = 36.29 \text{cm}^2
$$
\n
$$
A_{\text{s sides}} = 38.472 - 36.29 = 2.18 \text{cm}^2
$$

This problem is solved using the AD RCS computer program and the results are shown in the following pages.

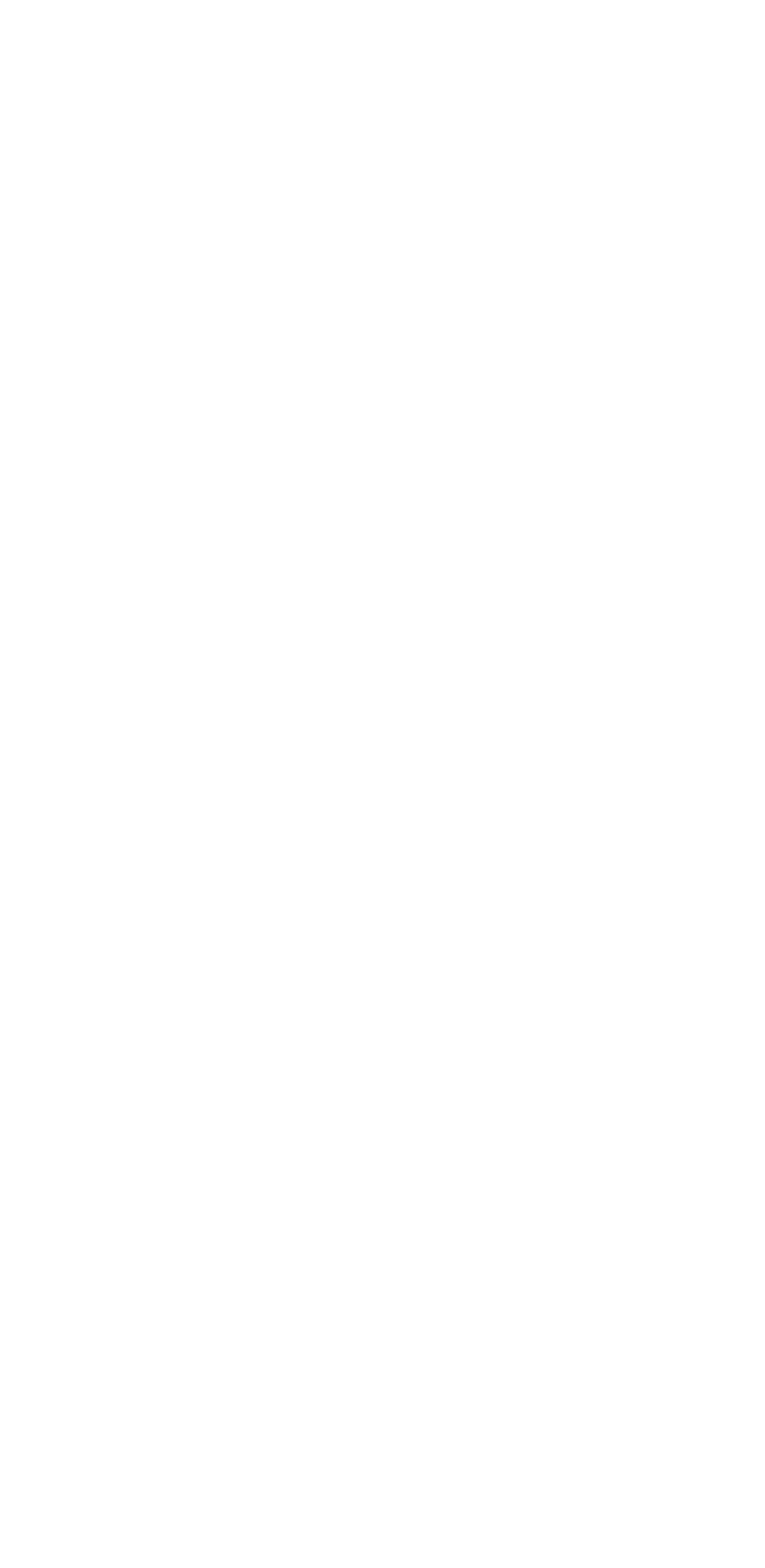

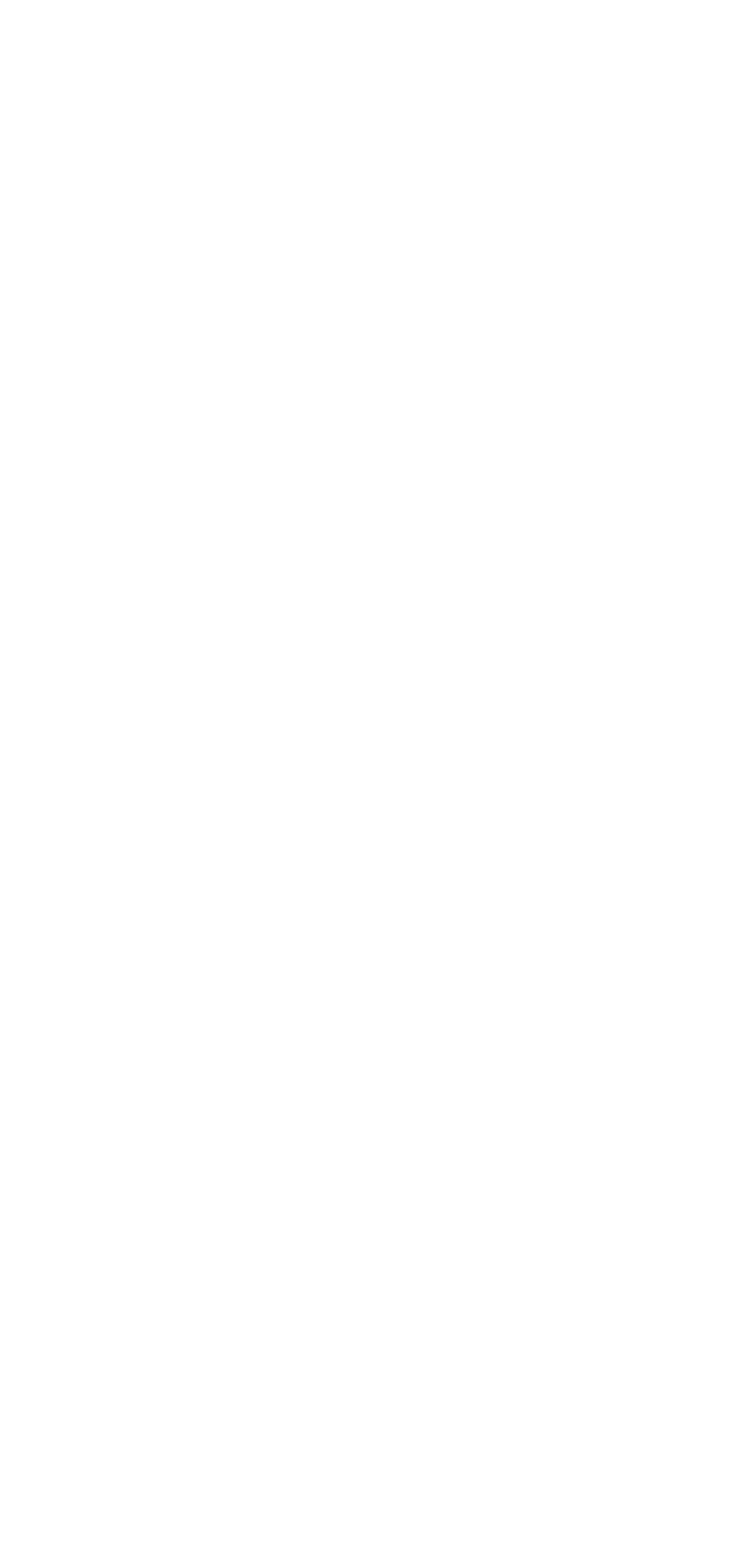

# **Chapter Four Quick Tutorials**

In this chapter, quick tutorials will be introduced to make the user familiar with the program. Two examples will be solved using the program and the detailed steps are to be introduced. The first example will be analysis of two sections; beam and column sections. The second will be design of two sections; beam and column.

### **4.1 Tutorial one:**

Analyze the following two sections:

section 1: beam, width = 40cm, depth = 70cm, bottom steel = 6  $\Phi$  25mm, top steel = 4  $\Phi$  16mm, concrete cover to longitudinal bars center = 6cm,  $\dot{f}_c = 240 \text{kg/cm}^2$ ,  $f_y = 4200 \text{kg/cm}^2$ . Shear reinforcement: 1  $\Phi$ 10mm/15cm. Section 2: column, width =  $30cm$ , depth =  $50cm$ , concrete cover =  $5cm$ , reinforcement = 10  $\Phi$  18mm (2 bars 5 layers with equal spacings),  $\dot{f}_c$  =

 $200\text{kg/cm}^2$ , f<sub>y</sub>=  $4200\text{kg/cm}^2$ .

Shear reinforcement: 1 Ф10mm/15cm.

### **Steps:**

1. Click on the program icon or short cut in the computer, the first dialog of the program will be displayed showing the name of the program and then the **Analysis and Design of Reinforced Concrete Sections** dialog box will be displayed as shown in Figure 4.1. Click on the option " (English) " and on the option " (ton. Meter)" to choose the English language and the ton. meter units. Click **ok**. This will display the program main form with the menu and the tool bar.

- 2. Select **New Project** from the **File** menu. This will display the **New Project** dialog box. Write project1 in the text box **Project Name** and select analysis then write 2 in the text box **Number of Sections to Analyze**. Then click **ok**. This will display a list of the element sections to be analyzed at the top left corner of the program screen.
- 3. From the **Define** menu, select **Materials**. This will display the **Define Materials** dialog box as shown in Figure 4.2. Two materials are to be added because of having two types of materials for the beam and column sections

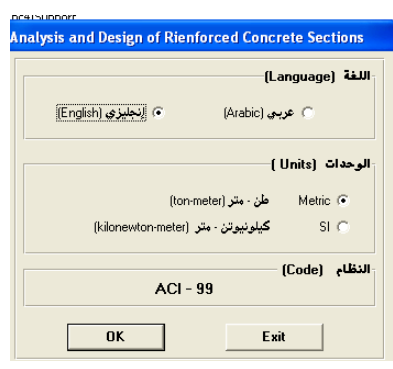

**Figure 4.1** Analysis and Design of Reinforced Concrete Sections dialog

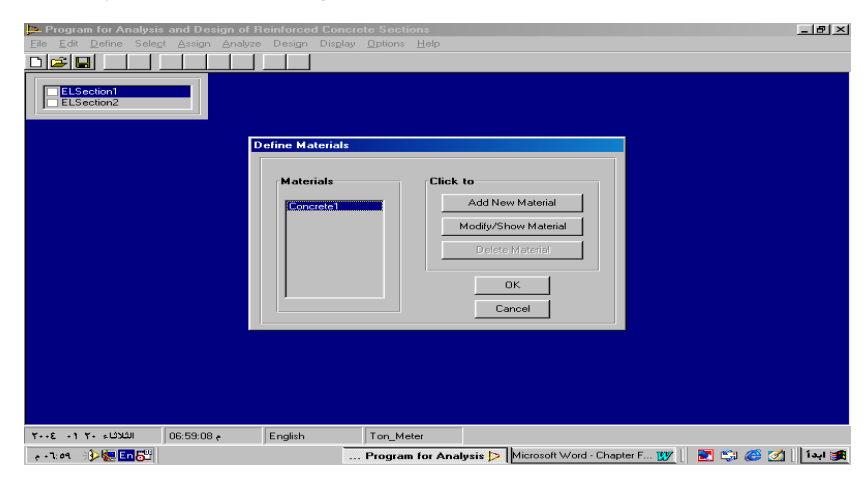

box

**Figure 4.2** Define Materials dialog box

Click on the **Modify/Show Material** button to modify or set the material properties. This will display the **Material Property Data** dialog. In this dialog set the values of the concrete compressive strength and the main and shear steel yield strength in the specified text boxes; the concrete compressive strength,  $\dot{f}_c = 2400t/m^2$  and the steel yield strength for the main steel and shear steel are  $42000t/m^2$ . Click ok to accept the values for the material of the first element section.

Click on the **Add New Material** command button to add a new material. This will display the **Material Property Data** dialog box. In this dialog, set in the edit boxes the concrete compressive strength to 2000t/ $m<sup>2</sup>$  and the steel yield strength of the main and shear steel to 42000t/m2 . Then click **ok**. (The material name is concrete2, one can change the name of material at any stage of program running). The two materials are displayed in the Materials list in the **Define Materials** dialog box. Click **ok**. (you can rename the materials as beamCon and ColumnCon, for example).

4. From the **Define** menu, select **Sections**. This will display the **Define Frame Sections** dialog box. Click on the Modify/Show Section command button. This will display the default **Show Rectangular Section** dialog box. In this dialog, write 0.7 in the depth, HW text box and write 0.4 in the Width, BW text box. The size of the rectangular section in the picture will be modified. The material type is concrete1 as it is found in the list besides the

**Materials** label. Click on the **Section Data** command button to specify further properties of FRSEC1 section. This will display the **Beam- Column Data** dialog box. In this dialog, set the concrete cover to rebar center to 0.06 for the top, bottom and sides covers. The **Beam** option is chosen (see Figure 4.3). Then click **ok** to accept the input data. Click **ok** in the **Show Rectangular Section** dialog to accept the data of the first section.

Select **Add Rectangle** from the **Add New Section** List. This will display the **Add Rectangular Section** dialog box. In this dialog, the name of the section is FRSEC2. Select concrete2 for the material name. Set the depth to 0.5 and the width to 0.3 as shown in Figure 4.4. Click on the Section Data command button to specify further settings. This will display the **Beam-Column Data** dialog box. In this dialog, click on the column option. Write 0.05 in the text box for the concrete cover to rebar center. The column height is not needed for determining section interaction diagram, so no need to change the column height. Click **ok** and then click **ok** in the **Add Rectangular Section** dialog box. The two sections will be displayed in the sections list in the **Define Frame Sections** dialog box. Click ok.

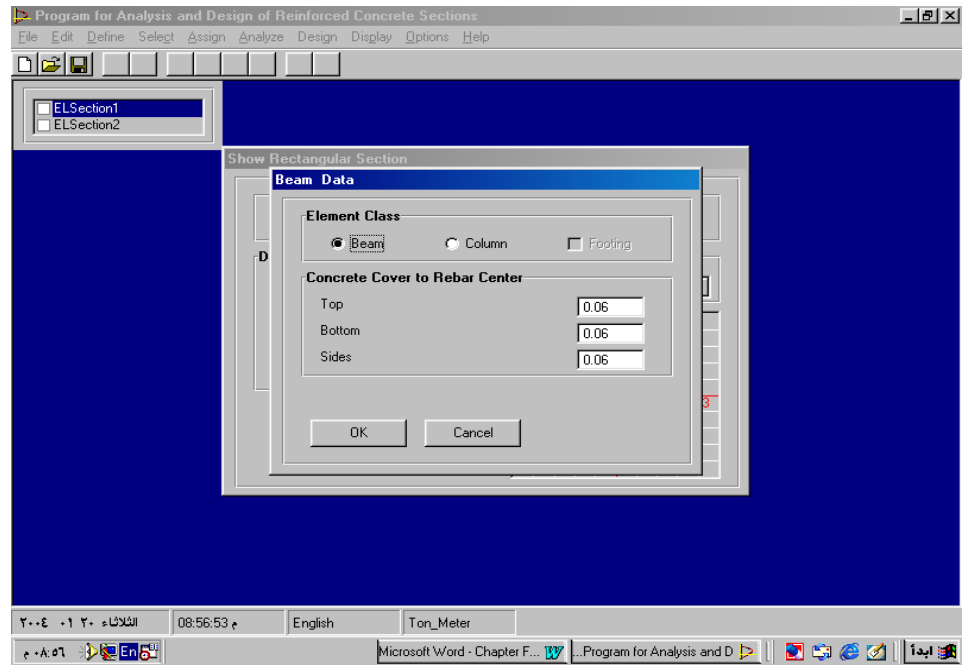

**Figure 4.3** Beam Data dialog box

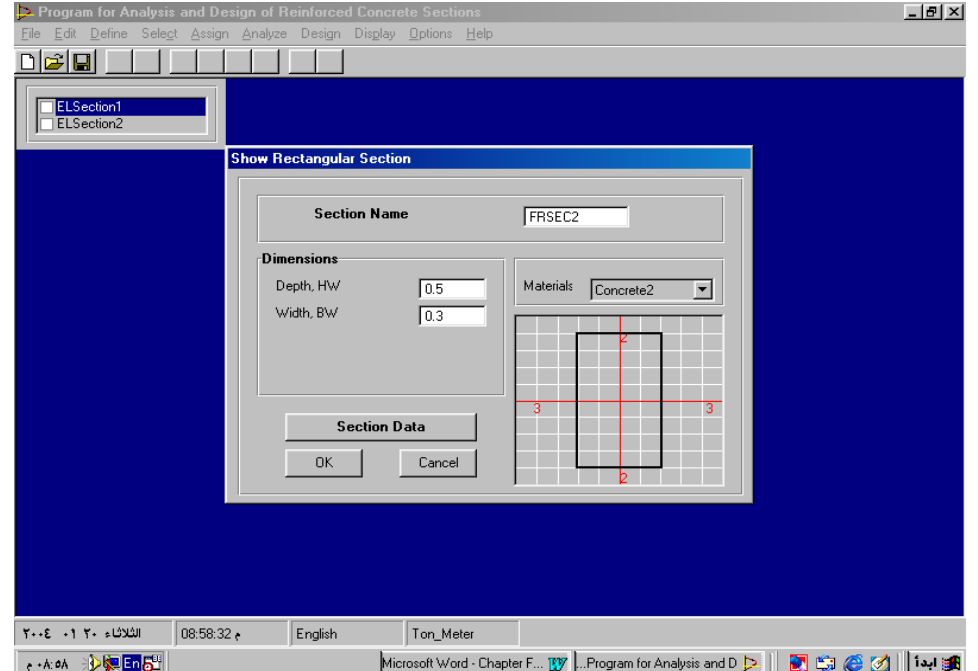

**Figure 4.4** Show Rectangular Section dialog box for section2

5. The section names should be assigned to the element sections in the elements list. Click on the first element section ElSection1 in the elements sections list and then select the **Sections** submenu from the **Assign** menu. This will display the **Define Frame Sections** dialog. Click on FRSEC1 from the sections list to assign this name to the first element section ELSection1 in the list then click **ok**.

Click on the ELSection2 in the elements sections list. Select the **Sections** submenu from the **Assign** menu. This will display the **Define Frame Sections** dialog. Click on FRSEC2 from the sections list to assign this name to the second element section ELSection2 in the list then click **ok** as shown in Figure 4.5.

| <b>D</b> Program for Analysis and Design of Reinforced Concrete Sections |                                                               |                                                 | $-10 \times$                                                                                                    |
|--------------------------------------------------------------------------|---------------------------------------------------------------|-------------------------------------------------|----------------------------------------------------------------------------------------------------|
| File<br>e di                                                             | Edit Define Select Assign Analyze Design Display Options Help |                                                 |                                                                                                    |
| <b>ELSection1</b><br>ELSection2                                          |                                                               |                                                 |                                                                                                    |
|                                                                          |                                                               | <b>Define Frame Sections</b>                    |                                                                                                    |
|                                                                          |                                                               | Sections<br><b>FRSEC1</b><br>FRSEC <sub>2</sub> | <b>Click to</b><br>$\vert \textbf{v} \vert$<br>Add New Section<br>Modify/Show Material<br>Delete Material<br><b>OK</b><br>Cancel |
|                                                                          |                                                               |                                                 |                                                                                                    |
| الثلاثاء ٢٠ ١٠ ٢٠٠٤<br><b>CONTROL OF STREET</b>                          | 09:16:47                                                      | English                                         | Ton_Meter<br>Microsoft Word, Chapter E. 1887 Program for Analysis and D. IS 11 27 1999 426 172 11 13 a J 380                     |

**Figure 4.5** Assign FRSEC2 to ELSection2 element section

6. The reinforcement will be assigned to the element section in this step. Click on the ELSection1 in the element sections list, then select **Reinforcement** submenu from the **Assign** menu. This will display the **Assign Beam Reinforcement** dialog box. In this dialog, the top steel is 4 bars of 16mm diameter and the bottom steel is 6 bars of 25mm diameter. The shear reinforcement is 1 stirrup of 10mm diameter at 15cm spacing as shown in Figure 4.6. click **ok**.

Click on the ELSection2 in the element sections list and then select **Reinforcement** submenu from the **Assign** menu. This will display the **Assign Column Reinforcement** dialog box. No. of rebars in direction 3-3 is 2, no. of rebars in direction 2-2 is 5 (10 bars) and the bar diameter is 18mm. For shear reinforcement, the number of bars is 1, the bar diameter is 10mm and the bars spacing is 15cm. Click **ok**.

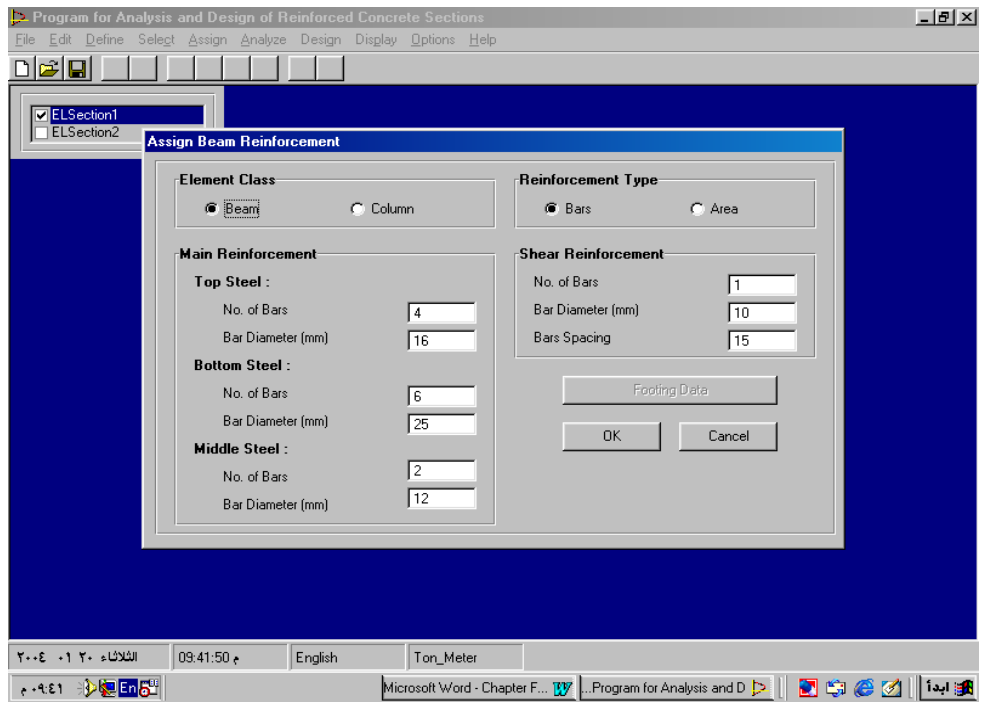

**Figure 4.6** Assign Beam Reinforcement dialog box

7. From the **Analyze** menu, select **Start Analysis/ Show Results** submenu, this runs the analysis and displays the **Show Analysis Output** dialog box as shown in Figure 4.8.

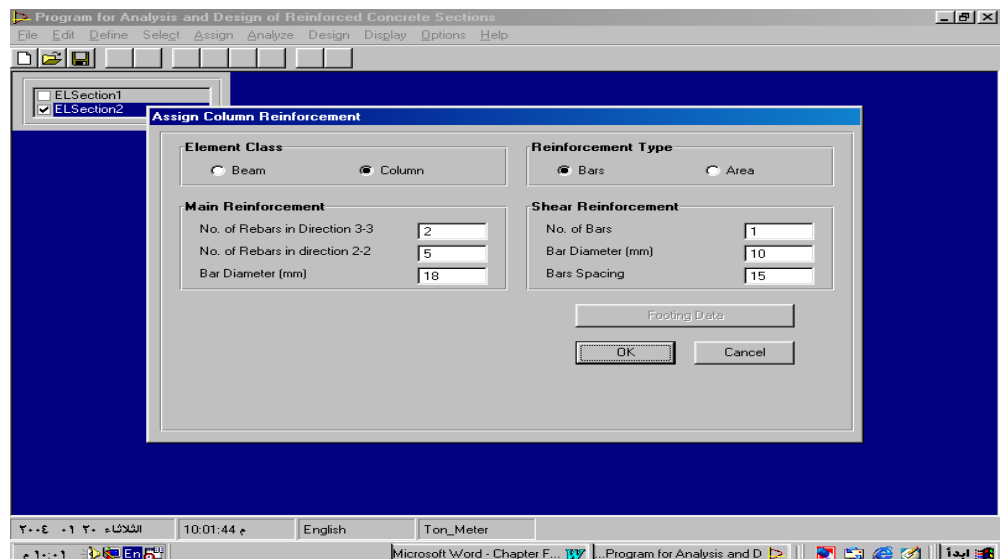

**Figure 4.7** Assign Column Reinforcement dialog box

| r><br>Eile<br>Edit<br>Define                    | Select              |                             | Program for Analysis and Design of Reinforced Concrete Sections<br>Assign Analyze Design Display Options Help |           |         |                |                                                                                                 | $-10x$ |
|-------------------------------------------------|---------------------|-----------------------------|----------------------------------------------------------------------------------------------------|-----------|---------|----------------|-------------------------------------------------------------------------------------------------|--------|
| e di                                            |                     |                             |                                                                                                    |           |         |                |                                                                                                 |        |
| <b>ELSection1</b><br><b>ELSection2</b>          |                     |                             |                                                                                                    |           |         |                |                                                                                                 |        |
|                                                 | File                | <b>Show Analysis Output</b> |                                                                                                    |           |         |                | $\vert x \vert$                                                                                 |        |
|                                                 |                     | Footing Analysis            | Pu-Vu3                                                                                                    | Pu-Vu2    | Pu-Mu3  | Pu-Mu2         | Details                                                                                         |        |
|                                                 | EL No.              | Name                        | Type                                                                                                    | Beam/M+   | Beam/M- | Shear/Vd2      | Shear/Vd3                                                                                       |        |
|                                                 | п<br>$\overline{2}$ | ELSection1<br>ELSection2    | Beam<br>Column                                                                                                | 64.68     | 17.63   | 41.79<br>33.03 | 15.56                                                                                           |        |
|                                                 |                     |                             |                                                                                                    |           |         |                |                                                                                                 |        |
|                                                 |                     |                             |                                                                                                    |           |         |                |                                                                                                 |        |
|                                                 |                     |                             |                                                                                                    |           |         |                |                                                                                                 |        |
|                                                 |                     |                             |                                                                                                    |           |         |                |                                                                                                 |        |
|                                                 | $\blacksquare$      |                             |                                                                                                    |           |         |                | $\vert \cdot \vert$                                                                             |        |
|                                                 |                     |                             |                                                                                                    |           |         |                |                                                                                                 |        |
|                                                 |                     |                             |                                                                                                    |           |         |                |                                                                                                 |        |
|                                                 |                     |                             |                                                                                                    |           |         |                |                                                                                                 |        |
|                                                 |                     |                             |                                                                                                    |           |         |                |                                                                                                 |        |
| $Y \cdot \cdot E \cdot 1 Y \cdot 1211$ الثلاثاء |                     | 10:07:20                    | English                                                                                                    | Ton Meter |         |                |                                                                                                 |        |
| ←1009 沙厦印刷                                      |                     |                             |                                                                                                    |           |         |                | Microsoft Word - Chapter F W  Program for Analysis and D [2 ]  [3] Microsoft Word - Chapter F W |        |

**Figure 4.8** Show Analysis Output dialog box

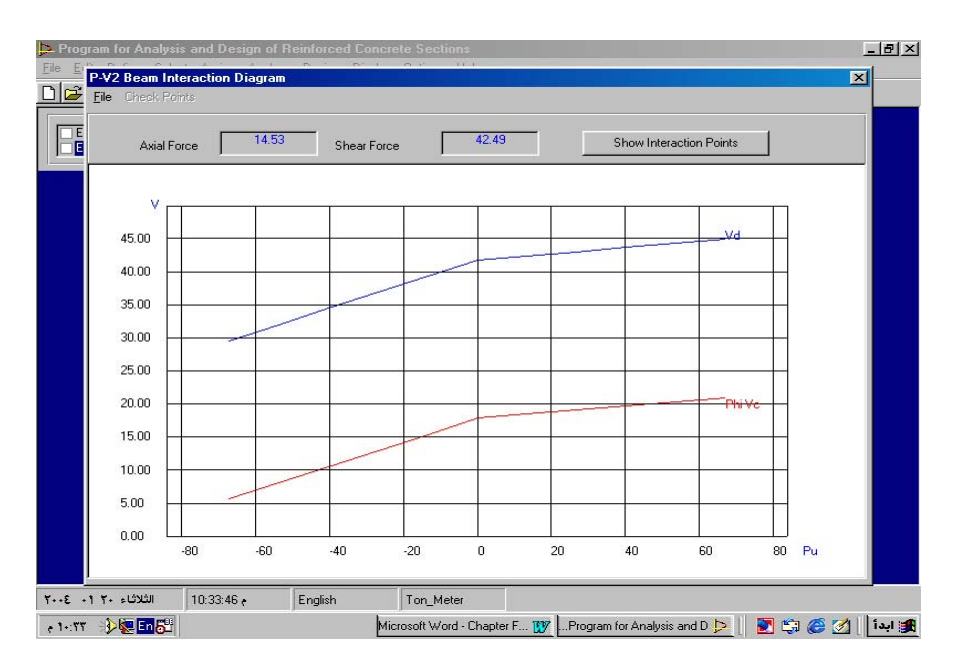

Figure 4.9 P-V2 Beam Interaction Diagram dialog box

|       | Axial Force    | 34.90    | Shear Force                                      | 54.86      |       |       | Show Interaction Points |                |
|-------|----------------|----------|--------------------------------------------------|------------|-------|-------|-------------------------|----------------|
|       |                |          |                                                  |            |       |       |                         |                |
|       |                |          |                                                  |            |       |       |                         |                |
| v     |                |          | <b>Display Interaction Points of Beam 1 P-V2</b> |            |       |       |                         | ×              |
|       | Eile           |          |                                                  |            |       |       |                         |                |
| 45.00 | No.            | Pu       | Vc                                               | PhiVo      | Vs    | Vn    | Vd                      |                |
|       |                | $-67.20$ | 6.61                                             | 5.62       | 28.15 | 34.75 | 29.54                   |                |
| 40.00 | $\overline{c}$ | $-53.76$ | 9.49                                             | 8.07       | 28.15 | 37.64 | 31.99                   |                |
|       | 3              | $-40.32$ | 12.37                                            | 10.52      | 28.15 | 40.52 | 34.44                   |                |
| 35.00 | 4              | $-26.88$ | 15.25                                            | 12.97      | 28.15 | 43.40 | 36.89                   |                |
|       | 5              | $-13.44$ | 18.14                                            | 15.42      | 28.15 | 46.29 | 39.34                   |                |
| 30.00 | 6              | 0.00     | 21.02                                            | 17.87      | 28.15 | 49.17 | 41.79                   |                |
|       | 7              | 13.44    | 21.74                                            | 18.48      | 28.15 | 49.89 | 42.41                   |                |
| 25.00 | 8              | 26.88    | 22.46                                            | 19.09      | 28.15 | 50.61 | 43.02                   |                |
|       | 9              | 40.32    | 23.18                                            | 19.70      | 28.15 | 51.33 | 43.63                   |                |
| 20.00 | 10             | 53.76    | 23.90                                            | 20.32      | 28.15 | 52.05 | 44.24                   |                |
|       | 11             | 67.20    | 24.62                                            | 20.93      | 28.15 | 52.77 | 44.86                   |                |
|       |                |          |                                                  |            |       |       |                         |                |
| 15.00 | $\blacksquare$ |          |                                                  |            |       |       |                         | $\blacksquare$ |
|       |                |          |                                                  |            |       |       |                         |                |
| 10.00 |                |          |                                                  |            |       |       |                         |                |
|       |                |          |                                                  |            |       |       |                         |                |
| 5.00  |                |          |                                                  |            |       |       |                         |                |
|       |                |          |                                                  |            |       |       |                         |                |
| 0.00  |                |          |                                                  |            |       |       |                         |                |
|       | $-80$          | $-60$    | $-40$                                            | $-20$<br>0 | 20    | 40    | 60                      | 80<br>Pu       |

**Figure 4.10** Display Interaction Points of Beam 1 P-V2 dialog box

Click on the **Pu-Vu2** command button to display the interaction curve between the axial load and the shear force capacities of the analyzed beam section, this will display the P-V2 Beam interaction diagram as shown in Figure 4.9. The diagram shows the design shear capacity,  $V_d$  and the concrete shear capacity  $\Phi V_c$ . moving the mouse pointer on the diagram will display the coordinates of the point; the applied axial force and the corresponding design shear capacity, V<sub>d</sub>. Click on the **Show Interaction Points** command button to display the points of the P-V diagram in table. This will display the **Display Interaction Points of Beam1 P-V2** dialog box (table) as shown in Figure 4.10.

Close the displayed two dialog boxes. Click on the **Details** command button, this will display the **Show Beam Section Analysis** dialog box as shown in Figure 4.11. This dialog shows details of analysis of the beam section.

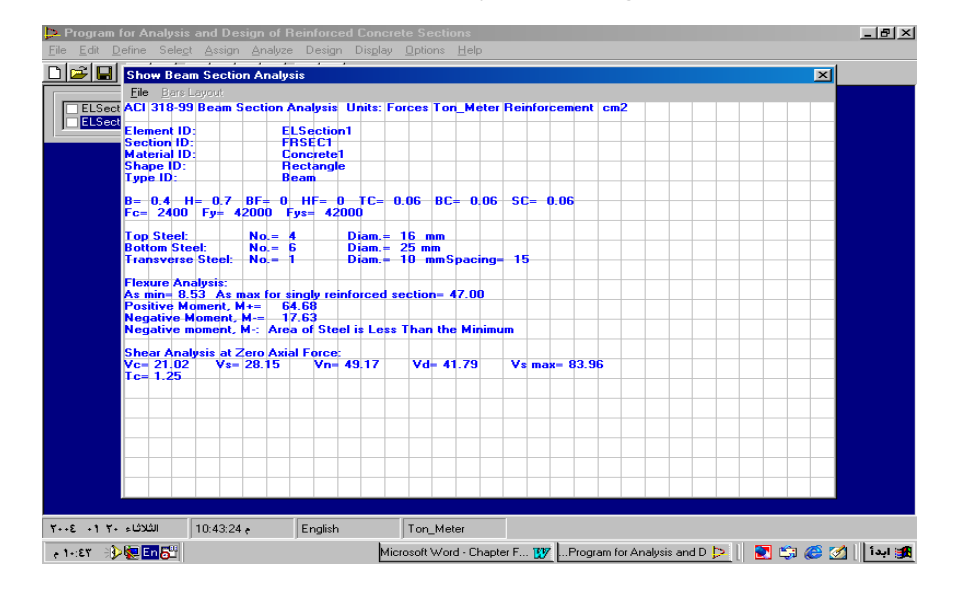

**Figure 4.11** Show Beam Section Analysis dialog box

Close the dialog.

Click on the second element section in the Show Analysis Output dialog, this will activate other command buttons that are related to column sections.

Click on the **Pu-Mu3** command button to show the axial force - bending moment capacities interaction diagram. This will display the **P-M3 Column Interaction Diagram** dialog box as shown in Figure 4.12. Moving the mouse pointer on the diagram will show the axial force and the bending moment capacities at a point. Click on **Show Interaction Points** command button to show the tabled points of the interaction diagram as shown in Figure 4.13. This will display the **Display Interaction Points of Column 2 P-M3** dialog box.

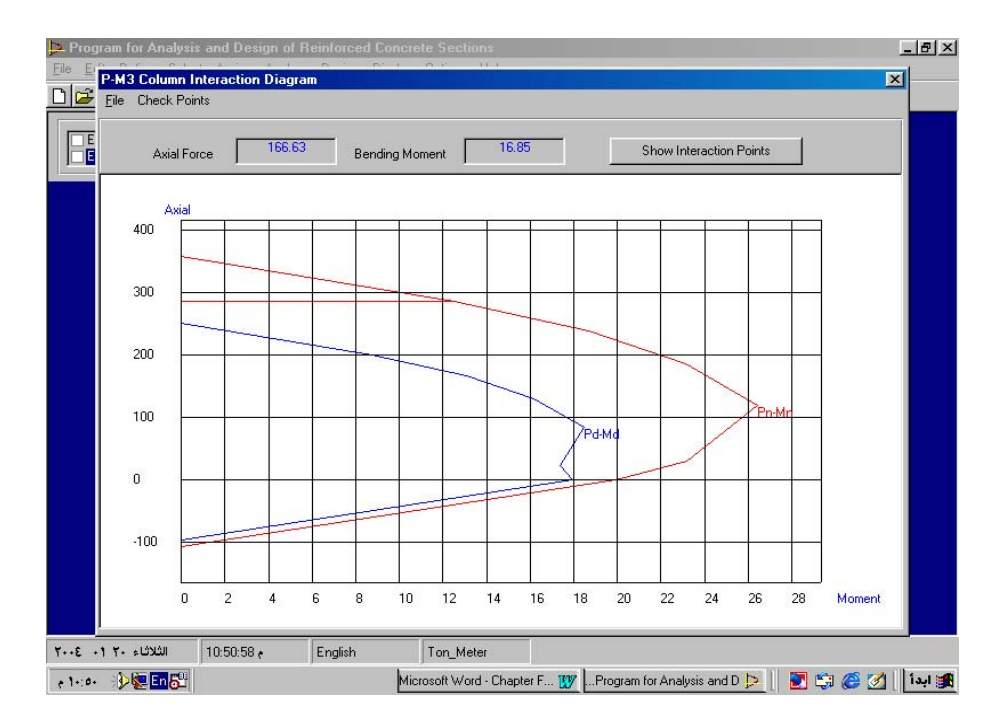

**Figure 4.12** P-M3 column Interaction Diagram dialog box

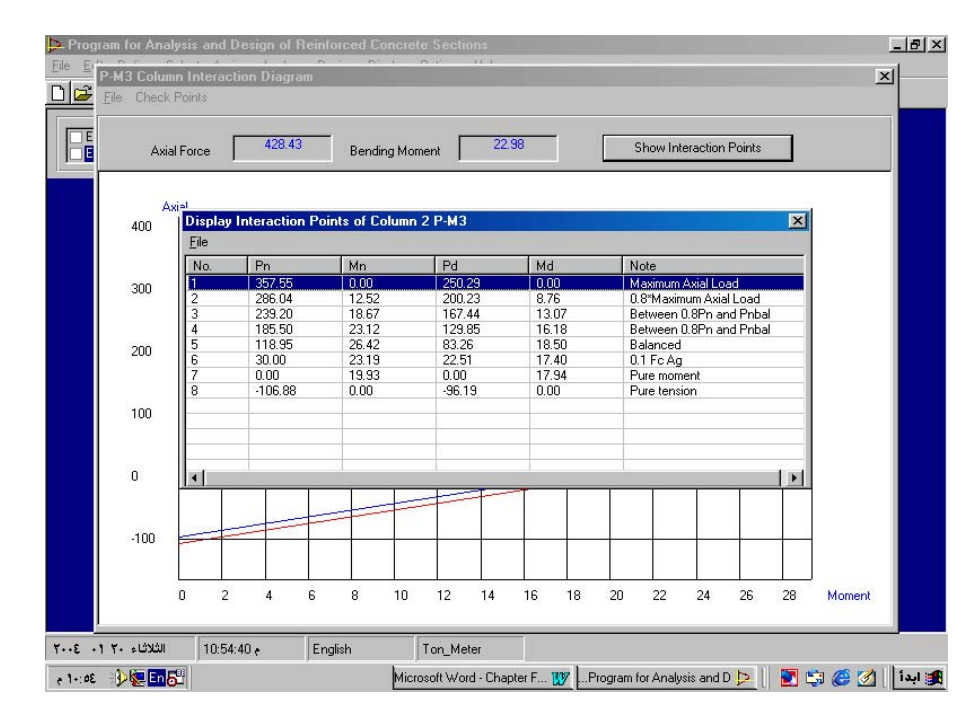

**Figure 4.13** Display Interaction Points of Column 2 P-M3 dialog box Close the last displayed dialog.

In the **P-M3 Column Interaction Diagram** dialog box, click on the **Check Points** menu to get the values of the axial force and bending moment capacities at a specified eccentricity and the bending moment capacity at a specified axial force. This will display the **Calculating Interaction Points** dialog box. If it is required to find the axial force and the bending moment capacities of the column at 0.15m eccentricity, click on **Eccentricity, e** option button and then write 0.15 in the eccentricity text box. Click **ok**, the values of the capacities will be displayed in the output results frame as shown in Figure 4.14.

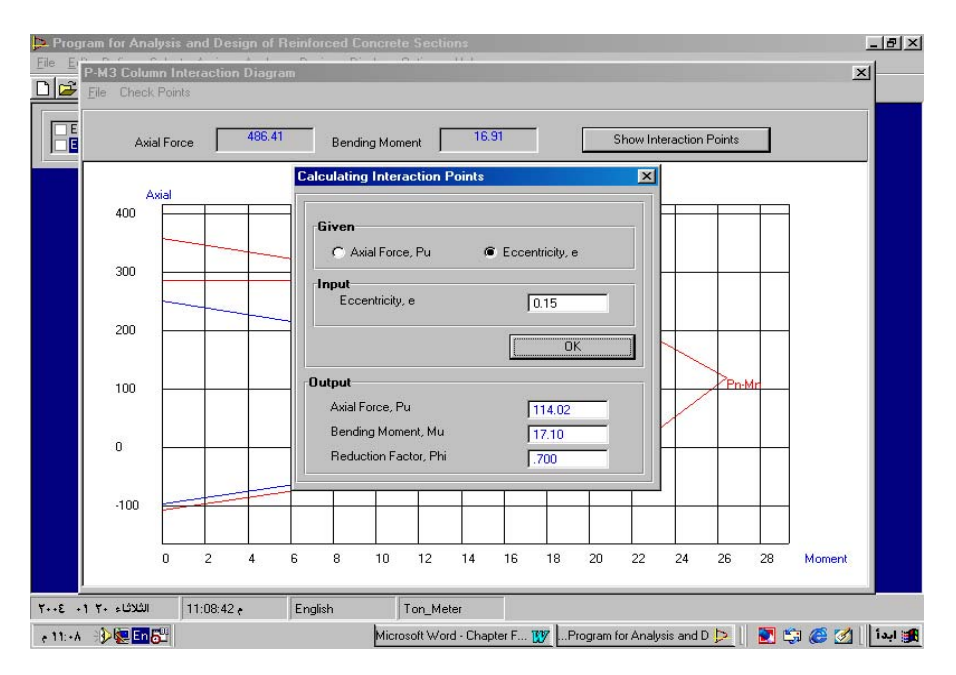

**Figure 4.14** Calculating Interaction Points dialog box

Close the displayed forms except the **Show Analysis Output** dialog box. Click on the Details command Button to see the analysis details of the column section. This will display the **Show Column Section Analysis** dialog box as shown in Figure 4.15.

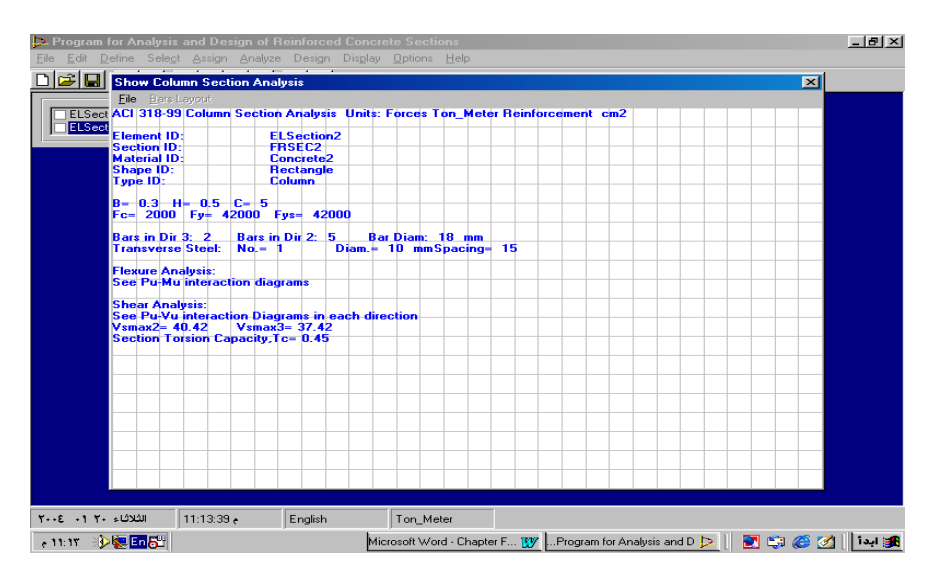

**Figure 4.15** Show Column Section Analysis dialog box

- 8. From the **File** menu, select **Save**. This will display the **Save As** dialog box. Select the directory you wish to save the file in and then write the name of file in the File name edit box, for example, write **tutorial1**, then click on the **Save** button. The program saves only the input data.
- 9. The saved file can be opened by selecting the **Open** menu from the **File** menu.

### **4.2 Tutorial Two:**

Design the following two sections:

section 1: beam, given: width  $= 80$ cm, depth  $= 30$ cm, concrete cover to longitudinal bars center = 5cm,  $f_c = 240 \text{kg/cm}^2$ ,  $f_y = 4200 \text{kg/cm}^2$ , ultimate positive bending moment = 15t.m, ultimate shear force = 20t, use  $\Phi$ 18mm for main steel and Ф8mm for shear reinforcement.

Section 2: column, given: width =  $30cm$ , depth =  $50cm$ , concrete cover = 5cm, reinforcement configuration: use 10 bars, (2 bars 5 layers with equal spacings),  $f_c = 200 \text{kg/cm}^2$ ,  $f_y = 4200 \text{kg/cm}^2$ . Dead loads: P=60t, M<sub>3</sub> top= 6t.m,  $M_2$  top= 4t.m. Live loads: P=40t,  $M_3$  top=5t.m,  $M_2$  top= 2t.m. Column height= 3m.

### **Steps:**

1. Click on the program icon or short cut in the computer, the first dialog of the program will be displayed showing the name of the program and then the **Analysis and Design of Reinforced Concrete Sections** dialog box will be displayed. Click on the option " (English) " and on the option " (ton. Meter)" to choose the English language and the ton. meter units. Click **ok**. This will display the program main form with the menu and the tool bar.

- 2. Select **New Project** from the **File** menu. This will display the **New Project** dialog box. Write project2 in the text box **Project Name** and select **Design** then write 2 in the text box **Number of Sections to Design**. Then click **ok**. This will display a list of the element sections to be designed at the top left corner of the program screen.
- 3. From the **Define** menu, select **Materials**. This will display the **Define Materials** dialog box. Two materials are to be added because of having two types of materials for the beam and column sections.

Click on the **Modify/Show Material** button to modify or set the material properties. This will display the **Material Property Data** dialog box. In this dialog set the values of the concrete compressive strength and the main and shear steel yield strength in the specified text boxes; the concrete compressive strength,  $f_c = 2400t/m^2$  and the steel yield strength for the main steel and shear steel are 42000t/m2 . Click **ok** to accept the values for the material of the first element section.

Click on the **Add New Material** command button to add a new material for the second section. This will display the **Material Property Data** dialog box. In this dialog, set in the edit boxes the concrete compressive strength to  $2000t/m^2$  and the steel yield strength of the main and shear steel to  $42000t/m^2$ . Then click ok. (The material name is concrete2, one can change the name of material and/or the material properties at any stage of program running). The two materials are displayed in the Materials list in the **Define Materials** dialog box. Click **ok**.

4. From the **Define** menu, select **Sections**. This will display the **Define Frame Sections** dialog box. Click on the **Modify/Show Section** command button. This will display the **Show Rectangular Section** dialog box. In this dialog, write 0.3 in the depth, HW text box and write 0.8 in the Width, BW text box. The size of the rectangular section in the picture will be modified. The material type is concrete1 as it is found in the list besides the **Materials** label. Click on the **Section Data** command button to specify further properties of FRSEC1 section. This will display the **Beam Data** dialog box. In this dialog, set the concrete cover to rebar center to 0.05 for the top, bottom and sides covers. The **Beam** option is chosen. Then click **ok** to accept the input data. Click **ok** in the **Show Rectangular Section** dialog to accept the data of the first section.

Select **Add Rectangle** from the **Add New Section** List. This will display the **Add Rectangular Section** dialog box. In this dialog, the name of the section is FRSEC2. Select concrete2 for the material name. Set the depth to 0.5 and the width to 0.3. Click on the **Section Data** command button to specify further settings. This will display the **Beam Data** dialog box. In this dialog, click on the column option. Write 0.05 in the text box for the concrete cover to rebar center. Click **ok** and then click **ok** in the **Add Rectangular Section** dialog box. The two sections will be displayed in the sections list in the **Define Frame Sections** dialog box. Click **ok**.

5. The section names should be assigned to the element sections in the elements list. Click on the first element section ElSection1 in the elements sections list and then select the **Sections** submenu from the

**Assign** menu. This will display the **Define Frame Sections** dialog. Click on FRSEC1 from the sections list to assign this name to the first element section ELSection1 in the list then click **ok**.

Click on the ELSection2 in the elements sections list. Select the **Sections** submenu from the **Assign** menu. This will display the **Define Frame Sections** dialog. Click on FRSEC2 from the sections list to assign this name to the second element section ELSection2 in the list then click **ok.**

- 6. From the **Define** menu, select **Design Load Combinations**. This will display the **Define Load Combinations** dialog box as shown in Figure 4.16. The default load combinations are for ACI318-99. The factors in each load combination can be modified. Check on the last load combination to be used for the beam section, as the loads are the ultimate for the beam section. Click **ok**.
- 7. Select the first element section from the element sections list. Then, from the **Assign** menu select **Forces**. This will display the **Assign Beam Forces** dialog box. In this dialog, write 20 in front of the load case **other** and under Shear2 and write 15 under Moment3 as shown in Figure 4.17 (axis 2 is the vertical and axis 3 is the horizontal). Click **ok**.
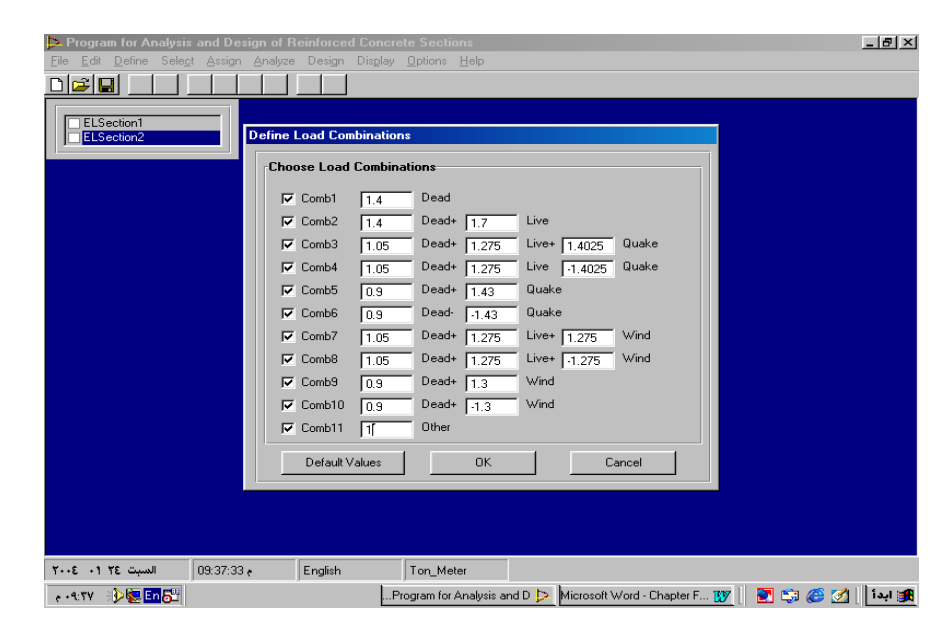

**Figure 4.16** Define Load Combinations dialog box

8. Select the second element section from the element sections list. Then from the **Assign** menu select **Forces**. This will display the **Assign Column Forces** dialog box. In this dialog, write 60 and 40 for the dead and live axial loads respectively. Also, write 6 and 4 for Moment3 and Moment2 dead loads respectively as top moments. And write 5 and 2 for Moment3 and Moment2 live loads top moments respectively as shown in Figure 4.18. Click **ok**.

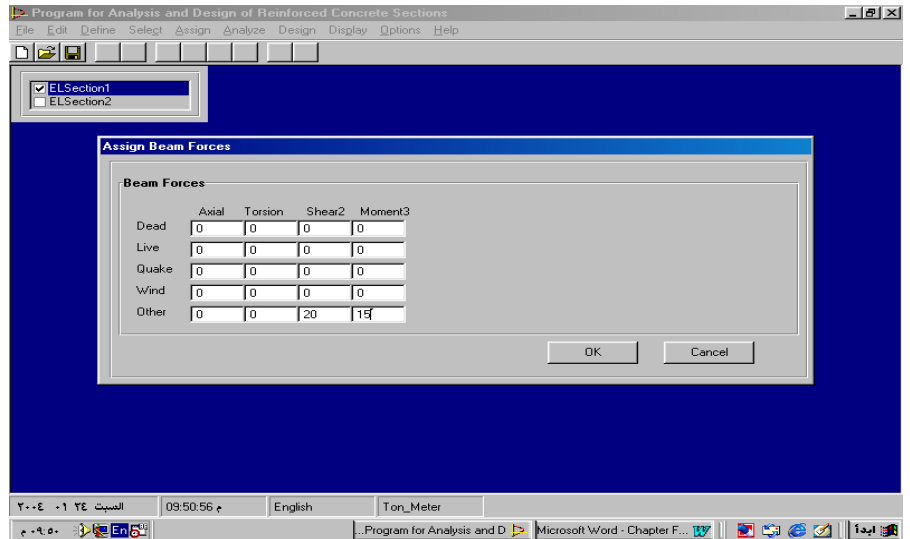

**Figure 4.17** Assign Beam Forces dialog box

| <b>D</b> Program for Analysis and Design of Reinforced Concrete Sections<br>File<br>Edit Define<br>CII | Select                                 | Assign Analyze Design Display Options Help                  |                                                   |                                                                       |                                                           |                                                                                          |                                                  |                           |                                                                                   |                                                                                                    | $-10 \times$ |
|----------------------------------------------------------------------------------------------------|----------------------------------------|-------------------------------------------------------------|---------------------------------------------------|-----------------------------------------------------------------------|-----------------------------------------------------------|------------------------------------------------------------------------------------------|--------------------------------------------------|---------------------------|-----------------------------------------------------------------------------------|----------------------------------------------------------------------------------------------------|--------------|
| <b>ELSection1</b><br>ELSection2                                                                        |                                        | <b>Assign Column Forces</b>                                 |                                                   |                                                                       |                                                           |                                                                                          |                                                  |                           |                                                                                   |                                                                                                    |              |
|                                                                                                    | Dead<br>Live<br>Quake<br>Wind<br>Other | <b>Column Forces</b><br>Axial<br>60<br>40<br>Γσ<br>Γσ<br>Γσ | Torsion<br>го<br>⊺о<br>$\overline{0}$<br>го<br>Гσ | Shear <sub>2</sub><br>0<br>0<br>$\overline{0}$<br>0<br>$\overline{0}$ | 0<br>0<br>$\overline{0}$<br>$\mathbf 0$<br>$\overline{0}$ | $\begin{array}{c} \end{array}$<br>$\,0\,$<br>$\overline{0}$<br>$\circ$<br>$\overline{0}$ | Shear3 Moment2 Moment3<br>Γ<br>г<br>Γσ<br>г<br>г | Γ6<br>5<br>⊺о<br>⊺о<br>To | Top End<br>Moment3 Moment2<br>$\overline{4}$<br>12<br>बि<br>Γσ<br>Γσ<br><b>OK</b> | <b>Bottom End</b><br>Moment3 Moment2<br>⊺о<br>0<br>Γσ<br>۱o<br>⊺о<br>o<br>Γσ<br>o<br>⊺о<br>Γo<br>Cancel |              |
|                                                                                                    |                                        | $\Gamma$ span loads                                         |                                                   | г                                                                     | Span moments                                              |                                                                                          |                                                  |                           |                                                                                   |                                                                                                    |              |
| السبت ٢٤ ١٠١ ٢٠٠٤<br>elect 沙漠En <mark>a</mark> l                                                       |                                        | 10:02:24.                                                   |                                                   | English                                                               |                                                           | Ton Meter                                                                                |                                                  |                           |                                                                                   |                                                                                                    |              |

**Figure 4.18** Assign Column Loads dialog box

9. Select the first element section in the elements sections list and then click on the **Assign** menu and select **Reinforcement Design Options** menu. This will display the **Assign Beam Reinforcement** dialog box as shown in Figure 4.19. In this dialog, change the bars diameter from 16mm to 18mm. Then click **ok**.

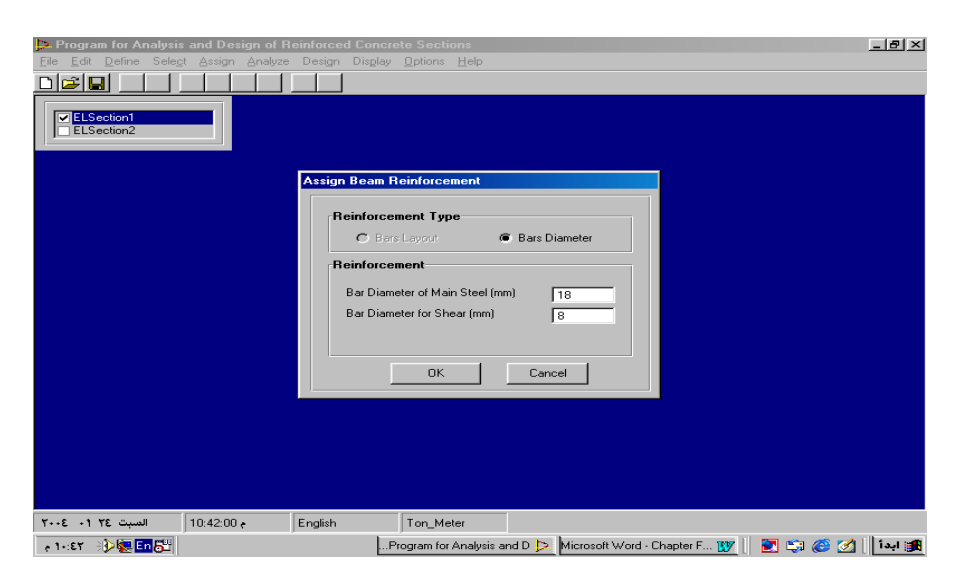

**Figure 4.19** Assign Beam Reinforcement dialog box

- 10. Select the second element section in the elements sections list and then click on the **Assign** menu and select **Reinforcement Design Options** menu. This will display the **Assign Column Reinforcement** dialog box as shown in Figure 4.20. In this dialog, click on the option **Bars Layout**. Write 2 and 5 for the bars in directions 3 and 2 respectively.
- 11.From the **Design** menu, select **Start Design/Show Results**. This will display the **Show Design Output** dialog box as shown in Figure 4.21.

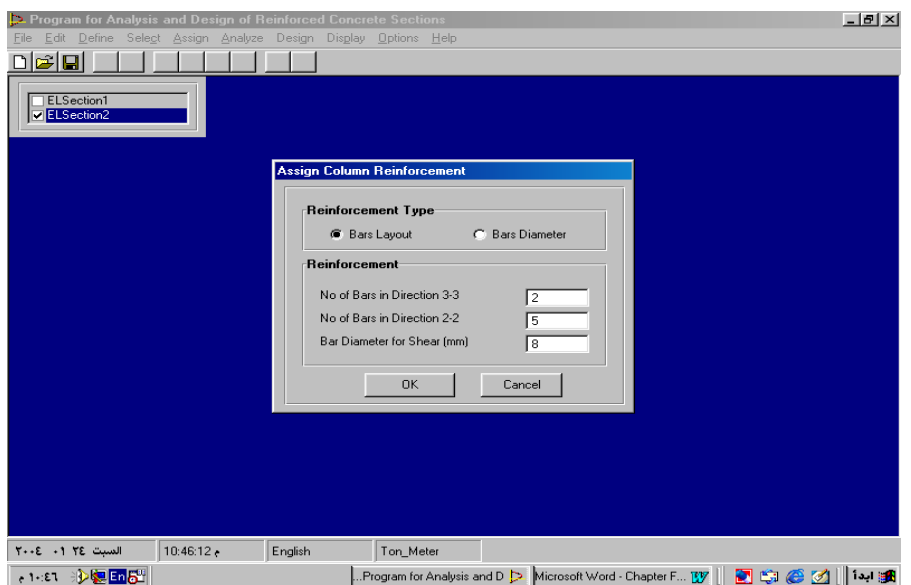

**Figure 4.20** Assign Column Reinforcement dialog box

| <b>Show Design Output</b><br>$ \mathbf{x} $<br>Eile<br>Column P_M3 Diagram<br>Column P_M2 Diagram<br><b>Load Combinations</b><br>Footing Design<br>Bars Layout<br>T Av/s3<br>T AL2<br>E.<br>Type<br>Ast Bot<br>Ast<br>S Av/s2<br>S Av/s3<br>T Av/s2<br>T AL3<br>Ast Top<br>Name<br>i1<br>0.000<br>17.438<br>0.068<br>0.000<br>0.000<br>ELSection1<br>Beam<br>$\overline{2}$<br>57.000<br>0.000<br>0.000<br>0.000<br>ELSection2<br>Column<br>0.000<br>0.000<br>0.000<br>мí | <b>D.</b> Program for Analysis and Design of Reinforced Concrete Sections<br>Edit Define Select Assign Analyze Design Display Options Help<br>CH<br>ELSection1<br>ELSection2 |  |         |  |                                                            |  |  | $-10 \times$ |
|----------------------------------------------------------------------------------------------------|----------------------------------------------------------------------------------------------------|--|---------|--|------------------------------------------------------------|--|--|--------------|
|                                                                                                    |                                                                                                    |  |         |  |                                                            |  |  |              |
|                                                                                                    |                                                                                                    |  |         |  |                                                            |  |  |              |
|                                                                                                    |                                                                                                    |  |         |  |                                                            |  |  |              |
|                                                                                                    |                                                                                                    |  |         |  |                                                            |  |  |              |
|                                                                                                    |                                                                                                    |  |         |  |                                                            |  |  |              |
|                                                                                                    |                                                                                                    |  | English |  |                                                            |  |  |              |
| السبت ٢٤ ١٠١ ٢٠٠٤<br>10:52:18.<br>Ton Meter                                                                                                    | ←1-:or 沙螟En <mark>a</mark> t                                                                                                    |  |         |  | Program for Analysis and D   Microsoft Word - Chapter F [Y |  |  | 日中心区川中国      |

**Figure 4.21** Show Design Output dialog box

Click on the first row in the table (the beam section). Then click on the command button **Bars Layout**, this will display the **Show Bars Layout** dialog box as shown in Figure 4.22. Then close the dialog box. Click on the button **Load Combinations**, this will display a table for the design output of the eleven load combinations as shown in Figure 4.23.

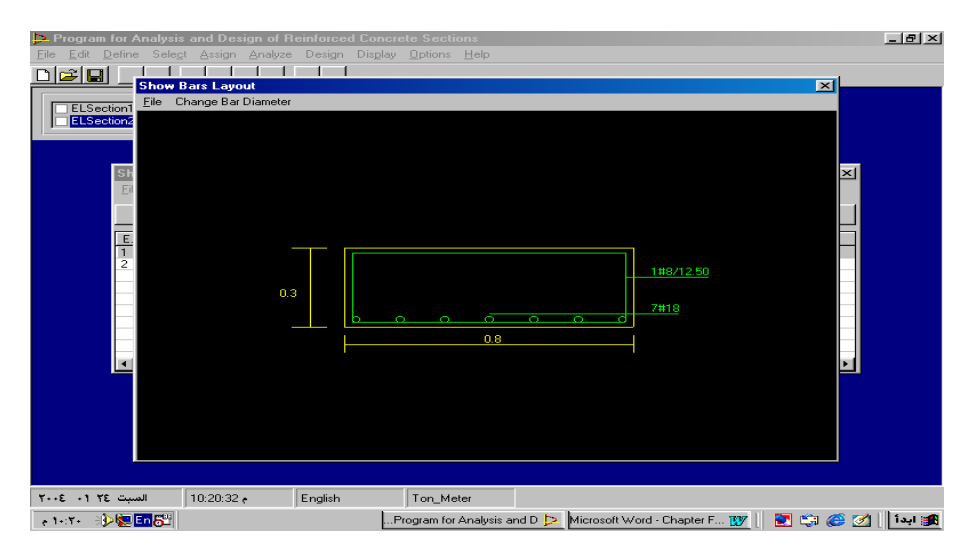

**Figure 4.22** Show Bars Layout dialog box for the beam section

| <b>Show Design Output</b> |                |         |         |     |              |         |           |         |         | $ \mathbf{x} $ |
|---------------------------|----------------|---------|---------|-----|--------------|---------|-----------|---------|---------|----------------|
| File                      |                |         |         |     |              |         |           |         | Details |                |
| EL No.                    | Comb.          | Ast Top | Ast Bot | Ast | $S$ Av/ $s2$ | S Av/s3 | $T$ Av/s2 | T Av/s3 | T AL2   | T AL3          |
|                           |                | 0.000   | 0.000   |     | 0.0000       |         | 0.0000    |         | 0.000   |                |
|                           | $\overline{2}$ | 0.000   | 0.000   |     | 0.0000       |         | 0.0000    |         | 0.000   |                |
|                           | 3              | 0.000   | 0.000   |     | 0.0000       |         | 0.0000    |         | 0.000   |                |
|                           | 4              | 0.000   | 0.000   |     | 0.0000       |         | 0.0000    |         | 0.000   |                |
|                           | 5              | 0.000   | 0.000   |     | 0.0000       |         | 0.0000    |         | 0.000   |                |
|                           | 6              | 0.000   | 0.000   |     | 0.0000       |         | 0.0000    |         | 0.000   |                |
|                           | $\overline{z}$ | 0.000   | 0.000   |     | 0.0000       |         | 0.0000    |         | 0.000   |                |
|                           | 8              | 0.000   | 0.000   |     | 0.0000       |         | 0.0000    |         | 0.000   |                |
|                           | $\overline{a}$ | 0.000   | 0.000   |     | 0.0000       |         | 0.0000    |         | 0.000   |                |
| f.                        | 10             | 0.000   | 0.000   |     | 0.0000       |         | 0.0000    |         | 0.000   |                |
|                           | 11             | 0.000   | 17.438  |     | 0.0677       |         | 0.0000    |         | 0.000   |                |
|                           |                |         |         |     |              |         |           |         |         | $\mathbf{P}$   |

**Figure 4.23** Load combinations design output for the beam section

One can select (click on) any load combination in the table and then clicks on the button **Details** to display some details of the analysis procedure.

Click on the second element section in the table. This will activate the **Column P-M3 Diagram** and **Column P-M2 Diagram** buttons. Clicking on these buttons will display the axial load- bending moment interaction diagrams in the major and minor direction of the column respectively. Click on the button **Bars Layout**. This will display the section reinforcemnet details as shown in Figure 4.24.

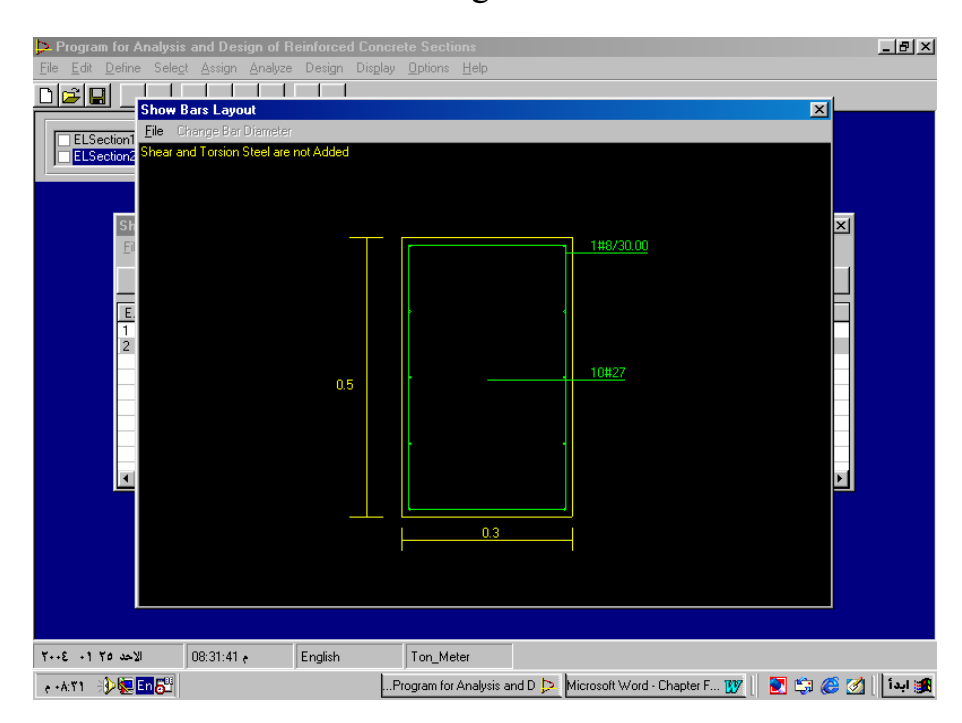

**Figure 4.24** Show bars Layout dialog box for the column section

From the bars layout dialog box, the reinforcement needed is 10 Ф27mm bars. This reinforcement is not practical. The reinforcement configuration (bars distribution) can be changed and so the final reinforcement will be achieved. The reinforcement configuration can be modified by selecting the column section from the sections elements list and select **Design Reinforcement Options** from the **Assign** menu and redo the design.

Detailed description of steps for using the program will be introduced in the following chapter; chapter five and verification problems will be introduced in chapter six.

## 266 **Bibliography**

- 1. ACI Committee 318: **Building Code Requirements for Structural Concrete (ACI 318-99) and Commentary (ACI 318R-99)**. American Concrete Institute, Farmington Hills, MI, 1999
- 2. Bob Reselman, Wayne Pruchniak, Richard A. Peasly and Eric A. Smith: **Practical Visual Basic 6**. A Division of Macmillan Computer Publishing, USA, 1998
- 3. Edward G. Naway: **Reinforced Concrete Design A Fundamental Approach**. Forth edition, Prentice Hall, 2000
- 4. Joseph E. Bowles: **Foundation Analysis and Design**. Fifth edition, McGraw-Hill Companies, Inc.,1996
- 5. Wang, Chu-Kia and Salmon, Charles G.: **Reinforced Concrete Design**. Fifth edition, HarperCollins Publishers, 1992

.6 ايريك بريلي، أنطѧوني بѧرنس ودافيѧد رينالѧدي: **To How 6 Basic Visual**. ترجمѧة مرآѧز التعريب والترجمة، الدار العربية للعلوم، 1999

.7 ستيف براون: **Time Record in 6 Basic Visual**. دار الفاروق للنشر والتوزيع، 1999

8. مايكل هالفرسون: **خطوة خطوة Microsoft Visual Basic 6** . ترجمة مركز التعريب والترجمة، الدار العربية للعلوم، 1999

## **AD RCS ،المسلحة**

**. عبد الرزاق طوقان**

**الدراسات العليا في جامعة النجاح الوطنية في نابلس، فلسطين.** 

## **عمل برنامج حاسوب لتحليل وتصميم المقاطع الخرسانية المسلحة، RCS AD**

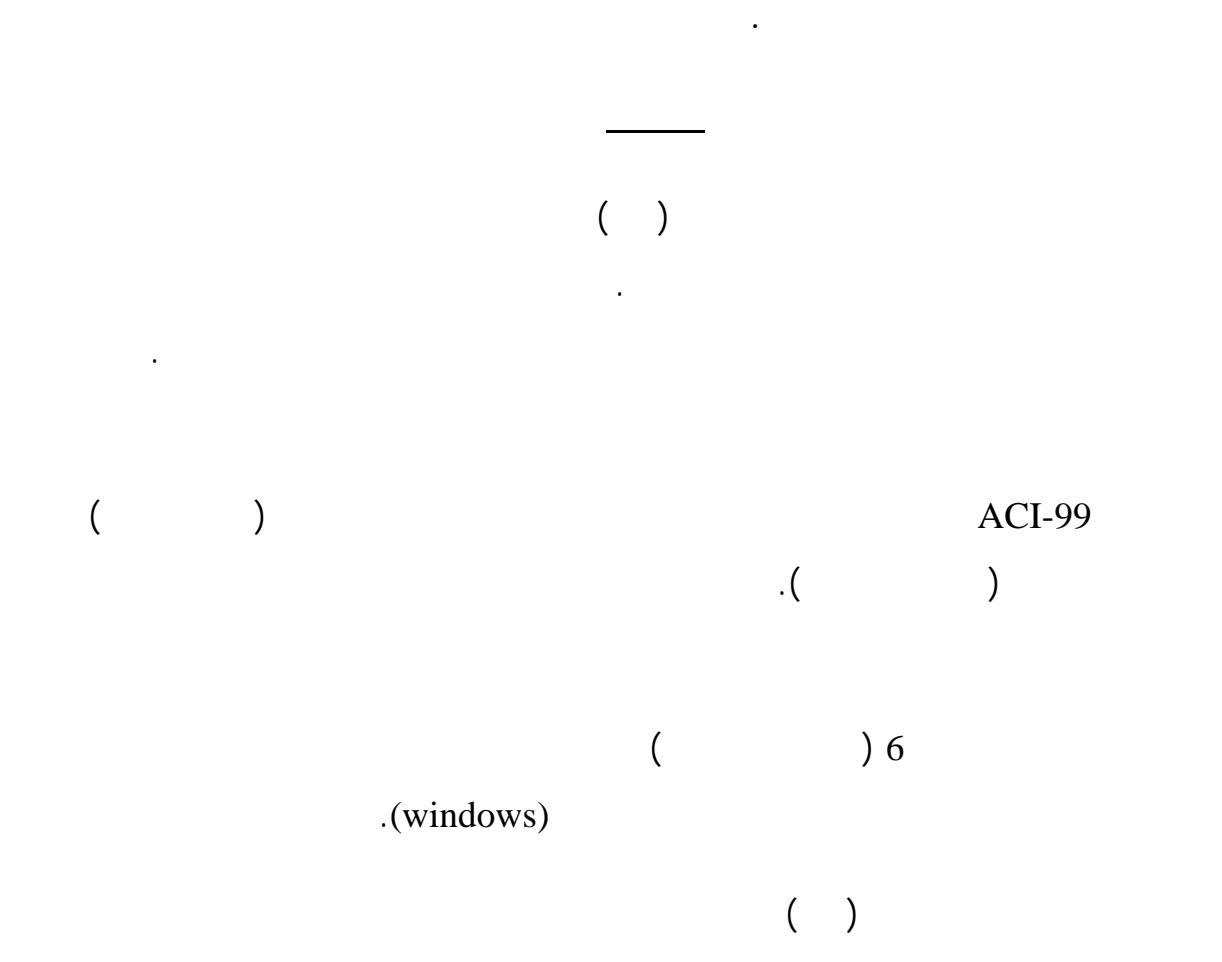

واعمدة وقواعد منفصلة لقوى عزم الانحناء والقص والقوى الرأسية وعزم اللـي. كمـا يقـدم

البرنامج رسومات العلاقات بين العزم والقوى الرأسية في الأعمدة وبين العزم وقوى القص. كما

يقدم أيضا رسومات تفصيلية لحديد التسليح في المقطع الذي يتم تصميمه من قب البرنامج.